## HP Photosmart Premium Fax C410 series

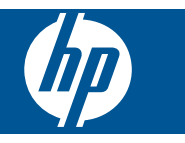

# Sadržaj

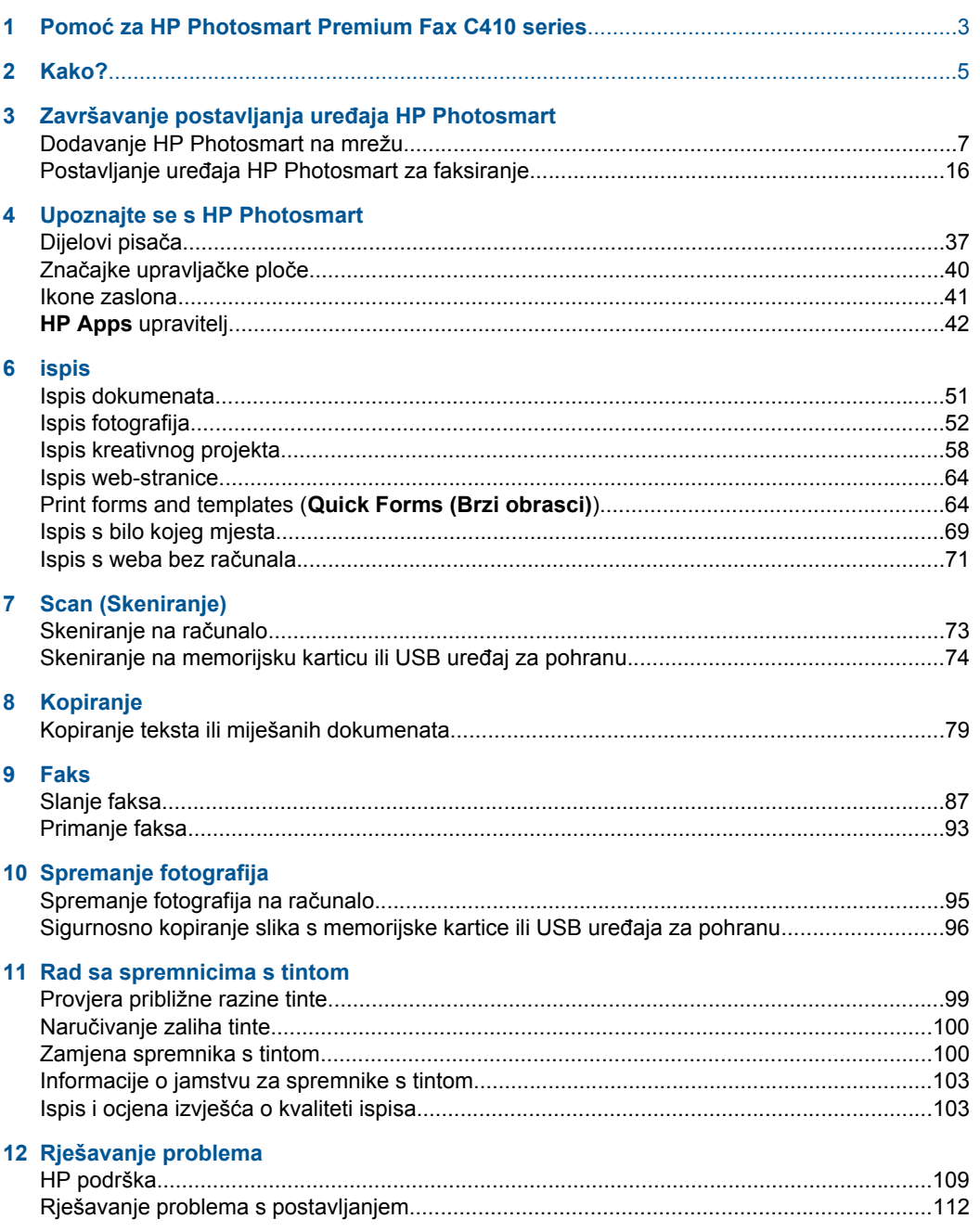

**Sadržaj** 

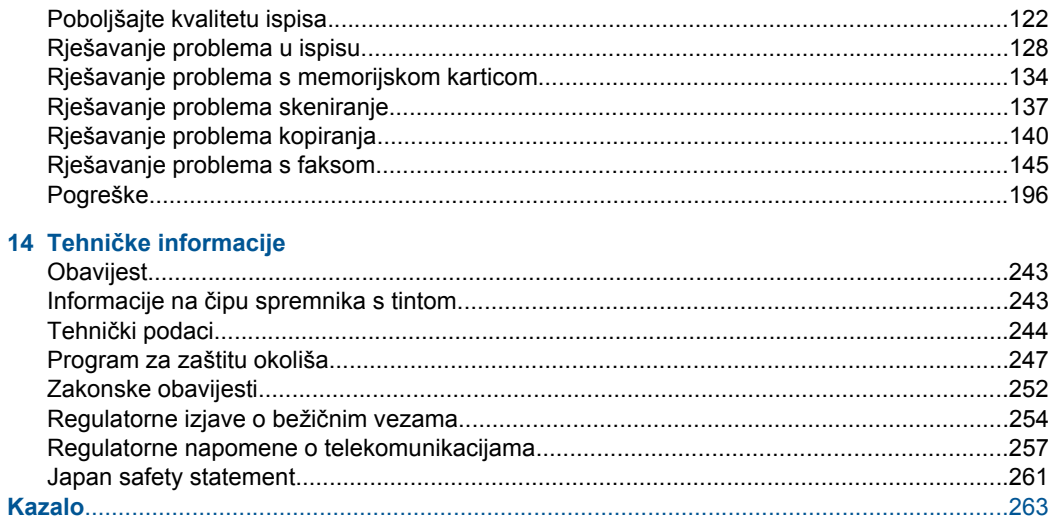

## <span id="page-4-0"></span>**1 Pomoć za HP Photosmart Premium Fax C410 series**

Informacije o HP Photosmart potražite ovdje:

- "Završavanje postavljanja uređ[aja HP Photosmart" na stranici 7](#page-8-0)
- • ["Upoznajte se s HP Photosmart" na stranici 37](#page-38-0)
- • ["ispis" na stranici 51](#page-52-0)
- • ["Scan \(Skeniranje\)" na stranici 73](#page-74-0)
- • ["Kopiranje" na stranici 79](#page-80-0)
- • ["Faks" na stranici 87](#page-88-0)
- • ["Spremanje fotografija" na stranici 95](#page-96-0)
- • ["Rad sa spremnicima s tintom" na stranici 99](#page-100-0)
- • ["Rješavanje problema" na stranici 109](#page-110-0)
- "Tehnič[ke informacije" na stranici 243](#page-244-0)

# <span id="page-6-0"></span>**2 Kako?**

Ovaj odjeljak sadrži poveznice prema najčešće vršenim radnjama kao što su ispisivanje fotografija, skeniranje i izrada kopija.

- ["Ispis raznih dokumenata" na stranici 51](#page-52-0)
- ["Skeniranje dokumenata i fotografija"](#page-74-0) [na stranici 73](#page-74-0)
- ["Kopiranje" na stranici 79](#page-80-0)
- ["Slanje i primanje faksova"](#page-88-0) [na stranici 87](#page-88-0)
- ["Umetanje papira" na stranici 46](#page-47-0)
- ["Zamjena spremnika s tintom"](#page-101-0) [na stranici 100](#page-101-0)

Poglavlje 2

## <span id="page-8-0"></span>**3 Završavanje postavljanja uređaja HP Photosmart**

- Dodavanje HP Photosmart na mrežu
- Postavljanje uređ[aja HP Photosmart za faksiranje](#page-17-0)

## **Dodavanje HP Photosmart na mrežu**

- "WiFi Protected Setup (WPS)" na stranici 7
- "Ožič[ena \(Ethernet\) mreža" na stranici 13](#page-14-0)
- "Bežična s usmjerivač[em \(infrastrukturna mreža\)" na stranici 8](#page-9-0)
- "Bežična bez usmjerivač[a \(ad hoc veza\)" na stranici 9](#page-10-0)

#### **WiFi Protected Setup (WPS)**

Da biste HP Photosmart povezali s bežičnom mrežom postupkom WiFi Protected Setup (WPS), potrebno je vam sljedeće:

 Bežična mreža 802.11 s bežičnim usmjerivačem s WPS-om ili pristupnom točkom. Stolno ili prijenosno računalo s podrškom za bežično umrežavanje ili mrežnom karticom (NIC). Računalo mora biti povezano na bežičnu mrežu na koju namjeravate instalirati HP Photosmart.

#### **Povezivanje uređaja HP Photosmart postupkom WiFi Protected Setup (WPS)**

▲ Učinite nešto od sljedećeg:

#### **Korištenje metode pritiska gumba**

**a**. Odaberite metodu postavljanja.

Pritisnite gumb **Bežična veza**.

Označite **WiFi Protected Setup** i pritisnite **U redu**.

Označite **Pritisnite gumb** i pritisnite **U redu**.

**b**. Postavite bežičnu vezu.

 Pritisnite odgovarajući gumb na usmjerivaču za zaštićeno bežično postavljanje ili nekom drugom uređaju za umrežavanje. Pritisnite gumb **U redu**.

- **c**. Instalirajte softver.
- **<sup>2</sup> Napomena** Uređaj će početi odbrojavati približno dvije minute te u tom roku morate pritisnuti odgovarajući gumb na uređaju za umrežavanje.

#### **Korištenje metoda s PIN-om**

**a**. Postavite bežičnu vezu.

Pritisnite gumb **Bežična veza**.

Označite **WiFi Protected Setup** i pritisnite **U redu**.

<span id="page-9-0"></span>Označite **PIN** i pritisnite **U redu**.

Uređaj prikazuje PIN.

 Unesite PIN na usmjerivaču koji podržava WPS ili drugom uređaju za umrežavanje.

Na zaslonu uređaja provjerite je li uspjelo povezivanje. Ako dođe do pogreške, pritisnite **U redu** da biste se ponovno pokušali povezati.

- **b**. Instalirajte softver.
- **W** Napomena Uređaj će početi odbrojavati približno dvije minute te u tom roku morate unijeti PIN u uređaj za umrežavanje.

Ako je uređaj uspješno povezan s mrežom, na gumbu **Bežična veza** uključit će se i svijetliti plava žaruljica bežične veze. Ako žaruljica trepti, upućuje na lošu vezu s mrežom.

#### **Povezane teme**

["Instaliranje softvera za mrežni priklju](#page-15-0)čak" na stranici 14

#### **Bežična s usmjerivačem (infrastrukturna mreža)**

Da biste HP Photosmart povezali na integriranu bežičnu mrežu WLAN 802.11 potrebno je sljedeće:

Bežična mreža 802.11 koja sadrži bežični usmjerivač ili pristupnu točku.

 Stolno ili prijenosno računalo s podrškom za bežično umrežavanje ili mrežnom karticom (NIC). Računalo mora biti povezano na bežičnu mrežu na koju namjeravate instalirati HP Photosmart.

Širokopojasni pristup Internetu (preporučeno), npr. kabel ili DSL.

Ako HP Photosmart spojite na bežičnu mrežu koja ima pristup Internetu, HP preporučuje korištenje bežičnog usmjerivača (pristupna točka ili bazna stanica) koji koristi protokol za dinamičko konfiguriranje računala (DHCP).

Naziv mreže (SSID).

WEP ključ ili WPA lozinka (po potrebi).

#### **Povezivanje proizvoda HP Photosmart pomoću čarobnjaka za postavljanje bežične veze**

- **1.** Zapišite naziv mreže (SSID) i WEP ključ ili WPA pristupni izraz.
- **2.** Pokrenite čarobnjak za bežično postavljanje.
	- **a**. Pritisnite gumb **Bežična veza**.
	- **b**. Istaknite **Wireless Setup Wizard** (Čarobnjak za bežičnu vezu) i pritisnite **U redu**.

Čarobnjak za postavljanje traži dostupne mreže i zatim prikazuje popis pronađenih naziva mreža (SSID-ovi).

**3.** Označite naziv mreže i pritisnite **U redu**.

- <span id="page-10-0"></span>**4.** Slijedite upite na zaslonu da biste dovršili povezivanje.
- **5.** Instaliraite softver.

Ako je uređaj uspješno povezan s mrežom, na gumbu **Bežična veza** uključit će se i svijetliti plava žaruljica bežične veze. Ako žaruljica trepti, upućuje na lošu vezu s mrežom.

#### **Povezane teme**

["Instaliranje softvera za mrežni priklju](#page-15-0)čak" na stranici 14

#### **Bežična bez usmjerivača (ad hoc veza)**

Upute iz ovog odjeljka koristite ako HP Photosmart želite povezati s računalom koje ima bežične mogućnosti bez upotrebe bežičnog usmjerivača ili pristupne točke.

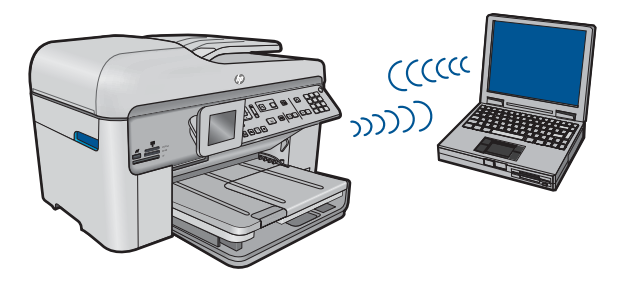

Postoje dva načina povezivanja uređaja HP Photosmart s računalom putem ad hoc bežične mrežne veze. Nakon povezivanja možete instalirali softver HP Photosmart.

Uključite bežični prijamnik za HP Photosmart i bežični prijamnik na računalu. Povežite računalo mrežom naziva (SSID-a) **hp (model proizvoda).(6-znamenkasti jedinstveni broj)**, zadanom ad hoc mrežom koju je stvorio HP Photosmart. 6-znamenkasti broj jedinstven je za svaki pisač.

ILI

Na računalu upotrijebite ad hoc mrežni profil za povezivanje s uređajem. Ako računalo trenutačno nije konfigurirano s ad hoc mrežnim profilom, u datoteci pomoći operacijskog sustava računala potražite pravilni način stvaranja ad hoc profila na računalu. Nakon što stvorite ad hoc mrežni profil, umetnite instalacijski CD priložen uz uređaj i instalirajte softver. Povežite se s ad hoc profilom mreže koji ste stvorili na računalu.

**X** Napomena Ad hoc veza može biti korištena ako nemate bežični usmjerivač ili pristupnu točku, a na računalu imate bežični radio. Međutim, ad hoc veza može uzrokovati nižu razinu mrežne sigurnosti i moguće smanjenje performansi u usporedbi s vezom infrastrukturne mreže putem bežičnog usmjerivača ili pristupne točke.

Da biste HP Photosmart povezali s Windows računalom putem ad hoc veze, računalo mora imati prilagodnik za bežičnu mrežu i ad hoc profil. Stvorite mrežni profil mreže za računalo sa sustavom Windows Vista ili Windows XP prema uputama koje se nalaze niže.

**Napomena** Uređaj se isporučuje konfiguriran s mrežnim profilom koji kao naziv mreže (SSID) koristi **hp (model uređaja).(šesteroznamenkasti jedinstveni identifikator)** . Međutim, zbog sigurnosti i privatnosti HP preporučuje da na svojem računalu kreirate novi profil mreže prema ovim uputama.

#### **Stvaranje profila mreže (Windows Vista)**

- **Napomena** Uređaj se isporučuje konfiguriran s mrežnim profilom koji kao naziv mreže (SSID) koristi **hp (model uređaja).(šesteroznamenkasti jedinstveni identifikator)** . Međutim, zbog sigurnosti i privatnosti HP preporučuje da na svojem računalu kreirate novi profil mreže prema ovim uputama.
- **1.** Na **upravljačkoj ploči** dvokliknite **Mreža i internet**, a zatim **Centar za mreže i zajedničko korištenje**.
- **2.** U **centru za mreže i zajedničko korištenje** (u odjeljku **Zadaci** na lijevoj strani) odaberite **Postavljanje veze ili mreže**.
- **3.** Odaberite mogućnost **Postavljanje bežične ad hoc (računalo-računalo) mreže**, a zatim kliknite **Dalje**. Pročitajte opis ad hoc mreža i upozorenja vezana uz njih, a zatim kliknite **Dalje>**.
- **4.** Unesite detalje, uključujući **naziv mreže** (SSID ad hoc veze), **vrstu sigurnosti** te **pristupni izraz za zaštitu**. Ako želite spremiti vezu, potvrdite okvir **Spremi ovu mrežu**. Zabilježite SSID te sigurnosni ključ/pristupni izraz za buduću upotrebu. Kliknite **Dalje**
- **5.** Slijedite upute da biste dovršili postavljanje ad hoc veze.

#### **Stvaranje profila mreže (Windows XP)**

- **Napomena** Uređaj se isporučuje konfiguriran s mrežnim profilom koji kao naziv mreže (SSID) koristi **hp (model uređaja).(šesteroznamenkasti jedinstveni identifikator)** . Međutim, zbog sigurnosti i privatnosti HP preporučuje da na svojem računalu kreirate novi profil mreže prema ovim uputama.
- **1.** U **Control Panel** (Upravljačka ploča) dvaput pritisnite **Network Connections** (Mrežne veze).
- **2.** U prozoru **Network Connections** (Mrežne veze) desnim gumbom miša pritisnite **Wireless Network Connection** (Bežična mrežna veza). Ako na skočnom izborniku vidite **Enable** (Omogući), odaberite ga. Ako, u suprotnom, na izborniku vidite **Disable** (Onemogući), bežično povezivanje već je omogućeno.
- **3.** Desnom tipkom miša pritisnite ikonu **Wireless Network Connection** (Bežična mrežna veza), a zatim pritisnite **Properties** (Svojstva).
- **4.** Pritisnite tabulator **Wireless Networks** (Bežične mreže).
- **5.** Odaberite potvrdni okvir **Use Windows to configure my wireless network settings** (Korištenje Windowsa za konfiguriranje mojih bežičnih mrežnih postavki) .
- **6.** Pritisnite **Add** (Dodaj), a zatim učinite sljedeće:
	- **a**. U okvir **Network name (SSID)** (Naziv mreže (SSID)) upišite jedinstveni naziv mreže prema vlastitom izboru.
		- **Napomena** U nazivu mreže razlikuju se velika i mala slova pa je važno da zapamtite njihov redoslijed.
	- **b**. Ako postoji popis **Network Authentication (Provjera valjanosti mreže)** odaberite **Open** (Otvori). U suprotnom idite na sljedeći korak.
	- **c**. U popisu **Data encryption** (Šifriranje podataka) odaberite **WEP**.
	- **d**. Potvrdni okvir uz **The key is provided for me automatically** (Ključ dobivam automatski) **ne smije** biti odabran. Ako je ta mogućnost odabrana, poništite odabir pritiskom na potvrdni okvir.
	- **e**. U okvir **Network key** (Mrežni ključ) unesite WEP ključ koji se sastoji od **točno** 5 ili **točno** 13 alfanumeričkih (ASCII) znakova. Ako, na primjer, želite unijeti 5 znakova, možete unijeti **ABCDE** ili **12345**. Ili ako želite unijeti 13 znakova, možete unijeti **ABCDEF1234567**. (12345 i ABCDE samo su primjeri. Sami odaberite željenu kombinaciju.)

Za WEP ključ možete koristiti i HEX (heksadecimalne) znakove. HEX WEP ključ se mora sastojati od 10 znakova za 40-bitno šifriranje ili od 26 znakova za 128 bitno šifriranje.

- **f**. U okvir **Confirm network key** (Potvrdi mrežni ključ) upišite isti WEP ključ koji ste upisali u prethodnom koraku.
	- **X** Napomena Morate točna zapamtiti redoslijed velikih i malih slova. Ako na uređaju nepravilno unesete WEP ključ bežična mreža neće biti uspostavljena.
- **g**. Napišite WEP ključ na isti način kao što ste ga utipkali, uključujući mala i velika slova.
- **h**. Označite potvrdni okvir **This is a computer-to-computer (ad hoc) network; wireless access points are not used** (Ovo je computer-to-computer (ad hoc) mreža; bežične točke pristupa neće se koristiti).
- **i**. Kliknite **OK** (U redu) da biste zatvorili prozor **Wireless network properties** (Svojstva bežične mreže), a zatim ponovo kliknite **OK** (U redu).
- **j**. Ponovno pritisnite **OK** za zatvaranje prozora **Wireless Network Properties Connection** (Svojstva veze bežične mreže).

Uz pomoć programa za konfiguraciju LAN kartice stvorite profil mreže koji ima sljedeće vrijednosti:

- **Naziv mreže (SSID)**: Mynetwork (samo primjer)
	- **X** Napomena Morali biste stvoriti jedinstveni naziv mreže te jednostavan za pamćenje. Samo upamtite da se u nazivu mreže razlikuju velika i mala slova. Stoga morate upamtiti koja slova su velika, a koja mala.
- **Communication mode (Način komunikacije)**: ad hoc
- **Encryption** (Šifra): omogućeno

#### **Spajanje na bežičnu ad hoc mrežu**

- **1.** Pritisnite gumb **Bežična veza**.
- **2.** Pritisnite gumb donje strelice da biste označili **Wireless Setup Wizard** (Čarobnjak za bežičnu vezu), a zatim pritisnite **U redu**. Ovo pokreće **Wireless Setup Wizard** (Čarobnjak za bežičnu vezu). Čarobnjak traži dostupne mreže i zatim prikazuje popis pronađenih naziva mreža (SSID-ovi). Na popisu će se prve pojaviti infrastrukturne mreže, a nakon njih će se nalaziti dostupne ad hoc mreže. Prvo su navedene mreže s najjačim signalom, a posljednje one s najslabijim signalom.
- **3.** Na zaslonu potražite naziv mreže koji ste stvorili na računalu (na primjer, Mynetwork).
- **4.** Za označavanje naziva mreže koristite gumbe sa strelicama, a zatim pritisnite **U redu**.

Ako ste pronašli naziv svoje mreže i odabrali ga, prijeđite na korak 6.

#### **Ako na popisu ne vidite naziv svoje mreže**

**a**. Odaberite **Enter a New Network Name (SSID)** (Unos novog naziva mreže (SSID)).

Pojavit će se vizualna tipkovnica.

**b**. Unesite SSID. Pomoću gumba sa strelicama na upravljačkoj ploči označite slovo ili broj na vizualnoj tipkovnici pa pritisnite **U redu** da biste ga odabrali.

**Napomena** Morate unijeti **točna** velika i mala slova. U protivnom će se bežična veza prekinuti.

- **c**. Kad ste završili s unosom novog SSID-a, pomoću gumba sa strelicama na vizualnoj tipkovnici označite **Done** (Završeno), a zatim pritisnite **U redu**.
	- **Naputak** Ako proizvod ne može otkriti mrežu na temelju upisanog naziva, vidjet ćete sljedeće upite. Da biste automatski otkrili mrežu, možda će biti potrebno približiti uređaj računalu i pokušati ponovno pokrenuti čarobnjak za postavljanje bežične veze.
- **d**. Pritišćite gumb sa strelicom dolje dok ne označite **Ad hoc**, a zatim pritisnite **U redu**.
- **e**. Pritišćite gumb sa strelicom dolje dok ne označite **Da, moja mreža koristi WEP šifriranje**, a zatim pritisnite **U redu**. Prikazat će se vizualna tipkovnica. Ako **ne** želite koristiti WEP šifriranje, pritišćite strelicu dolje dok ne označite **Ne, moja mreža ne koristi šifriranje**, a potom pritisnite **U redu**. Idite na 7. korak.
- **5.** Ako to bude zatraženo, unesite svoj WEP ključ na sljedeći način. U suprotnom prijeđite na korak 7.
	- **a**. Pomoću gumba sa strelicama označite slovo ili broj na vizualnoj tipkovnici i zatim pritisnite **U redu** kako biste ga odabrali.
		- **Napomena** Morate unijeti **točna** velika i mala slova. U protivnom će se bežična veza prekinuti.
	- **b**. Kad ste završili s unosom WEP ključa, pomoću gumba sa strelicama označite **Done** (Završeno) na vizualnoj tipkovnici.

<span id="page-14-0"></span>**6.** Za potvrdu ponovo pritisnite **U redu**.

Proizvod će se pokušati povezati sa SSID-om. Ako se pojavi poruka da uneseni WEP ključ nije valjan, provjerite ključ koji ste zapisali za svoju novu mrežu, a zatim slijedite upute da biste ispravili WEP ključ te pokušajte ponovno.

- **7.** Kada se proizvod uspješno poveže s mrežom, instalirajte softver na računalo. Ako je uređaj uspješno povezan s mrežom, na gumbu **Bežična veza** uključit će se i svijetliti plava žaruljica bežične veze. Ako žaruljica trepti, upućuje na lošu vezu s mrežom.
	- **Napomena** Kada postavite vezu pomoću čarobnjaka za postavljanje bežične mreže, možete ispisati izvješće o testu bežične veze koje će vam omogućiti prepoznavanje mogućih budućih problema s postavkom mreže.

#### **Povezane teme**

["Instaliranje softvera za mrežni priklju](#page-15-0)čak" na stranici 14

#### **Ožičena (Ethernet) mreža**

Prije povezivanja uređaja HP Photosmart u mrežu, provjerite je li vam na raspolaganju sav potrebni pribor.

 Funkcionalna Ethernet mreža koja uključuje usmjerivač, preklopnik ili razdjelnik s Ethernet priključkom.

CAT-5 Ethernet kabel.

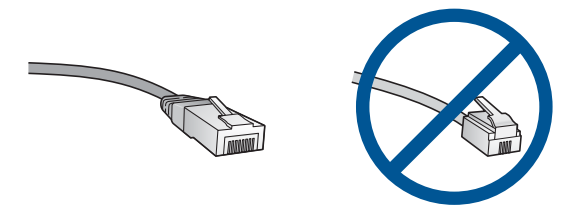

Iako standardni Ethernet kabeli izgledaju slično kao standardni telefonski kabeli, oni se ne mogu zamijeniti. U svakom ima različit broj žica, a imaju i različite priključnice. Priključnica za Ethernet kabel (zove se još i priključnica RJ-45) je šira i deblja i uvijek na kraju ima 8 kontakata. Telefonska priključnica ima između 2 i 6 kontakata. Stolno ili prijenosno računalo na istoj mreži.

**EX** Napomena HP Photosmart podržava mreže s automatskim prilagođavanjem brzine koje mogu raditi na brzini od 10 ili 100 Mbps.

#### **Povezivanje uređaja s mrežom**

**1.** Izvucite žuti utikač sa stražnje strane uređaja.

<span id="page-15-0"></span>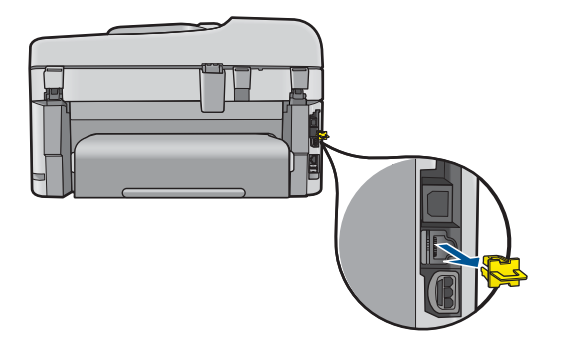

**2.** Priključite mrežni kabel na mrežni priključak na stražnjoj strani uređaja.

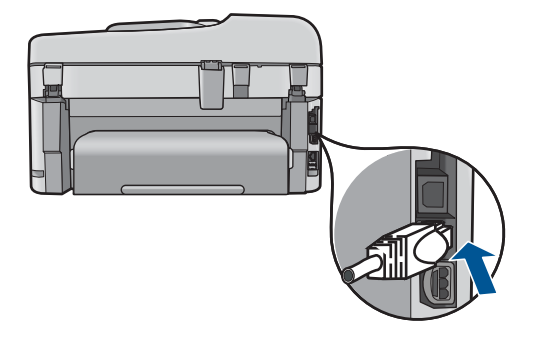

**3.** Priključite drugi kraj Ethernet kabela na raspoloživi priključak Ethernet usmjerivača, preklopnika ili bežičnog usmjerivača.

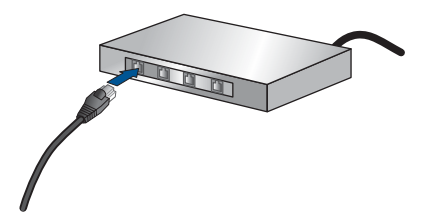

**4.** Nakon povezivanja uređaja s mrežom instalirajte softver.

#### **Povezane teme**

"Instaliranje softvera za mrežni priključak" na stranici 14

#### **Instaliranje softvera za mrežni priključak**

U ovom odjeljku nalaze se upute za instaliranje softvera HP Photosmart na računalima koja su priključena na mrežu. Prije instaliranja softvera provjerite je li HP Photosmart povezan s mrežom. Ako HP Photosmart nije povezan s mrežom, tijekom instalacije softvera slijedite upute sa zaslona da biste uređaj povezali s mrežom.

**EX** Napomena Ako je računalo konfigurirano da se povezuje sa serijom mrežnih pogona, svakako prije instalacije softvera provjerite je li računalo trenutačno spojeno na te pogone. U suprotnom bi program za instalaciju softvera HP Photosmart mogao pokušati upotrijebiti jedno od rezerviranih slova pogona te time onemogućiti pristup mrežnom pogonu s tog računala.

**Napomena** Vrijeme instalacije može se kretati između 20 i 45 minuta, ovisno o vašem operativnom sustavu, slobodnom prostoru na računalu i brzini procesora.

#### **Instaliranje softvera HP Photosmart za Windows na umrežena računala**

- **1.** Zatvorite sve aplikacije na računalu.
- **2.** U CD-ROM pogon računala umetnite instalacijski CD koji ste dobili s proizvodom i slijedite upute na zaslonu.
	- **Napomena** Ako HP Photosmart nije povezano s mrežom, pokrenite **Wireless Setup Wizard** (Čarobnjak za bežičnu vezu) s izbornika **Network** (Mreža) na HP Photosmart. Ako tijekom instalacije softvera softver ne može pronaći proizvod na mreži ili ako niste uspješno pokrenuli **Wireless Setup Wizard** (Čarobnjak za bežičnu vezu), od vas će se zatražiti da privremeno povežete proizvod s računalom pomoću USB kabela za postavljanje da biste instalirali HP Photosmart na svojoj mreži. USB kabel ne povezujte s računalom **sve dok** se to od vas ne zatraži.
- **3.** Ako se pojavi dijaloški okvir o vatrozidima, pratite upute. Ako se pojave skočne poruke vatrozida, uvijek morate prihvatiti ili dopustiti prikaz tih poruka.
- **4.** Na zaslonu **Connection Type** (Vrsta povezivanja) odaberite odgovarajuću mogućnost, a zatim kliknite **Next** (Dalje). Pojavljuje se zaslon **Searching** (Pretraživanje) kad program postavke počne potragu za pisačem na mreži.
- **5.** Na zaslonu **Printer Found** (Pisač je pronađen) potvrdite je li opis pisača točan. Ako je u mreži pronađeno više od jednog pisača, pojavit će se zaslon **Printers Found (Pronađeni pisači)**. Odaberite uređaj koji želite povezati.
- **6.** Za instalaciju softvera slijedite prikazane upite. Kada završite s instalacijom softvera uređaj je spreman za uporabu.
- **7.** Za testiranje mrežne veze idite na računalo i ispišite izvješće samotestiranja na uređaju.

#### **Savjeti za postavljanje i korištenje mrežnog pisača**

Pomoću sljedećih savjeta postavite i koristite mrežni pisač.

- <span id="page-17-0"></span>• Prilikom postavljanja bežičnog mrežnog pisača provjerite je li uključen bežični usmjerivač ili pristupna točka. Pisač će potražiti bežične usmjerivače te će se na zaslonu prikazati popis otkrivenih naziva mreža.
- Da biste provjerili stanje bežične veze, pogledajte svijetli li na gumbu **Bežična veza** plava žaruljica bežične veze.
	- Ako je žaruljica isključena, isključen je bežični prijamnik te HP Photosmart nije povezan s mrežom.
	- Ako je žaruljica uključena, uključen je bežični prijamnik i uspostavljena je veza s mrežom.
	- Ako žaruljica trepti, uključen je bežični prijamnik, ali veza s mrežom nije uspostavljena.
- Ako je računalo povezano s virtualnom privatnom mrežom (VPN-om), morate prekinuti vezu s VPN-om da biste mogli pristupiti drugim uređajima na mreži, uključujući pisač.
- Dodatne informacije o pronalaženju sigurnosnih postavki mreže, promjeni USB veze u bežičnu te o radu iza vatrozida i s antivirusnim programom tijekom postavljanja pisača potražite u tiskanoj dokumentaciji.

## **Postavljanje uređaja HP Photosmart za faksiranje**

Prije početka postavljanja uređaja HP Photosmart za faksiranje odredite koji telefonski sustav se koristi u vašoj državi/regiji. Upute za postavljanje uređaja HP Photosmart za faksiranje razlikuju se ovisno o tome imate li serijski ili paralelni telefonski sustav.

- Ako vaša država/regija nije navedena u tablici, vjerojatno imate serijski telefonski sustav. U serijskom telefonskom sustavu, vrsta priključka na telefonskoj opremi koju zajednički koristite (modemi, telefoni i telefonske sekretarice) ne dozvoljava fizičko povezivanje na "2-EXT" priključak uređaja HP Photosmart. Umjesto toga, sva oprema mora biti spojena na zidnu telefonsku utičnicu.
	- **Napomena** U nekim državama/regijama koje koriste serijsku vrstu telefonskog sustava, telefonski kabel koji ste dobili uz HP Photosmart može imati i dodatni zidni utikač. To nudi mogućnost spajanja drugih telefonskih uređaja na zidnu utičnicu na koju spajate i HP Photosmart.
- Ako je vaša država/regija navedena u tablici, vjerojatno imate paralelni telefonski sustav. U paralelnom telefonskom sustavu, telefonsku opremu koju zajednički koristite možete spojiti pomoću priključka "2-EXT" na stražnjoj strani uređaja HP Photosmart.
	- **Napomena** Ako imate paralelni telefonski sustav, HP preporučuje korištenje dvožičnog telefonskog kabela isporučenog s uređajem HP Photosmart za priključivanje uređaja HP Photosmart u zidnu telefonsku utičnicu.

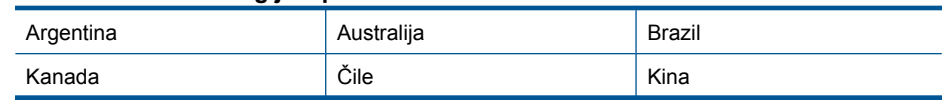

#### **Tablica 3-1 Države/regije s paralelnim telefonskim sustavom**

Države/regije s paralelnim telefonskim sustavom (nastavak)

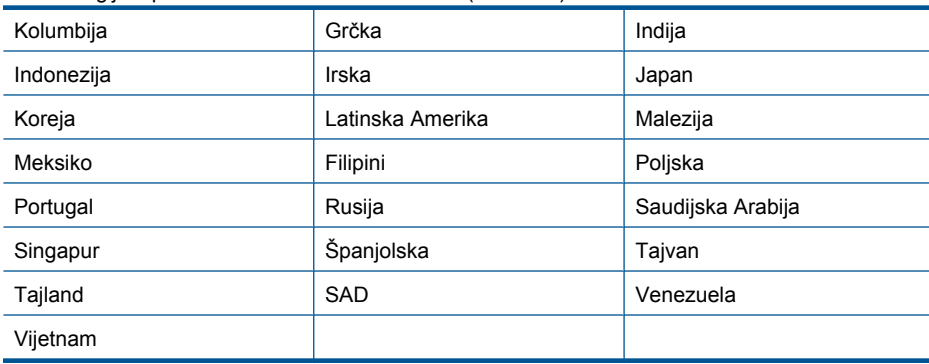

Ako niste sigurni koji telefonski sustav koristite (serijski ili paralelni), provjerite to kod telefonske kompanije.

#### **Da biste uređaj HP Photosmart postavili za faksiranje, pogledajte sljedeće odjeljke:**

- "Odabir odgovarajuće postavke faksa za vaš dom ili ured" na stranici 17
- "Odabir odgovarajućeg nač[ina postavljanja faksa." na stranici 18](#page-19-0)
- • ["Dodatne informacije o postavljanju faks-ure](#page-37-0)đaja" na stranici 36

#### **Odabir odgovarajuće postavke faksa za vaš dom ili ured**

Za uspješno faksiranje trebate znati koje vrste opreme i usluga (ako one postoje) imaju istu telefonsku liniju kao vaš HP Photosmart. To je važno jer ćete možda neke uređaje svoje uredske opreme morati izravno priključiti na HP Photosmart, a možda ćete za uspješno faksiranje morati i promijeniti neke postavke faksa.

Za utvrđivanje najboljeg načina postavljanja uređaja HP Photosmart kod kuće ili u uredu pročitajte pitanja u ovom odjeljku i označite svoje odgovore. Zatim pogledajte tablicu u sljedećem odjeljku i na osnovi odgovora odaberite preporučene postavke.

Obavezno pročitajte i po redu odgovorite na sljedeća pitanja.

**1.** Imate li DSL uslugu preko telefonske kompanije? (DSL se u vašoj državi/regiji možda zove ADSL.)

Da, imam DSL.

Ne.

Ako je vaš odgovor Da, prijeđite na "Sluč[aj B: Postavljanje ure](#page-22-0)đaja HP Photosmart [uz DSL" na stranici 21.](#page-22-0) Ne trebate nastaviti odgovarati na pitanja.

Ako je vaš odgovor Ne, nastavite odgovarati na pitanja.

**2.** Imate li sustav privatne centrale (PBX) ili ISDN sustav? Ako je vaš odgovor Da, prijeđite na "Sluč[aj C: Postavljanje ure](#page-23-0)đaja HP Photosmart s [PBX telefonskim sustavom ili ISDN linijom" na stranici 22.](#page-23-0) Ne trebate nastaviti odgovarati na pitanja.

Ako je vaš odgovor Ne, nastavite odgovarati na pitanja.

**3.** Jeste li kod telefonske kompanije pretplaćeni na uslugu razlikovnog zvona koja pruža mogućnost dodjele različitih tonova telefonskim brojevima?

Da, imam razlikovno zvono.

Ne.

<span id="page-19-0"></span>Ako je vaš odgovor Da, prijeđite na "Sluč[aj D: Faks s uslugom razlikovnog zvona na](#page-24-0) [istoj liniji" na stranici 23.](#page-24-0) Ne trebate nastaviti odgovarati na pitanja. Ako je vaš odgovor Ne, nastavite odgovarati na pitanja.

Jeste li sigurni da imate razlikovno zvono? Mnoge telefonske kompanije nude značajku razlikovnog zvona koja vam omogućuje da imate više telefonskih brojeva na jednoj liniji.

Ako se pretplatite na ovu uslugu, svaki telefonski broj imat će različito zvono. Primjerice, možete imati jednostruka, dvostruka ili trostruka zvonjenja za različite brojeve. Govornom pozivu možete dodijeliti jedan telefonski broj s jednim zvonom i drugi telefonski broj s dvostrukim zvonom za faks pozive. Ovo vam omogućuje razlikovanje govornih i faks poziva.

**4.** Primate li govorne pozive na isti telefonski broj koji koristite za faks pozive na uređaju HP Photosmart?

Da, primam govorne pozive.

Ne.

Nastavite odgovarati na pitanja.

**5.** Imate li pozivni modem na istoj liniji na kojoj je i HP Photosmart?

Da, imam pozivni modem računala.

Ne.

Niste sigurni imate li modem u računalu? Ako je odgovor na bilo koje od sljedećih pitanja Da, koristite modem:

- Šaljete li i primate faksove izravno iz i na aplikacije na računalu preko pozivne modemske veze?
- Šaljete li i primate e-mail poruke na računalu preko pozivne modemske veze?
- Pristupate li Internetu s računala preko pozivne modemske veze?

Nastavite odgovarati na pitanja.

**6.** Imate li automatsku sekretaricu koja odgovara na govorne pozive i na istom je telefonskom broju koji ćete koristiti za faks pozive na uređaju HP Photosmart?

Da, imam automatsku sekretaricu.

Ne.

Nastavite odgovarati na pitanja.

**7.** Jeste li preko telefonske kompanije pretplaćeni na uslugu govorne pošte na istom telefonskom broju koji ćete koristi za faks na uređaju HP Photosmart?

Da, imam uslugu govorne pošte.

Ne.

Nakon što odgovorite na pitanja, prijeđite na sljedeći odjeljak za odabir postavljanja faksa.

"Odabir odgovarajućeg načina postavljanja faksa." na stranici 18

#### **Odabir odgovarajućeg načina postavljanja faksa.**

Kada ste odgovorili na sva pitanja vezana uz opremu i usluge koje telefonsku liniju dijele s uređajem HP Photosmart, spremni ste odabrati najbolje postavke za vaš dom ili ured.

Iz prvog stupca sljedeće tablice odaberite kombinaciju opreme i usluga za postavke kod kuće ili u uredu. Na temelju vašeg telefonskog sustava u drugom ili trećem stupcu

potražite odgovarajući način postavljanja. Upute po koracima za svaki slučaj možete naći u odjeljku koji slijedi.

Ako ste odgovorili na sva pitanja u prethodnom odjeljku i nemate ništa od opisane opreme ili usluga, u prvom stupcu tablice odaberite "None/Nijedno".

**EX** Napomena Ako postavke vašeg doma ili ureda nisu opisane u ovom odjeljku, postavite HP Photosmart kao što biste postavili i obični analogni telefon. Obavezno koristite telefonski kabel koji je isporučen u kutiji i jedan kraj priključite u zidnu telefonsku utičnicu, a drugi kraj u ulaz označen s 1-LINE (1-LINIJA) na stražnjem dijelu uređaja HP Photosmart. Ako koristite neki drugi telefonski kabel može doći do problema sa slanjem i primanjem faksova.

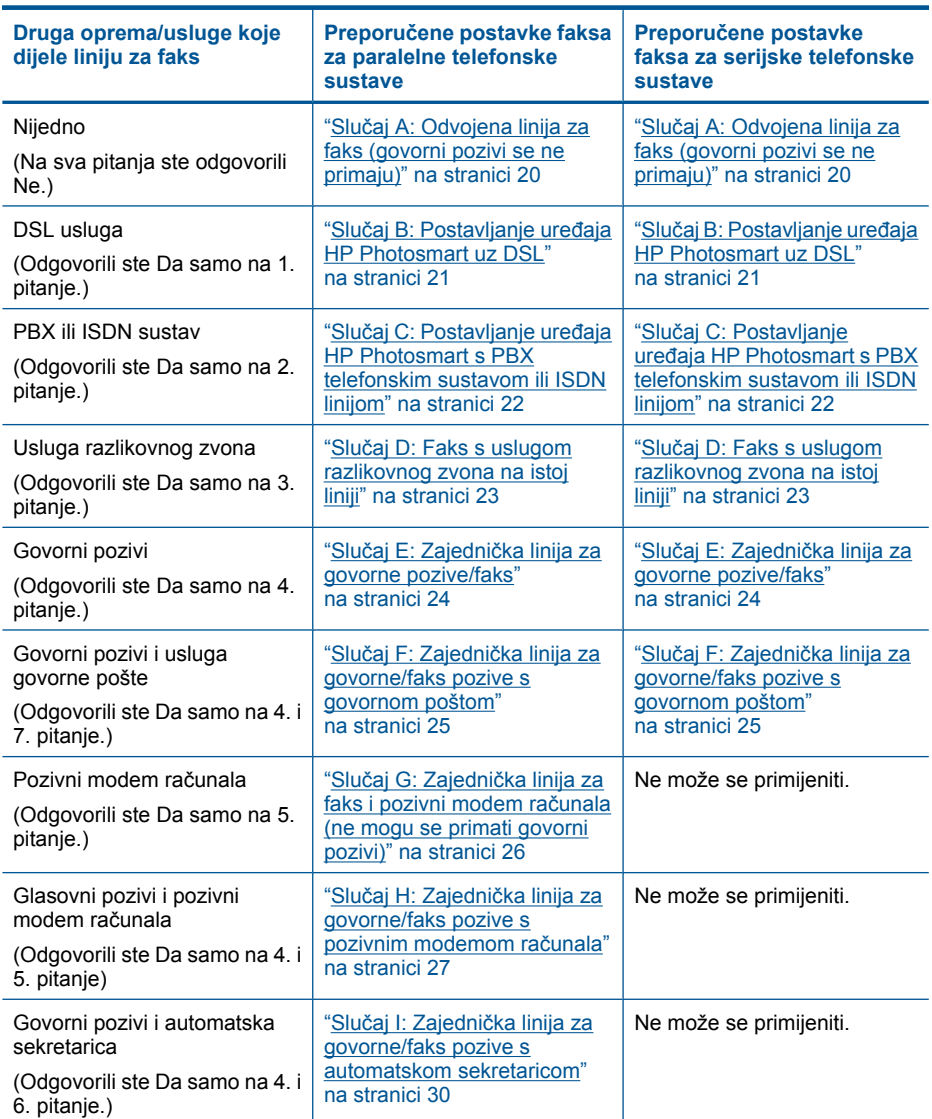

#### <span id="page-21-0"></span>Poglavlje 3

#### (nastavak)

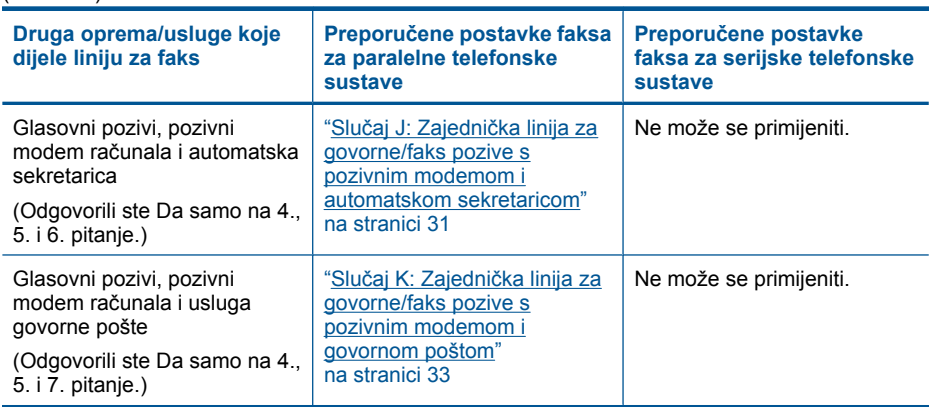

#### **Povezane teme**

["Dodatne informacije o postavljanju faks-ure](#page-37-0)đaja" na stranici 36

#### **Slučaj A: Odvojena linija za faks (govorni pozivi se ne primaju)**

Ako imate odvojenu telefonsku liniju na koju ne primate govorne pozive, a nikakva druga oprema nije spojena na ovu telefonsku liniju, postavite uređaj HP Photosmart na način opisan u ovom odjeljku.

#### **Slika 3-1 Pogled na stražnju stranu uređaja HP Photosmart**

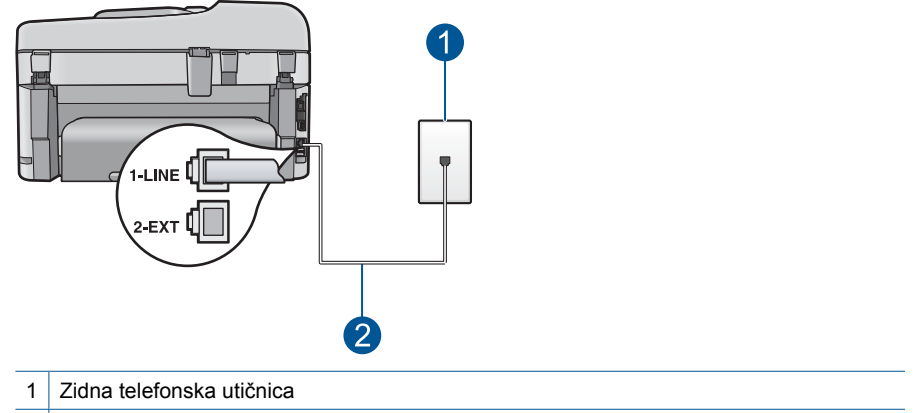

2 Telefonski kabel koji ste dobili s uređajem HP Photosmart uključen u priključak "1-LINE".

#### <span id="page-22-0"></span>**Postavljanje uređaja HP Photosmart s odvojenom linijom za faks**

- **1.** Uporabom telefonskog kabela dobivenog uz HP Photosmart spojite jedan kraj u zidnu telefonsku utičnicu, a drugi kraj u ulaz označen sa 1-LINE (1-LINIJA) na stražnjem dijelu uređaja HP Photosmart.
	- **Napomena** Ako ne koristite dobiveni kabel za uključivanje uređaja HP Photosmart u zidnu telefonsku utičnicu, možda nećete moći uspješno slati faksove. Ovaj posebni kabel se razlikuje od onog kojeg već imate kod kuće ili u uredu.
- **2.** Uključite **Automatsko odgovaranje** postavku.
- **3.** (Nije obavezno) Promijenite postavku **Zvonjenja za odgovor** na najnižu postavku (dva zvona).
- **4.** Pokrenite testiranje faksa.

Kad telefon zazvoni, uređaj HP Photosmart će automatski odgovoriti na poziv nakon broja zvona koji ste postavili u postavci **Zvonjenja za odgovor**. Zatim će faks uređaju pošiljatelja početi odašiljati tonove primanja faksa te će primiti faks.

#### **Slučaj B: Postavljanje uređaja HP Photosmart uz DSL**

Ako DSL uslugu imate preko svoje telefonske tvrtke, u ovom odjeljku možete pronaći upute za priključivanje DSL filtra između zidne telefonske utičnice i uređaja HP Photosmart. DSL filtar uklanja digitalni signal koji može ometati HP Photosmart, tako da HP Photosmart može neometano komunicirati s telefonskom linijom. (DSL se u vašoj državi/regiji možda zove ADSL.)

**E** Napomena Ako imate DSL liniju, a ne spojite DSL filtar, možda nećete moći slati i primati faksove s uređaja HP Photosmart.

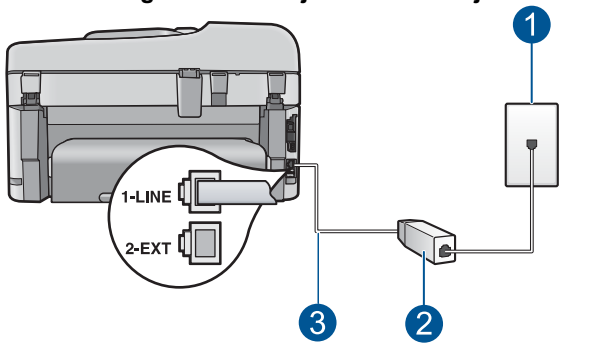

#### **Slika 3-2 Pogled na stražnju stranu uređaja HP Photosmart**

- 1 Zidna telefonska utičnica
- 2 DSL filtar i kabel koji ste dobili od davatelja DSL usluge
- 3 Telefonski kabel koji ste dobili s uređajem HP Photosmart uključen u priključak "1-LINE".

#### <span id="page-23-0"></span>**Postavljanje uređaja HP Photosmart uz DSL**

- **1.** DSL filtar dobivate od davatelja DSL usluga.
- **2.** Uporabom telefonskog kabela dobivenog uz HP Photosmart spojite jedan kraj u zidnu telefonsku utičnicu, a drugi kraj u ulaz označen sa 1-LINE (1-LINIJA) na stražnjem dijelu uređaja HP Photosmart.
	- **Napomena** Ako ne koristite dobiveni kabel za uključivanje uređaja HP Photosmart u zidnu telefonsku utičnicu, možda nećete moći uspješno slati faksove. Ovaj posebni kabel se razlikuje od onog kojeg već imate kod kuće ili u uredu.
- **3.** Spojite kabel DSL filtra u zidnu telefonsku utičnicu.
	- **Napomena** Ako je na telefonsku liniju priključena druga uredska oprema ili usluge, kao što je usluga razlikovnog zvona, telefonska sekretarica ili usluga govorne pošte, pogledajte odgovarajući odjeljak za dodatne smjernice za postavljanje.
- **4.** Pokrenite testiranje faksa.

#### **Slučaj C: Postavljanje uređaja HP Photosmart s PBX telefonskim sustavom ili ISDN linijom**

Ako koristite PBX telefonski sustav ili ISDN modem, obavezno učinite sljedeće:

- Ako koristite PBX ili ISDN modem, spojite HP Photosmart na priključak određen za faks i telefon. Isto tako, ako je moguće, provjerite je li ISDN modem postavljen na ispravnu vrstu preklopnika za vašu državu/regiju.
	- **Napomena** Neki ISDN sustavi nude mogućnost konfiguriranja priključaka za određenu telefonsku opremu. Na primjer, možda ste jedan priključak konfigurirali za telefon i Group 3 standard faksiranja, a drugi priključak za višestruku namjenu. Ako imate poteškoća dok je uređaj spojen na priključak za faks/telefon ISDN pretvarača, pokušajte s višenamjenskim priključkom; možda je označen "multicombi" ili slično.
- Ako koristite PBX telefonski sustav, postavite ton poziva na čekanju na "off" (isključeno).
	- **Napomena** Većina digitalnih PBX sustava ima ton poziva na čekanju koji je po zadanoj postavci "on" (uključeno). Ton poziva na čekanju ometat će svako slanje faksa i pomoću HP Photosmart nećete moći slati niti primati faksove. Informacije o isključivanju tona za poziv na čekanju potražite u dokumentaciji koju ste dobili uz PBX telefonski sustav.
- Ako koristite PBX telefonski sustav, birajte broj za vanjsku liniju prije biranja broja faksa.
- Obavezno koristite isporučeni kabel za spajanje uređaja HP Photosmart na zidnu telefonsku utičnicu. Ako to ne učinite, možda nećete moći uspješno slati faks. Ovaj posebni telefonski kabel razlikuje se od onog kojeg imate kod kuće ili u uredu. Ako je dobiveni telefonski kabel prekratak, možete kupiti spojnik u najbližoj trgovini električnih proizvoda i produžiti kabel.

#### <span id="page-24-0"></span>**Slučaj D: Faks s uslugom razlikovnog zvona na istoj liniji**

Ako imate pretplatu na uslugu razlikovnog zvona (kod vaše telefonske kompanije) koja vam omogućuje više telefonskih brojeva na jednoj liniji, svaki s različitim zvonom, postavite uređaj HP Photosmart kako je opisano u ovom odjeljku.

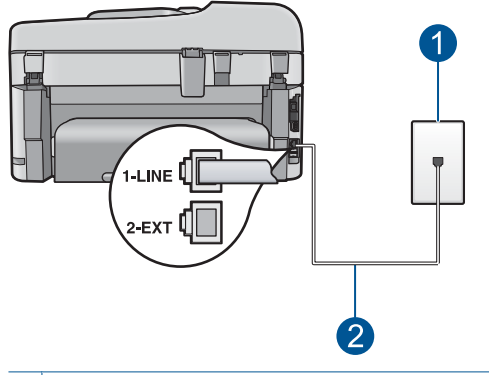

#### **Slika 3-3 Pogled na stražnju stranu uređaja HP Photosmart**

- 1 Zidna telefonska utičnica
- 2 Telefonski kabel koji ste dobili s uređajem HP Photosmart uključen u priključak "1-LINE".

#### **Postavljanje uređaja HP Photosmart uz uslugu razlikovnog zvona**

- **1.** Uporabom telefonskog kabela dobivenog uz HP Photosmart spojite jedan kraj u zidnu telefonsku utičnicu, a drugi kraj u ulaz označen sa 1-LINE (1-LINIJA) na stražnjem dijelu uređaja HP Photosmart.
	- **Napomena** Ako ne koristite dobiveni kabel za uključivanje uređaja HP Photosmart u zidnu telefonsku utičnicu, možda nećete moći uspješno slati faksove. Ovaj posebni kabel se razlikuje od onog kojeg već imate kod kuće ili u uredu.
- **2.** Uključite **Automatsko odgovaranje** postavku.
- **3.** Promijenite postavku **Razlikovno zvono** kako bi odgovarala uzorku koji je telefonska kompanija dodijelila broju faksa.
	- **Napomena** Po zadanoj postavci HP Photosmart je postavljen da odgovara na svaki uzorak zvona. Ako **Razlikovno zvono** ne postavite tako da odgovara uzorku zvona dodijeljenom broju faksa, HP Photosmart će možda odgovarati i na govorne i faks pozive ili uopće neće odgovarati.
- **4.** (Nije obavezno) Promijenite postavku **Zvonjenja za odgovor** na najnižu postavku (dva zvona).
- **5.** Pokrenite testiranje faksa.

HP Photosmart automatski odgovara na dolazne pozive koji imaju odabrani uzorak zvona (postavka **Razlikovno zvono**), a poslije broja zvonjenja koji ste postavili (postavka **Zvonjenja za odgovor**). Zatim će faks uređaju pošiljatelja početi odašiljati tonove primanja faksa te će primiti faks.

#### <span id="page-25-0"></span>**Slučaj E: Zajednička linija za govorne pozive/faks**

Ako primate govorne i faks pozive na isti telefonski broj, a nemate drugu uredsku opremu (ili govornu poštu) na ovoj telefonskoj liniji, postavite uređaj HP Photosmart kao što je opisano u ovom odjeljku.

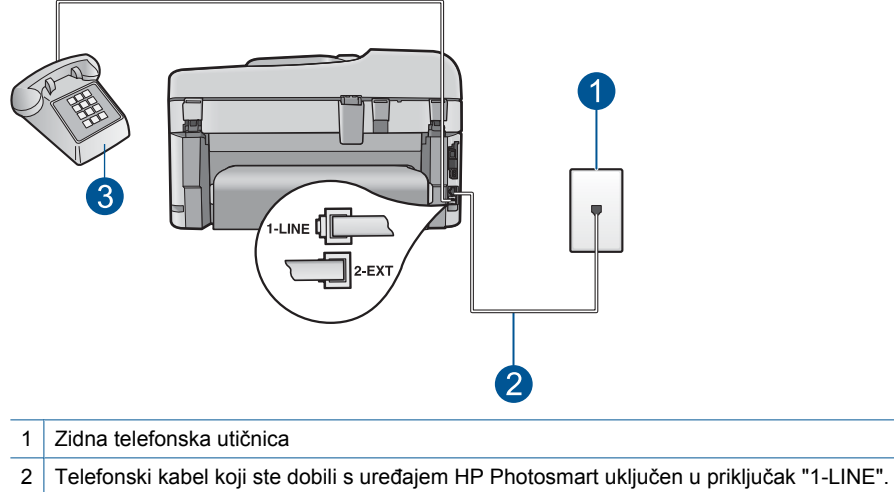

#### **Slika 3-4 Pogled na stražnju stranu uređaja HP Photosmart**

3 Telefon (nije obavezno)

#### **Postavljanje uređaja HP Photosmart sa zajedničkom linijom za govorne pozive/ faks**

- **1.** Uporabom telefonskog kabela dobivenog uz HP Photosmart spojite jedan kraj u zidnu telefonsku utičnicu, a drugi kraj u ulaz označen sa 1-LINE (1-LINIJA) na stražnjem dijelu uređaja HP Photosmart.
	- **Napomena** Ako ne koristite dobiveni kabel za uključivanje uređaja HP Photosmart u zidnu telefonsku utičnicu, možda nećete moći uspješno slati faksove. Ovaj posebni kabel se razlikuje od onog kojeg već imate kod kuće ili u uredu.
- **2.** Sada trebate odlučiti kako želite da uređaj HP Photosmart odgovara na pozive, automatski ili ručno:
	- Ako HP Photosmart postavite da **automatski** odgovara na pozive, odgovarat će na sve dolazne pozive i primati faksove. U ovom slučaju HP Photosmart neće moći razlikovati faks pozive od govornih poziva; ako smatrate da se radi o govornom pozivu, morat ćete odgovoriti na njega prije uređaja HP Photosmart. Za postavljanje uređaja HP Photosmart na automatsko odgovaranje na pozive, uključite **Automatsko odgovaranje**.
	- Ako postavite HP Photosmart da odgovara na faks **ručno**, morat ćete osobno odgovarati na dolazne faks pozive jer u protivnom HP Photosmart neće primati faksove. Za postavljanje uređaja HP Photosmart na ručno odgovaranje na pozive, isključite postavku **Automatsko odgovaranje**.
- **3.** Pokrenite testiranje faksa.
- <span id="page-26-0"></span>**4.** Priključite telefon u zidnu telefonsku utičnicu.
- **5.** Ovisno o vašem telefonskom sustavu, postupite na jedan od sljedećih načina:
	- Ako imate paralelni telefonski sustav, uklonite bijeli utikač iz priključka s oznakom 2-EXT (2-IZLAZ) koji se nalazi na stražnjoj strani uređaja HP Photosmart, a zatim uključite telefon u ovaj priključak.
	- Ako koristite serijski telefonski sustav, spojite telefon izravno na vrh HP Photosmart kabela koji ima spojenu zidnu priključnicu.

Ako podignete slušalicu prije nego HP Photosmart odgovori na poziv i na faks uređaju pošiljatelja čujete tonove faksa, trebate ručno odgovoriti na faks poziv.

#### **Slučaj F: Zajednička linija za govorne/faks pozive s govornom poštom**

Ako primate govorne pozive i pozive za faks na istoj telefonskoj liniji, a kod telefonske kompanije ste se pretplatili na uslugu govorne pošte, postavite uređaj HP Photosmart na način opisan u ovom odjeljku.

**X Napomena** Nije moguće automatski primati faksove ako je usluga govorne pošte na istoj telefonskoj liniji koju koristite za faks pozive. Morate ručno primati faksove; to znači da morate biti u mogućnosti osobno odgovoriti na dolazne faks pozive. Ako umjesto toga želite automatski primati faksove, obratite se telefonskoj kompaniji i pretplatite se na uslugu razlikovnog zvona ili nabavite odvojenu telefonsku liniju za slanje faksova.

#### **Slika 3-5 Pogled na stražnju stranu uređaja HP Photosmart**

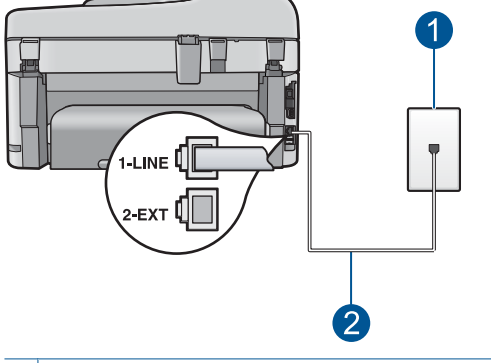

- 1 Zidna telefonska utičnica
- 2 Telefonski kabel koji ste dobili s uređajem HP Photosmart uključen u priključak "1-LINE".

#### <span id="page-27-0"></span>**Postavljanje uređaja HP Photosmart za govornu poštu**

- **1.** Uporabom telefonskog kabela dobivenog uz HP Photosmart spojite jedan kraj u zidnu telefonsku utičnicu, a drugi kraj u ulaz označen sa 1-LINE (1-LINIJA) na stražnjem dijelu uređaja HP Photosmart.
	- **Napomena** Ako ne koristite dobiveni kabel za uključivanje uređaja HP Photosmart u zidnu telefonsku utičnicu, možda nećete moći uspješno slati faksove. Ovaj posebni kabel se razlikuje od onog kojeg već imate kod kuće ili u uredu.
- **2.** Isključite **Automatsko odgovaranje** postavku.
- **3.** Pokrenite testiranje faksa.

Na dolazne faks pozive morate odgovarati ručno jer u protivnom HP Photosmart neće moći primati faksove.

#### **Slučaj G: Zajednička linija za faks i pozivni modem računala (ne mogu se primati govorni pozivi)**

Ako imate liniju za faks na koju ne primate govorne pozive, a imate i pozivni modem računala spojen na istu liniju, postavite HP Photosmart na način opisan u ovom odjeljku.

S obzirom na to da pozivni modem računala dijeli telefonsku liniju s uređajem HP Photosmart, nećete moći istodobno koristiti modem i HP Photosmart. Na primjer, HP Photosmart ne možete koristiti za faksiranje ako koristite pozivni modem računala za slanje e-pošte ili pristup Internetu.

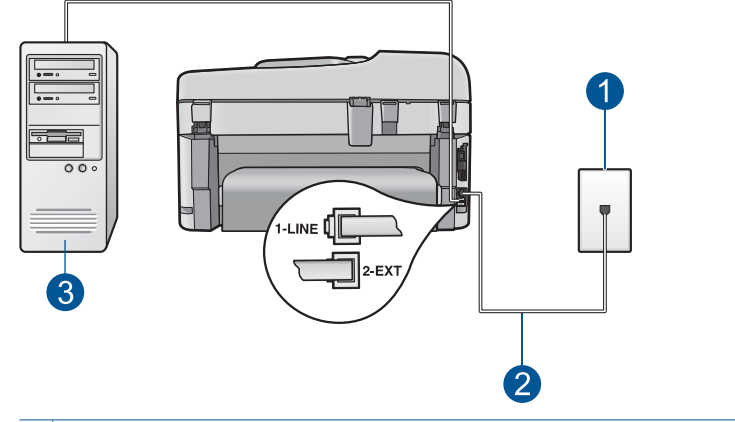

#### **Slika 3-6 Pogled na stražnju stranu uređaja HP Photosmart**

- 1 Zidna telefonska utičnica
- 2 Telefonski kabel koji ste dobili s uređajem HP Photosmart uključen u priključak "1-LINE".
- 3 Računalo s modemom

#### <span id="page-28-0"></span>**Postavljanje uređaja HP Photosmart s pozivnim modemom računala**

- **1.** Uklonite bijeli utikač iz priključnice s oznakom 2-EXT (2-IZLAZ) koji se nalazi na stražnjoj strani uređaja HP Photosmart.
- **2.** Pronađite telefonski kabel koji spaja modem na stražnjoj strani računala sa zidnom telefonskom utičnicom. Odspojite kabel iz zidne telefonske utičnice i uključite ga u priključnicu s oznakom 2-EXT (2-IZLAZ) koji se nalazi na stražnjoj strani uređaja HP Photosmart.
- **3.** Uporabom telefonskog kabela dobivenog uz HP Photosmart spojite jedan kraj u zidnu telefonsku utičnicu, a drugi kraj u ulaz označen sa 1-LINE (1-LINIJA) na stražnjem dijelu uređaja HP Photosmart.
	- **Napomena** Ako ne koristite dobiveni kabel za uključivanje uređaja HP Photosmart u zidnu telefonsku utičnicu, možda nećete moći uspješno slati faksove. Ovaj posebni kabel se razlikuje od onog kojeg već imate kod kuće ili u uredu.
- **4.** Ako je softver modema postavljen na automatsko primanje faksa na računalu, isključite tu postavku.

*X* Napomena Ako u softveru modema ne isključite postavku automatskog primanja faksa, HP Photosmart neće moći primati faksove.

- **5.** Uključite **Automatsko odgovaranje** postavku.
- **6.** (Nije obavezno) Promijenite postavku **Zvonjenja za odgovor** na najnižu postavku (dva zvona).
- **7.** Pokrenite testiranje faksa.

Kad telefon zazvoni, uređaj HP Photosmart će automatski odgovoriti na poziv nakon broja zvona koji ste postavili u postavci **Zvonjenja za odgovor**. Zatim će faks uređaju pošiljatelja početi odašiljati tonove primanja faksa te će primiti faks.

#### **Slučaj H: Zajednička linija za govorne/faks pozive s pozivnim modemom računala**

Ako primate i govorne i faks pozive na isti telefonski broj, a imate i pozivni modem računala koji je spojen na tu liniju, postavite HP Photosmart na način opisan u ovom odjeljku.

S obzirom na to da pozivni modem računala dijeli telefonsku liniju s uređajem HP Photosmart, nećete moći istodobno koristiti modem i HP Photosmart. Na primjer, HP Photosmart ne možete koristiti za faksiranje ako koristite pozivni modem računala za slanje e-pošte ili pristup Internetu.

Postoje dva načina za postavljanje uređaja HP Photosmart s računalom na temelju broja priključaka na računalu. Prije početka provjerite ima li računalo jedan ili dva priključka za telefon.

• Ako računalo ima samo jedan priključak za telefon, trebate kupiti paralelni razdjelnik (zove se i spojnik), kao što je prikazano u nastavku. (Paralelni razdjelnik ima jedan RJ-11 priključak sprijeda i dva RJ-11 priključka sa stražnje strane. Nemojte koristiti

dvolinijski telefonski razdjelnik, serijski razdjelnik ili paralelni razdjelnik koji ima dva RJ-11 priključka sprijeda i priključak sa stražnje strane.)

#### **Slika 3-7 Primjer paralelnog razdjelnika**

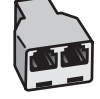

• Ako računalo ima dva priključka za telefon, postavite uređaj HP Photosmart na način opisan u nastavku.

# 3  $6^{\circ}$ 1 Zidna telefonska utičnica

#### **Slika 3-8 Pogled na stražnju stranu uređaja HP Photosmart**

- 2 Priključak za telefon s oznakom "IN" na računalu
- 3 Priključak za telefon s oznakom "OUT" na računalu
- 4 Telefon
- 5 Računalo s modemom
- 6 Telefonski kabel koji ste dobili s uređajem HP Photosmart uključen u priključak "1-LINE".

#### **Postavka HP Photosmart na istu liniju s računalom s dva telefonska priključka**

- **1.** Uklonite bijeli utikač iz priključnice s oznakom 2-EXT (2-IZLAZ) koji se nalazi na stražnjoj strani uređaja HP Photosmart.
- **2.** Pronađite telefonski kabel koji spaja modem na stražnjoj strani računala sa zidnom telefonskom utičnicom. Odspojite kabel iz zidne telefonske utičnice i uključite ga u priključnicu s oznakom 2-EXT (2-IZLAZ) koji se nalazi na stražnjoj strani uređaja HP Photosmart.
- **3.** Uključite telefon u priključak "OUT" koji se nalazi na stražnjoj strani pozivnog modema računala.
- **4.** Uporabom telefonskog kabela dobivenog uz HP Photosmart spojite jedan kraj u zidnu telefonsku utičnicu, a drugi kraj u ulaz označen sa 1-LINE (1-LINIJA) na stražnjem dijelu uređaja HP Photosmart.
	- **Napomena** Ako ne koristite dobiveni kabel za uključivanje uređaja HP Photosmart u zidnu telefonsku utičnicu, možda nećete moći uspješno slati faksove. Ovaj posebni kabel se razlikuje od onog kojeg već imate kod kuće ili u uredu.
- **5.** Ako je softver modema postavljen na automatsko primanje faksa na računalu, isključite tu postavku.
	- **X Napomena** Ako u softveru modema ne isključite postavku automatskog primanja faksa, HP Photosmart neće moći primati faksove.
- **6.** Sada trebate odlučiti kako želite da uređaj HP Photosmart odgovara na pozive, automatski ili ručno:
	- Ako HP Photosmart postavite da **automatski** odgovara na pozive, odgovarat će na sve dolazne pozive i primati faksove. U ovom slučaju HP Photosmart neće moći razlikovati faks pozive od govornih poziva; ako smatrate da se radi o govornom pozivu, morat ćete odgovoriti na njega prije uređaja HP Photosmart. Za postavljanje uređaja HP Photosmart na automatsko odgovaranje na pozive, uključite **Automatsko odgovaranje**.
	- Ako postavite HP Photosmart da odgovara na faks **ručno**, morat ćete osobno odgovarati na dolazne faks pozive jer u protivnom HP Photosmart neće primati faksove. Za postavljanje uređaja HP Photosmart na ručno odgovaranje na pozive, isključite postavku **Automatsko odgovaranje**.
- **7.** Pokrenite testiranje faksa.

Ako podignete slušalicu prije nego HP Photosmart odgovori na poziv i na faks uređaju pošiljatelja čujete tonove faksa, trebate ručno odgovoriti na faks poziv.

#### <span id="page-31-0"></span>**Slučaj I: Zajednička linija za govorne/faks pozive s automatskom sekretaricom**

Ako primate govorne i faks pozive na isti telefonski broj, a na istom broju imate i automatsku sekretaricu koja odgovara na govorne pozive, postavite uređaj HP Photosmart na način opisan u ovom odjeljku.

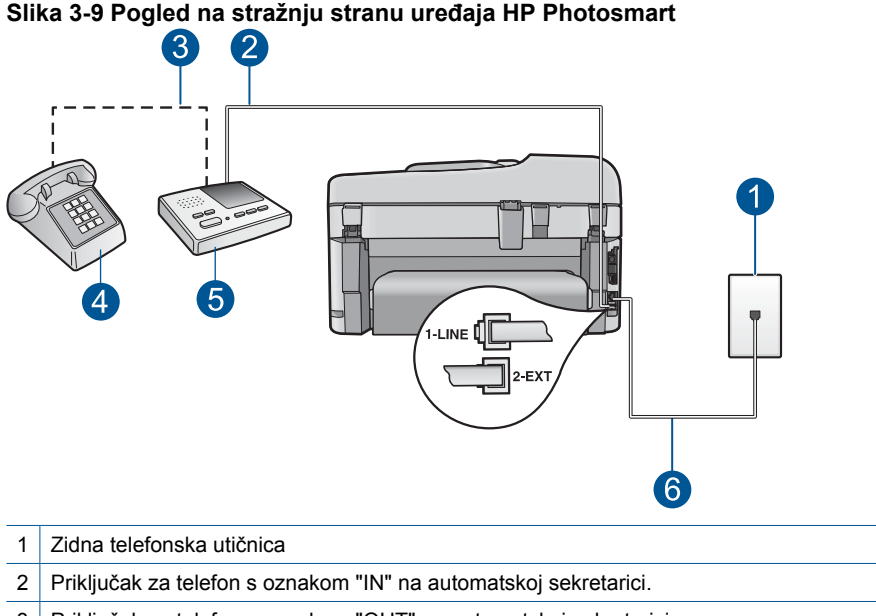

- 3 Priključak za telefon s oznakom "OUT" na automatskoj sekretarici
- 4 Telefon (nije obavezno)
- 5 Automatska sekretarica
- 6 Telefonski kabel koji ste dobili s uređajem HP Photosmart uključen u priključak "1-LINE".

#### **Postavljanje uređaja HP Photosmart sa zajedničkom linijom za govorne pozive/ faks s automatskom sekretaricom.**

- **1.** Uklonite bijeli utikač iz priključnice s oznakom 2-EXT (2-IZLAZ) koji se nalazi na stražnjoj strani uređaja HP Photosmart.
- **2.** Isključite automatsku sekretaricu iz zidne telefonske utičnice i spojite je na priključak s oznakom 2-EXT (2-IZLAZ) koji se nalazi na stražnjoj strani uređaja HP Photosmart.
	- **X** Napomena Ako ne spojite automatsku sekretaricu izravno s HP Photosmart, tonovi za faks s faks uređaja pošiljatelja će se možda snimiti na automatsku sekretaricu, te na uređaj HP Photosmart vjerojatno nećete moći primati faksove.
- <span id="page-32-0"></span>**3.** Uporabom telefonskog kabela dobivenog uz HP Photosmart spojite jedan kraj u zidnu telefonsku utičnicu, a drugi kraj u ulaz označen sa 1-LINE (1-LINIJA) na stražnjem dijelu uređaja HP Photosmart.
	- **Napomena** Ako ne koristite dobiveni kabel za uključivanje uređaja HP Photosmart u zidnu telefonsku utičnicu, možda nećete moći uspješno slati faksove. Ovaj posebni kabel se razlikuje od onog kojeg već imate kod kuće ili u uredu.
- **4.** (Nije obavezno) Ako automatska sekretarica nema ugrađen telefon, možete uključiti telefon u priključak "OUT" koji se nalazi na stražnjoj strani automatske sekretarice.
	- **X Napomena** Ako automatska sekretarica ne dozvoljava priključivanje vanjskog telefona, možete kupiti i upotrijebiti paralelni razdjelnik (zove se i spojnik) kako biste i automatsku sekretaricu i telefon spojili s uređajem HP Photosmart. Za ove veze možete koristiti standardne telefonske kablove.
- **5.** Uključite **Automatsko odgovaranje** postavku.
- **6.** Postavite automatsku sekretaricu da odgovara poslije manjeg broja zvonjenja.
- **7.** Promijenite postavku **Zvonjenja za odgovor** na HP Photosmart na maksimalni broj zvonjenja podržan na vašem uređaju. (Maksimalni broj zvona razlikuje se ovisno o državi/regiji.)
- **8.** Pokrenite testiranje faksa.

Kada telefon zazvoni, automatska sekretarica će odgovoriti nakon broja zvona koji ste postavili, a zatim će pustiti snimljeni pozdrav. Uređaj HP Photosmart nadzire poziv, "slušajući" tonove faksa. Ako tonovi faksa budu prepoznati, uređaj HP Photosmart će odaslati tonove za primanje faksa te će primiti faks; ako se tonovi faksa ne čuju, uređaj HP Photosmart neće nadzirati liniju, a automatska sekretarica može snimiti glasovnu poruku.

#### **Slučaj J: Zajednička linija za govorne/faks pozive s pozivnim modemom i automatskom sekretaricom**

Ako primate i govorne i faks pozive na isti telefonski broj, a imate i pozivni modem računala i automatsku sekretaricu koji su spojeni na tu liniju, postavite HP Photosmart na način opisan u ovom odjeljku.

S obzirom na to da pozivni modem računala dijeli telefonsku liniju s uređajem HP Photosmart, nećete moći istodobno koristiti modem i HP Photosmart. Na primjer, HP Photosmart ne možete koristiti za faksiranje ako koristite pozivni modem računala za slanje e-pošte ili pristup Internetu.

Postoje dva načina za postavljanje uređaja HP Photosmart s računalom na temelju broja priključaka na računalu. Prije početka provjerite ima li računalo jedan ili dva priključka za telefon.

• Ako računalo ima samo jedan priključak za telefon, trebate kupiti paralelni razdjelnik (zove se i spojnik), kao što je prikazano u nastavku. (Paralelni razdjelnik ima jedan RJ-11 priključak sprijeda i dva RJ-11 priključka sa stražnje strane. Nemojte koristiti

dvolinijski telefonski razdjelnik, serijski razdjelnik ili paralelni razdjelnik koji ima dva RJ-11 priključka sprijeda i priključak sa stražnje strane.)

#### **Slika 3-10 Primjer paralelnog razdjelnika**

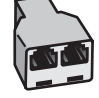

• Ako računalo ima dva priključka za telefon, postavite uređaj HP Photosmart na način opisan u nastavku.

### **Slika 3-11 Pogled na stražnju stranu uređaja HP Photosmart**

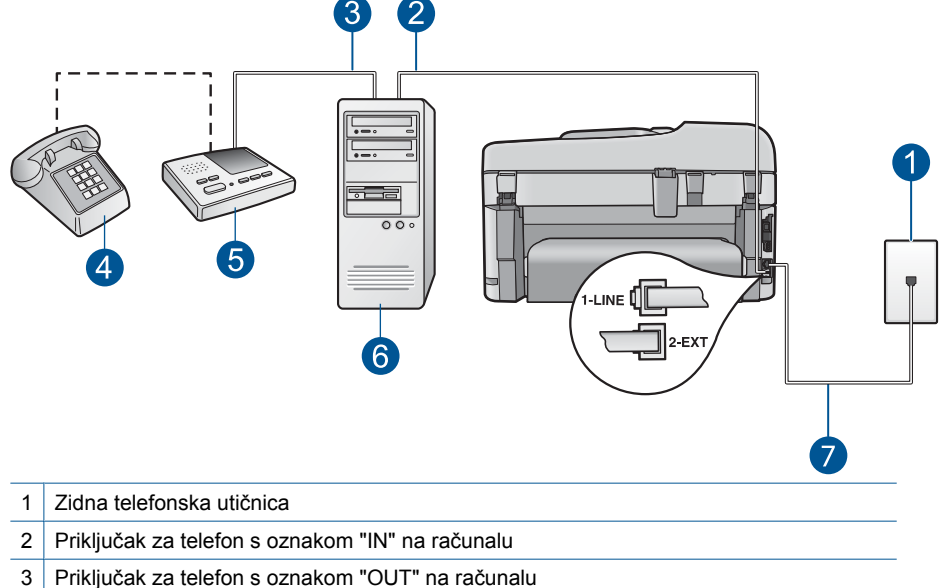

- 4 Telefon (nije obavezno)
- 5 Automatska sekretarica
- 6 Računalo s modemom
- 7 Telefonski kabel koji ste dobili s uređajem HP Photosmart uključen u priključak "1-LINE".

#### **Postavka HP Photosmart na istu liniju s računalom s dva telefonska priključka**

- **1.** Uklonite bijeli utikač iz priključnice s oznakom 2-EXT (2-IZLAZ) koji se nalazi na stražnjoj strani uređaja HP Photosmart.
- **2.** Pronađite telefonski kabel koji spaja modem na stražnjoj strani računala sa zidnom telefonskom utičnicom. Odspojite kabel iz zidne telefonske utičnice i uključite ga u priključnicu s oznakom 2-EXT (2-IZLAZ) koji se nalazi na stražnjoj strani uređaja HP Photosmart.

<span id="page-34-0"></span>**3.** Isključite automatsku sekretaricu iz zidne telefonske utičnice i uključite je u priključak "OUT" koji se nalazi na stražnjoj strani uređaja.

To omogućava izravnu vezu između uređaja HP Photosmart i automatske sekretarice, jako je modem spojen prvi na liniji.

- **Napomena** Ako ne spojite automatsku sekretaricu na ovaj način, tonovi faksa s faks uređaja pošiljatelja bi se mogli snimiti na automatsku sekretaricu, te možda nećete moći primati faksove na HP Photosmart.
- **4.** Uporabom telefonskog kabela dobivenog uz HP Photosmart spojite jedan kraj u zidnu telefonsku utičnicu, a drugi kraj u ulaz označen sa 1-LINE (1-LINIJA) na stražnjem dijelu uređaja HP Photosmart.
	- **Napomena** Ako ne koristite dobiveni kabel za uključivanje uređaja HP Photosmart u zidnu telefonsku utičnicu, možda nećete moći uspješno slati faksove. Ovaj posebni kabel se razlikuje od onog kojeg već imate kod kuće ili u uredu.
- **5.** (Nije obavezno) Ako automatska sekretarica nema ugrađen telefon, možete uključiti telefon u priključak "OUT" koji se nalazi na stražnjoj strani automatske sekretarice.
	- **Napomena** Ako automatska sekretarica ne dozvoljava priključivanje vanjskog telefona, možete kupiti i upotrijebiti paralelni razdjelnik (zove se i spojnik) kako biste i automatsku sekretaricu i telefon spojili s uređajem HP Photosmart. Za ove veze možete koristiti standardne telefonske kablove.
- **6.** Ako je softver modema postavljen na automatsko primanje faksa na računalu, isključite tu postavku.
	- **Napomena** Ako u softveru modema ne isključite postavku automatskog primanja faksa, HP Photosmart neće moći primati faksove.
- **7.** Uključite **Automatsko odgovaranje** postavku.
- **8.** Postavite automatsku sekretaricu da odgovara poslije manjeg broja zvonjenja.
- **9.** Promijenite postavku **Zvonjenja za odgovor** na HP Photosmart na maksimalni broj zvonjenja podržan na vašem uređaju. (Maksimalni broj zvona razlikuje se ovisno o državi/regiji.)
- **10.** Pokrenite testiranje faksa.

Kada telefon zazvoni, automatska sekretarica će odgovoriti nakon broja zvona koji ste postavili, a zatim će pustiti snimljeni pozdrav. Uređaj HP Photosmart nadzire poziv, "slušajući" tonove faksa. Ako tonovi faksa budu prepoznati, uređaj HP Photosmart će odaslati tonove za primanje faksa te će primiti faks; ako se tonovi faksa ne čuju, uređaj HP Photosmart neće nadzirati liniju, a automatska sekretarica može snimiti glasovnu poruku.

#### **Slučaj K: Zajednička linija za govorne/faks pozive s pozivnim modemom i govornom poštom**

Ako primate govorne i faks pozive na isti telefonski broj, koristite pozivni modem računala na istoj telefonskoj liniji, i kod telefonske tvrtke ste pretplaćeni na uslugu govorne pošte, postavite HP Photosmart kao što je opisano u ovom odjeljku.

**X Napomena** Nije moguće automatski primati faksove ako je usluga govorne pošte na istoj telefonskoj liniji koju koristite za faks pozive. Morate ručno primati faksove; to znači da morate biti u mogućnosti osobno odgovoriti na dolazne faks pozive. Ako umjesto toga želite automatski primati faksove, obratite se telefonskoj kompaniji i pretplatite se na uslugu razlikovnog zvona ili nabavite odvojenu telefonsku liniju za slanie faksova.

S obzirom na to da pozivni modem računala dijeli telefonsku liniju s uređajem HP Photosmart, nećete moći istodobno koristiti modem i HP Photosmart. Na primjer, HP Photosmart ne možete koristiti za faksiranje ako koristite pozivni modem računala za slanje e-pošte ili pristup Internetu.

Postoje dva načina za postavljanje uređaja HP Photosmart s računalom na temelju broja priključaka na računalu. Prije početka provjerite ima li računalo jedan ili dva priključka za telefon.

• Ako računalo ima samo jedan priključak za telefon, trebate kupiti paralelni razdjelnik (zove se i spojnik), kao što je prikazano u nastavku. (Paralelni razdjelnik ima jedan RJ-11 priključak sprijeda i dva RJ-11 priključka sa stražnje strane. Nemojte koristiti dvolinijski telefonski razdjelnik, serijski razdjelnik ili paralelni razdjelnik koji ima dva RJ-11 priključka sprijeda i priključak sa stražnje strane.)

#### **Slika 3-12 Primjer paralelnog razdjelnika**

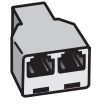
• Ako računalo ima dva priključka za telefon, postavite uređaj HP Photosmart na način opisan u nastavku.

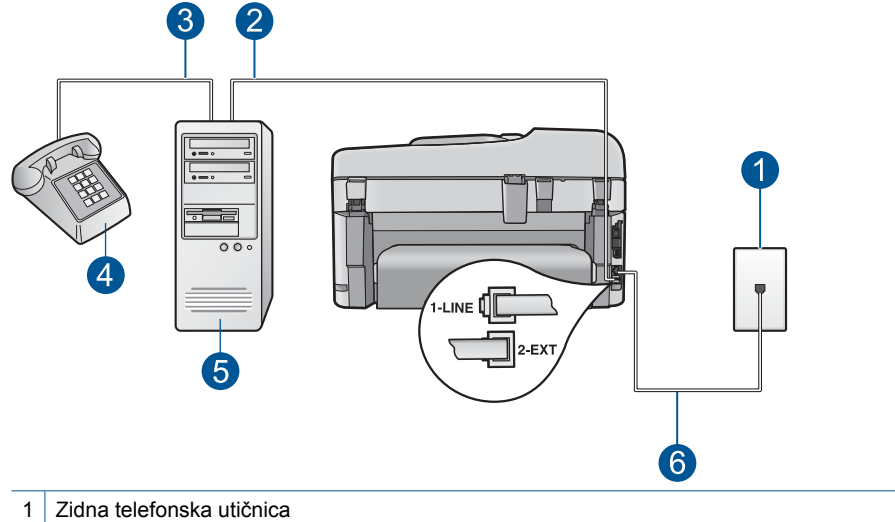

#### **Slika 3-13 Pogled na stražnju stranu uređaja HP Photosmart**

- 2 Priključak za telefon s oznakom "IN" na računalu
- 3 Priključak za telefon s oznakom "OUT" na računalu
- 4 Telefon
- 5 Računalo s modemom
- 6 Telefonski kabel koji ste dobili s uređajem HP Photosmart uključen u priključak "1-LINE".

#### **Postavka HP Photosmart na istu liniju s računalom s dva telefonska priključka**

- **1.** Uklonite bijeli utikač iz priključnice s oznakom 2-EXT (2-IZLAZ) koji se nalazi na stražnjoj strani uređaja HP Photosmart.
- **2.** Pronađite telefonski kabel koji spaja modem na stražnjoj strani računala sa zidnom telefonskom utičnicom. Odspojite kabel iz zidne telefonske utičnice i uključite ga u priključnicu s oznakom 2-EXT (2-IZLAZ) koji se nalazi na stražnjoj strani uređaja HP Photosmart.
- **3.** Uključite telefon u priključak "OUT" koji se nalazi na stražnjoj strani pozivnog modema računala.
- **4.** Uporabom telefonskog kabela dobivenog uz HP Photosmart spojite jedan kraj u zidnu telefonsku utičnicu, a drugi kraj u ulaz označen sa 1-LINE (1-LINIJA) na stražnjem dijelu uređaja HP Photosmart.
	- **Napomena** Ako ne koristite dobiveni kabel za uključivanje uređaja HP Photosmart u zidnu telefonsku utičnicu, možda nećete moći uspješno slati faksove. Ovaj posebni kabel se razlikuje od onog kojeg već imate kod kuće ili u uredu.
- **5.** Ako je softver modema postavljen na automatsko primanje faksa na računalu, isključite tu postavku.
	- **X Napomena** Ako u softveru modema ne isključite postavku automatskog primanja faksa, HP Photosmart neće moći primati faksove.
- **6.** Isključite **Automatsko odgovaranje** postavku.
- **7.** Pokrenite testiranje faksa.

Na dolazne faks pozive morate odgovarati ručno jer u protivnom HP Photosmart neće moći primati faksove.

#### **Dodatne informacije o postavljanju faks-uređaja**

Za dodatne informacije o postavljanju faksa u određenim državama/regijama pogledajte niže navedena web mjesta za konfiguraciju faksa.

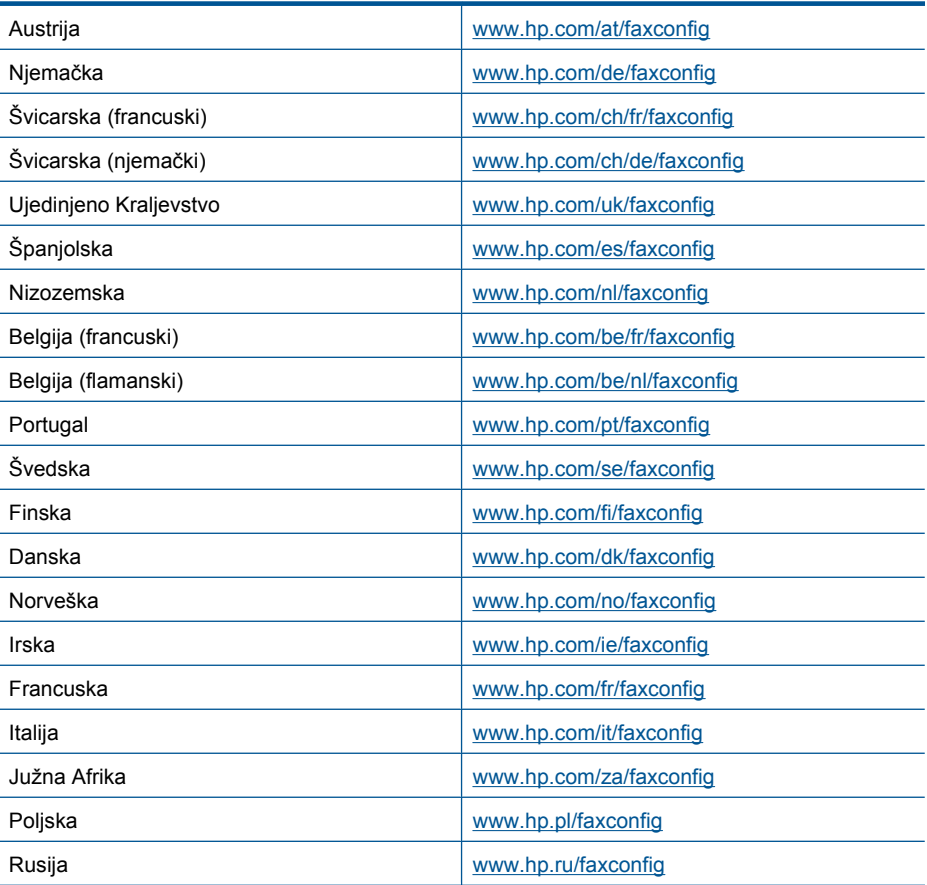

# **Upoznajte se s HP Photosmart Upoznajte se s HP Photosmart**

# **4 Upoznajte se s HP Photosmart**

- Dijelovi pisača
- Znač[ajke upravlja](#page-41-0)čke ploče
- [Ikone zaslona](#page-42-0)
- **[HP Apps upravitelj](#page-43-0)**

# **Dijelovi pisača**

• **Prednja strana pisača**

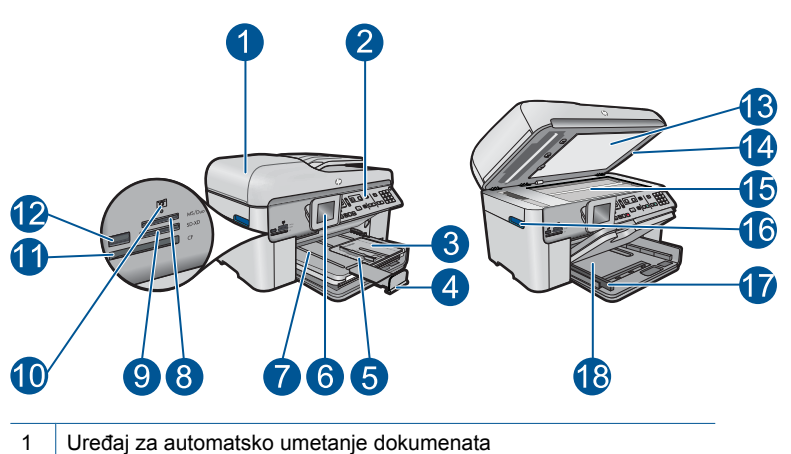

- 
- 2 Kontrolna ploča
- 3 Foto ladica
- 4 Produžetak ladice za papir (ili samo produžetak ladice)
- 5 Vodilica za širinu papira za fotoladicu
- 6 Grafički zaslon u boji (ili samo zaslon)
- 7 | Izlazna ladica
- 8 Utor za memorijsku karticu za kartice Memory Stick
- 9 | Utor za memorijsku karticu za kartice Secure Digital i xD
- 10 Žaruljica Photo (Fotografija)
- 11 Utor za memorijsku karticu za kartice CompactFlash
- 12 | Prednji USB priključak za fotoaparat ili neki drugi uređaj za pohranu
- 13 Unutrašnjost poklopca
- 14 Poklopac
- 15 Staklo
- 16 Ručica za pristup vratašcima spremnika s tintom
- 17 Vodilica za širinu papira na glavnoj ulaznoj ladici
- 18 Glavna ulazna ladica (ili samo ulazna ladice)

#### • **Prednji i stražnji pogled na pisač**

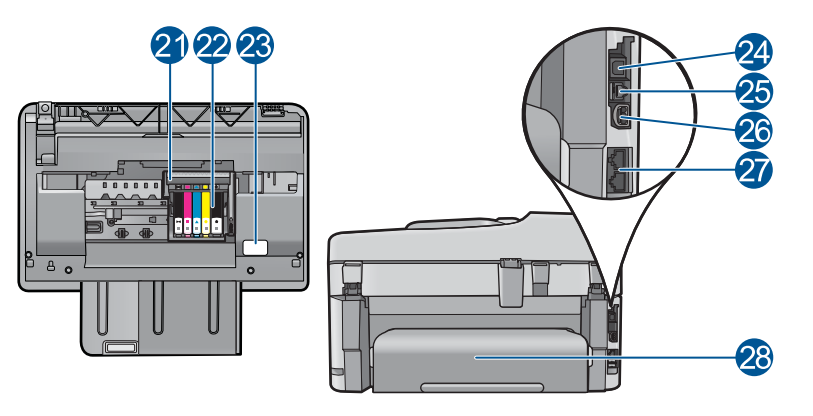

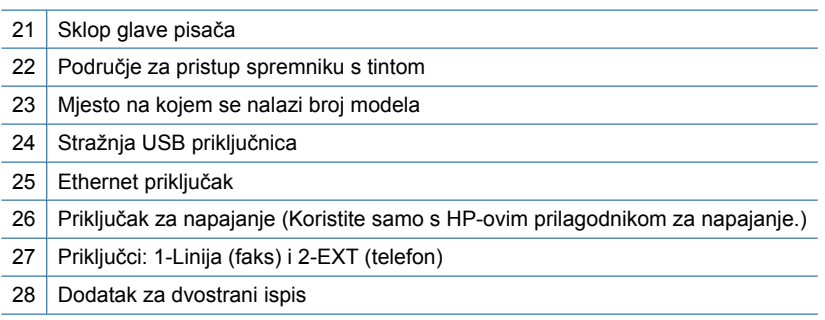

# <span id="page-41-0"></span>**Značajke upravljačke ploče**

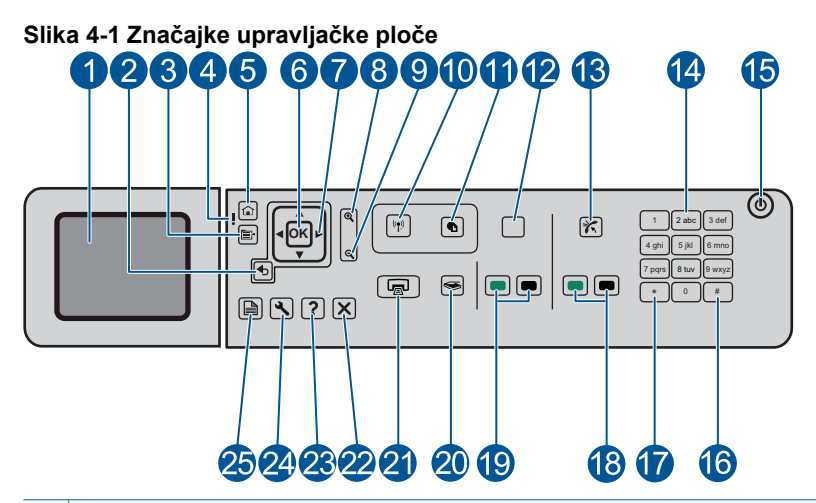

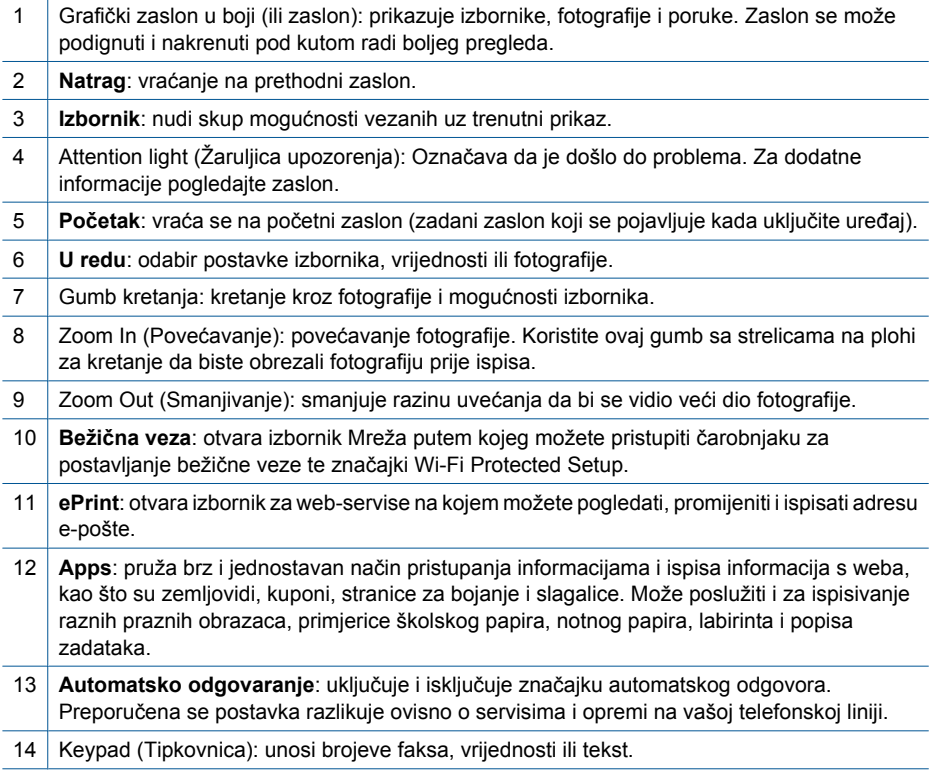

<span id="page-42-0"></span>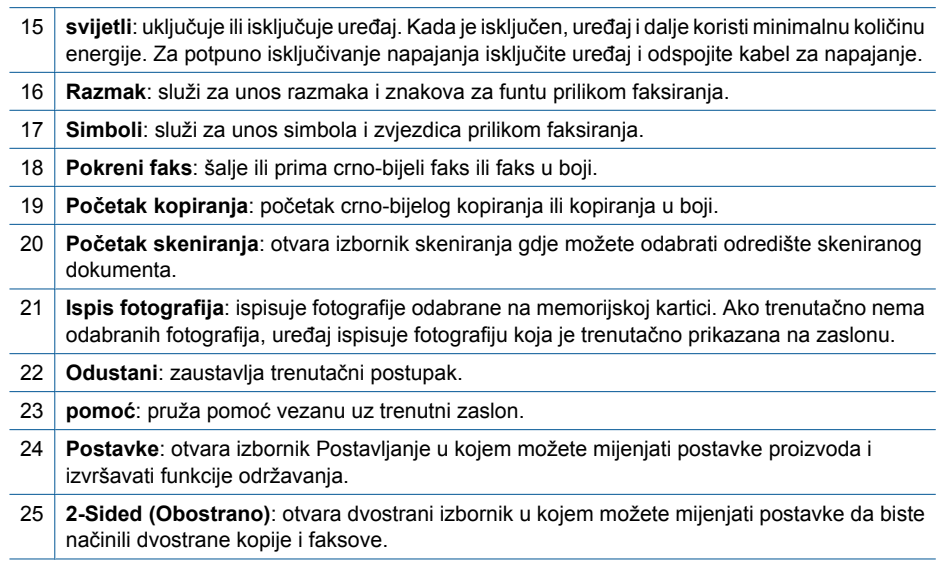

# **Ikone zaslona**

Sljedeće ikone mogu se pojaviti na desnoj strani na vrhu zaslona, pružajući važne informacije o uređaju HP Photosmart.

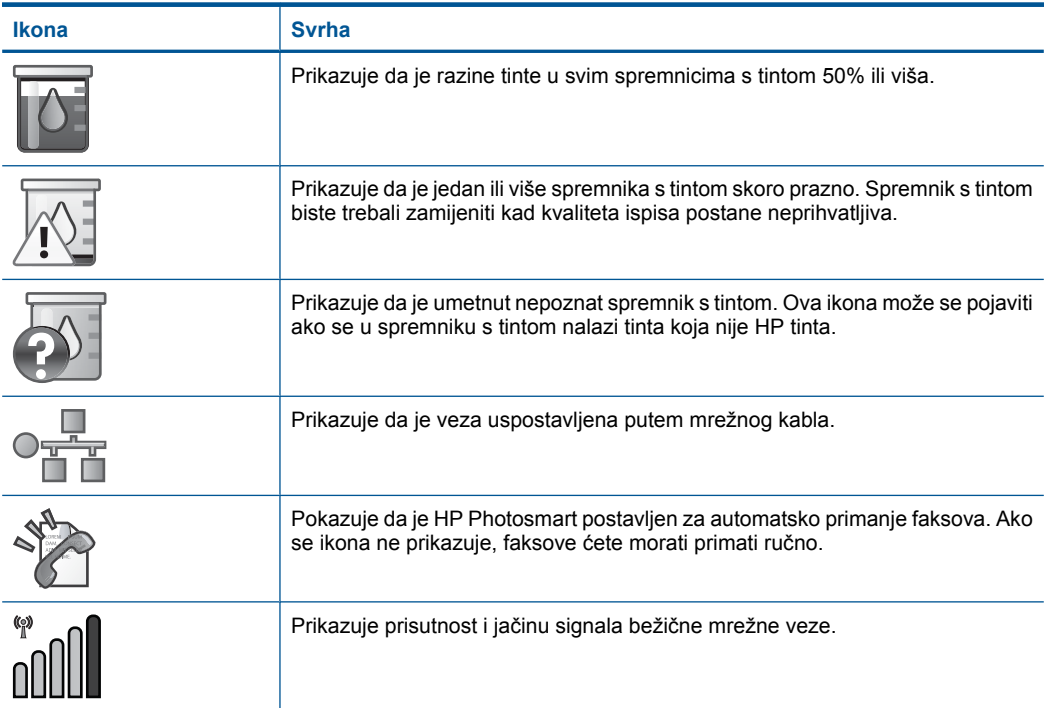

Î.

<span id="page-43-0"></span>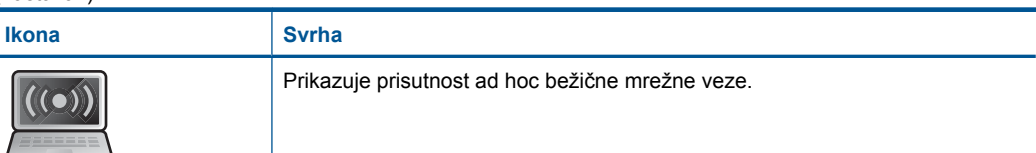

# **HP Apps upravitelj**

**HP Apps** posebni su dokumenti, primjerice kalendari, plakati, recepti i čestitke, koje možete ispisati izravno s pisača bez računala. S weba možete preuzeti dodatne **HP Apps** (potrebna je veza s internetom).

#### **Upravljajte HP Apps**

- ▲ Dodajte novi **HP Apps**.
	- **a**. Pritisnite gumbe sa strelicama da biste se pomaknuli do mogućnosti izbornika **HP Apps**. Pritisnite **U redu**.
	- **b**. Pritisnite gumbe sa strelicama da biste se pomaknuli do mogućnosti izbornika **Dodatno**, a zatim pritisnite **U redu**.
	- **c**. Označite aplikaciju koju želite dodati, a zatim pritisnite **U redu**. Slijedite upute.
	- **d**. Pogledajte animaciju ove teme.

#### Osnove o papiru 43

# <span id="page-44-0"></span>**5 Osnove o papiru**

U uređaj HP Photosmart možete umetnuti mnogo različitih vrsta i veličina papira, uključujući papir formata letter ili A4, fotopapir, prozirne folije i omotnice.

Ovaj odjeljak sadrži sljedeće teme:

- "Preporučeni papiri za ispis fotografija" na stranici 43
- "Preporuč[eni papiri za ispis" na stranici 44](#page-45-0)
- • ["Umetanje medija" na stranici 46](#page-47-0)
- • ["Informacije o papiru" na stranici 49](#page-50-0)

# **Preporučeni papiri za ispis fotografija**

Ako želite postići najvišu kvalitetu ispisa, HP preporučuje HP papire posebno dizajnirane za vrstu dokumenta koji želite ispisati.

Ovisno o državi/regiji, neke od ovih veličina papira možda nisu dostupne.

#### **HP Advanced Photo Paper (HP napredni foto-papir)**

Ovaj debeli foto-papir odlikuje se trenutačnim sušenjem radi jednostavnog rukovanja bez nastajanja mrlja. Otporan je na vodu, mrlje, otiske prstiju i vlagu. Ispis izgledaju slični onima dobivenim u foto radnjama. Dostupni su u nekoliko veličina, uključujući A4, 8,5 x 11 inča, 10 x 15 cm (sa ili bez jezička) i 13 x 18 cm i dva premaza površine – sjajni i mekani sjajni (satensko-mat). Da bi fotografije bile dugotrajnije premaz je bez kiseline.

#### **HP Everyday fotopapir**

Svakodnevno ispisujte raznobojne fotografije uz niske troškove korištenjem papira osmišljenog za manje važan fotografski ispis. Ovaj se pristupačan fotopapir brzo suši radi jednostavnog rukovanja. Ispisujte jasne, oštre slike kada ovaj papir koristite uz bilo koji tintni pisač. Dostupan je s polusjajnim premazom u nekoliko veličina, uključujući A4, 8,5 x 11 inča i 10 x 15 cm (sa ili bez jezička). Da bi fotografije bile dugotrajnije, premaz ne sadrži kiseline.

#### **HP Photo Value Pack**

HP Photo Value Packs prikladno sadrži izvorne HP-ove spremnike i HP Advanced fotopapir radi uštede vremena i otkrivanja pristupačnog ispisa profesionalnih fotografija putem uređaja HP Photosmart. Izvorne HP-ove tinte i HP Advanced foto-papir osmišljeni su za kombinirano korištenje da bi vaše fotografije dulje trajale, a boje bile živopisne i nakon više ispisa. Savršen paket za ispis svih fotografija s odmora ili više ispisanih materijala za dijeljenje.

Za kupnju HP papira i drugog potrošnog materijala pogledajte [www.hp.com/buy/](http://www.hp.com/buy/supplies) [supplies](http://www.hp.com/buy/supplies). Ako se to zatraži, odaberite svoju državu/regiju, slijedite upute za postavljanje proizvoda i zatim pritisnite na jednu od veza kupovine na stranici.

**E** Napomena Ovaj dio web-mjesta trenutno je dostupan samo na engleskom jeziku.

# <span id="page-45-0"></span>**Preporučeni papiri za ispis**

Ako želite postići najvišu kvalitetu ispisa, HP preporučuje HP papire posebno dizajnirane za vrstu dokumenta koji želite ispisati.

Ovisno o državi/regiji, neke od ovih veličina papira možda nisu dostupne.

#### **HP Advanced Photo Paper (HP napredni foto-papir)**

Ovaj debeli foto-papir odlikuje se trenutačnim sušenjem radi jednostavnog rukovanja bez nastajanja mrlja. Otporan je na vodu, mrlje, otiske prstiju i vlagu. Ispis izgledaju slični onima dobivenim u foto radnjama. Dostupni su u nekoliko veličina, uključujući A4, 8,5 x 11 inča, 10 x 15 cm (sa ili bez jezička) i 13 x 18 cm i dva premaza površine – sjajni i mekani sjajni (satensko-mat). Da bi fotografije bile dugotrajnije premaz je bez kiseline.

#### **HP Everyday fotopapir**

Svakodnevno ispisujte raznobojne fotografije uz niske troškove korištenjem papira osmišljenog za manje važan fotografski ispis. Ovaj se pristupačan fotopapir brzo suši radi jednostavnog rukovanja. Ispisujte jasne, oštre slike kada ovaj papir koristite uz bilo koji tintni pisač. Dostupan je s polusjajnim premazom u nekoliko veličina, uključujući A4, 8,5 x 11 inča i 10 x 15 cm (sa ili bez jezička). Da bi fotografije bile dugotrajnije, premaz ne sadrži kiseline.

#### **HP Brochure papir ili HP Superior Inkjet papir**

Ti se papiri odlikuju sjajnim ili mat premazom na obje strane za obostrano korištenje. Ovaj papir je idealan za gotovo fotografske preslike i poslovnu grafiku za naslovnice izvješća, posebne prezentacije, brošure, letke ili kalendare.

#### **HP Premium Presentation papir ili HP Professional papir**

Ti teški papiri s obostranim mat premazom savršeni su za prezentacije, prijedloge, izvješća i biltene. Vrlo su teški radi impresivnog izgleda.

#### **HP Bright White Inkjet papir**

HP Bright White Inkjet papir pruža boje s izraženim kontrastom i čist tekst. Dovoljno je nepropustan za uporabu kod obostranog ispisa u boji bez mogućeg prolaska boje, što ga čini idealnim za novine, izvješća i letke. Odlikuje se tehnologijom ColorLok koja omogućuje manje razmazivanje, tamnije crne nijanse i žive boje.

#### **HP Printing papir**

HP Printing papir je visokokvalitetan višenamjenski papir. On pruža dokumente koji izgledaju bolje od dokumenata ispisanih na uobičajenim višenamjenskim ili papirima za kopiranje. Odlikuje se tehnologijom ColorLok koja omogućuje manje razmazivanje, tamnije crne nijanse i žive boje. Da bi fotografije bile dugotrajnije premaz je bez kiseline.

#### **HP Office papir**

HP Office papir višenamjenski je papir visoke kvalitete. Prikladan je za kopije, skice, memorandume i ostale dokumente za svakodnevno korištenje. Odlikuje se tehnologijom ColorLok, koja omogućuje manje razmazivanje, tamnije crne nijanse i žive boje. Da bi fotografije bile dugotrajnije, premaz ne sadrži kiseline.

#### **HP-ovi termalni preslikači**

HP termalni preslikači (za tkanine u boji ili za svijetle ili bijele tkanine) idealno su rješenje za pravljenje majica od digitalnih fotografija.

#### **HP Premium Inkjet prozirna folija**

HP Premium Inkjet film prozirne folije čini boje vaše prezentacije snažnijim i impresivnijim. Taj film jednostavan je za upotrebu i rukovanje, te se suši brzo bez razmazivanja.

#### **HP Photo Value Pack**

HP Photo Value Packs prikladno sadrži izvorne HP-ove spremnike i HP Advanced fotopapir radi uštede vremena i otkrivanja pristupačnog ispisa profesionalnih fotografija putem uređaja HP Photosmart. Izvorne HP-ove tinte i HP Advanced foto-papir osmišljeni su za kombinirano korištenje da bi vaše fotografije dulje trajale, a boje bile živopisne i nakon više ispisa. Savršen paket za ispis svih fotografija s odmora ili više ispisanih materijala za dijeljenje.

#### **ColorLok**

HP preporučuje korištenje običnog papira s logotipom ColorLok za ispis i kopiranje svakodnevnih dokumenata. Svi papiri s logotipom ColorLok neovisno su testirani radi zadovoljavanja visokih standarda pouzdanosti i kvalitete ispisa. Dokumenti ispsiani na takvim papirima odlikuju se jasnim slikama. živopisnim bojama, tamnijim nijansama crne, a suše se brže od uobičajenih običnih papira. Papire s logotipom ColorLok potražite kod velikih proizvođača papira u različitim veličinama i težinama.

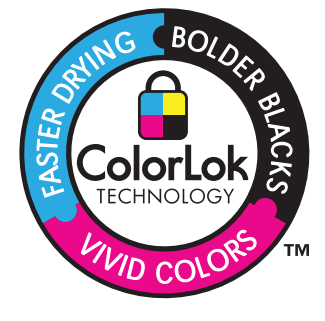

Za kupnju HP papira i drugog potrošnog materijala pogledajte [www.hp.com/buy/](http://www.hp.com/buy/supplies) [supplies](http://www.hp.com/buy/supplies). Ako se to zatraži, odaberite svoju državu/regiju, slijedite upute za postavljanje proizvoda i zatim pritisnite na jednu od veza kupovine na stranici.

**X** Napomena Ovaj dio web-mjesta trenutno je dostupan samo na engleskom jeziku.

# <span id="page-47-0"></span>**Umetanje medija**

**1.** Učinite nešto od sljedećeg:

#### **Postavite papir veličine 10 x 15 cm (4 x 6 inča).**

**a**. Podignite poklopac foto ladice.

Podignite poklopac foto-ladice i gurnite vodilicu za širinu papira prema van.

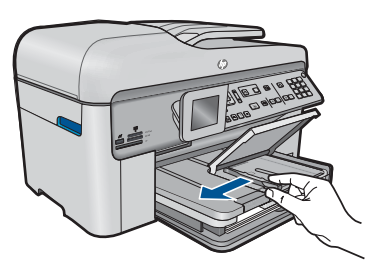

**b**. Umetnite papir.

 Umetnite snop fotopapira u ladicu za fotopapir kraćom stranom prema naprijed i stranom za ispis prema dolje.

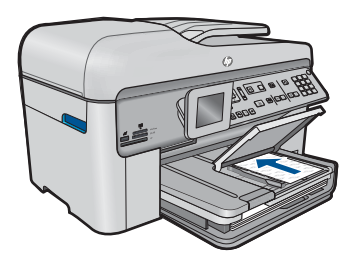

Gurajte snop papira prema naprijed dok se ne zaustavi.

**X** Napomena Ako fotopapir koji koristite ima perforirane rubove, umetnite papir tako da rubovi budu najbliže vama.

Povucite vodilicu širine papira prema unutra dok se ne zaustavi uz rub papira.

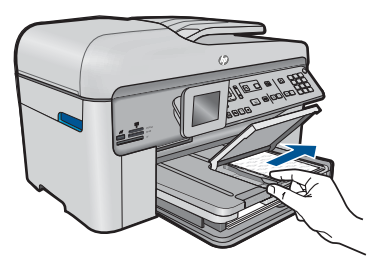

**c**. Spustite poklopac foto ladice.

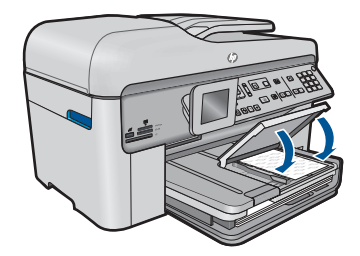

#### **Umetnite papir formata A4 ili dimenzija 8,5 x 11 inča**

**a**. Podignite izlaznu ladicu.

Podignite izlaznu ladicu i gurnite vodilicu za širinu papira prema van.

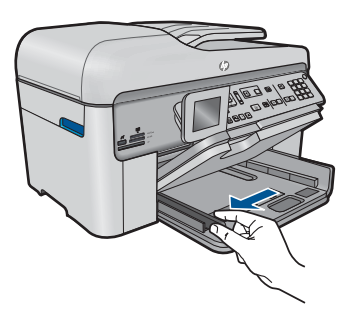

**b**. Umetnite papir.

 Umetnite snop fotopapira u glavnu ulaznu ladicu kraćom stranom prema naprijed i stranom za ispis prema dolje.

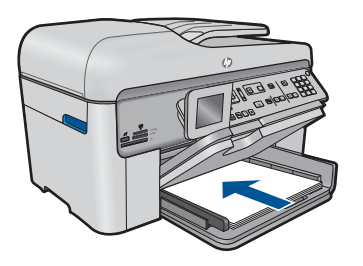

 Gurajte snop papira prema naprijed dok se ne zaustavi. Povucite vodilicu širine papira prema unutra dok se ne zaustavi uz rub papira.

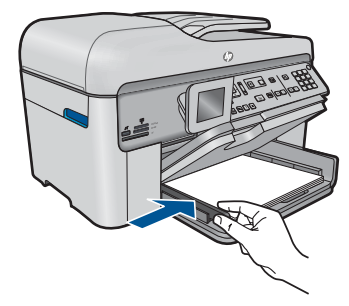

**c**. Spustite izlaznu ladicu.

 Spustite izlaznu ladicu i izvucite produžetak ladice prema sebi koliko god ide. Okrenite hvataljku za papir na kraju produžetka ladice.

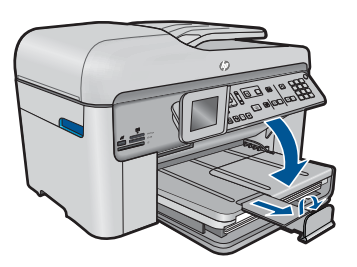

*K* Napomena Kada radite s papirom veličine legal, ostavite hvataljku za papir zatvorenom.

#### **Umetanje omotnica**

**a**. Podignite izlaznu ladicu.

Podignite izlaznu ladicu i gurnite vodilicu za širinu papira prema van.

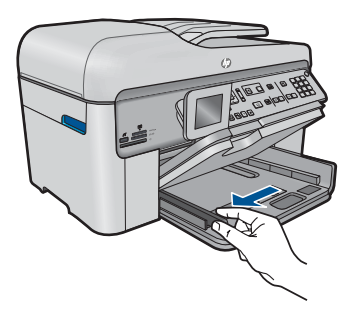

Uklonite sve papire iz glavne ulazne ladice.

**b**. Umetnite omotnice.

 Umetnite jednu ili više kuverti u desnu stranu glavne ulazne ladice s preklopom kuverte okrenutim prema gore i na lijevoj strani.

<span id="page-50-0"></span>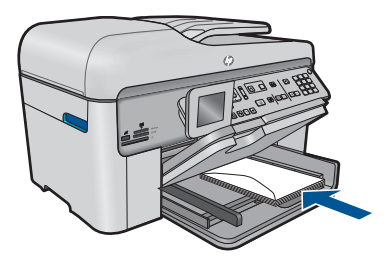

 Gurajte snop omotnica prema naprijed dok se ne zaustavi. Gurajte vodilicu za označavanje širine papira prema unutra dok se ne zaustavi na snopu omotnica.

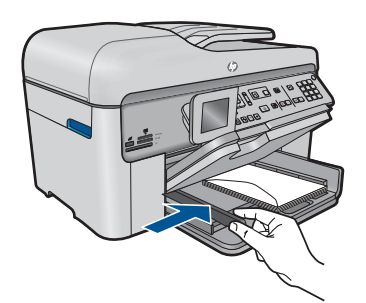

**c**. Spustite izlaznu ladicu.

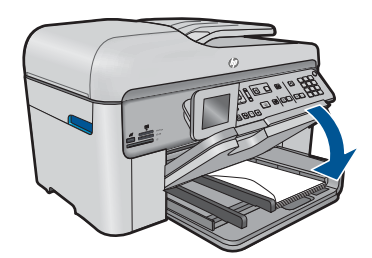

**2.** Pogledajte animaciju ove teme.

#### **Povezane teme**

"Informacije o papiru" na stranici 49

# **Informacije o papiru**

Pisač HP Photosmart namijenjen je radu s različitim vrstama papira. Isprobajte različite vrste papira prije kupnje velikih količina. Pronađite vrstu papira koja je dobra za ispis i jednostavna za nabavu. HP papiri osmišljeni su za rezultate najbolje kvalitete. Osim toga, slijedite i ove savjete:

- Ne koristite papir koji je pretanak, gladak ili lako rastezljiv. Takav papir može pogrešno ući u uređaj, uzrokujući zaglavljivanje papira.
- Pohranite foto-medij u originalnoj ambalaži u plastičnu vrećicu koja se može zatvoriti, na ravnu površinu i na hladno i suho mjesto. Kada ste spremni za ispis, izvadite samo onoliko papira koliko planirate iskoristiti. Kada ste završili s ispisom, vratite nekorišteni fotopapir u plastičnu vrećicu.
- Ne ostavljajte nekorišteni fotopapir u ulaznoj ladici. Papir se može početi savijati, što može smanjiti kvalitetu ispisa. Savijeni papir također može izazvati zaglavljivanje papira.
- Uvijek držite fotopapir za rubove. Otisci prstiju na fotopapiru značajno smanjuju kvalitetu ispisa.
- Ne koristite papir izražene teksture. Ispis grafike ili teksta na njemu može biti loš.
- Ne kombinirajte različite vrste i veličine papira u ulaznoj ladici. Svežanj papira u ulaznoj ladici mora biti složen od iste vrste i veličine papira.
- Čuvajte ispisane fotografije ispod stakla ili u albumu da biste spriječili curenje boje tijekom vremena zbog prevelike vlažnosti.

# **6 ispis**

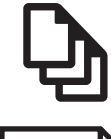

"Ispis dokumenata" na stranici 51

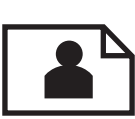

["Ispis fotografija" na stranici 52](#page-53-0)

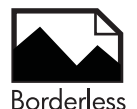

["Ispis kreativnog projekta" na stranici 58](#page-59-0)

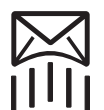

["Ispis web-stranice" na stranici 64](#page-65-0)

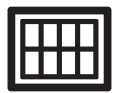

["Print forms and templates \(Quick Forms \(Brzi obrasci\)\)" na stranici 64](#page-65-0)

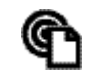

["Ispis s bilo kojeg mjesta" na stranici 69](#page-70-0)

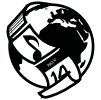

"Ispis s weba bez rač[unala" na stranici 71](#page-72-0)

#### **Povezane teme**

- • ["Umetanje medija" na stranici 46](#page-47-0)
- "Preporuč[eni papiri za ispis fotografija" na stranici 43](#page-44-0)
- "Preporuč[eni papiri za ispis" na stranici 44](#page-45-0)

## **Ispis dokumenata**

Većina postavki ispisa je automatski upravljana od strane aplikacije iz koje se radi ispis. Postavke morate postaviti ručno samo kada mijenjate kvalitetu ispisa, ispisujete na posebnim vrstama papira ili grafo-foliji ili koristite posebne značajke.

#### **Ispis iz softverske aplikacije**

- **1.** Provjerite je li papir umetnut u ulaznu ladicu.
- **2.** U izborniku **File** (Datoteka) aplikacije pritisnite **Print** (Ispis).
- **3.** Provjerite je li proizvod odabrani pisač.

<span id="page-53-0"></span>**4.** Ukoliko se ukaže potreba za mijenjanjem postavki, pritisnite gumb koji se otvara u dijaloškom okviru **Properties** (Svojstva).

Ovisno o softverskoj aplikaciji koju koristite, ovaj gumb može imati sljedeće nazive: **Properties** (Svojstva), **Options** (Mogućnosti), **Printer Setup** (Postavljanje pisača), **Printer** (Pisač) ili **Preferences** (Preference).

- **Napomena** Prilikom ispisivanja fotografije morate odabrati mogućnosti za određenu vrstu foto papira i poboljšanje fotografije.
- **5.** Odaberite odgovarajuće opcije za ispis uz pomoć značajki na karticama **Advanced** (Napredno), **Printing Shortcuts** (Prečaci za ispis), **Features** (Značajke) i **Color** (U boji).
	- **Naputak** Jednostavno možete odabrati odgovarajuće opcije ispisa s prethodno definiranog popisa zadataka za ispis na karticu **Printing Shortcuts** (Prečaci za ispis). Pritisnite vrstu zadatka za ispis u popisu **Printing Shortcuts** (Prečaci za ispis). Zadane postavke za odabrani tip ispisa su postavljene i prikazane na kartici **Printing Shortcuts** (Prečaci za ispis). Po potrebi ovdje prilagodite postavke i spremite ih kao novi prečac za ispis. Za spremanje prilagođenog prečaca za ispis odaberite prečac i pritisnite **Save As** (Spremi kao). Da biste izbrisali prečac, odaberite i kliknite **Delete** (Izbriši).
- **6.** Pritisnite **OK** (U redu) za zatvaranje dijaloškog okvira **Properties** (Svojstva).
- **7.** Pritisnite **Print** (Ispis) ili **OK** (U redu).

#### **Povezane teme**

- "Preporuč[eni papiri za ispis" na stranici 44](#page-45-0)
- • ["Umetanje medija" na stranici 46](#page-47-0)
- "Prikaz razluč[ivosti ispisa" na stranici 66](#page-67-0)
- • ["Korištenje kratica ispisa" na stranici 66](#page-67-0)
- • ["Postavljanje zadanih postavki ispisa" na stranici 67](#page-68-0)
- • ["Zaustavlja trenutni posao" na stranici 241](#page-242-0)

# **Ispis fotografija**

- "Ispis slika spremljenih na računalu" na stranici 52
- • ["Ispis slika s memorijske kartice ili USB ure](#page-55-0)đaja za pohranu" na stranici 54

#### **Ispis slika spremljenih na računalu**

#### **Ispis fotografije na foto-papir**

- **1.** Umetnite papir veličine do 13 x 18 cm (5 x 7 inča) u ladicu za fotopapir ili umetnite fotopapir standardne veličine u glavnu ulaznu ladicu.
- **2.** Povucite vodilicu širine papira prema unutra dok se ne zaustavi uz rub papira.
- **3.** U izborniku **File** (Datoteka) aplikacije pritisnite **Print** (Ispis).
- **4.** Provjerite je li proizvod odabrani pisač.
- **5.** Pritisnite gumb koji otvara dijalog **Properties** (Svojstva). Ovisno o softverskoj aplikaciji koju koristite, ovaj gumb može imati sljedeće nazive: **Properties** (Svojstva), **Options** (Mogućnosti), **Printer Setup** (Postavljanje pisača), **Printer** (Pisač) ili **Preferences** (Preference).
- **6.** Pritisnite jezičak **Features** (Značajke).
- **7.** U odjeljku **Basic Options (Osnovne mogućnosti)** na padajućem popisu **Paper Type (Vrsta papira)** odaberite **More (Više)**. Zatim odaberite prikladnu vrstu foto papira.
- **8.** U odjeljku **Resizing Options (Mogućnosti promjene veličine)** na padajućem popisu **Size (Veličina)** odaberite **More (Više)**. Zatim odaberite odgovarajuću veličinu papira.

Ako veličina i vrsta papira nisu kompatibilne, softver pisača prikazuje upozorenje i omogućuje odabir neke druge vrste ili veličine papira.

**9.** (Dodatno) Označite potvrdni okvir **Borderless printing** (Ispis bez obruba) ako još nije označen.

Ako veličina papira za ispis bez obruba nije uskladiva s vrstom papira, softver uređaja prikazuje upozorenje i dopušta vam odabir druge vrste ili veličine papira.

- **10.** U dijelu **Basic Options** (Osnovne opcije), iz padajućeg popisa **Print Quality** (Kvaliteta ispisa) odaberite visoku kvalitetu ispisa kao što je **Best** (Najbolje).
	- $\mathbb{R}^n$  **Napomena** Da biste postigli najvišu dpi rezoluciju možete koristiti postavku **Maximum dpi** (Maksimalni dpi) s podržanim vrstama fotopapira. Ako postavka **Maximum dpi** (Maksimalni dpi) nije navedena u padajućem popisu Print quality (Kvaliteta ispisa), možete je omogućiti iz kartice **Advanced** (Dodatno). Više informacija potražite u odjeljku ["Print using the maximum dpi" na stranici 65.](#page-66-0)
- **11.** U području **HP Real Life Technologies** (HP Real Life tehnologije) kliknite padajući popis **Photo fix** (Ispravak fotografije) i odaberite jednu od sljedećih mogućnosti:
	- **Isključeno:** bez primjene mogućnosti **HP Real Life technologies (HP Real Life tehnologije)** na sliku.
	- **Basic** (Osnovno): poboljšava slike niske razlučivosti; umjereno prilagođava oštrinu slike.
- **12.** Pritisnite **OK** (U redu) za povrat u dijalog **Properties** (Osobine).
- **13.** Pritisnite **OK** (U redu), a zatim pritisnite **Print** (Ispis) ili **OK** (U redu) u dijalogu **Print** (Ispis).

#### **Povezane teme**

- "Preporuč[eni papiri za ispis fotografija" na stranici 43](#page-44-0)
- • ["Umetanje medija" na stranici 46](#page-47-0)
- • ["Print using the maximum dpi" na stranici 65](#page-66-0)
- "Prikaz razluč[ivosti ispisa" na stranici 66](#page-67-0)
- • ["Korištenje kratica ispisa" na stranici 66](#page-67-0)
- • ["Postavljanje zadanih postavki ispisa" na stranici 67](#page-68-0)
- • ["Zaustavlja trenutni posao" na stranici 241](#page-242-0)

#### <span id="page-55-0"></span>**Ispis slika s memorijske kartice ili USB uređaja za pohranu**

**1.** Uradite nešto od sljedećeg:

#### **Ispišite jednu sliku na papiru malog formata**

**a**. Umetnite papir.

Umetnite fotopapir veličine do 13 x 18 cm (5 x 7 inča) u ladicu za fotopapir.

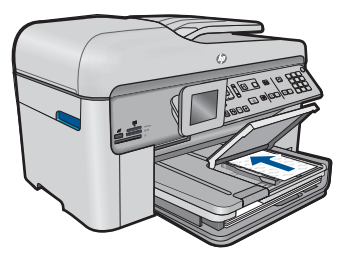

**b**. Umetnite memoriju.

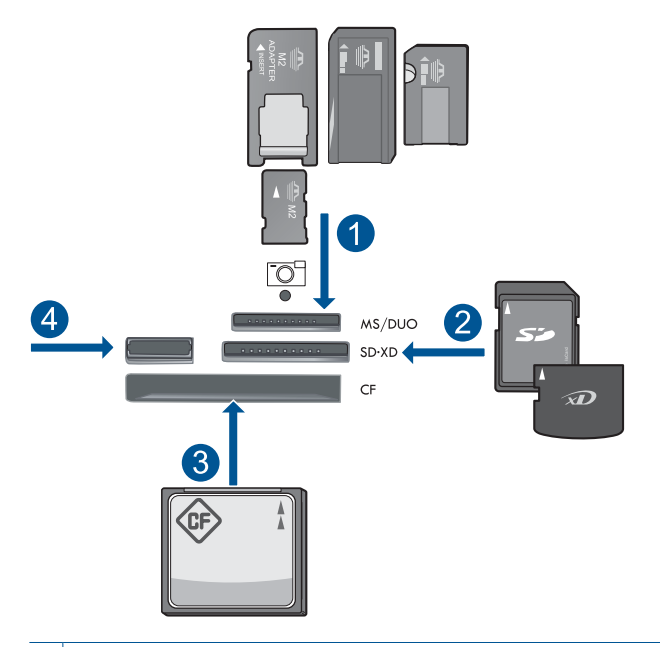

- 1 | Memory Stick, Memory Stick Pro, Memory Stick Select, Memory Stick Magic Gate, Memory Stick Duo ili Pro Duo (prilagodnik nije obavezan), Memory Stick Pro-HG Duo (prilagodnik nije obavezan) ili Memory Stick Micro (potreban prilagodnik)
- 2 MultiMedia Card (MMC), MMC Plus, Secure MultiMedia Card, MMC Mobile (RS-MMC; potreban prilagodnik), Secure Digital (SD), Secure Digital Mini (potreban prilagodnik), Secure Digital High Capacity (SDHC), TransFlash MicroSD Card (potreban prilagodnik) ili kartica xD-Picture
- 3 CompactFlash (CF) vrste I i II
- 4 Prednji USB priključak: za digitalne fotoaparate i izmjenjive pogone
- **c**. Select photo (Odaberite fotografiju). Istaknite **Pr. i ispis** i pritisnite **U redu**. Istaknite fotografiju i pritisnite **U redu**. Povećajte broj kopija i pritisnite **U redu**. Pritisnite **U redu** da biste unaprijed pregledali posao ispisa.
- **d**. Ispišite fotografiju.

Pritisnite gumb **Ispis fotografija**.

#### **Ispišite jednu sliku na papiru standardne veličine.**

**a**. Umetnite papir.

Umetnite papir standardne veličine u glavnu ulaznu ladicu.

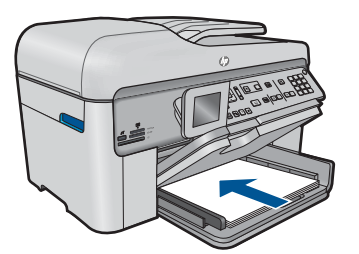

**b**. Umetnite memoriju.

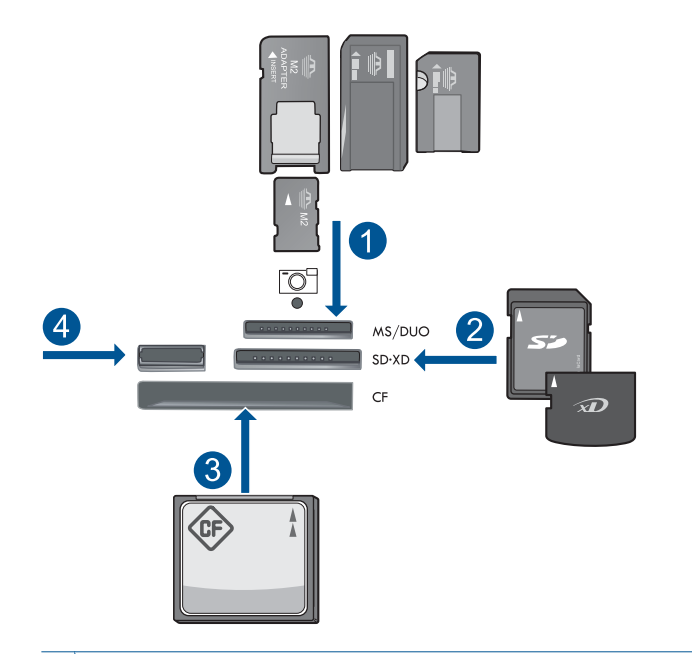

- 1 Memory Stick, Memory Stick Pro, Memory Stick Select, Memory Stick Magic Gate, Memory Stick Duo ili Pro Duo (prilagodnik nije obavezan), Memory Stick Pro-HG Duo (prilagodnik nije obavezan) ili Memory Stick Micro (potreban prilagodnik)
- 2 MultiMedia Card (MMC), MMC Plus, Secure MultiMedia Card, MMC Mobile (RS-MMC; potreban prilagodnik), Secure Digital (SD), Secure Digital Mini (potreban prilagodnik), Secure Digital High Capacity (SDHC), TransFlash MicroSD Card (potreban prilagodnik) ili kartica xD-Picture
- 3 CompactFlash (CF) vrste I i II
- 4 Prednji USB priključak: za digitalne fotoaparate i izmjenjive pogone
- **c**. Select photo (Odaberite fotografiju).

 Istaknite **Pr. i ispis** i pritisnite **U redu**. Istaknite fotografiju i pritisnite **U redu**. Povećajte broj kopija i pritisnite **U redu**.

- **d**. Promijenite izgled stranice.
	- Pritisnite **U redu** da biste unaprijed pregledali posao ispisa.
	- Pritisnite **Izbornik** kako biste promijenili postavke ispisa.
	- Istaknite **Izgled** i pritisnite **U redu**.
	- Istaknite **A4 bez ruba** i pritisnite **U redu**.
	- Pritisnite gumb **Natrag**.
- **e**. Ispišite fotografiju. Pritisnite gumb **Ispis fotografija**.

#### **Ispišite više slika na papiru standardne veličine.**

**a**. Umetnite papir.

Umetnite papir standardne veličine u glavnu ulaznu ladicu.

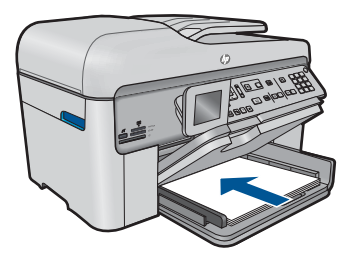

**b**. Umetnite memoriju.

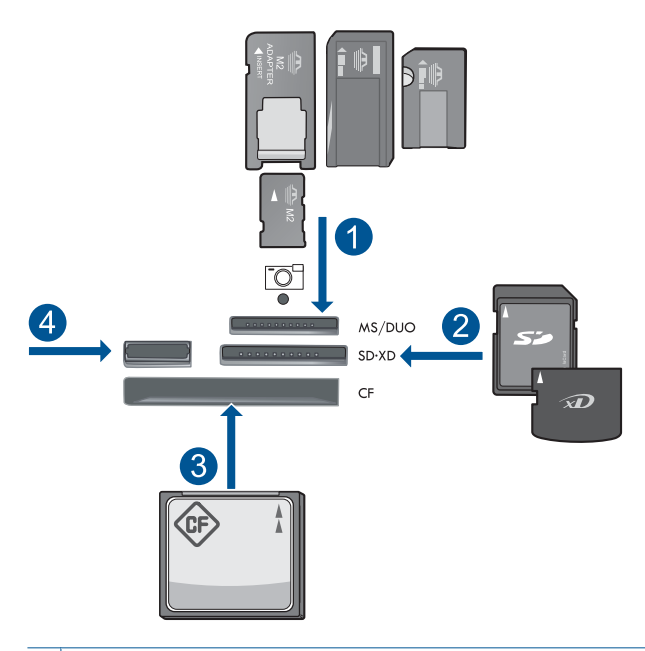

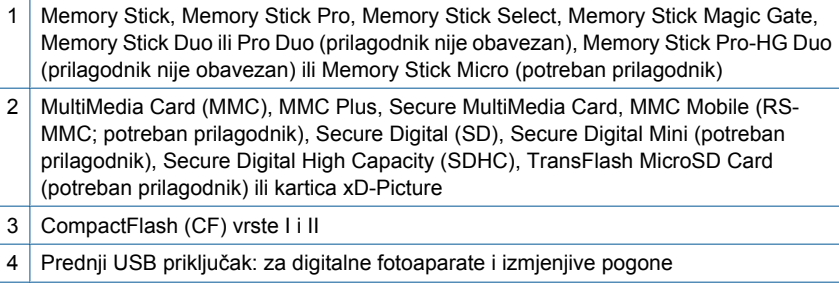

- <span id="page-59-0"></span>**c**. Select photo (Odaberite fotografiju). Istaknite **Pr. i ispis** i pritisnite **U redu**. Istaknite fotografiju i pritisnite **U redu**. Povećajte broj kopija i pritisnite **U redu**.
- **d**. Promijenite izgled stranice.

 Pritisnite **U redu** da biste unaprijed pregledali posao ispisa. Pritisnite **Izbornik** kako biste promijenili postavke ispisa. Istaknite **Izgled** i pritisnite **U redu**. Istaknite **10x15 na A4** i pritisnite **U redu**. Pritisnite gumb **Natrag**.

**e**. Ispišite fotografiju.

Pritisnite gumb **Ispis fotografija**.

**2.** Pogledajte animaciju ove teme.

#### **Povezane teme**

- "Preporuč[eni papiri za ispis fotografija" na stranici 43](#page-44-0)
- "Uređ[ivanje fotografija prije ispisa" na stranici 68](#page-69-0)
- • ["Zaustavlja trenutni posao" na stranici 241](#page-242-0)

# **Ispis kreativnog projekta**

**1.** Uradite nešto od sljedećeg:

#### **Ispišite stranice albuma**

**a**. Umetnite papir.

 Umetnite fotopapir veličine do 13 x 18 cm (5 x 7 inča) u ladicu za fotopapir ili umetnite fotopapir standardne veličine u glavnu ulaznu ladicu.

**b**. Umetnite memoriju.

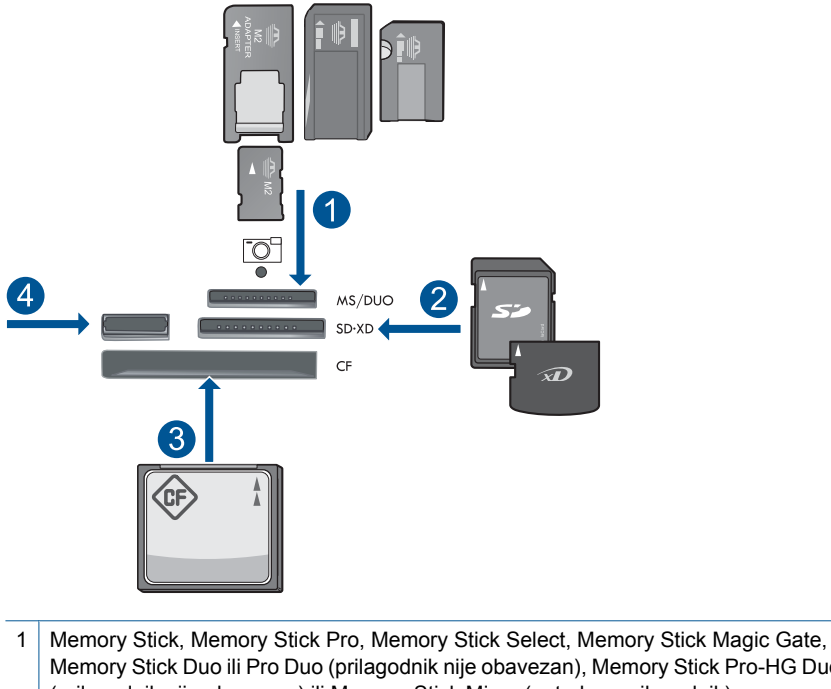

- Memory Stick Duo ili Pro Duo (prilagodnik nije obavezan), Memory Stick Pro-HG Duo (prilagodnik nije obavezan) ili Memory Stick Micro (potreban prilagodnik)
- 2 MultiMedia Card (MMC), MMC Plus, Secure MultiMedia Card, MMC Mobile (RS-MMC; potreban prilagodnik), Secure Digital (SD), Secure Digital Mini (potreban prilagodnik), Secure Digital High Capacity (SDHC), TransFlash MicroSD Card (potreban prilagodnik) ili kartica xD-Picture
- 3 CompactFlash (CF) vrste I i II
- 4 Prednji USB priključak za digitalne fotoaparate i izmjenjive pogone
- **c**. Odaberite vrstu projekta.

Istaknite **Stvori** i pritisnite **U redu**.

Istaknite **Album Pages (Stranice albuma)** i pritisnite **U redu**.

**d**. Slijedite upite.

#### **Ispis panoramskih fotografija**

**a**. Umetnite papir.

 Postavite panoramski papir veličine 10 x 30 cm (4 x 12 inča) u glavnu ulaznu ladicu.

#### Poglavlje 6

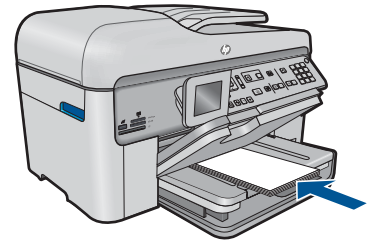

**b**. Umetnite memoriju.

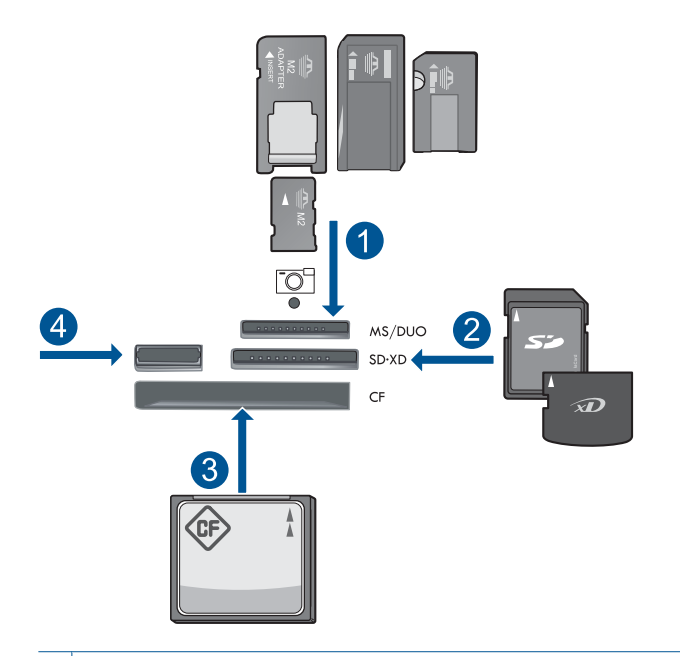

- 1 Memory Stick, Memory Stick Pro, Memory Stick Select, Memory Stick Magic Gate, Memory Stick Duo ili Pro Duo (prilagodnik nije obavezan), Memory Stick Pro-HG Duo (prilagodnik nije obavezan) ili Memory Stick Micro (potreban prilagodnik)
- 2 MultiMedia Card (MMC), MMC Plus, Secure MultiMedia Card, MMC Mobile (RS-MMC; potreban prilagodnik), Secure Digital (SD), Secure Digital Mini (potreban prilagodnik), Secure Digital High Capacity (SDHC), TransFlash MicroSD Card (potreban prilagodnik) ili kartica xD-Picture
- 3 CompactFlash (CF) vrste I i II
- 4 Prednji USB priključak: za digitalne fotoaparate i izmjenjive pogone
- **c**. Odaberite vrstu projekta.

 Istaknite **Stvori** i pritisnite **U redu**. Istaknite **Panorama Prints** (Panoramski ispisi) i pritisnite **U redu**. **d**. Select photo (Odaberite fotografiju).

Istaknite fotografiju i pritisnite **U redu**.

Povećajte broj kopija i pritisnite **U redu**.

Pritisnite **U redu** da biste unaprijed pregledali posao ispisa.

**e**. Ispišite fotografiju.

Pritisnite gumb **Ispis fotografija**.

#### **Ispišite fotografije za lisnicu**

**a**. Umetnite papir.

 Umetnite fotopapir veličine do 13 x 18 cm (5 x 7 inča) u ladicu za fotopapir ili umetnite fotopapir standardne veličine u glavnu ulaznu ladicu.

**b**. Umetnite memoriju.

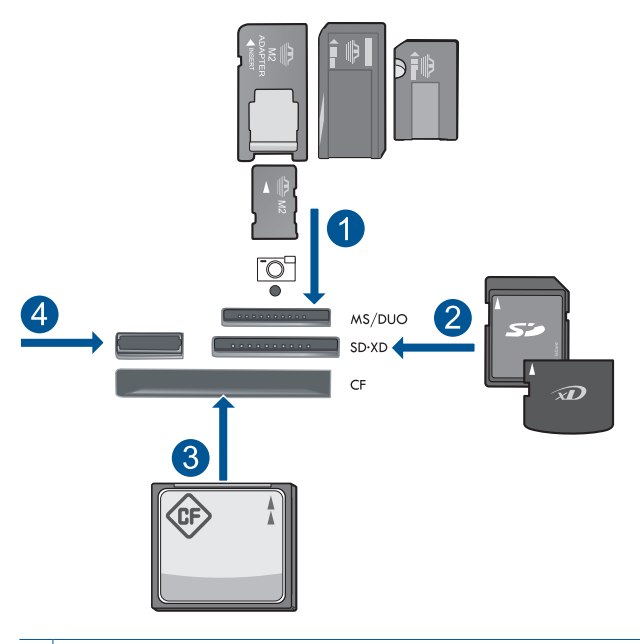

- 1 | Memory Stick, Memory Stick Pro, Memory Stick Select, Memory Stick Magic Gate, Memory Stick Duo ili Pro Duo (prilagodnik nije obavezan), Memory Stick Pro-HG Duo (prilagodnik nije obavezan) ili Memory Stick Micro (potreban prilagodnik)
- 2 MultiMedia Card (MMC), MMC Plus, Secure MultiMedia Card, MMC Mobile (RS-MMC; potreban prilagodnik), Secure Digital (SD), Secure Digital Mini (potreban prilagodnik), Secure Digital High Capacity (SDHC), TransFlash MicroSD Card (potreban prilagodnik) ili kartica xD-Picture
- 3 CompactFlash (CF) vrste I i II
- 4 Prednji USB priključak: za digitalne fotoaparate i izmjenjive pogone

**c**. Odaberite vrstu projekta.

Istaknite **Stvori** i pritisnite **U redu**.

Istaknite **Wallet Photos (Fotografije za novčanik)** i pritisnite **U redu**.

**d**. Slijedite upite.

#### **Raditi ispis fotografija za putovnicu**

**a**. Umetnite papir.

 Umetnite fotopapir veličine do 13 x 18 cm (5 x 7 inča) u ladicu za fotopapir ili umetnite fotopapir standardne veličine u glavnu ulaznu ladicu.

**b**. Umetnite memoriju.

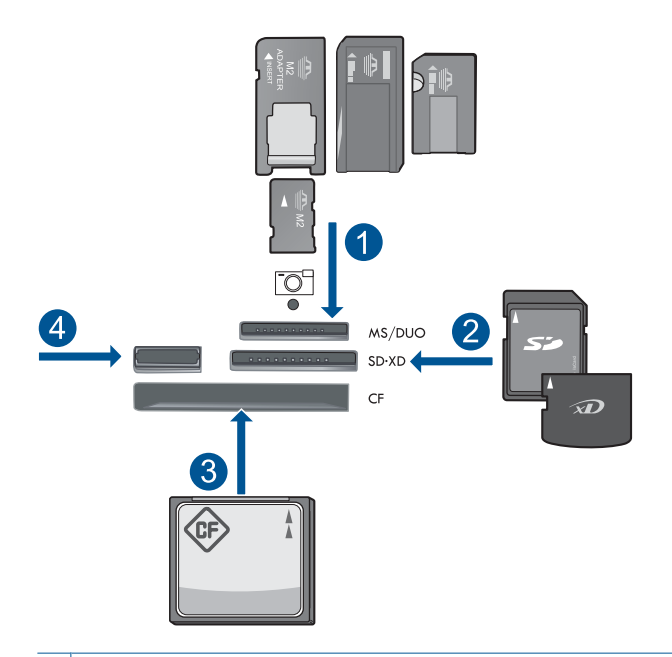

- 1 | Memory Stick, Memory Stick Pro, Memory Stick Select, Memory Stick Magic Gate, Memory Stick Duo or Pro Duo (adapter optional), Memory Stick Pro-HG Duo (adapter optional), or Memory Stick Micro (adapter required)
- 2 MultiMediaCard (MMC), MMC Plus, Secure MultiMedia Card, MMC Mobile (RS-MMC; adapter required), Secure Digital (SD), Secure Digital Mini (adapter required), Secure Digital High Capacity (SDHC), TransFlash MicroSD Card (adapter required), or xD-Picture card
- 3 CompactFlash (CF) vrste I i II
- 4 Prednji USB priključak: za digitalne fotoaparate i izmjenjive pogone
- **c**. Select project type.

Označite **Stvori** i pritisnite **U redu**.

Highlight **Passport Photos (Fotografije za putovnicu)** and press **U redu**.

**d**. Follow prompts.

#### **Ponovni ispis fotografija**

**a**. Umetni original.

Podignite poklopac na proizvodu.

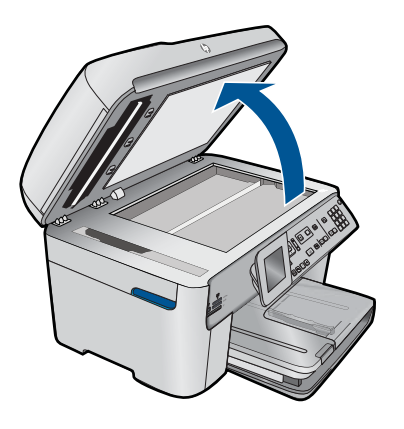

 Postavite original sa stranicom za ispis okrenutom prema dolje na prednji desni kut stakla.

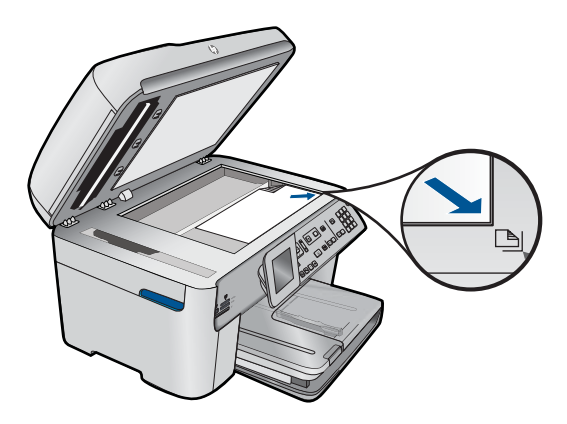

Zatvorite poklopac.

**b**. Umetnite papir.

 Umetnite fotopapir veličine do 13 x 18 cm (5 x 7 inča) u ladicu za fotopapir ili umetnite fotopapir standardne veličine u glavnu ulaznu ladicu.

**c**. Select project type.

Highlight **Stvori** and press **U redu**.

 Označite **Scan and Reprint** (Skeniranje i ponovni ispis) i pritisnite **Ispis fotografija**.

**2.** Pogledajte animaciju ove teme.

**ispis**

#### <span id="page-65-0"></span>**Povezane teme**

- "Preporuč[eni papiri za ispis" na stranici 44](#page-45-0)
- "Uređ[ivanje fotografija prije ispisa" na stranici 68](#page-69-0)
- • ["Zaustavlja trenutni posao" na stranici 241](#page-242-0)

### **Ispis web-stranice**

Možete ispisati web-stranicu iz web-preglednika svog računala na HP Photosmart.

Ako koristite Internet Explorer (6.0 ili noviji) ili Firefox (2.0 ili noviji), možete koristiti **HP Smart Web Printing** (HP pametno web ispisivanje) da biste zajamčili brz i predvidljiv web-ispis uz nadzor nad sadržajem i načinom ispisa. Značajki **HP Smart Web Printing** (HP pametno web ispisivanje) možete pristupiti iz alatne trake u programu Internet Explorer. Dodatne informacije o programu **HP Smart Web Printing** (HP pametno web ispisivanje) možete potražiti u datotekama pomoći koje se isporučuju sa softverom.

#### **Ispis web-stranice**

- **1.** Provjerite je li papir umetnut u glavnu ulaznu ladicu.
- **2.** U izborniku **File** (Datoteka) web-preglednika kliknite **Print** (Ispis). Pojavljuje se dijalog **Print** (Ispis).
- **3.** Provjerite je li proizvod odabrani pisač.
- **4.** Ako to web preglednik podržava, odaberite stavke na web-stranici koje želite ispisati. Na primjer, u Internet Exploreru kliknite **Options** (Mogućnosti) kao što su **As laid out on screen** (Kako je raspoređeno na zaslonu), **Only the selected frame** (Samo odabrani okvir) i **Print all linked documents** (Ispis svih povezanih dokumenata).
- **5.** Za ispis web-stranice kliknite **Print** (Ispis) ili **OK** (U redu).
- **Naputak** Za točan ispis web-stranice možda ćete morati postaviti orijentaciju ispisa na **Landscape** (Pejzaž).

# **Print forms and templates (Quick Forms (Brzi obrasci))**

HP Photosmart sadrži ugrađene predloške koji omogućuju ispis uobičajenih obrazaca, kao što su papir s jako ili malo razmaknutim crtama, milimetarski papir, popis zadataka, kalendare (nisu podržani na svim modelima) te notni papir na običnom papiru formata Letter ili A4. Možete ispisati igre kao što su točke ili zabavne labirinte, koji imaju različiti uzorak svaki put kada ih ispišete.

#### **Ispis obrazaca s upravljačke ploče**

- **1.** Provjerite je li papir umetnut u ulaznu ladicu.
- **2.** Pritisnite **Apps**.
- **3.** Pritisnite gumb sa strelicom da biste označili **Quick Forms (Brzi obrasci)**, a zatim pritisnite **U redu**.
- **4.** Pritisnite gumb sa strelicom prema dolje da biste istaknuli obrazac koji želite ispisati, a potom pritisnite **U redu**.
- <span id="page-66-0"></span>**5.** Ako se to od vas zatraži, odaberite vrstu obrasca za ispis.
- **6.** Pritisnite gumb strelice prema gore da biste povećali broj kopija, a potom pritisnite **U redu**.

# **Print using the maximum dpi**

Koristite način ispisa maksimalni dpi za ispis visokokvalitetnih, oštrih fotografija.

Za dobivanje najboljeg učinka iz načina maksimalni dpi, koristite ga za ispis visokokvalitetnih fotografija kao što su digitalne fotografije. Kada odaberete postavku maksimalni dpi softver pisača prikaže optimizirane točke po inču koje će ispisati pisač HP Photosmart. Ispisivanje u načinu ispisa s maksimalno dpi podržano je samo na sljedećim vrstama papira:

- HP Premium Plus foto papir
- HP Premium foto papir
- HP Advanced foto papir
- Foto Hagaki kartice

Ispis u načinu maksimalni dpi traje dulje nego ispis s drugim postavkama i zahtijeva više diskovnog prostora.

#### **Za ispis u načinu Maksimalni dpi**

- **1.** Provjerite je li papir umetnut u ulaznu ladicu.
- **2.** U izborniku **File** (Datoteka) aplikacije pritisnite **Print** (Ispis).
- **3.** Provjerite je li proizvod odabrani pisač.
- **4.** Pritisnite gumb koji otvara dijalog **Properties** (Svojstva). Ovisno o softverskoj aplikaciji koju koristite, ovaj gumb može imati sljedeće nazive: **Properties** (Svojstva), **Options** (Mogućnosti), **Printer Setup** (Postavljanje pisača), **Printer** (Pisač) ili **Preferences** (Preference).
- **5.** Kliknite karticu **Advanced** (Dodatno).
- **6.** U području **Features** (Značajke) odaberite potvrdni okvir **Enable maximum dpi setting** (Omogući postavku maksimalni dpi).
- **7.** Kliknite karticu **Features** (Značajke).
- **8.** U padajućem popisu **Paper Type** (Vrsta papira), kliknite **More** (Više), a zatim odaberite odgovarajuću vrstu papira.
- **9.** U padajućem popisu **Print Quality** (Kvaliteta ispisa) kliknite **Maximum dpi** (Maksimalni dpi).
	- **Napomena** Da biste saznali dpi ispisa uređaja na osnovi odabranih postavki vrste papira i kvalitete ispisa kliknite **Resolution** (Rezolucija).
- **10.** Odaberite bilo koju drugu postavku ispisa koju želite, a zatim kliknite **OK** (U redu).

#### **Povezane teme**

"Prikaz razluč[ivosti ispisa" na stranici 66](#page-67-0)

## <span id="page-67-0"></span>**Prikaz razlučivosti ispisa**

Softver pisača prikazuje rezoluciju ispisa u točkama po inču (dpi). Veličina dpi se mijenja u skladu s vrstom papira i kvalitetom koju ste odabrali u softveru pisača.

#### **Pregled rezolucije ispisa**

- **1.** Provjerite je li papir umetnut u ulaznu ladicu.
- **2.** U izborniku **File** (Datoteka) aplikacije pritisnite **Print** (Ispis).
- **3.** Provjerite je li proizvod odabrani pisač.
- **4.** Pritisnite gumb koji otvara dijalog **Properties** (Svojstva). Ovisno o softverskoj aplikaciji koju koristite, ovaj gumb može imati sljedeće nazive: **Properties** (Svojstva), **Options** (Mogućnosti), **Printer Setup** (Postavljanje pisača), **Printer** (Pisač) ili **Preferences** (Preference).
- **5.** Kliknite karticu **Features** (Značajke).
- **6.** U padajućem popisu **Paper Type** (Vrsta papira), odaberite vrstu za papir koji ste umetnuli.
- **7.** U padajućem popisu **Print Quality** (Kvaliteta ispisa) odaberite odgovarajuću postavku kvalitete ispisa za vaš projekt.
- **8.** Kliknite gumb **Resolution** (Rezolucija) za prikaz dpi rezolucije ispisa za odabranu kombinaciju vrste papira i kvalitete ispisa.

# **Korištenje kratica ispisa**

Koristite prečice za ispisivanje s postavkama ispisa koje često koristite. Softver pisača ima nekoliko posebno osmišljenih prečica za ispis koje su dostupne na popisu Printing Shortcuts (Prečice za ispis).

**Napomena** Kada odaberete prečicu za ispis, automatski se prikazuju odgovarajuće mogućnosti ispisa. Možete ih ostaviti kakve jesu, promijeniti ih ili kreirati vlastite prečice za često korištene zadatke.

Koristite karticu Printing Shortcuts (Prečice za ispis) za sljedeće zadatke ispisa:

- **General Everyday Printing** (Općenito svakodnevno ispisivanje): Brzo ispisivanje dokumenata.
- **Photo Printing–Borderless** (Ispis fotografija bez obruba): Ispisujete do vrha, dna i bočnih stranica HP fotopapira dimenzija 10 x 15 cm i 13 x 18 cm.
- **Ispisivanje kojim se štedi papir**: Ispišite dvostrane dokumente s više stranica na jednom listu papira da biste smanjili potrošnju papira.
- **Photo Printing–With White Borders** (Ispis fotografija s bijelim obrubom): Ispis fotografije s bijelim okvirom oko rubova.
- **Fast/Economical Printing** (Brzo/ekonomično ispisivanje): Daje brze ispise kvalitete skica.
- **Presentation Printing** (Ispis prezentacija): Ispis visokokvalitetnih dokumenata, uključujući pisma i folije.
- **Two-sided (Duplex) Printing** (Obostrano (duplex) ispisivanje): Obostrani ispis stranica s HP Photosmart.

#### <span id="page-68-0"></span>**Za stvaranje prečaca za ispis**

- **1.** U izborniku **File** (Datoteka) aplikacije pritisnite **Print** (Ispis).
- **2.** Provjerite je li proizvod odabrani pisač.
- **3.** Pritisnite gumb koji otvara dijalog **Properties** (Svojstva). Ovisno o softverskoj aplikaciji koju koristite, ovaj gumb može imati sljedeće nazive: **Properties** (Svojstva), **Options** (Mogućnosti), **Printer Setup** (Postavljanje pisača), **Printer** (Pisač) ili **Preferences** (Preference).
- **4.** Kliknite na prečac **Printing Shortcuts** (Prečac za ispis).
- **5.** Na popisu **Printing Shortcuts** (Prečac za ispis) kliknite prečac za ispis. Prikazane su postavke ispisa za odabrani prečac za ispis.
- **6.** Promijenite postavke ispisa na one koje želite za novi prečac za ispis.
- **7.** Kliknite **Save as** (Spremi kao) i upišite naziv novog prečaca za ispis, a zatim kliknite **Save** (Spremi).

Prečac za ispis je dodan na popis.

#### **Brisanje prečica za ispis**

- **1.** U izborniku **File** (Datoteka) aplikacije pritisnite **Print** (Ispis).
- **2.** Provjerite je li proizvod odabrani pisač.
- **3.** Pritisnite gumb koji otvara dijalog **Properties** (Svojstva). Ovisno o softverskoj aplikaciji koju koristite, ovaj gumb može imati sljedeće nazive: **Properties** (Svojstva), **Options** (Mogućnosti), **Printer Setup** (Postavljanje pisača), **Printer** (Pisač) ili **Preferences** (Preference).
- **4.** Kliknite na karticu **Printing Shortcuts** (Kratice ispisa).
- **5.** Na popisu **Printing Shortcuts** (Kratice ispisa) kliknite kraticu ispisa koju želite izbrisati.
- **6.** Kliknite **Delete** (Izbriši). Kratica ispisa uklonjena je s popisa.
- **X** Napomena Samo prečice za ispis koje su naknadno stvorene mogu biti izbrisane. Izvorne HP kratice ne mogu se izbrisati.

## **Postavljanje zadanih postavki ispisa**

Ako postoji postavka koju često rabite za ispis, možda ćete je željeti postaviti kao zadanu postavku ispisa kako bi uvijek bila postavljena kada otvorite dijalog **Print** (Ispis) iz aplikacije.

#### **Promjena zadanih postavki ispisa**

- **1.** U programu HP-ov centar za rješenja kliknite **Settings** (Postavke), usmjerite pokazivač prema **Print Settings** (Postavke ispisa), a zatim kliknite **Printer Settings** (Postavke pisača).
- **2.** Promijenite postavke ispisa i pritisnite **OK** (U redu).

**ispis**

# <span id="page-69-0"></span>**Uređivanje fotografija prije ispisa**

**1.** Uradite nešto od sljedećeg:

#### **Rotiranje fotografije**

- **a**. Select photo (Odaberite fotografiju). Highlight **View & Print** (Pregled i ispis) and press **U redu**. Označite fotografiju i pritisnite **U redu**.
- **b**. Edit photo.

 Pritisnite gumb **Izbornik**. Highlight **Rotate** (Zakretanje) and press **U redu**. Kada završite, pritisnite **U redu**.

#### **Obrezivanje fotografije**

- **a**. Select photo (Odaberite fotografiju). Highlight **View & Print** (Pregled i ispis) and press **U redu**. Highlight photo and press **U redu**.
- **b**. Edit photo.

 Pritisnite gumb **Izbornik**. Highlight **Crop** (Izrezivanje) and press **U redu**. Press **U redu** when done.

#### **Popravak fotografije**

**a**. Select photo.

 Highlight **View & Print** (Pregled i ispis) and press **U redu**. Highlight photo and press **U redu**.

**b**. Edit photo.

Pritisnite gumb **Izbornik**.

Highlight **Ispravka fotografije** and press **U redu**.

Odaberite željenu mogućnost i pritisnite **U redu**.

#### **Add frame (Dodavanje okvira)**

**a**. Select photo.

 Highlight **View & Print** (Pregled i ispis) and press **U redu**. Highlight photo and press **U redu**.

**b**. Edit photo.

Pritisnite gumb **Izbornik**.

 Highlight **Add Frame (Dodavanje okvira)** and press **U redu**. Select desired option and press **U redu** .

#### <span id="page-70-0"></span>**Prilagodba svjetline**

**a**. Select photo (Odaberite fotografiju).

 Highlight **View & Print** (Pregled i ispis) and press **U redu**. Highlight photo and press **U redu**.

**b**. Edit photo.

 Pritisnite gumb **Izbornik**. Highlight **Brightness** (Svjetlina) and press **U redu**. Postavite svjetlinu i kada završite, pritisnite **U redu**.

#### **Efekti boje**

**a**. Select photo (Odaberite fotografiju).

 Highlight **View & Print** (Pregled i ispis) and press **U redu**. Highlight photo and press **U redu**.

**b**. Uredite fotografiju.

Pritisnite gumb **Izbornik**.

Highlight **Color Effect** (Efekt boje) and press **U redu**.

Select desired option and press **U redu**.

**2.** Pogledajte animaciju ove teme.

# **Ispis s bilo kojeg mjesta**

HP ePrint besplatna je HP-ova usluga koja vam omogućuje da bilo kad i bilo gdje ispisujete s mobilnog uređaja ili računala. Jednostavno pošaljite e-poštu na adresu pisača i ispisat će se sadržaj poruke e-pošte i svi podržani privici. Ispisivati možete slike, dokumente programa Word, PowerPoint i PDF dokumente.

**EX** Napomena Dokumenti ispisani pomoću značajke HP ePrint mogu se stilom, oblikovanjem i tijekom teksta razlikovati od izvornika. Za dokumente koje je potrebno ispisati u većoj kvaliteti (primjerice, pravne dokumente) preporučujemo ispisivanje putem računalne aplikacije u kojoj imate veću kontrolu nad izgledom ispisa.

**Napomena** Radi zaštite od neovlaštenih poruka e-pošte, HP pisaču dodjeljuje nasumičnu adresu e-pošte, nikad javno ne objavljuje tu adresu te po zadanom ne odgovara nijednom pošiljatelju. HP ePrint omogućuje i standardno filtriranje neželjene pošte te privitke pretvara u oblik samo za ispis, čime se smanjuje opasnost od virusa i drugih štetnih sadržaja. HP ePrint, međutim, ne filtrira e-poštu po sadržaju pa ne može spriječiti ispisivanje neprimjerenog sadržaja ili materijala zaštićenog autorskim pravima.

- Prvi koraci za korištenje značajke HP ePrint
- [Ispis dokumenta s bilo kojeg mjesta](#page-71-0)
- [Dodatne informacije o korištenju servisa HP ePrint](#page-71-0)

#### **Prvi koraci za korištenje značajke HP ePrint**

Da biste koristili HP ePrint, pisač mora biti povezan s mrežom i internetom. Ako to niste učinili tijekom postavljanja, pogledajte sljedeće upute.

#### <span id="page-71-0"></span>**Povezivanje s internetom**

- **1.** Pritisnite gumb **ePrint**.
- **2.** Pritisnite gumb sa strelicom dolje da biste označili **Omogući web-usluge**, a zatim pritisnite **U redu**.
- **3.** Pritisnite **U redu** da biste prihvatili uvjete korištenja.
- **4.** Slijedite poruke na zaslonu. Nakon postavljanja HP Photosmart ispisat će izvješće koje sadrži važne informacije o postavkama za HP ePrint. Na izvješću se nalazi i adresa e-pošte pisača. Zabilježite tu adresu e-pošte jer će vam biti potrebna da biste mogli koristiti HP ePrint.
- **5.** Putem interneta se prijavite za HP ePrint. Ondje možete postaviti sigurnosne mogućnosti i provjeriti stanje zadatka ispisa. Na ispisanom izvješću potražite web-adresu za registraciju te je upišite u adresni okvir web-preglednika. Slijedite upute na stranici za prijavu.

**X** Napomena Prijaviti se može samo osoba koja je registrirala tu adresu e-pošte.

#### **Povezane teme**

["Dodavanje HP Photosmart na mrežu" na stranici 7](#page-8-0)

#### **Ispis dokumenta s bilo kojeg mjesta**

#### **Ispis dokumenta s bilo kojeg mjesta**

- **1.** Ako ne znate adresu e-pošte pisača, pronađite ih pomoću sljedećih uputa.
	- **a**. Pritisnite gumb **ePrint**.
	- **b**. Provjerite je li označena mogućnost **Prikaz adrese e-pošte**, a zatim pritisnite **U redu**.

Na zaslonu će se prikazati adresa e-pošte.

- **Naputak** Da biste ispisali adresu e-pošte, pritisnite **U redu**. Zatim pritišćite gumb sa strelicom dolje dok ne označite **Ispis stranice s info.** pa pritisnite **U redu**. Na ispisanoj stranici nalazit će se adresa e-pošte.
- **2.** Sastavite e-poštu i pošaljite je na pisač.
	- **a**. Stvorite novu poruku e-pošte te u okvir **Primatelj** unesite adresu e-pošte pisača.
	- **b**. U tijelo poruke upišite tekst te dodajte dokumente ili slike koje želite ispisati.
	- **c**. Pošaljite poruku e-pošte. Pisač će ispisati poruku e-pošte.
		- **X** Napomena Da bi mogao primiti e-poštu, pisač mora biti povezan s internetom. E-pošta će se ispisati čim je pisač primi. Ni za jednu poruku epošte nije moguće jamčiti njezin primitak niti vrijeme primitka. Kada se putem interneta registrirate za HP ePrint, možete provjeriti stanje zadataka.
- **3.** Pogledajte animaciju ove teme.

#### **Dodatne informacije o korištenju servisa HP ePrint**

Prijavite se na besplatno HP-ovo web-mjesto HP ePrinterCenter i postavite jaču sigurnost za HP ePrint, odredite adrese e-pošte s kojih je dopušteno slanje e-pošte na pisač te pristupite drugim besplatnim servisima.
Da biste se prijavili, potreban vam je naziv pisača, a to je prvi dio adrese e-pošte pisača. Na web-mjestu HP ePrinterCenter potražite dodatne informacije i primjenjive uvjete i odredbe: [www.hp.com/go/ePrinterCenter](http://TAPAS_ONLINE_SERVICES_PRINT).

# **Ispis s weba bez računala**

Značajka HP Photosmart omogućuje vam da izravno s weba na uređaju **HP Apps** ispišete stranice za bojanje, vremensku prognozu, kupone i čestitke, a da pritom ne morate koristiti računalo.

- Prvi koraci za korištenje značajke HP Apps
- Ispis web-stranice pomoću značajke HP Apps
- Dodatne informacije o korištenju značajke HP Apps

## **Prvi koraci za korištenje značajke HP Apps**

Da biste koristili **HP Apps**, pisač mora biti povezan s mrežom i internetom. Ako to niste učinili tijekom postavljanja, pogledajte sljedeće upute.

### **Povezivanje s internetom**

- **1.** Pritisnite gumb **ePrint**.
- **2.** Pritisnite gumb sa strelicom dolje da biste označili **Omogući web-usluge**, a zatim pritisnite **U redu**.
- **3.** Pritisnite **U redu** da biste prihvatili uvjete korištenja.
- **4.** Slijedite poruke na zaslonu.

### **Povezane teme**

["Dodavanje HP Photosmart na mrežu" na stranici 7](#page-8-0)

### **Ispis web-stranice pomoću značajke HP Apps**

#### **Ispis pomoću značajke HP Apps**

- **1.** Provjerite je li papir umetnut u glavnu ulaznu ladicu.
- **2.** Pritisnite gumb **Apps**.
- **3.** Označite aplikaciju koju želite ispisati, a zatim pritisnite **U redu**.
- **4.** Slijedite poruke na zaslonu.

## **Dodatne informacije o korištenju značajke HP Apps**

Dodatne informacije o jednostavnom i brzom ispisivanju sadržaja s weba pomoću značajke **HP Apps**. [Kliknite ovdje da biste na internetu pronašli dodatne informacije.](http://TAPAS_ONLINE_SERVICES_SIPS) Poglavlje 6

# **7 Scan (Skeniranje)**

- "Skeniranje na računalo" na stranici 73
- • ["Skeniranje na memorijsku karticu ili USB ure](#page-75-0)đaj za pohranu" na stranici 74
- **Naputak** fotografiju možete i skenirati te ponovno ispisati. Dodatne informacije potražite u odjeljku ["Ispis kreativnog projekta" na stranici 58](#page-59-0).

# **Skeniranje na računalo**

**1.** Uradite nešto od sljedećeg:

### **Skeniranje jedne stranice**

**a**. Umetni original.

Podignite poklopac na proizvodu.

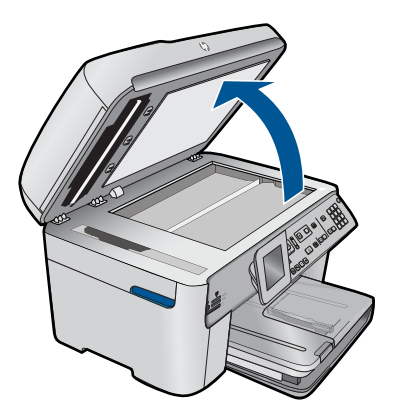

 Postavite original sa stranicom za ispis okrenutom prema dolje na prednji desni kut stakla.

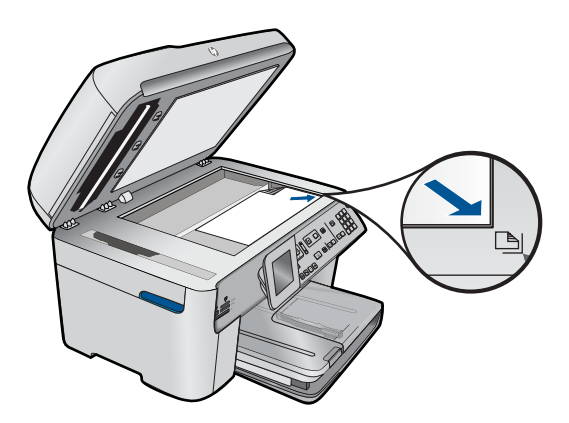

Zatvorite poklopac.

<span id="page-75-0"></span>**b**. Započnite skeniranje.

Pritisnite gumb **Početak skeniranja**.

 Istaknite **Scan to Computer** (Skeniranje na računalo) i pritisnite **U redu**. Istaknite **HP Photosmart** i pritisnite **U redu**.

### **Skeniranje više stranica**

**a**. Umetni original.

Uklonite klamerice ili spajalice s originalnog dokumenta.

 Gurnite original sa stranom za ispis prema gore u ulagač dokumenata dok proizvod ne otkrije stranice.

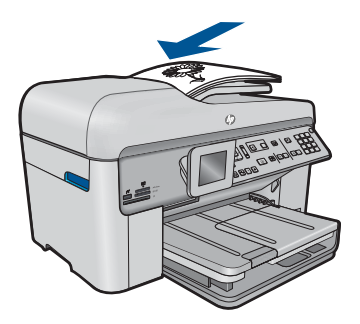

Povucite vodilicu širine papira prema unutra dok se ne zaustavi uz rub papira.

**b**. Započnite skeniranje.

Pritisnite gumb **Početak skeniranja**.

 Istaknite **Scan to Computer** (Skeniranje na računalo) i pritisnite **U redu**. Istaknite željenu mogućnost i pritisnite **U redu**.

**2.** Pogledajte animaciju ove teme.

### **Povezane teme**

["Zaustavlja trenutni posao" na stranici 241](#page-242-0)

# **Skeniranje na memorijsku karticu ili USB uređaj za pohranu**

- **Napomena** Skeniranu sliku možete poslati u JPEG formatu na memorijsku karticu ili uređaj za pohranu umetnut u uređaj. Ovo vam omogućuje korištenje mogućnosti ispisa fotografija za ispis bez obruba i ispis stranica albuma od skenirane slike.
- **1.** Uradite nešto od sljedećeg:

### **Skeniranje jedne stranice**

**a**. Umetni original.

Podignite poklopac na proizvodu.

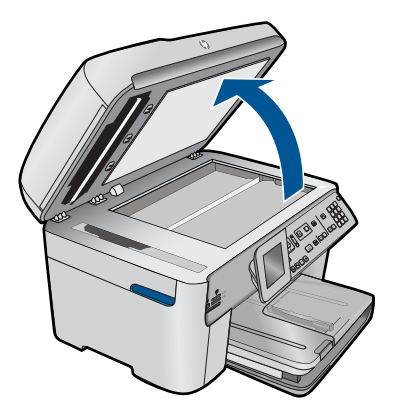

 Postavite original sa stranicom za ispis okrenutom prema dolje na prednji desni kut stakla.

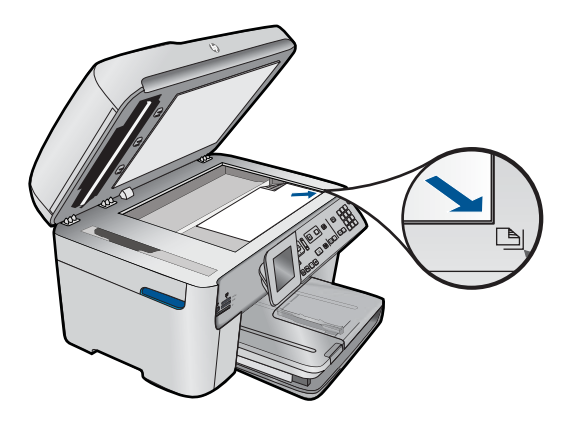

Zatvorite poklopac.

**b**. Umetnite memoriju.

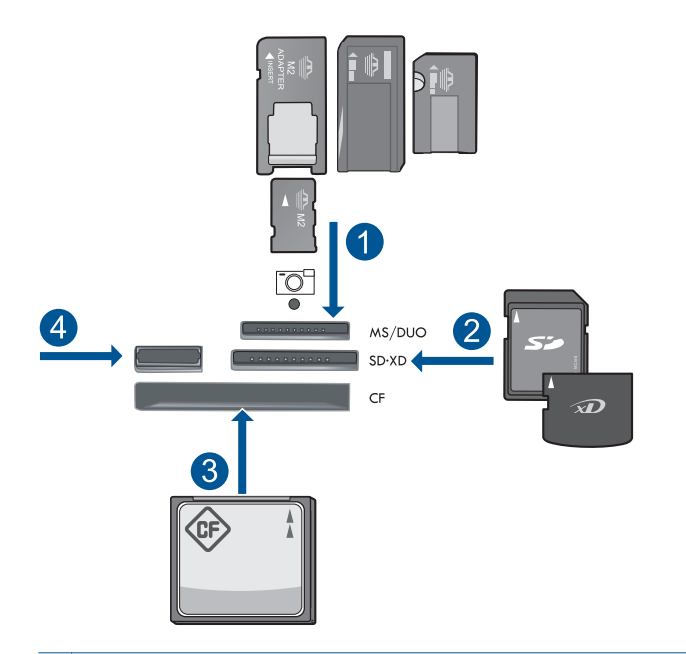

- 1 | Memory Stick, Memory Stick Pro, Memory Stick Select, Memory Stick Magic Gate, Memory Stick Duo ili Pro Duo (prilagodnik nije obavezan), Memory Stick Pro-HG Duo (prilagodnik nije obavezan) ili Memory Stick Micro (potreban prilagodnik)
- 2 MultiMedia Card (MMC), MMC Plus, Secure MultiMedia Card, MMC Mobile (RS-MMC; potreban prilagodnik), Secure Digital (SD), Secure Digital Mini (potreban prilagodnik), Secure Digital High Capacity (SDHC), TransFlash MicroSD Card (potreban prilagodnik) ili kartica xD-Picture
- 3 CompactFlash (CF) vrste I i II
- 4 Prednji USB priključak: za digitalne fotoaparate i izmjenjive pogone
- **c**. Započnite skeniranje.

Pritisnite gumb **Početak skeniranja**.

 Istaknite **Scan to Memory Card** (Skeniranje u memorijsku karticu) ili **Scan to USB Flash Drive (Skeniraj na USB Flash pogon)** i pritisnite **U redu**. Istaknite željenu mogućnost i pritisnite **U redu**.

### **Skeniranje više stranica**

**a**. Umetni original.

Uklonite klamerice ili spajalice s originalnog dokumenta.

 Gurnite original sa stranom za ispis prema gore u ulagač dokumenata dok proizvod ne otkrije stranice.

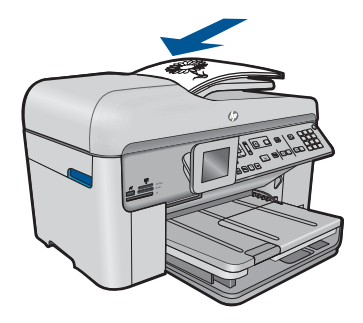

Povucite vodilicu širine papira prema unutra dok se ne zaustavi uz rub papira.

**b**. Umetnite memoriju.

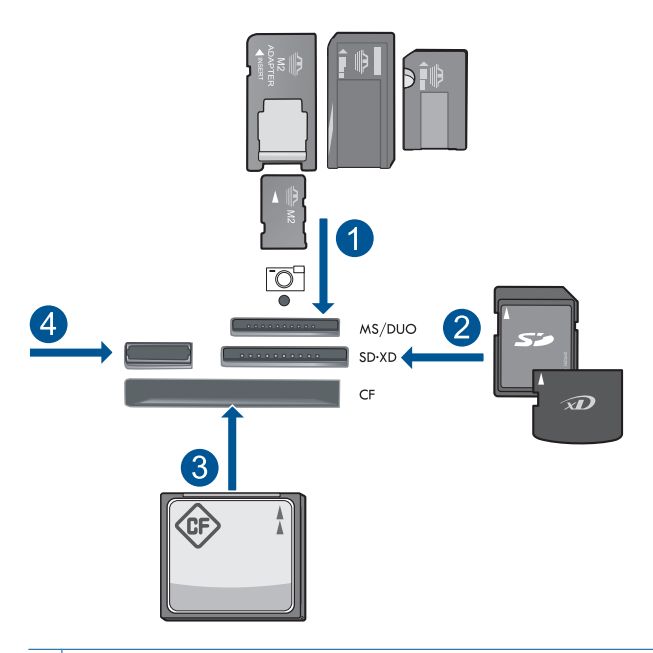

- 1 Memory Stick, Memory Stick Pro, Memory Stick Select, Memory Stick Magic Gate, Memory Stick Duo ili Pro Duo (prilagodnik nije obavezan), Memory Stick Pro-HG Duo (prilagodnik nije obavezan) ili Memory Stick Micro (potreban prilagodnik)
- 2 MultiMedia Card (MMC), MMC Plus, Secure MultiMedia Card, MMC Mobile (RS-MMC; potreban prilagodnik), Secure Digital (SD), Secure Digital Mini (potreban prilagodnik), Secure Digital High Capacity (SDHC), TransFlash MicroSD Card (potreban prilagodnik) ili kartica xD-Picture
- 3 CompactFlash (CF) vrste I i II
- 4 Prednji USB priključak: za digitalne fotoaparate i izmjenjive pogone

**c**. Započnite skeniranje.

 Pritisnite gumb **Početak skeniranja**. Istaknite **Scan to Memory Card** (Skeniranje u memorijsku karticu) ili **Scan**

**to USB Flash Drive (Skeniraj na USB Flash pogon)** i pritisnite **U redu**. Istaknite željenu mogućnost i pritisnite **U redu**.

**2.** Pogledajte animaciju ove teme.

## **Povezane teme**

["Zaustavlja trenutni posao" na stranici 241](#page-242-0)

# **8 Kopiranje**

"Kopiranje teksta ili miješanih dokumenata" na stranici 79

**Naputak** fotografiju možete i kopirati te ponovno ispisati. Dodatne informacije potražite u odjeljku ["Ispis kreativnog projekta" na stranici 58](#page-59-0).

# **Kopiranje teksta ili miješanih dokumenata**

**1.** Uradite nešto od sljedećeg:

### **1-Sided Original to 1-Sided Copy (Jednostrani original u jednostranu kopiju)**

**a**. Umetnite papir.

Umetnite papir standardne veličine u glavnu ulaznu ladicu.

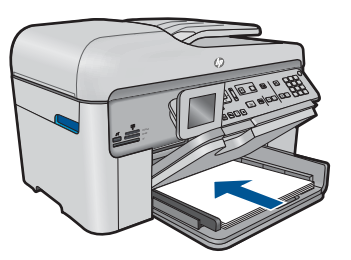

**b**. Umetni original.

Podignite poklopac na proizvodu.

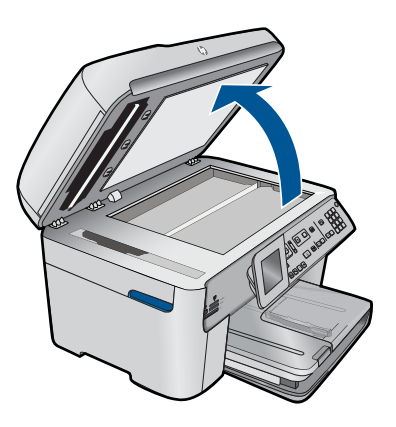

 Postavite original sa stranicom za ispis okrenutom prema dolje na prednji desni kut stakla.

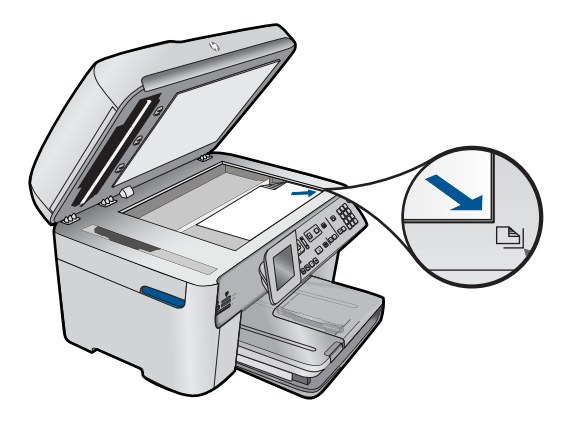

Zatvorite poklopac.

- **c**. Odredite broj primjeraka
	- Istaknite **Kopiranje** i pritisnite **U redu**.

Pritisnite gumb sa strelicom gore da biste povećali broj kopija.

**d**. Započnite kopiranje.

Pritisnite gumb **Početak kopiranja**.

### **1-Sided Original to 2-Sided Copy (Jednostrani original u obostranu kopiju)**

**a**. Umetnite papir.

Umetnite papir standardne veličine u glavnu ulaznu ladicu.

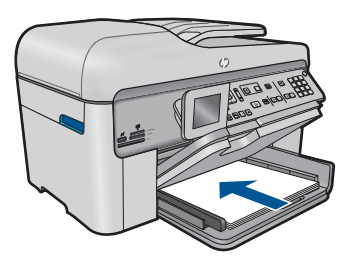

**b**. Umetni original.

 Gurnite original sa stranom za ispis prema gore u ulagač dokumenata dok proizvod ne otkrije stranice.

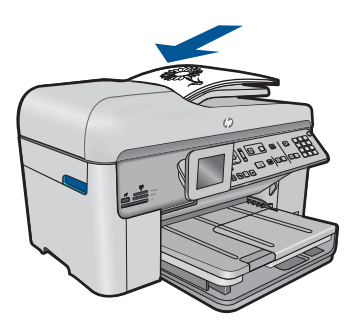

**Napomena** Također možete umetnuti original sa stranicom za ispis okrenutom prema dolje na prednji desni kut stakla.

Povucite vodilicu širine papira prema unutra dok se ne zaustavi uz rub papira.

**c**. Odaberite obostrano kopiranje.

Pritisnite **2-Sided (Obostrano)** na upravljačkoj ploči.

Istaknite **Kopiranje** i pritisnite **U redu**.

 Istaknite **1-Sided Original 2-Sided Copy (Jednostrani original obostrana kopija)** i pritisnite **U redu**.

**d**. Odredite broj primjeraka

Pritisnite gumb sa strelicom gore da biste povećali broj kopija.

**e**. Započnite kopiranje.

Pritisnite gumb **Početak kopiranja**.

### **2-Sided Original to 2-Sided Copy (Obostrani original u obostranu kopiju)**

**a**. Umetnite papir.

Umetnite papir standardne veličine u glavnu ulaznu ladicu.

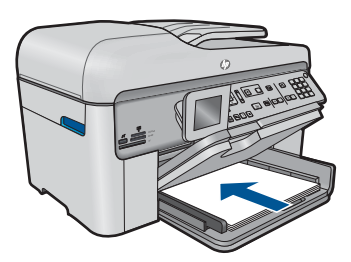

**b**. Umetni original.

 Gurnite original sa stranom za ispis prema gore u ulagač dokumenata dok proizvod ne otkrije stranice.

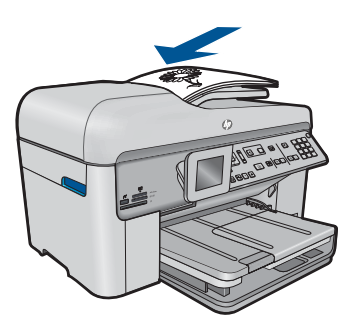

Povucite vodilicu širine papira prema unutra dok se ne zaustavi uz rub papira.

**c**. Odaberite obostrano kopiranje.

 Pritisnite **2-Sided (Obostrano)** na upravljačkoj ploči. Istaknite **Kopiranje** i pritisnite **U redu**. Istaknite **2-Sided Original 2-Sided Copy (Obostrani original obostrana kopija)** i pritisnite **U redu**.

- **d**. Odredite broj primjeraka Pritisnite gumb sa strelicom gore da biste povećali broj kopija.
- **e**. Započnite kopiranje. Pritisnite gumb **Početak kopiranja**.

### **2-Sided Original to 1-Sided Copy (Obostrani original u jednostranu kopiju)**

**a**. Umetnite papir.

Umetnite papir standardne veličine u glavnu ulaznu ladicu.

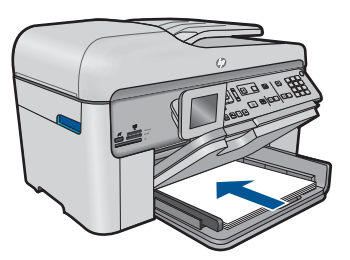

**b**. Umetni original.

 Gurnite original sa stranom za ispis prema gore u ulagač dokumenata dok proizvod ne otkrije stranice.

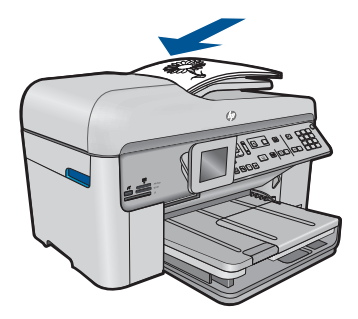

Povucite vodilicu širine papira prema unutra dok se ne zaustavi uz rub papira.

**c**. Odaberite obostrano kopiranje.

Pritisnite **2-Sided (Obostrano)** na upravljačkoj ploči.

Istaknite **Kopiranje** i pritisnite **U redu**.

 Istaknite **2-Sided Original 1-Sided Copy (Obostrani original jednostrana kopija)** i pritisnite **U redu**.

<span id="page-84-0"></span>**d**. Odredite broj primjeraka

Pritisnite gumb sa strelicom gore da biste povećali broj kopija.

**e**. Započnite kopiranje.

Pritisnite gumb **Početak kopiranja**.

**2.** Pogledajte animaciju ove teme.

#### **Povezane teme**

- "Promjena postavki kopiranja" na stranici 83
- • ["Pregled kopije prije ispisa" na stranici 85](#page-86-0)
- • ["Zaustavlja trenutni posao" na stranici 241](#page-242-0)

# **Promjena postavki kopiranja**

### **Postavljanje broja kopija s upravljačke ploče**

- **1.** Pritisnite **U redu** kada je na početnom zaslonu označeno **Kopiranje**.
- **2.** Pritisnite gumb sa strelicom okrenutom prema gore ili pomoću tipkovnice povećajte broj kopija do najveće vrijednosti. (Maksimalan broj kopija razlikuje se ovisno o modelu.)
- **3.** Pritisnite gumb **Početak kopiranja**.

### **Postavljanje veličine papira putem upravljačke ploče**

- **1.** Kad je na početnom zaslonu označeno **Kopiranje** pritisnite **U redu**.
- **2.** Pritisnite gumb **Izbornik** kako biste odabrali **Copy Settings (Postavke kopiranja)**.

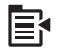

- **3.** Pritisnite gumb donje strelice da biste označili **Paper Size** (Veličina papira), a zatim pritisnite **U redu**.
- **4.** Pritisnite gumb donje strelice da biste označili prikladnu vrsta papira u ulaznoj ladici, a zatim pritisnite **U redu**.

#### **Postavljanje vrste papira za kopiranje**

- **1.** Kad je na početnom zaslonu označeno **Kopiranje** pritisnite **U redu**.
- **2.** Pritisnite gumb **Izbornik** kako biste odabrali **Copy Settings (Postavke kopiranja)**.

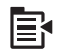

- **3.** Pritisnite gumb donje strelice da biste označili **Paper Type** (Vrsta papira), a zatim pritisnite **U redu**.
- **4.** Pritisnite gumb donje strelice dok se ne prikaže prikladna vrsta papira, a zatim pritisnite **U redu**.

Pogledajte ispod navedenu tablicu i odredite koje postavke za vrstu papira ćete koristiti na temelju papira umetnutog u ladicu za papir.

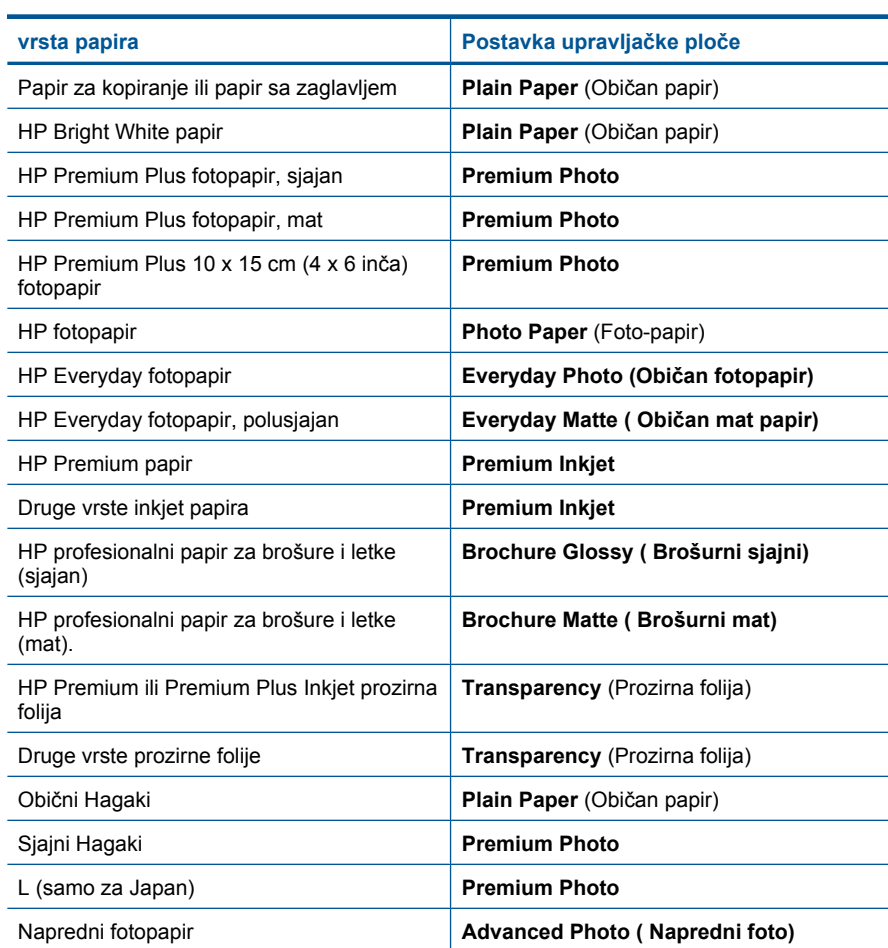

### **Promjena kvalitete kopiranja putem upravljačke ploče**

- **1.** Kad je na početnom zaslonu označeno **Kopiranje** pritisnite **U redu**.
- **2.** Pritisnite gumb **Izbornik** kako biste odabrali **Copy Settings (Postavke kopiranja)**.

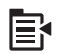

- **3.** Pritisnite gumb donje strelice da biste označili **Quality** (Kvaliteta), a zatim pritisnite **U redu**.
- **4.** Pritisnite gumb gornje ili donje strelice da biste odabrali kvalitetu kopiranja, a zatim pritisnite **U redu**.

### **Podešavanje kontrasta kopije s upravljačke ploče**

- **1.** Kad je na početnom zaslonu označeno **Kopiranje** pritisnite **U redu**.
- **2.** Pritisnite gumb **Izbornik** kako biste odabrali **Copy Settings (Postavke kopiranja)**.

<span id="page-86-0"></span>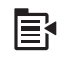

- **3.** Pritisnite gumb donje strelice da biste označili **Lighter/Darker** (Svjetlije/tamnije), a zatim pritisnite **U redu**.
- **4.** Učinite nešto od sljedećeg:
	- Pritisnite gumb desne strelice za zatamnjenje kopije.
	- Pritisnite gumb lijeve strelice za osvijetljenje kopije.
- **5.** Pritisnite **U redu**.

# **Pregled kopije prije ispisa**

Poslije mijenjanja postavki na HP Photosmart za kopiranje, u mogućnosti ste prije početka kopiranja pogledati sliku koja predstavlja očekivani izlaz.

**Napomena** Da biste osigurali točan pregled promijenite veličinu i vrstu papira tako da odgovara stvarnom papiru umetnutom u ulaznu ladicu. U slučaju da koristite postavku Automatic (Automatsko), pregled na zaslonu možde neće točno predstavljati izgled ispisa. Umjesto toga, pregled prikazuje kako bi ispis izgledao kad bi se u ulaznoj ladici nalazila zadana vrsta i veličina papira.

Pregledi se pojavljuju kada odaberete **Preview** (Pregled) na **Copy Menu** (Izbornik Kopiranje) ili kada koristite značajku obrezivanja za određivanje površine originala za kopiranje.

### **Pregled kopije s upravljačke ploče**

- **1.** Pritisnite **U redu** kada je na početnom zaslonu označeno **Kopiranje**.
- **2.** Pritisnite gumb **Izbornik** kako biste odabrali **Copy Settings (Postavke kopiranja)**.

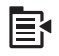

- **3.** Promijenite postavke kopiranja na uređaju kako bi točno odgovarale kopiji koju ćete napraviti.
- **4.** Pritisnite nadolje okrenutu strelicu gumba da biste označili **Preview** (Pregled), a zatim pritisnite **U redu**.

Slika na zaslonu prikazuje kako će se kopija ispisati.

**5.** Pritisnite **Početak kopiranja** da biste prihvatili pretpregled i počeli s kopiranjem.

#### **Povezane teme**

["Promjena postavki kopiranja" na stranici 83](#page-84-0)

# **9 Faks**

- Slanje faksa
- [Primanje faksa](#page-94-0)

# **Slanje faksa**

**1.** Uradite nešto od sljedećeg:

## **Faksirajte fotografiju**

**a**. Umetni original. Podignite poklopac na proizvodu.

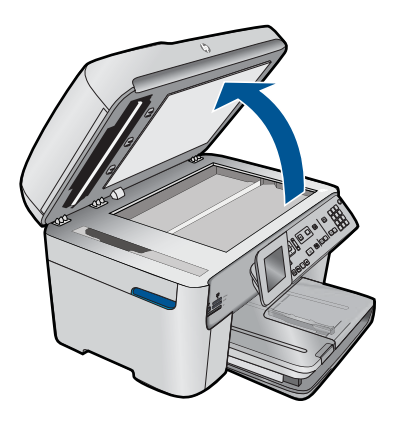

 Postavite original sa stranicom za ispis okrenutom prema dolje na prednji desni kut stakla.

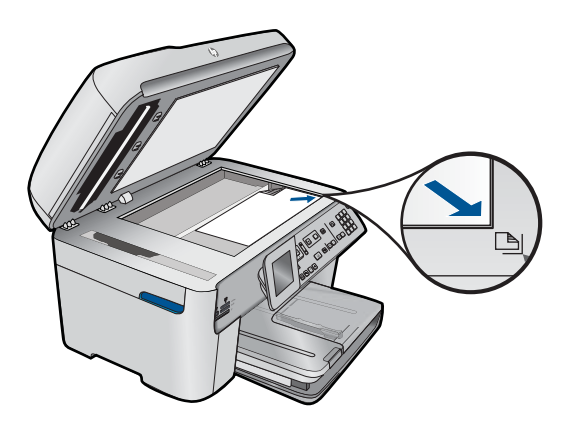

Zatvorite poklopac.

- **b**. Pritisnite **Pokreni faks** i pričekajte dok se ne začuje ton.
- **c**. Unesite broj.

#### **Faksiranje jednostranog dokumenta**

**a**. Umetni original.

Uklonite klamerice ili spajalice s originalnog dokumenta.

 Gurnite original sa stranom za ispis prema gore u ulagač dokumenata dok proizvod ne otkrije stranice.

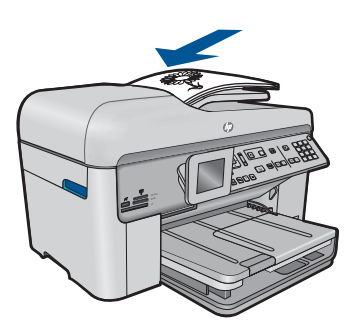

Povucite vodilicu širine papira prema unutra dok se ne zaustavi uz rub papira.

- **b**. Pritisnite **Pokreni faks** i pričekajte dok se ne začuje ton.
- **c**. Unesite broj.

#### **Faksiranje dvostranog dokumenta**

**a**. Umetni original.

Uklonite klamerice ili spajalice s originalnog dokumenta.

 Gurnite original sa stranom za ispis prema gore u ulagač dokumenata dok proizvod ne otkrije stranice.

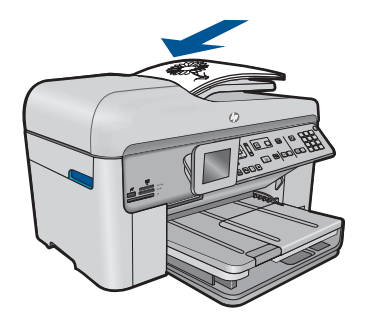

Povucite vodilicu širine papira prema unutra dok se ne zaustavi uz rub papira.

**b**. Odaberite obostrano kopiranje.

 Pritisnite **2-Sided (Obostrano)** na upravljačkoj ploči. Istaknite **Slanje faksa** i pritisnite **U redu**.

- Istaknite **Obostrani izvorni dokument** i pritisnite **U redu**.
- **c**. Pritisnite **Pokreni faks** i pričekajte dok se ne začuje ton.
- **d**. Unesite broj.
- **2.** Pogledajte animaciju ove teme.

#### **Alternativni načini faksiranja**

- "Pokretanje faksiranja s telefona" na stranici 89
- • ["Slanje faksa na više primatelja" na stranici 90](#page-91-0)
- • ["Programiranje kasnijeg slanja faksa" na stranici 91](#page-92-0)
- • ["Postavljanje i korištenje brzog biranja" na stranici 92](#page-93-0)

# **Pokretanje faksiranja s telefona**

Ručno slanje faksa omogućava, da prije samog slanja faksa, telefonirate i razgovorate s primateljem. To je prikladno za slučaj kada želite obavijestiti primatelja prije slanja faksa o namjeri da mu pošaljete faks. Kada ručno šaljete faks, kroz slušalicu telefona ćete čuti tonove biranja, upite telefona ili druge tonove. Ovo vam olakšava uporabu telefonske kartice za slanje faksa.

Ovisno o tome kako je postavljen faks uređaj primatelja, primatelj će se javiti na telefon ili će poziv preuzeti faks uređaj. Ako se osoba javi na telefon, prije slanja faksa možete razgovarati s primateljem. Ako se na poziv javi faks uređaj, faks možete poslati izravno uređaju kada s faks uređaja primatelja začujete tonove faksa.

### **Ručno slanje faksa sa spojenog telefona**

**1.** Umetnite originale stranom za ispis okrenutom prema gore u ladicu za umetanje dokumenata.

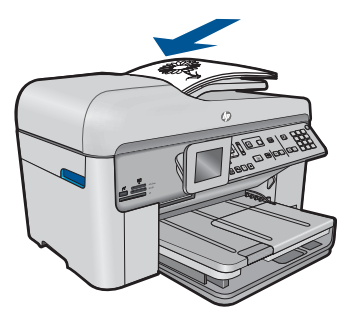

- <span id="page-91-0"></span>**E Napomena** Ova značajka nije podržana ako originale postavite na staklo. Originale morate umetnuti u ladicu za umetanje dokumenata.
- **2.** Birajte broj pomoću tipkovnice na telefonu koji je spojen na uređaj HP Photosmart.
	- **Napomena** Nemojte koristiti tipkovnicu na upravljačkoj ploči uređaja HP Photosmart. Za biranje broja primatelja morate koristiti tipkovnicu na vašem telefonu.
- **3.** Ako primatelj odgovori na poziv možete povesti razgovor prije slanja faksa.
	- **Napomena** Ako na poziv odgovori faks uređaj, s faks uređaja primatelja ćete začuti tonove faksa. Za prijenos faksa idite na sljedeći korak.
- **4.** Kad ste spremni za slanje faksa, pritisnite **Pokreni faks**. Ako ste razgovarali s primateljem prije slanja faksa, obavijestite primatelja da mora pritisnuti Start (Početak) na svom faks uređaju nakon što začuje tonove faksa. Za vrijeme prijenosa faksa, na telefonskoj liniji se ne čuju zvukovi. U to vrijeme možete spustiti slušalicu. Ako želite nastaviti razgovor s primateljem, ostanite na liniji dok se prijenos faksa ne završi.

# **Slanje faksa na više primatelja**

Faks možete poslati većem broju primatelja, a da prethodno ne morate postaviti grupu brojeva za brzo biranje.

**Napomena** Popis navedenih primatelja za ovaj faks neće se spremiti i vrijedi samo za slanje crno-bijelih faksova. Ako planirate poslati druge faksove istom popisu primatelja, potrebno je stvoriti popis grupe brojeva za brzo biranje.

### **Slanje faksa na više primatelja s upravljačke ploče**

- **1.** Pritisnite **U redu** kada je na početnom zaslonu označeno **Faks**.
- **2.** Pritisnite gumb **Izbornik** kako biste odabrali **Izbornik za faks**.

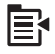

- **3.** Pritisnite nadolje okrenutu strelicu gumba da biste označili **Emitiranje faksa**, a zatim pritisnite **U redu**.
- **4.** Pritisnite **U redu**, a potom unesite broj faksa pomoću tipkovnice ili pritisnite gumb sa strelicom dolje da biste pristupili brzom biranju.

ľZ **Napomena** Možete dodati do 20 pojedinačnih brojeva faksa.

- **5.** Pritisnite **Pokreni faks**.
- **6.** Kada se to od vas zatraži, u središte ladice za umetanje postavite originale sa stranicom ispisa okrenutom prema gore i sa gornjom stranom prvom.
- **7.** Ponovo pritisnite **Pokreni faks**.

# <span id="page-92-0"></span>**Programiranje kasnijeg slanja faksa**

Moguće je programirati slanje crno-bijelog faksa unutar 24 sata. To nudi mogućnost slanja crno-bijelog faksa u kasnim večernjim satima, primjerice kada su telefonske linije manje opterećene i cijene poziva niže. Uređaj HP Photosmart automatski šalje faks u navedeno vrijeme.

Možete programirati slanje samo jednog faksa istovremeno. Međutim, u programirano vrijeme slanja, možete normalno slati faksove.

**Napomena** Nije moguće programirati slanje faksa u boji zbog ograničenja memorije.

#### **Programiranje slanja faksa s upravljačke ploče**

- **1.** Umetnite originale stranom za ispis okrenutom prema gore u ladicu za umetanje dokumenata.
- **2.** Pritisnite **U redu** kada je na početnom zaslonu označeno **Faks**.
- **3.** Pritisnite gumb **Izbornik** kako biste odabrali **Izbornik za faks**.

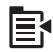

- **4.** Pritisnite gumb sa strelicom dolje da biste **Poslati kasnije**, a zatim pritisnite **U redu**.
- **5.** Unesite vrijeme slanja pomoću numeričke tipkovnice, a zatim pritisnite **U redu**. Ako se od vas traži, pritisnite **1** za **AM** ili **2** za **PM**.
- **6.** Pomoću tipkovnice unesite broj faksa.
- **7.** Pritisnite **Pokreni faks**.

HP Photosmart skenira sve stranice, a planirano vrijeme slanja se pojavljuje na zaslonu. Uređaj HP Photosmart šalje faks u programirano vrijeme.

#### **Poništavanje programiranog faksa**

- **1.** Pritisnite **U redu** kada je na početnom zaslonu označeno **Faks**.
- **2.** Pritisnite gumb **Izbornik** kako biste odabrali **Izbornik za faks**.

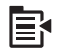

- **3.** Pritisnite nadolje okrenutu strelicu gumba da biste označili **Poslati kasnije**, a zatim pritisnite **U redu**.
- **4.** Pritisnite nadolje okrenutu strelicu gumba da biste označili **Otkaži planirani faks**, a zatim pritisnite **U redu**.
	- **Napomena** Programirano slanja faksa možete poništiti pritiskom na **Odustani** na upravljačkoj ploči kada je na zaslonu vidljiva poruka **Poslati kasnije**.

# <span id="page-93-0"></span>**Postavljanje i korištenje brzog biranja**

Crno-bijeli ili faks u boji možete brzo poslati s uređaja HP Photosmart pomoću brzog biranja. Sljedeći odjeljak sadrži upute za slanje crno-bijelog faksa.

#### **Stvaranje unosa za brzo biranje s upravljačke ploče**

- **1.** Pritisnite **Postavke**.
- **2.** Pritisnite nadolje okrenutu strelicu gumba da biste označili **Postavljanje brzog biranja**, a zatim pritisnite **U redu**.
- **3.** Pritisnite nadolje okrenutu strelicu gumba da biste označili **Pojedinačno brzo biranje**, a zatim pritisnite **U redu**.
- **4.** Pritisnite gumb s nadolje okrenutom strelicom da biste odabrali prikazani unos za brzo biranje. Možete pritisnuti i gumb s nadolje okrenutom strelicom da biste označili drugačiji nedodijeljeni unos, a zatim pritisnite **U redu**.
- **5.** Pomoću numeričke tipkovnice unesite broj faksa unosa za brzo biranje, a zatim pritisnite **U redu**.
	- **Naputak** Da biste dodali pauzu u broj faksa koji unosite, pritisnite gumb sa strelicom gore. Na zaslonu se pojavljuje povlaka (**-**).

Na zaslonu se pojavljuje vizualna tipkovnica.

- **6.** Pomoću vizualne tipkovnice unesite naziv. Kada završite označite **Done** (Završeno) na vizualnoj tipkovnici, a zatim pritisnite **U redu**.
- **7.** Pritisnite **U redu** ako želite postaviti neki drugi broj.

### **Slanje faksa s upravljačke ploče pomoću brojeva za brzo biranje**

- **1.** Umetnite originale stranom za ispis okrenutom prema gore u ladicu za umetanje dokumenata. Ako šaljete faks od jedne stranice, npr. fotografiju, originale možete postaviti i na staklo sa stranom za ispis okrenutom prema dolje.
	- **Napomena** Ako šaljete faks od više stranica, originale morate umetnuti u ladicu za umetanje dokumenata. Dokument od više stranica ne možete faksirati sa stakla.
- **2.** Pritisnite **U redu** kada je na početnom zaslonu označeno **Faks**.
- **3.** Pritisnite gumb sa strelicom dolje da biste pristupili brzom biranju.
- **4.** Pritišćite gumb sa strelicom prema dolje dok ne istaknete odgovarajući unos brzog biranja ili unesite kod brzog biranja pomoću tipkovnice na upravljačkoj ploči. Pritisnite **U redu**.
- **5.** Pritisnite **Pokreni faks**.
	- **Ako uređaj prepozna original umetnut u uređaj za automatsko umetanje papira**, HP Photosmart šalje dokument na broj koji ste unijeli.
	- **Ako uređaj ne prepozna original umetnut u uređaj za automatsko umetanje papira**, pojavit će se upit **Ladica je prazna**. Provjerite je li original postavljen na staklo sa stranom za ispis okrenutom prema dolje, a zatim pritisnite gumb sa strelicom prema dolje da biste označili **Faksiranje originala sa stakla za skeniranje** i pritisnite **U redu**.

**Naputak** Ako se primatelj požali na kvalitetu faksa koji ste poslali, pokušajte promijeniti rezoluciju ili kontrast faksa.

# <span id="page-94-0"></span>**Primanje faksa**

Kada telefonirate, osoba s kojom razgovarate može poslati faks dok ste još na vezi. Ovo je poznato kao ručno faksiranje. Rabite upute iz ovog odjeljka za ručno primanje faksa.

Faksove možete ručno primati s telefona koji je:

- Izravno spojen na HP Photosmart (na 2-EXT (2-IZLAZ) priključnicu)
- Na istoj telefonskoj liniji, ali nije izravno spojen s HP Photosmart

#### **Ručno primanje faksa**

- **1.** Provjerite je li uređaj uključen te imate li papira u ulaznoj ladici.
- **2.** Uklonite originale iz ladice za umetanje dokumenata.
- **3.** Postavku **Zvonjenja za odgovor** postavite na veći broj da biste mogli odgovoriti na dolazni poziv prije no što to učini proizvod. Ili isključite postavku **Automatsko odgovaranje** da proizvod ne bi automatski odgovarao na ulazne pozive.
- **4.** Ako telefonski razgovarate s pošiljateljem, uputite ga da na svom faks uređaju pritisne Start (Početak).
- **5.** Kada s faks uređaja pošiljatelja začujete tonove faksa, uredite sljedeće:
	- **a**. Pritisnite **Pokreni faks** na upravljačkoj ploči.
	- **b**. Kada se to od vas zatraži, pritisnite gumb sa strelicom dolje da biste istaknuli **Ručno primanje dokumenta**, a zatim pritisnite **U redu**.
- **6.** Kad uređaj počne primati faks, možete spustiti slušalicu ili ostati na liniji. Telefonska veza je bez zvuka tijekom prijenosa faksa.

### **Povezane teme**

["Zaustavlja trenutni posao" na stranici 241](#page-242-0)

Poglavlje 9

# **10 Spremanje fotografija**

- Spremanje fotografija na računalo
- [Sigurnosno kopiranje slika s memorijske kartice ili USB ure](#page-97-0)đaja za pohranu

# **Spremanje fotografija na računalo**

## **Spremanje fotografija**

**1.** Umetnite memoriju.

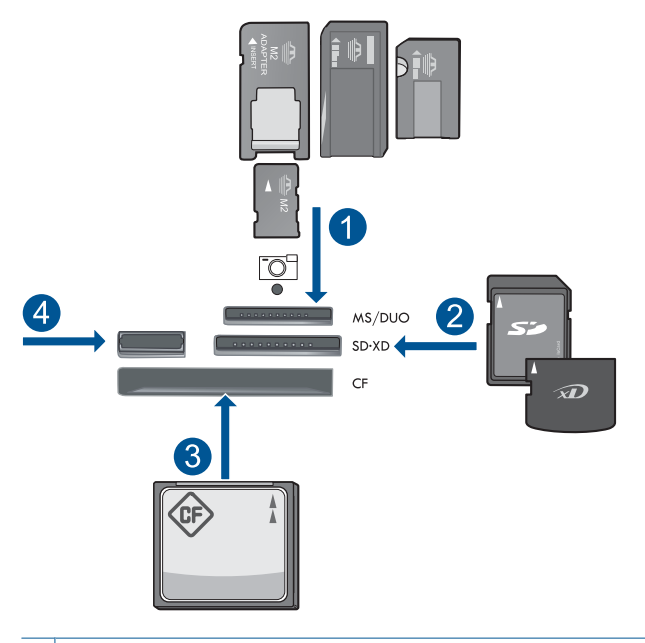

- 1 | Memory Stick, Memory Stick Pro, Memory Stick Select, Memory Stick Magic Gate, Memory Stick Duo ili Pro Duo (prilagodnik nije obavezan), Memory Stick Pro-HG Duo (prilagodnik nije obavezan) ili Memory Stick Micro (potreban prilagodnik)
- 2 MultiMedia Card (MMC), MMC Plus, Secure MultiMedia Card, MMC Mobile (RS-MMC; potreban prilagodnik), Secure Digital (SD), Secure Digital Mini (potreban prilagodnik), Secure Digital High Capacity (SDHC), TransFlash MicroSD Card (potreban prilagodnik) ili kartica xD-Picture
- 3 CompactFlash (CF) vrste I i II
- 4 Prednji USB priključak: za digitalne fotoaparate i izmjenjive pogone
- <span id="page-97-0"></span>**2.** Spremite fotografije.
	- ▲ Istaknite **Save** (Spremi) i pritisnite **U redu**.
		- **EX** Napomena Ako je proizvod povezan s mrežom, pojavljuje se popis dostupnih računala. Odaberite računalo na koje želite prenijeti fotografije, a zatim prijeđite na sljedeći korak.
- **3.** Slijedite upite.
	- ▲ Slijedite upite na zaslonu računala da biste spremili slike na računalo.
- **4.** Pogledajte animaciju ove teme.

### **Povezane teme**

["Zaustavlja trenutni posao" na stranici 241](#page-242-0)

# **Sigurnosno kopiranje slika s memorijske kartice ili USB uređaja za pohranu**

### **Da biste stvorili sigurnosne kopije fotografija**

- **1.** Umetnite memoriju.
	- **a**. Umetnite memorijsku karticu u odgovarajući utor na proizvodu.

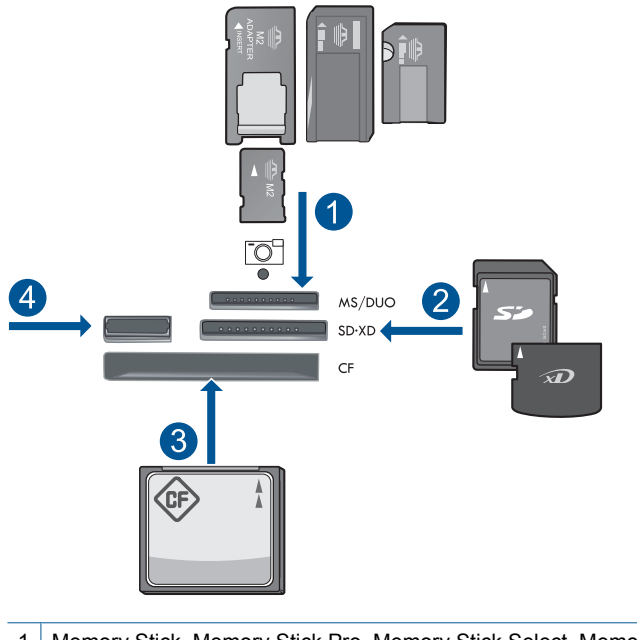

- 1 | Memory Stick, Memory Stick Pro, Memory Stick Select, Memory Stick Magic Gate, Memory Stick Duo ili Pro Duo (prilagodnik nije obavezan), Memory Stick Pro-HG Duo (prilagodnik nije obavezan) ili Memory Stick Micro (potreban prilagodnik)
- 2 MultiMedia Card (MMC), MMC Plus, Secure MultiMedia Card, MMC Mobile (RS-MMC; potreban prilagodnik), Secure Digital (SD), Secure Digital Mini (potreban prilagodnik), Secure Digital High Capacity (SDHC), TransFlash MicroSD Card (potreban prilagodnik) ili kartica xD-Picture
- 3 CompactFlash (CF) vrste I i II
- 4 Prednji USB priključak: za digitalne fotoaparate i izmjenjive pogone
- **b**. Kada lampica fotoaparata prestane treptati, povežite uređaj za pohranu s prednjom USB priključnicom.
- **2.** Spremite fotografije.
	- ▲ Istaknite **Da, stvori sigurnosnu kopiju memorijske kartice na uređaju za pohranu.** i pritisnite **U redu**.
- **3.** Uklonite memoriju.
- **4.** Pogledajte animaciju ove teme.

#### **Povezane teme**

["Zaustavlja trenutni posao" na stranici 241](#page-242-0)

Poglavlje 10

# **11 Rad sa spremnicima s tintom**

- Provjera približne razine tinte
- Naruč[ivanje zaliha tinte](#page-101-0)
- [Zamjena spremnika s tintom](#page-101-0)
- [Informacije o jamstvu za spremnike s tintom](#page-104-0)
- [Ispis i ocjena izvješ](#page-104-0)ća o kvaliteti ispisa

# **Provjera približne razine tinte**

Razinu tinte možete lako provjeriti da biste doznali kada ćete morati zamijeniti spremnik s tintom. Razina tinte pokazuje približnu količinu koja je preostala u spremnicima s tintom.

**X Napomena** Ako ste instalirali ponovno napunjen ili prerađen spremnik s tintom ili spremnik koji je bio korišten u drugom uređaju, pokazivač razine tinte možda će biti netočan ili nedostupan.

**Napomena** Upozorenja i pokazatelji razine tinte pružaju procjene samo u svrhu planiranja. Pobrinite se da imate spreman rezervni spremnik za ispis kada se na zaslonu pojavi poruka o niskoj razini tinte da biste izbjegli kašnjenja s ispisom. Spremnik s tintom ne morate zamijeniti sve dok kvaliteta ispisa ne postane neprihvatljiva.

**Napomena** Tinta iz spremnika s tintom koristi se u postupku ispisa na nekoliko različitih načina, uključujući početni postupak, kojim se uređaj i spremnici s tintom pripremaju za ispis i servisiranje glave pisača što ispisne mlaznice održava čistim uz glatki protok tinte. Osim toga, izvjesna količina tinte ostaje u spremniku nakon što je iskorišten. Više informacija potražite na adresi [www.hp.com/go/inkusage.](http://www.hp.com/go/inkusage)

### **Provjera razine tinte s upravljačke ploče**

**1.** Pritisnite **Postavke**.

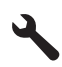

- **2.** Pritisnite gumb donje strelice da biste označili **Tools (Alati)**, a zatim pritisnite **U redu**.
- **3.** Pritisnite gumb donje strelice da biste označili **Display Estimated Ink Levels (Prikaz procijenjene razine tinte)**, a zatim pritisnite **U redu**. Uređaj prikazuje mjerač koji pokazuje približnu razinu tinte u svim umetnutim spremnicima s tintom.

<span id="page-101-0"></span>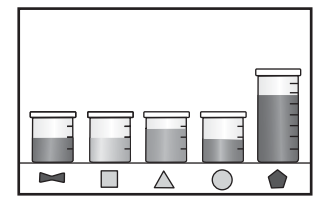

**4.** Pritisnite bilo koji gumb da biste se vratili na izbornik **Tools (Alati)**.

### **Provjera razine tinte u softveru HP Photosmart**

- ▲ U HP-ov centar za rješenja kliknite ikonu **Estimated Ink Levels** (Procijenjene razine tinte).
	- **Napomena** Također možete otvoriti **Printer Toolbox** (Alati za pisač) u dijaloškom okviru **Print Properties** (Postavke ispisa). U dijaloškom okviru **Print Properties** (Postavke ispisa) kliknite karticu **Features** (Značajke), a zatim kliknite **Printer Services** (Servisi pisača).

#### **Povezane teme**

"Naručivanje zaliha tinte" na stranici 100

# **Naručivanje zaliha tinte**

Da biste provjerili koji HP-ov potrošni materijal koristi vaš uređaj i da biste ga naručili putem interneta ili da biste stvorili popis za kupovinu koji je moguće ispisati, otvorite HP Solution Center (HP centar usluga) i odaberite značajku kupovine putem interneta.

Na porukama upozorenja o tinti također se nalaze informacije o spremniku i veze za kupovinu putem interneta. Osim toga, informacije o spremniku s tintom i naručivanju putem interneta možete pronaći na web-mjestu[www.hp.com/buy/supplies](http://www.hp.com/buy/supplies).

**Napomena** Kupnja spremnika putem interneta nije podržana za sve države/regije. Ako nije podržana za vašu državu/regiju, informacije o kupnji spremnika zatražite od svog lokalnog HP-ova prodavača.

# **Zamjena spremnika s tintom**

### **Da biste zamijenili spremnik s tintom**

- **1.** Provjerite je li napajanje uključeno.
- **2.** Uklonite spremnik s tintom.
	- **a**. Otvorite vratašca za pristup spremniku s tintom tako da podignete plave ručice za pristup sa strane proizvoda dok vratašca ne sjednu na mjesto.

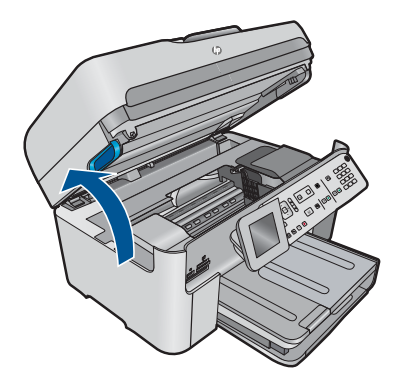

Pričekajte dok se spremnik za ispis ne pomakne u sredinu proizvoda.

**b**. Pritisnite jezičac na spremniku pa ga uklonite iz utora.

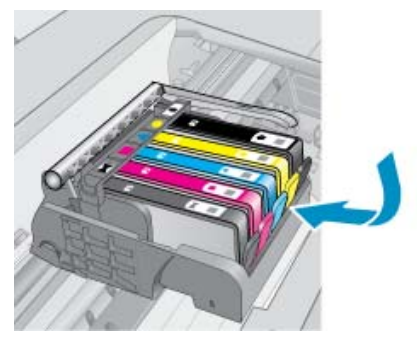

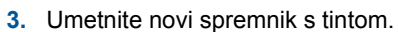

**a**. Uklonite spremnik iz omota.

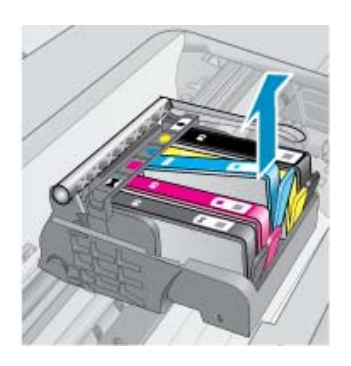

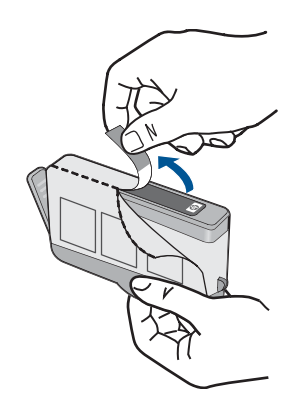

**b**. Okrenite narančasti poklopac da biste ga skinuli. Možda ćete morati snažno okrenuti poklopac da biste ga skinuli.

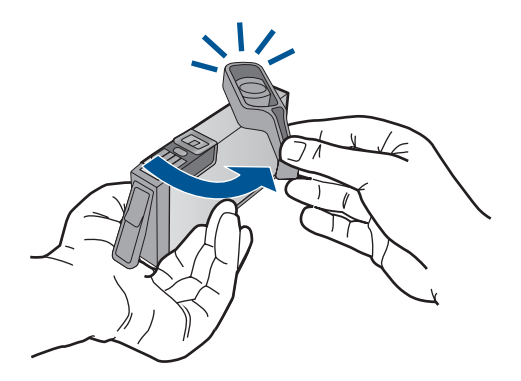

**c**. Uskladite ikone u bojama, a zatim gurnite spremnik u utor dok ne sjedne na mjesto.

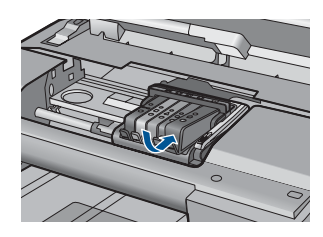

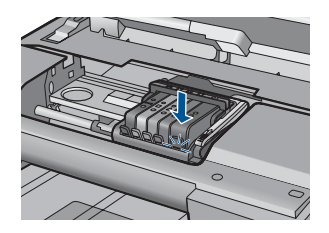

**d**. Zatvorite vratašca spremnika s tintom.

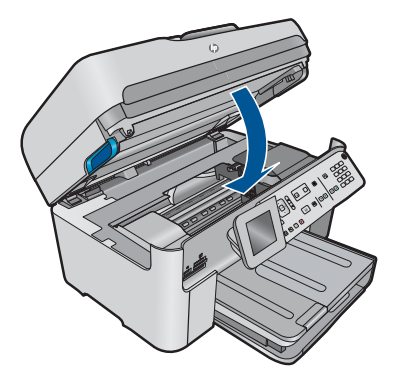

**4.** Pogledajte animaciju ove teme.

### **Povezane teme**

"Naruč[ivanje zaliha tinte" na stranici 100](#page-101-0)

# <span id="page-104-0"></span>**Informacije o jamstvu za spremnike s tintom**

HP jamstvo za spremnike s tintom je primjenjivo ako se proizvod koristi u za njega određenom HP uređaju za ispis. Ovo jamstvo ne pokriva proizvode HP tinte koji su ponovo punjeni, prerađeni, preuređivani, pogrešno korišteni ili modificirani.

Tijekom razdoblja jamstva na proizvod se primjenjuje jamstvo ako HP-ova tinta nije potrošena i ako nije istekao krajnji datum trajanja jamstva. Krajnji datum isteka jamstva u formatu GGGG/MM možete pronaći na proizvodu:

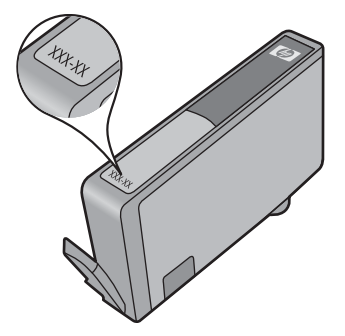

Za kopiju HP Izjave o ograničenom jamstvu, pogledajte tiskanu dokumentaciju koju ste dobili uz proizvod.

# **Ispis i ocjena izvješća o kvaliteti ispisa**

Do problema s kvalitetom ispisa može doći zbog mnoštva razloga. Možda koristite krive postavke softvera, ispisujete izvornu datoteku slabe kvalitete ili pak postoji problem u sustavu ispisivanja u uređaju HP Photosmart. Ako niste zadovoljni s kvalitetom svojih ispisa, možete ispisati izvješće o kvaliteti ispisa koje će vam pomoći utvrditi djeluje li sustav ispisivanja pravilno.

### **To print a print quality report**

- **1.** U ulaznu ladicu umetnite nekorišteni, obični bijeli papir veličine letter ili A4.
- **2.** Pritisnite **Postavke**.

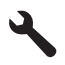

**3.** Press the down arrow button to highlight **Tools (Alati)**, and then press **U redu**.

**4.** Press the down arrow button to highlight **Print Quality Report (Izvješće o kvaliteti ispisa)**, and then press **U redu**. The product prints a print quality report that you can use to diagnose print quality issues.

### **Za ocjenu izvješća o kvaliteti ispisa**

**1.** Provjerite razine tinte na stranici. Ako spremnik s tintom prikazuje jako nisku razinu tinte, a kvaliteta ispisa nije prihvatljiva, razmislite o zamijeni tog spremnika. Kako spremnicima nestaje tinte, tako se i kvaliteta ispisa postepeno kvari.

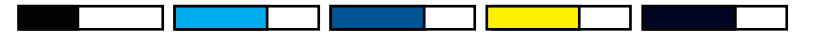

**X Napomena** Ako izvješće o kvaliteti ispisa nije čitljivo, procijenjene razine tinte možete provjeriti i putem upravljačke ploče ili iz softvera HP Photosmart.

**Napomena** Upozorenja i pokazatelji razine tinte daju procjene samo u svrhu planiranja. Kad primite poruku upozorenja o niskoj razini tinte, razmislite o nabavi zamjenskog spremnika s tintom kako biste izbjegli moguće zastoje pri ispisivanju. Spremnike s tintom ne morate mijenjati dok kvaliteta ispisa ne postane neprihvatljiva.

**2.** Pogledajte trake boja u sredini stranice. Trake moraju biti čvrste, imati oštre rubove i protezati se duž cijele stranice u ravnomjernoj boji.

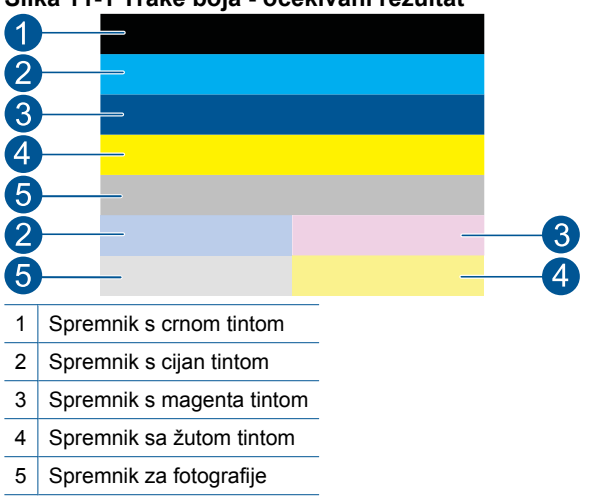

#### **Slika 11-1 Trake boja - očekivani rezultat**

• Ako je bilo koja od traka nepravilno isprugana, svjetlija na jednoj strani ili ako sadrži jednu ili više pruga druge boje, pogledajte sljedeće korake.

#### **Slika 11-2 Trake boja – nepravilno isprugana ili izblijedjela traka (gornja traka)**

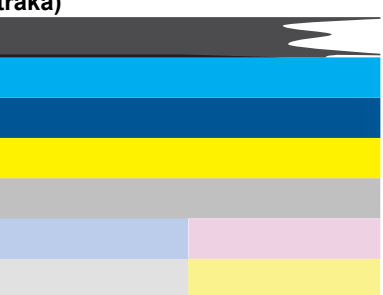

### **Slika 11-3 Trake boja - miješanje boja (žuta traka sadrži crtice boje magenta)**

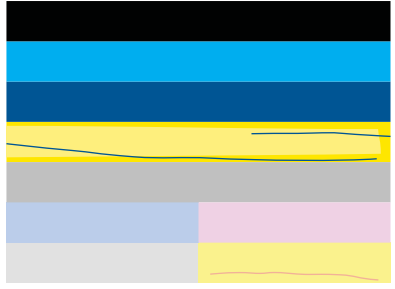

- Provjerite procijenjene razine tinte u spremnicima.
- Provjerite je li sa spremnika s tintom koji odgovara iscrtkanoj traci uklonjen narančasti jezičac.
- Ponovno instalirajte spremnik i provjerite jesu li svi spremnici pravilno instalirani.
- Očistite ispisnu glavu i potom ponovno ispišite stranicu za dijagnostiku.
- Ako čišćenje glave pisača ne rješava problem kvalitete ispisa, zamijenite spremnik koji odgovara ispruganoj traci.
	- **X Napomena** Ako zamjena spremnika ne rješava problem kvalitete ispisa, obratite se HP-ovoj podršci radi servisa.
- Ako bilo koja od traka u boji sadrži pravilne bijele crtice, pogledajte sljedeće korake.
	- Provjerite redak **PHA TTOE** ispod traka u bojama. Ako u tom retku piše **0**, poravnajte glave pisača.
	- Ako je u retku **PHA TTOE** na stranici s dijagnostikom neka druga vrijednost, ili ako poravnavanje ne pomogne, očistite glavu pisača.
		- **W** Napomena Ako čišćenje glave pisača nije riješilo ovaj problem kvalitete ispisa, obratite se HP-ovoj podršci za servis.
- **3.** Pogledajte veliki tekst iznad uzorka za poravnanje. Vrsta bi trebala biti oštra i čista.

### **Slika 11-4 Područje uzorka teksta - očekivani rezultat** I ABCDEFG abcdefg

• Ako je vrsta zamaknuta poravnajte pisač, a zatim ponovno ispišite ovu dijagnostičku stranicu.

### **Slika 11-5 Područje uzorka teksta - zamaknuti tekst I ABCDEFG abcdefg**

• U slučaju da je tekst na jednom kraju neravnomjeran ili nazupčan, očistite glavu pisača, a zatim ponovno ispišite ovu dijagnostičku stranicu. Ako se problem pojavi nakon instaliranja novog spremnika s crnom tintom, automatski redovni postupak održavanja uređaja riješit će ga otprilike unutar jednog dana.

### **Slika 11-6 Područje uzorka teksta - neravnomjerna raspodjela tinte** i ABCDEFG abcdefg I

• U slučaju da je tekst zamrljan, provjerite je li papir savijen, očistite glavu pisača, a zatim ponovno ispišite ovu dijagnostičku stranicu.

### **Slika 11-7 Područje uzorka teksta - crtice ili mrlje HABCDEFG** abcdefg

**4.** Pogledajte uzorak za poravnanje iznad traka boja. Crte bi trebale biti oštre i ravne.

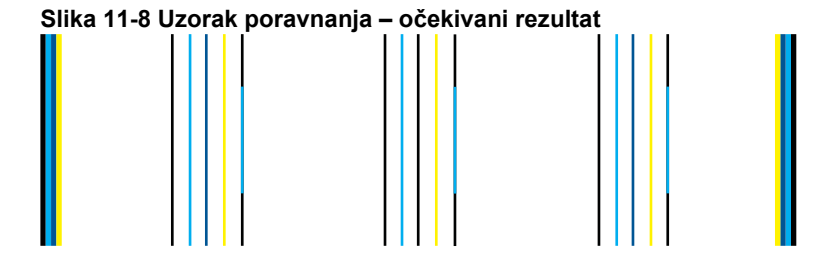

Ako su crte nazubljene, poravnajte pisač, a zatim ponovno ispišite ovu dijagnostičku stranicu.

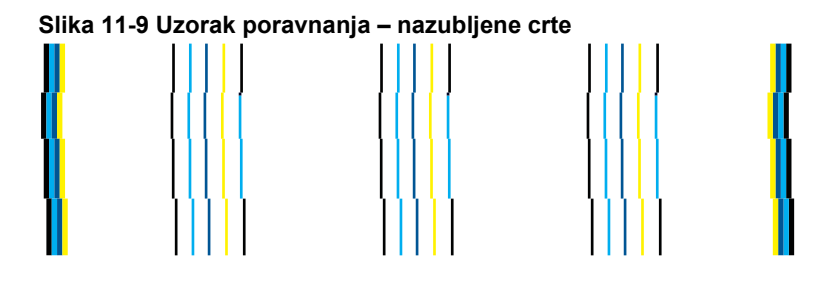

**Napomena** Ako poravnanje pisača be rješava problem kvalitete ispisa, obratite se HP-ovoj podršci radi servisa.

Ako na izvješću o kvaliteti ispisa ne vidite nikakve nedostatke, tada sustav ispisivanja radi ispravno. Nema razloga za zamjenu potrošnog materijala ili slanja uređaja na servis zato što oni rade pravilno. U slučaju da još uvijek imate problem kvalitete ispisa, možete provjeriti sljedeće:

- Provjerite papir.
- Provjerite postavke ispisa.
- Provjerite ima li slika dovoljnu razlučivost.
- Ako je problem ograničen na pojas po bridu ispisa, pomoću instaliranog softvera priloženog uz uređaj ili druge softverske aplikacije zakrenite sliku za 180 stupnjeva. Problem se na drugoj strani ispisa možda neće pojaviti.

Poglavlje 11

# **12 Rješavanje problema**

Ovaj odjeljak sadrži sljedeće teme:

- HP podrška
- [Rješavanje problema s postavljanjem](#page-113-0)
- [Poboljšajte kvalitetu ispisa](#page-123-0)
- [Rješavanje problema u ispisu](#page-129-0)
- [Rješavanje problema s memorijskom karticom](#page-135-0)
- [Rješavanje problema skeniranje](#page-138-0)
- [Rješavanje problema kopiranja](#page-141-0)
- [Rješavanje problema s faksom](#page-146-0)
- [Pogreške](#page-197-0)

# **HP podrška**

- Postupak podrške
- HP podrška putem telefona
- [Dodatne opcije jamstva](#page-113-0)

# **Postupak podrške**

#### **Ako imate problem, pratite ove korake:**

- **1.** Provjerite dokumentaciju isporučenu uz vaš proizvod.
- **2.** Posjetite HP-ovo web-mjesto za online podršku na adresi [www.hp.com/support.](http://h20180.www2.hp.com/apps/Nav?h_lang=hr&h_cc=hr&h_product=4059580&h_page=hpcom&h_pagetype=s-001&lang=hr&cc=hr&h_client=s-h-e002-1) HPova online podrška dostupna je svim HP-ovim kupcima. To je najbrži izvor najnovijih informacija o proizvodima te stručne pomoći koji uključuje sljedeće značajke:
	- Brz pristup kvalificiranim stručnjacima na online podršci
	- Ažuriranja softvera i upravljačkim programima za proizvod
	- Vrijedne informacije o proizvodu i rješavanju uobičajenih problema
	- Proaktivna ažuriranja proizvoda, upozorenja o podršci te HP vijesti koje su dostupne kad registrirate svoj proizvod
- **3.** Nazovite HP podršku. Mogućnosti i dostupnost podrške razlikuju se po proizvodu, državi/regiji i jeziku.

# **HP podrška putem telefona**

Mogućnosti i dostupnost telefonske podrške razlikuju se prema proizvodu, državi/ području i jeziku.

Ovaj odjeljak sadrži sljedeće teme:

- [Razdoblje telefonske podrške](#page-111-0)
- Upuć[ivanje poziva](#page-111-0)
- [Brojevi službe za korisnike](#page-111-0)
- [Nakon razdoblja telefonske podrške](#page-113-0)

# <span id="page-111-0"></span>**Razdoblje telefonske podrške**

Jedna godina telefonske podrške dostupna je u Sjevernoj Americi, na Aziji Pacifiku i u Latinskoj Americi (uključujući Meksiko). Podatke o trajanju telefonske podrške za Europu, Bliski Istok i Afriku potražite na web-stranici [www.hp.com/support](http://h20180.www2.hp.com/apps/Nav?h_lang=hr&h_cc=hr&h_product=4059580&h_page=hpcom&h_pagetype=s-001&lang=hr&cc=hr&h_client=s-h-e002-1). Troškovi telefonskog razgovora obračunavaju se prema cjeniku vaše telefonske kompanije.

# **Upućivanje poziva**

Nazovite HP podršku dok ste ispred računala i proizvoda. Budite spremni za davanje slijedećih informacija:

- Naziv proizvoda (HP Photosmart Premium Fax C410 series)
- Broj modela (nakazi se uz područje za pristup spremniku s tintom)

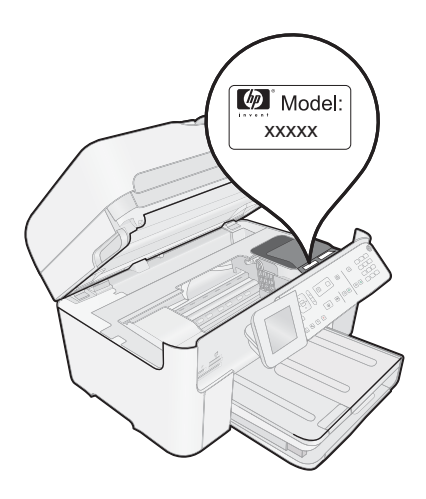

- Serijski broj (nalazi se na stražnjoj ili donjoj strani proizvoda)
- Poruke koje se pojavljuju kad se pojavio problem
- Odgovore na sljedeća pitanja:
	- Je li se ta situacija već događala?
	- Možete li je ponoviti?
	- Jeste li dodavali novi hardver ili softver u vrijeme kada se problem pojavio?
	- Je li se još nešto događalo prije ove situacije (poput oluje, premještanja proizvoda, itd.)?

Popis telefonskih brojeva za pružanje podrške potražite na stranici "Brojevi službe za korisnike" na stranici 110.

# **Brojevi službe za korisnike**

Ovdje navedeni telefonski brojevi za pružanje podrške te povezani troškovi vrijedili su u vrijeme tikanja ove publikacije, a primjenjuju se samo na pozive upućene s fiksnog telefona. Za pozive s moblinih telefona možda se primjenjuju drugačije cijene.

Najnoviji popis telefonskih brojeva za pružanje podrške te informacije o cijenama poziva potražite na [www.hp.com/support.](http://h20180.www2.hp.com/apps/Nav?h_lang=hr&h_cc=hr&h_product=4059580&h_page=hpcom&h_pagetype=s-001&lang=hr&cc=hr&h_client=s-h-e002-1)

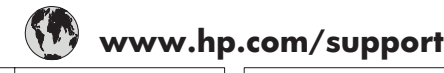

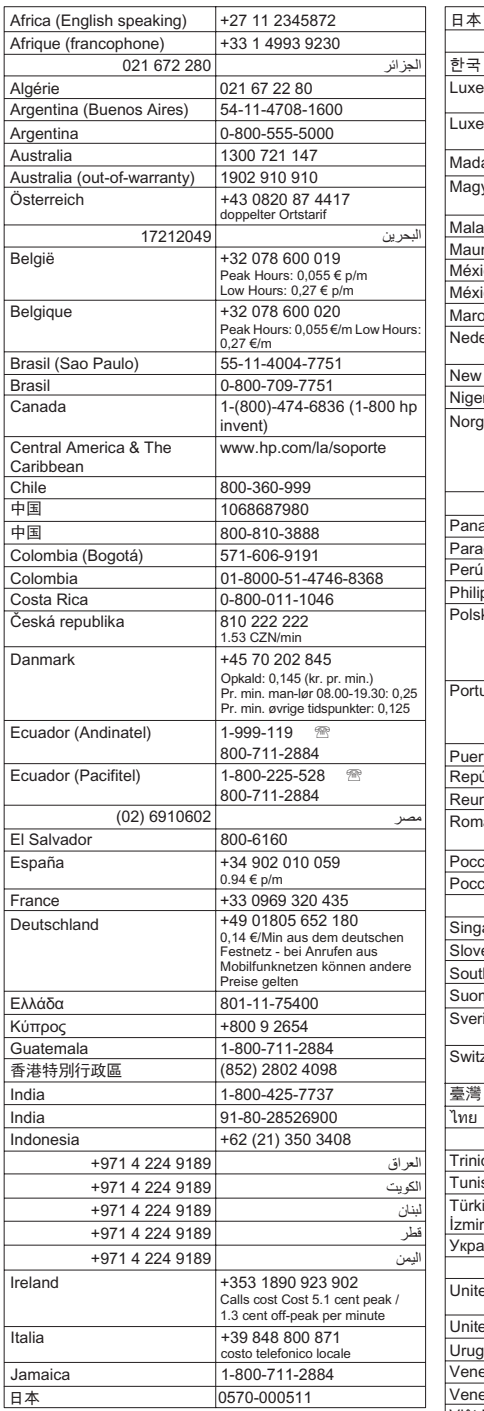

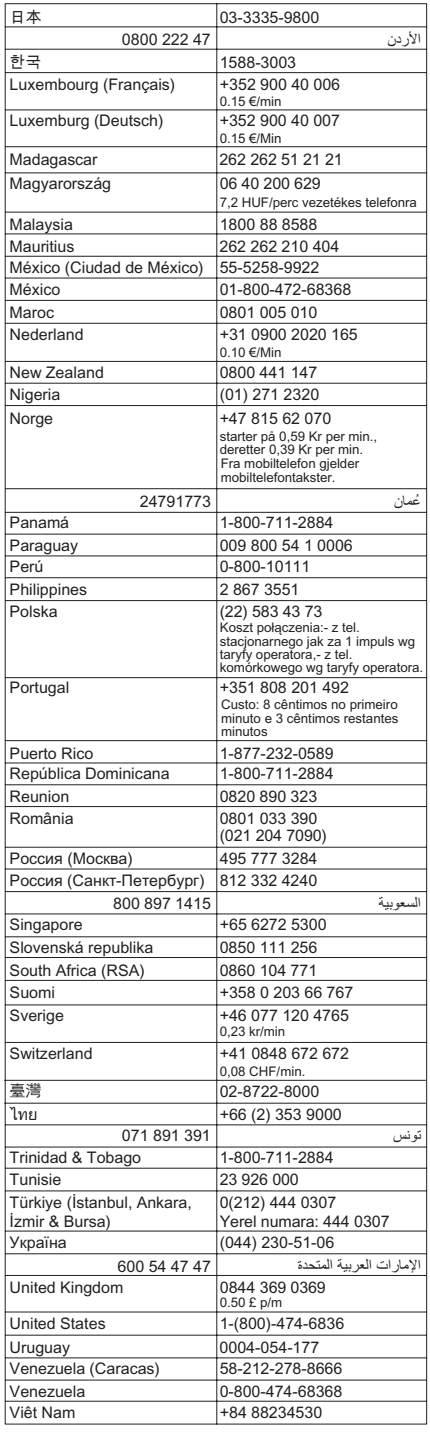

# <span id="page-113-0"></span>**Nakon razdoblja telefonske podrške**

Nakon isteka razdoblja telefonske podrške, HP-ova se pomoć dodatno plaća. Pomoć može biti dostupna i na HP-ovoj web-stranici za mrežnu podršku: [www.hp.com/support](http://h20180.www2.hp.com/apps/Nav?h_lang=hr&h_cc=hr&h_product=4059580&h_page=hpcom&h_pagetype=s-001&lang=hr&cc=hr&h_client=s-h-e002-1). Za više informacija o mogućnostima podrške obratite se HP zastupniku ili nazovite telefonski broj podrške za svoju državu/regiju.

# **Dodatne opcije jamstva**

Raspoloživi su dopunski servisni nacrti za HP Photosmart po dodatnoj cijeni. Za informacije u vezi s planovima za dopunske usluge, idite na [www.hp.com/support,](http://h20180.www2.hp.com/apps/Nav?h_lang=hr&h_cc=hr&h_product=4059580&h_page=hpcom&h_pagetype=s-001&lang=hr&cc=hr&h_client=s-h-e002-1) odaberite državu/regiju i jezik i zatim istražite područje usluga i jamstva.

# **Rješavanje problema s postavljanjem**

Ovaj odjeljak sadrži informacije o rješavanju problema postavljanja za proizvod.

Mnogi problemi nastaju kad se proizvod pomoću USB kabela priključi na računalo prije instalacije softvera HP Photosmart. Ako ste proizvod priključili na svoje računalo prije nego što je to na zaslonu instalacije softvera od vas bilo zatraženo, morate pratiti sljedeće korake:

# **Rješavanje problema za uobičajene probleme s postavljanjem**

- **1.** Odspojite USB kabel od računala.
- **2.** Deinstalirajte softver (ako ste ga već instalirali). Za više informacija pogledajte ["Uklanjanje instalacije i ponovno instaliranje softvera"](#page-122-0) [na stranici 121.](#page-122-0)
- **3.** Ponovo pokrenite računalo.
- **4.** Isključite uređaj, pričekajte minutu, a zatim ga ponovo pokrenite.
- **5.** Ponovo instalirajte softver za HP Photosmart.
- **Opreznost** Nemojte priključivati USB kabel na računalo dok se to ne zatraži na zaslonu.

Ovaj odjeljak sadrži sljedeće teme:

- Proizvod se ne uključuje
- USB kabel je priključen, ali imam poteškoć[a pri korištenju proizvoda s ra](#page-115-0)čunalom
- [Proizvod ne ispisuje nakon postavljanja](#page-116-0)
- [U izbornicima na zaslonu prikazuju se krive mjere](#page-117-0)
- [Na zaslonu se pojavljuje prozor za provjeru minimalnih sistemskih preduvjeta](#page-118-0)
- [Na odzivniku USB spajanja se pojavio crveni X](#page-118-0)
- [Primio sam poruku o pojavljivanju nepoznate pogreške](#page-119-0)
- [Zaslon za registraciju se nije pojavio](#page-121-0)
- [Uklanjanje instalacije i ponovno instaliranje softvera](#page-122-0)

# **Proizvod se ne uključuje**

Ako nema svjetlećih pokazatelja, zvuka i pokreta iz proizvoda kad ga uključite, pokušajte sljedeća rješenja.

- 1. rješenje: Obavezno koristite kabel napajanja koji ste dobili uz uređaj
- 2. rješenje: ponovo pokrenite proizvod
- [3. rješenje: sporije pritisnite gumb svijetli](#page-115-0)
- [4. rješenje: obratite se HP-u za zamjenski sklop napajanja](#page-115-0)
- [5. rješenje: obratite se HP-ovoj podršci radi servisa](#page-115-0)

#### **1. rješenje: Obavezno koristite kabel napajanja koji ste dobili uz uređaj**

#### **Rješenje:**

• Provjerite je li kabel napajanja čvrsto priključen na proizvod i prilagodnik za napajanje. Priključite kabel napajanja na utičnicu napajanja, zaštitu od izboja ili produžni kabel. Provjerite svijetli li lampica na prilagodniku.

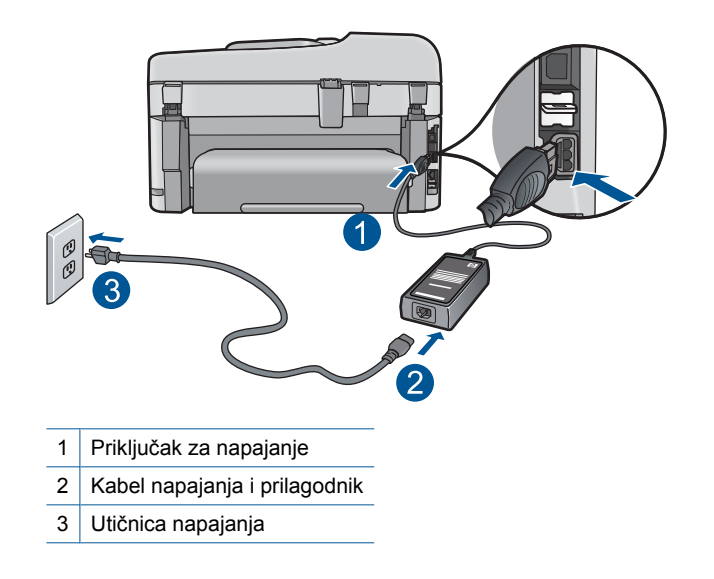

- Ako koristite produžni kabel, provjerite je li uključen. Možete i pokušati priključiti proizvod izravno na utičnicu napajanja.
- Provjerite izvor napajanja kako biste vidjeli radi li. Priključite na njega uređaj za koji znate da radi i provjerite ima li u uređaju napona. Ako ne radi, možda je problem u utičnici.
- Ako ste proizvod priključili na preklopnu utičnicu, provjerite je li utičnica uključena. Ako je uključena, a uređaj ipak ne radi, možda postoji problem s utičnicom napajanja.

**Uzrok:** Uređaj se nije koristio s priloženim kabelom za napajanje.

Ako ovo nije riješilo problem, probajte sljedeće rješenje.

#### **2. rješenje: ponovo pokrenite proizvod**

**Rješenje:** Isključite uređaj, a zatim odspojite kabel za napajanje. Priključite kabel napajanja, a zatim pritisnite gumb **svijetli** da biste uključili proizvod.

<span id="page-115-0"></span>**Uzrok:** Na uređaju je došlo do pogreške.

Ako ovo nije riješilo problem, probajte sljedeće rješenje.

#### **3. rješenje: sporije pritisnite gumb svijetli**

**Rješenje:** Uređaj možda neće odgovoriti ako prebrzo pritisnete gumb **svijetli**. Jedanput pritisnite gumb **svijetli** (Uključeno). Uključivanje uređaja može potrajati i nekoliko minuta. Ako tijekom uključivanja ponovno pritisnete gumb **svijetli** možda ćete isključiti uređaj.

**Uzrok:** Prebrzo ste pritisnuli gumb **svijetli**.

Ako ovo nije riješilo problem, probajte sljedeće rješenje.

#### **4. rješenje: obratite se HP-u za zamjenski sklop napajanja**

**Rješenje:** Obratite se HP-ovoj podršci za zahtjev napajačkog sklopa za proizvod. Idite na: [www.hp.com/support.](http://h20180.www2.hp.com/apps/Nav?h_lang=hr&h_cc=hr&h_product=4059580&h_page=hpcom&h_pagetype=s-001&lang=hr&cc=hr&h_client=s-h-e002-1)

Ako se to od vas zatraži, odaberite svoju državu/regiju, a zatim kliknite **Contact HP** (Kontaktirajte HP) za informacije o pozivanju tehničke podrške.

**Uzrok:** Sklop napajanja nije namijenjen za upotrebu s ovim uređajem.

Ako ovo nije riješilo problem, probajte sljedeće rješenje.

#### **5. rješenje: obratite se HP-ovoj podršci radi servisa**

**Rješenje:** Ako ste obavili sve navedene korake iz prethodnih rješenja, i još uvijek imate problem, obratite se HP-ovoj podršci za servis.

Idite na: [www.hp.com/support.](http://h20180.www2.hp.com/apps/Nav?h_lang=hr&h_cc=hr&h_product=4059580&h_page=hpcom&h_pagetype=s-001&lang=hr&cc=hr&h_client=s-h-e002-1)

Ako se to od vas traži, odaberite svoju državu/regiju, a zatim kliknite **Contact HP** (Kontaktirajte HP) za informacije o tehničkoj podršci.

**Uzrok:** Za ispravan rad proizvoda ili softvera možda će vam biti potrebna pomoć.

#### **USB kabel je priključen, ali imam poteškoća pri korištenju proizvoda s računalom**

**Rješenje:** Prije priključivanja USB kabela morate instalirati softver koji je isporučen s uređajem. Tijekom instalacije nemojte priključiti USB kabel dok to od vas ne zatraže upute na zaslonu.

Nakon što instalirate softver, priključite jedan kraj USB kabela u stražnju stranu računala, a drugi u stražnju stranu uređaja. Možete ga priključiti na bilo koji USB priključak na stražnjoj strani računala.

<span id="page-116-0"></span>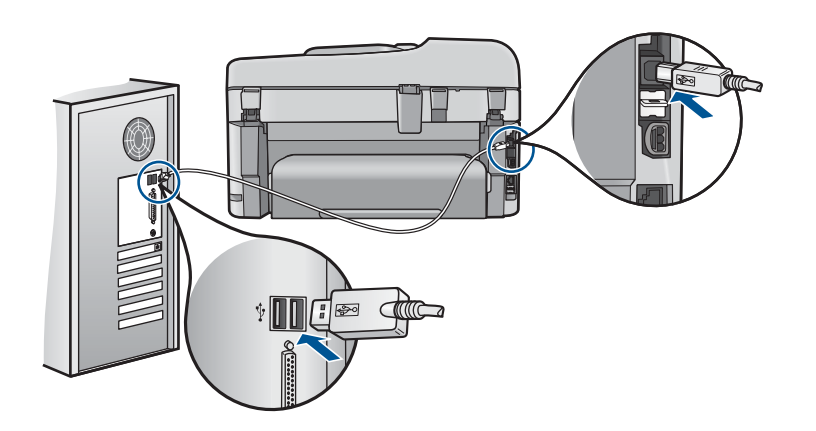

Više informacija o instalaciji softvera i povezivanju s USB kabelom potražite u vodiču Započnite ovdje koji je priložen uz uređaj.

**Uzrok:** USB kabel je bio priključen prije instalacije softvera. Priključivanje USB kabela prije nego što se to od vas zatraži može uzrokovati pogreške.

# **Proizvod ne ispisuje nakon postavljanja**

Probajte sljedeća rješenja za ispravljanje problema. Rješenja su popisana u redoslijedu s najvjerojatnijim rješenjem na prvom mjestu. Ako prvo rješenje ne riješi problem, nastavite na preostala rješenja dok ne riješite problem.

- 1. rješenje: pritisnite gumb svijetli za uključivanje proizvoda
- 2. rješenje: postavite svoj proizvod kao zadani pisač
- [3. rješenje: provjerite vezu izme](#page-117-0)đu proizvoda i računala
- [4. rješenje: provjerite jesu li spremnici s tintom ispravno postavljeni te jesu li puni tinte](#page-117-0)
- [5. rješenje: umetnite papir u ulaznu ladicu](#page-117-0)

# **1. rješenje: pritisnite gumb svijetli za uključivanje proizvoda**

**Rješenje:** Pogledajte zaslon na proizvodu. Ako je zaslon prazan, a gumb **svijetli** ne svijetli, proizvod je isključen. Provjerite je li kabel za napajanje čvrsto spojen na proizvod i uključen u utičnicu napajanja. Pritisnite gumb **svijetli** za uključivanje proizvoda.

**Uzrok:** Možda proizvod nije bio uključen.

Ako ovo nije riješilo problem, probajte sljedeće rješenje.

#### **2. rješenje: postavite svoj proizvod kao zadani pisač**

**Rješenje:** Uporabite alate sustava na računalu kako biste svoj proizvod postavili kao zadani pisač.

**Uzrok:** Posao ispisa poslali ste zadanom pisaču, ali ovaj proizvod nije bio zadani pisač.

<span id="page-117-0"></span>Ako ovo nije riješilo problem, probajte sljedeće rješenje.

#### **3. rješenje: provjerite vezu između proizvoda i računala**

**Rješenje:** Provjerite vezu između uređaja i računala.

**Uzrok:** Uređaj i računalo međusobno nisu komunicirali.

Ako ovo nije riješilo problem, probajte sljedeće rješenje.

#### **4. rješenje: provjerite jesu li spremnici s tintom ispravno postavljeni te jesu li puni tinte**

**Rješenje:** Provjerite jesu li spremnici s tintom ispravno postavljeni te jesu li puni tinte.

Za više informacija pogledajte:

["Rad sa spremnicima s tintom" na stranici 99](#page-100-0)

**Uzrok:** Možda postoji problem s jednim ili više spremnika.

Ako ovo nije riješilo problem, probajte sljedeće rješenje.

#### **5. rješenje: umetnite papir u ulaznu ladicu**

**Rješenje:** Umetnite papir u ulaznu ladicu.

Za više informacija pogledajte:

["Umetanje medija" na stranici 46](#page-47-0)

**Uzrok:** Uređaj je možda ostao bez papira.

#### **U izbornicima na zaslonu prikazuju se krive mjere**

**Rješenje:** Promjena postavke države/regije.

**Napomena** Biti ćete upitani za postavljanje postavki jezika i države/regije pomoću sljedećeg postupka.

#### **Postavljanje jezika i države/regije**

- **1.** Pritisnite **Postavke**.
- **2.** Pritisnite nadolje okrenutu strelicu gumba da biste označili **Željena svojstva**, a zatim pritisnite **U redu**.
- **3.** Pritisnite gumb sa strelicom dolje da biste označili **Set Language** (Postavljanje jezika), a zatim pritisnite **U redu**.
- **4.** Pritisnite gumb sa strelicom dolje da biste se pomicali kroz jezike. Kada se željeni jezik označi, pritisnite **U redu**.
- <span id="page-118-0"></span>**5.** Kada se zatraži, pritisnite gumb sa strelicom dolje da biste označili **Yes** (Da) za potvrdu, a zatim pritisnite **U redu**. Ponovo će se pojaviti izbornik **Željena svojstva**.
- **6.** Pritisnite gumb sa strelicom dolje da biste označili **Set Country/Region** (Postavljanje države/regije), a zatim pritisnite **U redu**.
- **7.** Pritisnite gumb sa strelicom dolje da biste se pomicali kroz države/regije. Kada se željena država/regija označi, pritisnite **U redu**.
- **8.** Kada se zatraži, pritisnite gumb sa strelicom dolje da biste označili **Yes** (Da) za potvrdu, a zatim pritisnite **U redu**.

**Uzrok:** Možda ste pri prvom postavljanju uređaja pogrešno odabrali državu/regiju. Odabir države/regije koju ste odabrali određuje prikaz veličine papira na zaslonu.

# **Na zaslonu se pojavljuje prozor za provjeru minimalnih sistemskih preduvjeta**

**Rješenje:** Pritisnite **Details** (Pojedinosti) kako biste vidjeli u čemu je problem i ispravite problem prije nego što ponovo pokušate instalirati softver.

**Uzrok:** Vaš sustav ne zadovoljava minimalne zahtjeve za instaliranje softvera.

# **Na odzivniku USB spajanja se pojavio crveni X**

**Rješenje:** Provjerite je li uređaj uključen, a zatim ponovno isprobajte USB vezu.

# **Ponovno USB povezivanje**

- **1.** Na sljedeći način provjerite je li USB kabel ispravno priključen:
	- Odspojite USB kabel i ponovno ga ukopčajte ili pokušajte USB kabel ukopčati u drugu USB priključnicu.
	- Ne priključujte USB kabel na tipkovnicu.
	- Provjerite je li USB kabel dugačak 3 metra ili manje.
	- Ako je na vaše računalo spojeno nekoliko USB uređaja, možda biste ih trebali isključiti tijekom instalacije.
- **2.** Odspojite kabel za napajanje proizvoda i potom ga ponovno ukopčajte.
- **3.** Provjerite jesu li USB kabel i kabel napajanja pravilno priključeni.

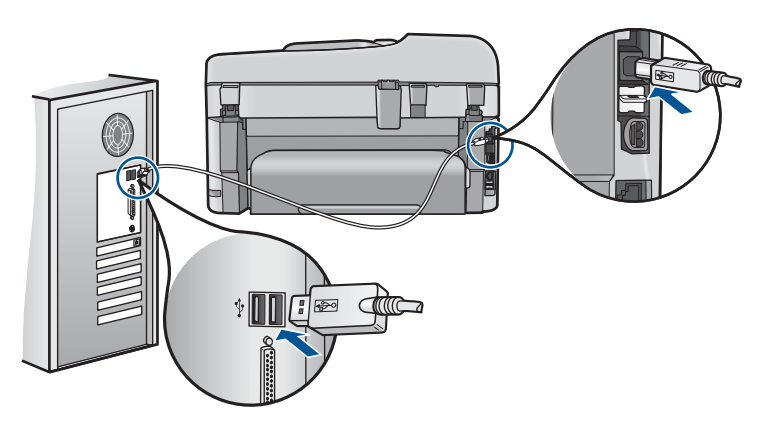

- <span id="page-119-0"></span>**4.** Pritisnite **Retry** (Pokušaj ponovno) kako biste ponovno pokušali povezivanje.
- **5.** Nastavite s instalacijom i ponovo pokrenite računalo nakon upute na zaslonu.

**Uzrok:** USB veza između uređaja i računala nije uspjela.

#### **Primio sam poruku o pojavljivanju nepoznate pogreške**

**Rješenje:** Potpuno deinstalirajte softver i ponovno ga instalirajte.

# **Za deinstaliranje softvera i ponovno postavljanje proizvoda**

**1.** Odspojite i ponovno postavite proizvod.

#### **Za odspajanje i ponovno postavljanje proizvoda**

- **a**. Provjerite je li proizvod uključen.
- **b**. Pritisnite gumb **svijetli** za isključivanje proizvoda.
- **c**. Odspojite kabel napajanja koji se nalazi na stražnjoj strani proizvoda.
- **d**. Ponovno spojite kabel napajanja na stražnjoj strani proizvoda.
- **e**. Pritisnite gumb **svijetli** za uključivanje proizvoda.
- **2.** U cijelosti deinstalirajte softver.
	- **E** Napomena Važno je da pažljivo slijedite postupak deinstalacije kako biste softver u cijelosti uklonili s računala prije ponovne instalacije.

#### **Za potpuno deinstaliranje softvera**

- **a**. Na programskoj traci sustava Windows kliknite **Start**, **Settings** (Postavke), **Control Panel** (Upravljačka ploča) (ili samo **Control Panel** (Upravljačka ploča)).
- **b**. Dvokliknite **Add/Remove Programs** (Dodaj/ukloni programe) (ili kliknite **Uninstall a program** (Deinstaliranje programa).
- **c**. Uklonite sve stavke povezane s programom HP Photosmart Software.
	- **Opreznost** Ako je računalo proizveo HP ili Compaq, **nemojte** ukloniti aplikacije koji nisu navedene ispod.
	- HP Imaging device functions (HP funkcije uređaja za obradu slike)
	- HP Document Viewer (HP preglednik dokumenata)
	- HP Photosmart Essential
	- HP Image Zone
	- HP Photo and Imaging gallery (HP galerija fotografija i slika)
	- HP Photosmart, Officejet, Deskjet (s nazivom proizvoda i brojem verzije softvera)
	- HP Software update (HP ažuriranje softvera)
	- HP Share to Web (HP dijeljenje na webu)
	- HP Solution Center (HP centar rješenja)
	- HP Director
	- HP Memories Disk Greeting Card Creator 32
- **d**. Idite do C:\Program Files\HP ili C:\Program Files\Hewlett-Packard (za neke starije proizvode) i izbrišite mapu Digital Imaging.
- **e**. Idite do C:\WINDOWS i preimenujte mapu twain 32 u twain 32 stara.
- **3.** Isključite programe koji su pokrenuti u pozadini.
	- **Napomena** Kad je računalo uključeno, automatski se učitava grupa softvera nazvana Terminate and Stay Resident (TSR) programi. Ti programi aktiviraju neka pomagala u računalu, kao što su antivirusni softver, koja nisu potrebna za rad računala. Ponekad TSR programi sprječavaju učitavanje HP-ovog softvera koji se ne može instalirati pravilno. U operacijskom sustavu Windows Vista i Windows XP pokrenite uslužni program MSCONFIG kako biste spriječili pokretanje TSR programa i servisa.

#### **Za isključivanje programa koji su pokrenuti u pozadini**

- **a**. Na programskoj traci sustava Windows kliknite **Start**.
- **b**. Ovisno o operacijskom sustavu, uradite jedno od sljedećeg:
	- Za sustav Windows Vista: Pod **Start Search** (Pokreni pretraživanje) upišite MSCONFIG, a zatim pritisnite tipku **Enter**. Kad se prikaže dijaloški okvir User Account Control (Kontrola korisničkih računa), kliknite **Continue** (Nastavi).
	- U sustavu Windows XP: Kliknite **Run** (Pokreni...). Kad se prikaže dijaloški okvir **Run** (Pokreni...), upišite MSCONFIG, a zatim pritisnite tipku **Enter**.

Pojavit će se pomoćna aplikacija **MSCONFIG**.

- **c**. Kliknite karticu **General** (Općenito).
- **d**. Kliknite **Selective Startup** (Izborno pokretanje).
- **e**. Ako se kraj mogućnosti **Load Startup Items** (Učitaj stavke za pokretanje) nalazi oznaka, kliknite je kako biste je uklonili.
- **f**. Kliknite karticu **Services** (Servisi), a zatim odaberite okvir **Hide All Microsoft Services** (Sakrij sve Microsoftove servise).
- **g**. Kliknite **Disable all** (Onemogući sve).
- **h**. Kliknite **Apply** (Primjeni), a zatim kliknite **Close** (Zatvori).
	- **Napomena** Ako primite poruku s izjavom **Access is denied** (Pristup nije dopušten) prilikom izrade izmjena, kliknite **OK** (U redu) i nastavite. Poruka vas neće spriječiti u izradi izmjena.
- **i**. Kliknite **Restart** (Ponovno pokreni sustav) za primjenu izmjena na računalu tijekom sljedećeg ponovnog pokretanja. Nakon što se računalo ponovno pokrene, prikazuje se poruka **You've used system configuration utility to make changes to the way windows starts** (Upotrijebili ste pomoćni program konfiguracije sustava za izmjenu načina na koji se pokreće sustav Windows).
- **j**. Kliknite potvrdni okvir kraj mogućnosti **Do not show this message again** (Ne prikazuj više ovu poruku).

<span id="page-121-0"></span>**4.** Pokrenite pomoćni program **Disk Cleanup** (Čišćenje diska) kako biste izbrisali privremene datoteke i mape.

# **Za pokretanje pomoćnog programa Disk Cleanup (Čišćenje diska)**

- **a**. Na programskoj traci sustava Windows kliknite **Start**, kliknite **Programs** (Programi) ili **All Programs** (Svi programi), a zatim kliknite **Accessories** (Pomagala).
- **b**. Kliknite **System Tools** (Alati sustava), a zatim kliknite **Disk Cleanup** (Čišćenje diska).

Pomoćni program **Disk Cleanup** (Čišćenje diska) analizira tvrdi disk i predstavlja izvješće s popisom komponenti za brisanje.

**c**. Odaberite prikladne potvrdne okvire za uklanjanje nepotrebnih komponenti.

# **Više informacija o pomoćnom programu Disk Cleanup (Čišćenje diska)**

Pomoćni program Disk Cleanup (Čišćenje diska) oslobađa prostor na tvrdom disku računala čineći sljedeće:

- Briše privremene datoteke s weba
- Briše privremene programske datoteke
- Prazni koš za smeće
- Briše datoteke iz vaših privremenih mapa
- Briše datoteke stvorene drugim alatima sustava Windows
- Uklanja opcijske komponente sustava Windows koje ne koristite
- **d**. Nakon odabira komponenti za uklanjanje kliknite **OK** (U redu).
- **5.** Instalirajte softver.

#### **Instaliranje softvera**

- **a**. Umetnite CD sa softverom u CD-ROM pogon računala. Instalacija softvera će automatski započeti.
	- **Napomena** Ako instalacija ne počne automatski, iz izbornika **Start** sustava Windows, kliknite **Start Search** (Pokreni pretraživanje) (ili **Run** (Pokreni...)). Pod **Start Search** (Pokreni pretraživanje) (ili u dijaloški okvir **Run** (Pokreni...)), upišite d:\setup.exe, a zatim pritisnite tipku **Enter**. (Ako vaša CD-ROM pogonska jedinica nije označena slovom D, upišite odgovarajuće slovo.)
- **b**. Slijedite zahtjeve na zaslonu računala kako biste instalirali softver.
- **6.** Pokušajte ponovno upotrijebiti proizvod.

**Uzrok:** Izvor pogreške nije poznat.

#### **Zaslon za registraciju se nije pojavio**

**Rješenje:** Zaslon registracije (Sign up now) možete pokrenuti iz Windows trake sa zadacima, pritiskom na **Start** (Početak), **Programs** (Programi) ili **All Programs** (Svi programi), **HP**, **Photosmart Premium Fax C410 series**, a zatim pritiskom na **Product Registration** (Registracija proizvoda).

# <span id="page-122-0"></span>**Uklanjanje instalacije i ponovno instaliranje softvera**

Ako instalacija nije potpuna, ili ako USB kabel priključite na računalo prije nego se pojavi poruka s uputom da to učinite, možda ćete trebati deinstalirati a zatim ponovo instalirati softver. Nemojte jednostavno izbrisati datoteke aplikacije HP Photosmart s računala. Obavezno ih ispravno uklonite pomoćnim programom za deinstaliranje koji je instaliran prilikom instalacije softvera koji ste dobili uz HP Photosmart.

#### **Deinstaliranje i ponovno instaliranje softvera**

- **1.** Na programskoj traci sustava Windows kliknite **Start**, **Settings** (Postavke), **Control Panel** (Upravljačka ploča) (ili samo **Control Panel** (Upravljačka ploča)).
- **2.** Dvokliknite ikonu **Add/Remove Programs** (Dodaj/ukloni programe) (ili kliknite **Uninstall a program** (Deinstaliranje programa)).
- **3.** Odaberite **HP Photosmart All-in-One Driver Software** (Upravljački program uređaja HP Photosmart All-in-One), a zatim kliknite **Change/Remove** (Promijeni/Ukloni). Slijedite zaslonske upute.
- **4.** Uređaj odspojite sa računala.
- **5.** Ponovno pokrenite računalo.
	- **Napomena** Važno je da odspojite proizvod prije ponovnog pokretanja računala. Proizvod možete ponovo spojiti na računalo tek nakon ponovne instalacije softvera.
- **6.** Umetnite CD-ROM sa softverom za uređaj u CD-ROM pogon računala i pokrenite program Setup (Postavljanje).
	- **EX** Napomena Ako se program za instalaciju ne pojavi, pronađite datoteku setup.exe na CD-ROM pogonu i dvostruko je kliknite.

**Napomena** Ako više nemate instalacijski CD, softver možete preuzeti s adrese [www.hp.com/support.](http://h20180.www2.hp.com/apps/Nav?h_lang=hr&h_cc=hr&h_product=4059580&h_page=hpcom&h_pagetype=s-001&lang=hr&cc=hr&h_client=s-h-e002-1)

**7.** Slijedite upute na zaslonu i upute u vodiču Započnite ovdje koji je isporučen uz uređaj.

Po dovršetku instalacije softvera, na programskoj traci sustava Windows pojavit će se ikona **HP Digital Imaging Monitor** (HP-ov zaslon za digitalnu obradu).

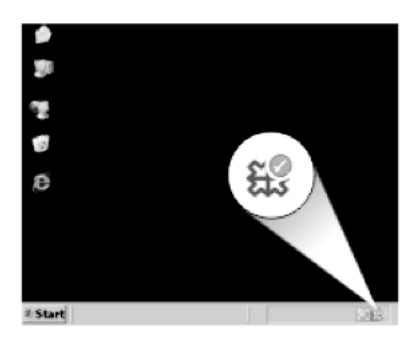

# <span id="page-123-0"></span>**Poboljšajte kvalitetu ispisa**

U ovom odjeljku potražite rješenja za probleme s kvalitetom ispisa, kao što su krive boje, prelijevanje boja, iskrivljeni oblici, okomite ili vodoravne crte, blijedi, jednolični ili mutni ispisi.

# **Poboljšanje kvalitete ispisa**

- **1.** Svakako koristite originalne HP-ove spremnike s tintom.
	- **EX** Napomena HP ne može jamčiti kvalitetu ili pouzdanost potrošnog materijala koji nije HP-ov proizvod. Servis pisača ili popravci potrebni zbog korištenja tinte koja nije HP-ova nisu pokriveni jamstvom.

Ako vjerujete da ste kupili izvorne HP spremnike s tintom, idite na:

[www.hp.com/go/anticounterfeit](http://www.hp.com/go/anticounterfeit)

HP preporučuje uporabu izvornih HP spremnika s tintom. Izvorni HP spremnici s tintom su dizajnirani i testirani s HP pisačima kako bi pomogli u svakodnevnom lakšem stvaranju sjajnih rezultata.

- **Opreznost** HP preporučuje da ne uklanjate spremnik s tintom dok nemate spreman zamjenski za instaliranje.
- **2.** Provjerite procijenjenu razinu tinte i nije li razina tinte u spremnicima niska. Niska razina tinte može prouzročiti lošu kvalitetu ispisa. Ako je razina tinte u spremnicima niska, razmislite o zamjeni.

Dodatne informacije potražite u odjeljku ["Provjera približne razine tinte"](#page-100-0) [na stranici 99.](#page-100-0)

- **3.** Provjerite koristite li odgovarajuću vrstu papira za ispis. HP preporučuje korištenje HP papira ili bilo koju drugu vrstu papira prikladnog za ovaj uređaj. Odjednom smijete umetati samo jednu vrstu papira. Uvijek provjerite da je papir na koji ispisujete ravan. Za najbolje rezultate u ispisu fotografija rabite HP Premium Plus foto papir.
- **4.** U postavkama ispisa provjerite jeste li odabrali odgovarajuću vrstu papira i kvalitetu ispisa za trenutni zadatak.

# **Provjerite sljedeće postavke:**

- Provjerite postavku kvalitete ispisa i uvjerite se da nije postavljena prenisko.
- Ispišite sliku s postavkom visoke kvalitete ispisa kao što je **Best** (Najbolje) ili **Maximum dpi** (Maksimalni dpi).
- **5.** Provjerite jesu li spremnici s tintom ispravno montirani. Morate ukloniti narančasti jezičac, a naljepnica na vrhu spremnika mora biti malo poderana. Informacije o provjeri instalacije spremnika s tintom potražite u odjeljku ["Zamjena](#page-101-0) [spremnika s tintom" na stranici 100.](#page-101-0)

**6.** Ispišite izvješće o kvaliteti ispisa

#### **Ispis izvješća o kvaliteti ispisa**

- **a**. U ulaznu ladicu umetnite nekorišteni, obični bijeli papir veličine letter ili A4.
- **b**. Pritisnite **Postavke**.

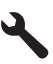

- **c**. Pritisnite gumb sa strelicom dolje da biste označili **Tools (Alati)**, a zatim pritisnite **U redu**.
- **d**. Pritisnite gumb sa strelicom dolje da biste označili **Print Quality Report (Izvješće o kvaliteti ispisa)**, a zatim pritisnite **U redu**. Uređaj će ispisati izvješće o kvaliteti ispisa pomoću kojega možete dijagnosticirati probleme s kvalitetom ispisa.
- **7.** Na izvješću o kvaliteti ispisa potražite postoje li nedostaci kao što su crte u obojanim trakama, blijede boje ili nepravilan tekst.

#### **Za ocjenu izvješća o kvaliteti ispisa**

**a**. Provjerite razine tinte na stranici. Ako spremnik s tintom prikazuje jako nisku razinu tinte, a kvaliteta ispisa nije prihvatljiva, razmislite o zamijeni tog spremnika. Kako spremnicima nestaje tinte, tako se i kvaliteta ispisa postepeno kvari.

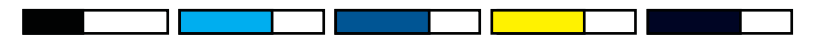

- **X** Napomena Upozorenja i pokazatelji razine tinte daju procjene samo u svrhu planiranja. Kad primite poruku upozorenja o niskoj razini tinte, razmislite o nabavi zamjenskog spremnika s tintom kako biste izbjegli moguće zastoje pri ispisivanju. Spremnike s tintom ne morate mijenjati dok kvaliteta ispisa ne postane neprihvatljiva.
- **b**. Pogledajte trake boja u sredini stranice. Trake moraju biti čvrste, imati oštre rubove i protezati se duž cijele stranice u ravnomjernoj boji.

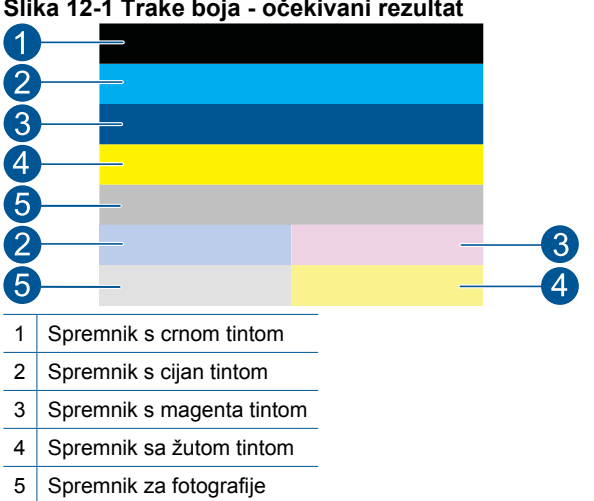

#### **Slika 12-1 Trake boja - očekivani rezultat**

• Ako je bilo koja od traka nepravilno isprugana, svjetlija na jednoj strani ili ako sadrži jednu ili više pruga druge boje, pogledajte sljedeće korake.

**Slika 12-2 Trake boja – nepravilno isprugana ili izblijedjela traka (gornja traka)**

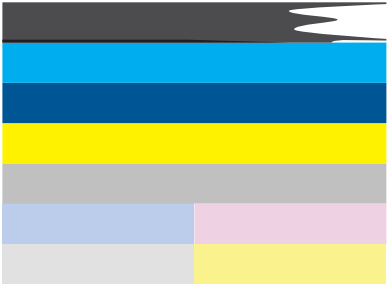

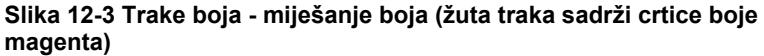

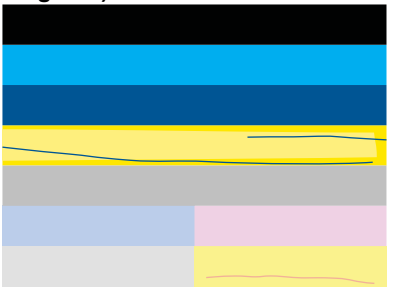

- Provjerite procijenjene razine tinte u spremnicima.
- Provjerite je li sa spremnika s tintom koji odgovara iscrtkanoj traci uklonjen narančasti jezičac.
- Ponovno instalirajte spremnik i provjerite jesu li svi spremnici pravilno instalirani.
- Očistite ispisnu glavu i potom ponovno ispišite stranicu za dijagnostiku.
- Ako čišćenje glave pisača ne rješava problem kvalitete ispisa, zamijenite spremnik koji odgovara ispruganoj traci.
	- **X** Napomena Ako zamjena spremnika ne rješava problem kvalitete ispisa, obratite se HP-ovoj podršci radi servisa.
- Ako bilo koja od traka u boji sadrži pravilne bijele crtice, pogledajte sljedeće korake.
	- Provjerite redak **PHA TTOE** ispod traka u bojama. Ako u tom retku piše **0**, poravnajte glave pisača.
	- Ako je u retku **PHA TTOE** na stranici s dijagnostikom neka druga vrijednost, ili ako poravnavanje ne pomogne, očistite glavu pisača.

**W** Napomena Ako čišćenje glave pisača nije riješilo ovaj problem kvalitete ispisa, obratite se HP-ovoj podršci za servis.

**c**. Pogledajte veliki tekst iznad uzorka za poravnanje. Vrsta bi trebala biti oštra i čista.

# **Slika 12-4 Područje uzorka teksta - očekivani rezultat** I ABCDEFG abcdefg

• Ako je vrsta zamaknuta poravnajte pisač, a zatim ponovno ispišite ovu dijagnostičku stranicu.

# **Slika 12-5 Područje uzorka teksta - zamaknuti tekst** I ABCDEFG abcdefq

• U slučaju da je tekst na jednom kraju neravnomjeran ili nazupčan, očistite glavu pisača, a zatim ponovno ispišite ovu dijagnostičku stranicu. Ako se problem pojavi nakon instaliranja novog spremnika s crnom tintom, automatski redovni postupak održavanja uređaja riješit će ga otprilike unutar jednog dana.

# **Slika 12-6 Područje uzorka teksta - neravnomjerna raspodjela tinte** i ABCDEFG abcdefg I

• U slučaju da je tekst zamrljan, provjerite je li papir savijen, očistite glavu pisača, a zatim ponovno ispišite ovu dijagnostičku stranicu.

# **Slika 12-7 Područje uzorka teksta - crtice ili mrlje**

**d**. Pogledajte uzorak za poravnanje iznad traka boja. Crte bi trebale biti oštre i ravne.

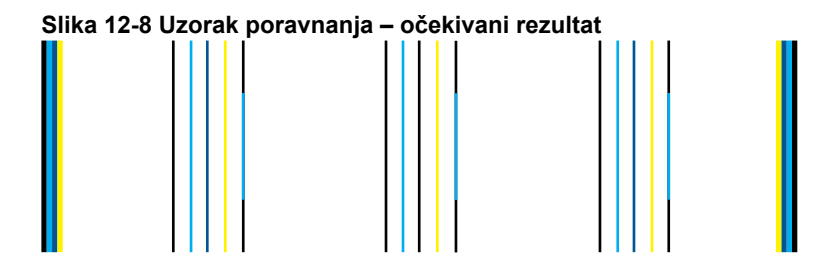

Ako su crte nazubljene, poravnajte pisač, a zatim ponovno ispišite ovu dijagnostičku stranicu.

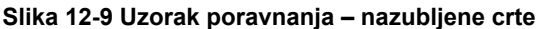

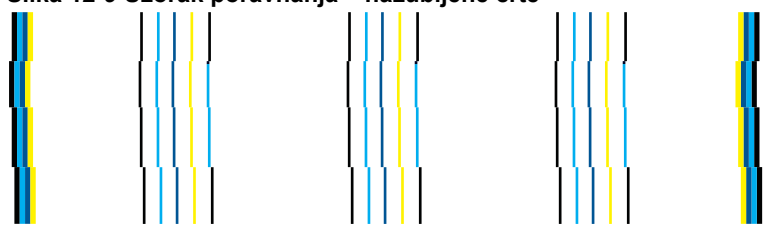

**EX** Napomena Ako poravnanje pisača be rješava problem kvalitete ispisa, obratite se HP-ovoj podršci radi servisa.

**8.** Ako na izvješću o kvaliteti ispisa zamijetite crte, blijede boje ili neravan tekst, očistite spremnike s tintom.

# **Čišćenje spremnika s tintom iz softvera**

- **a**. U ulaznu ladicu umetnite nekorišteni, obični bijeli papir veličine letter ili A4.
- **b**. U programu HP-ov centar za rješenja pritisnite **Settings** (Postavke).
- **c**. U području **Print Settings** (Postavke ispisa) kliknite **Printer Toolbox** (Alat za pisač).
- **d**. Pritisnite jezičak **Device Services** (Servisi uređaja).
- **e**. Kliknite **Clean the printhead** (Očisti glavu pisača).
- **f**. Pratite upite sve dok niste zadovoljni s kvalitetom ispisa, a zatim pritisnite **Done** (Urađeno).

Postoji nekoliko razina čišćenja, a nakon svake razine ispisat će se nova probna stranica. Svaka faza traje otprilike dvije minute, koristi jedan list papira i povećanu količinu tinte. Nakon svake faze pregledajte kvalitetu probne stranice. Sljedeću fazu čišćenja pokrenite samo ako se na probnoj stranici i dalje pojavljuju crte ili blijeda boja.

Ako je kvaliteta ispisa loša i nakon provođenja obiju faza čišćenja, pokušajte poravnati pisač. Ako su problemi s kvalitetom ispisa prisutni i nakon poravnavanja i čišćenja, obratite se HP-ovoj službi podrške.

**9.** Ako se na izvješću o kvaliteti ispisa nalaze pogreške poravnanja, kao što su neravne okomite linije, poravnajte pisač.

#### **Poravnavanje pisača**

- **a**. U ulaznu ladicu umetnite nekorišteni, obični bijeli papir veličine letter ili A4.
- **b**. Pritisnite **Postavke**.

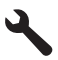

- **c**. Pritisnite gumb sa strelicom dolje da biste označili **Tools (Alati)**, a zatim pritisnite **U redu**.
- **d**. Pritisnite gumb sa strelicom dolje da biste označili **Align Printer** (Poravnavanje pisača), a zatim pritisnite **U redu**.

Pisač će ispisati probnu stranicu, poravnati glave pisača i kalibrirati pisač.

**10.** Pogledajte veliki tekst iznad uzorka za poravnanje. Vrsta bi trebala biti oštra i čista.

# **Slika 12-10 Područje uzorka teksta - očekivani rezultat** I ABCDEFG abcdefg

Ako je tekst na jednom kraju neravan i nazubljen nakon instaliranja novog spremnika s crnom tintom, automatski redovni postupak održavanja uređaja možda će riješiti problem unutar otprilike jednog dana.

# **Slika 12-11 Područje uzorka teksta - neravnomjerna raspodjela tinte** i ABCDEFG abcdefg l

Glavu pisača možete očistiti i pomoću upravljačke ploče da biste riješili problem. No na taj ćete način potrošiti više tinte.

#### **Čišćenje glave pisača putem upravljačke ploče**

**a**. Pritisnite **Postavke**.

<span id="page-129-0"></span>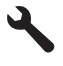

- **b**. Pritisnite gumb sa strelicom dolje da biste označili **Tools (Alati)**, a zatim pritisnite **U redu**.
- **c**. Pritisnite gumb sa strelicom dolje da biste označili **Clean Printhead (Čišćenje glave pisača)**, a zatim pritisnite **U redu**. Uređaj čisti glavu pisača.
- **11.** Ako na izvješću o kvaliteti ispisa nema nedostataka, spremnici tinte i sustav tinte ispravni su. To znači da ne morate zamijeniti spremnike ni glavu pisača. Ponovno prođite kroz korake od 1 do četiri ovog postupka.

#### **Možete provjeriti i sljedeće:**

• Ako je slika mutna ili su linije nejasne, provjerite razlučivost slike. Pokušajte povećati razlučivost slike. Ako je razlučivost fotografije ili grafike premalena, ispis može biti mutan.

Ako promijenite veličinu digitalne fotografije ili rasterske grafike, prilikom ispisa mogu biti mutne.

• Ako se pri dnu ispisanih fotografija pojavljuje vodoravni pojas u kojem je slika izobličena, povećajte kvalitetu ispisa tako da odaberete postavku **Best** (najbolja kvaliteta) ili **Maximum dpi** (maksimalni dpi). Možete pokušati i zakrenuti fotografiju za 180 stupnjeva u softveru.

Ako se boje pri ispisu miješaju, možda ćete morati odabrati postavku slabije kvalitete ispisa. Ili pak izaberite višu postavku u slučaju da ispisujete visokokvalitetnu fotografiju, a zatim provjerite je li u ulaznu ladicu umetnut fotopapir kao što je HP Advanced Photo Paper. Informacije o omogućivanju načina s maksimalnim dpi potražite u ["Print using the maximum dpi"](#page-66-0) [na stranici 65.](#page-66-0)

- Provjerite da postavke margina za dokument ne izlaze izvan područja ispisa na proizvodu.
- **12.** Ako prethodni korak ne riješi problem, pokušajte odrediti koji spremnik tinte uzrokuje problem, a zatim ga zamijeniti. Boja na svakom spremniku mora odgovarati boji na izvješću o kvaliteti ispisa. Ako se na nekoj boji vide nedostaci, problem je u spremniku te boje.

Informacije o zamjeni spremnika tinte potražite u odjeljku ["Zamjena spremnika s](#page-101-0) [tintom" na stranici 100.](#page-101-0)

**13.** Ako prethodni korak ne riješi problem, možda je potrebno zamijeniti glavu pisača ili odnijeti pisač u servis.

Obratite se HP-ovoj podršci radi servisa.

Idite na: [www.hp.com/support.](http://h20180.www2.hp.com/apps/Nav?h_lang=hr&h_cc=hr&h_product=4059580&h_page=hpcom&h_pagetype=s-001&lang=hr&cc=hr&h_client=s-h-e002-1)

Ako vas pita, odaberite svoju državu/regiju, a zatim kliknite **Contact HP** (Kontaktirajte HP) za informacije o pozivanju tehničke podrške.

# **Rješavanje problema u ispisu**

Koristite ovaj odjeljak za rješavanje sljedećih problema ispisa:

• [Omotnice se loše ispisuju](#page-130-0)

- <span id="page-130-0"></span>• [Proizvod ispisuje besmislene znakove](#page-131-0)
- [Stranice dokumenta izlaze u pogrešnom redoslijedu](#page-131-0)
- [Margine se ne ispisuju to](#page-132-0)čno
- [Tijekom ispisa izlazi prazna stranica](#page-133-0)
- [Proizvod sporo ispisuje](#page-133-0)

#### **Omotnice se loše ispisuju**

Probajte sljedeća rješenja za ispravljanje problema. Rješenja su popisana u redoslijedu s najvjerojatnijim rješenjem na prvom mjestu. Ako prvo rješenje ne riješi problem, nastavite na preostala rješenja dok ne riješite problem.

- 1. rješenje: Pravilno umetnite snop omotnica
- 2. rješenje: Provjera vrste omotnice
- 3. rješenje: Savijte preklopke da biste izbjegli zaglavljivanja papira

#### **1. rješenje: Pravilno umetnite snop omotnica**

**Rješenje:** Postavite snop omotnica u ulaznu ladicu s preklopima okrenutim prema gore i na lijevoj strani.

Prije postavljanja omotnica svakako uklonite sve papire iz ulazne ladice.

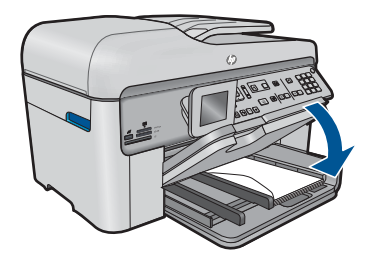

Za više informacija pogledajte:

["Umetanje medija" na stranici 46](#page-47-0)

**Uzrok:** Svežanj omotnica je pogrešno umetnut.

Ako ovo nije riješilo problem, probajte sljedeće rješenje.

#### **2. rješenje: Provjera vrste omotnice**

**Rješenje:** Nemojte upotrebljavati sjajne ili reljefne omotnice niti omotnice koje imaju kopče i prozore.

**Uzrok:** Umetnuta je pogrešna vrsta omotnice.

Ako ovo nije riješilo problem, probajte sljedeće rješenje.

#### **3. rješenje: Savijte preklopke da biste izbjegli zaglavljivanja papira**

**Rješenje:** Kako bi izbjegli zaglavljivanje papira, gurnite preklopke koverti u koverte.

**Uzrok:** Preklopnice se mogu zakačiti o valjke.

# <span id="page-131-0"></span>**Proizvod ispisuje besmislene znakove**

Probajte sljedeća rješenja za ispravljanje problema. Rješenja su popisana u redoslijedu s najvjerojatnijim rješenjem na prvom mjestu. Ako prvo rješenje ne riješi problem, nastavite na preostala rješenja dok ne riješite problem.

- 1. rješenje: ponovo pokrenite proizvod
- 2. rješenje: Ispis prethodno spremljene verzije dokumenta

# **1. rješenje: ponovo pokrenite proizvod**

**Rješenje:** Isključite uređaj i računalo na 60 sekundi, a zatim ih ponovno uključite i pokušajte ispisivati.

**Uzrok:** U uređaju nije bilo dovoljno raspoložive memorije.

Ako ovo nije riješilo problem, probajte sljedeće rješenje.

# **2. rješenje: Ispis prethodno spremljene verzije dokumenta**

**Rješenje:** Pokušajte ispisati neki drugi dokument u istoj softverskoj aplikaciji. Ako uspijete, pokušajte ispisati prethodno spremljenu verziju dokumenta koji nije oštećen.

**Uzrok:** Dokument je bio oštećen.

# **Stranice dokumenta izlaze u pogrešnom redoslijedu**

**Rješenje:** Radite ispis dokument u obrnutom redoslijedu. Kada se završi ispis dokumenta, stranice će biti u dobrom redoslijedu.

#### **Ispis višestraničnih dokumenata u obrnutom redoslijedu**

- **1.** Provjerite je li papir umetnut u ulaznu ladicu.
- **2.** U izborniku **File** (Datoteka) aplikacije pritisnite **Print** (Ispis).
- **3.** Provjerite je li proizvod odabrani pisač.
- **4.** Pritisnite gumb koji otvara dijalog **Properties** (Svojstva). Ovisno o softverskoj aplikaciji koju koristite, ovaj gumb može imati sljedeće nazive: **Properties** (Svojstva), **Options** (Mogućnosti), **Printer Setup** (Postavljanje pisača), **Printer** (Pisač) ili **Preferences** (Preference).
- **5.** Pritisnite jezičac **Advanced** (Napredno).
- <span id="page-132-0"></span>**6.** U dijelu **Layout Options** (Opcije izgleda) odaberite **Front to Back** (Od prve prema zadnjoj) u opciji **Page Order** (Redoslijed stranica).
	- **Napomena** Ako postavite obostrani ispis dokumenata, mogućnost **Front to Back** (Od prve prema zadnjoj) nije dostupna. Dokument će se automatski ispisati ispravnim redoslijedom.
- **7.** Pritisnite **OK** (U redu), a zatim pritisnite **Print** (Ispis) ili **OK** (U redu) u dijalogu **Print** (Ispis).
	- **W** Napomena Kada radite ispis više kopija, svaki komplet se potpuno završi prije početka ispisa sljedećeg kompleta.

**Uzrok:** Postavke ispisa su bile postavljene tako da najprije ispisuju prvu stranicu dokumenta. Zbog načina prolaska papira kroz uređaj prva stranica ispisa bit će ispisana na gornjoj stranici lista s dna snopa papira.

# **Margine se ne ispisuju točno**

Probajte sljedeća rješenja za ispravljanje problema. Rješenja su popisana u redoslijedu s najvjerojatnijim rješenjem na prvom mjestu. Ako prvo rješenje ne riješi problem, nastavite na preostala rješenja dok ne riješite problem.

- 1. rješenje: Provjera margina pisača
- [2. rješenje: Potvrdite postavku veli](#page-133-0)čine papira
- [3. rješenje: Pravilno umetnite snop papira](#page-133-0)

#### **1. rješenje: Provjera margina pisača**

**Rješenje:** Provjerite margine pisača.

Provjerite da postavke margina za dokument ne izlaze izvan područja ispisa na proizvodu.

#### **Provjera postavki margina**

- **1.** Prethodno pregledajte izgled ispisa prije nego ga pošaljete na proizvod. U većini softvera aplikacija kliknite izbornik **File** (Datoteka) i potom kliknite **Print Preview** (Pregled ispisa).
- **2.** Provierite margine.

Proizvod koristi margine koje ste postavili u softverskoj aplikaciji, sve dok su one veće od minimalnih margina koje proizvod podržava. Za dodatne informacije o postavljanju margina u softverskoj aplikaciji, pogledajte dokumentaciju koja je dostavljena sa softverom.

**3.** Poništite ispis ako margine nisu odgovarajuće, a zatim prilagodite margine u softverskoj aplikaciji.

**Uzrok:** U softverskoj aplikaciji margine nisu dobro postavljene.

Ako ovo nije riješilo problem, probajte sljedeće rješenje.

# <span id="page-133-0"></span>**2. rješenje: Potvrdite postavku veličine papira**

**Rješenje:** Provjerite jeste li odabrali odgovarajuću postavku veličine papira za svoj projekt. Provjerite je li papir odgovarajuće veličine umetnut u ulaznu ladicu.

**Uzrok:** Postavka veličine papira možda nije bila točno postavljena za projekt koji ste ispisivali.

Ako ovo nije riješilo problem, probajte sljedeće rješenje.

#### **3. rješenje: Pravilno umetnite snop papira**

**Rješenje:** Odstranite snop papira iz ulazne ladice, ponovno ga umetnite te gurnite vodilicu širine papira prema unutra dok se ne zaustavi uz rub papira.

Za više informacija pogledajte:

["Umetanje medija" na stranici 46](#page-47-0)

**Uzrok:** Vodilice papira nisu bile ispravno postavljene.

# **Tijekom ispisa izlazi prazna stranica**

Probajte sljedeća rješenja za ispravljanje problema. Rješenja su popisana u redoslijedu s najvjerojatnijim rješenjem na prvom mjestu. Ako prvo rješenje ne riješi problem, nastavite na preostala rješenja dok ne riješite problem.

- 1. rješenje: Uklanjanje svih suvišnih stranica ili redaka na kraju dokumenta
- 2. rješenje: umetnite papir u ulaznu ladicu

#### **1. rješenje: Uklanjanje svih suvišnih stranica ili redaka na kraju dokumenta**

**Rješenje:** Otvorite datoteku dokumenta u softverskoj aplikaciji i uklonite dodatne stranice ili retke na kraju dokumenta.

**Uzrok:** Dokument u ispisu sadržavao je dodatnu praznu stranicu.

Ako ovo nije riješilo problem, probajte sljedeće rješenje.

#### **2. rješenje: umetnite papir u ulaznu ladicu**

**Rješenje:** Ako je u uređaju preostalo samo nekoliko listova, umetnite još papira u ulaznu ladicu. Ako u ulaznoj ladici ima dovoljno papira, izvadite papir, poravnajte ga lupkanjem po ravni površini, a zatim vratite u ulaznu ladicu.

Za više informacija pogledajte:

["Umetanje medija" na stranici 46](#page-47-0)

**Uzrok:** Uređaj je povukao dva lista papira.

# **Proizvod sporo ispisuje**

Ako uređaj ispisuje vrlo sporo, pokušajte sljedeća rješenja.

- 1. rješenje: Korištenje niže postavke kvalitete ispisa
- 2. rješenje: Provjera razine tinte
- [3. rješenje: Obratite se HP podršci](#page-135-0)

#### **1. rješenje: Korištenje niže postavke kvalitete ispisa**

**Rješenje:** Provjerite postavku kvalitete ispisa. Načini **Best (Najbolja)** i **Maximum dpi (Maksimalni dpi)** daju najbolju kvalitetu ali su sporiji od načina **Normal (Obično)** ili **Draft (Skica)**. **Draft (Skica)** daje najvišu brzinu ispisa.

#### **Odabir brzine i kvalitete ispisa**

- **1.** Provjerite je li papir umetnut u ulaznu ladicu.
- **2.** U izborniku **File** (Datoteka) aplikacije pritisnite **Print** (Ispis).
- **3.** Provjerite je li proizvod odabrani pisač.
- **4.** Pritisnite gumb koji otvara dijalog **Properties** (Svojstva). Ovisno o softverskoj aplikaciji koju koristite, ovaj gumb može imati sljedeće nazive: **Properties** (Svojstva), **Options** (Mogućnosti), **Printer Setup** (Postavljanje pisača), **Printer** (Pisač) ili **Preferences** (Preference).
- **5.** Kliknite karticu **Features** (Značajke).
- **6.** U padajućem popisu **Paper Type** (Vrsta papira), odaberite vrstu za papir koji ste umetnuli.
- **7.** U padajućem popisu **Print Quality** (Kvaliteta ispisa) odaberite odgovarajuću postavku kvalitete za vaš projekt.
	- **X** Napomena Da biste saznali dpi ispisa uređaja na osnovi odabranih postavki vrste papira i kvalitete ispisa kliknite **Resolution** (Rezolucija).

Za više informacija pogledajte:

["Print using the maximum dpi" na stranici 65](#page-66-0)

**Uzrok:** Kvaliteta ispisa je bila postavljena na visoku postavku.

Ako ovo nije riješilo problem, probajte sljedeće rješenje.

#### **2. rješenje: Provjera razine tinte**

**Rješenje:** Provjerite približnu razinu tinte u spremnicima s tintom. Nedovoljna količina tinte može prouzročiti pregrijavanje glave pisača. Kada se glava pisača pregrije, rad pisača se usporava da bi se mogla ohladiti.

**X** Napomena Upozorenja i pokazatelji razine tinte daju procjene samo u svrhu planiranja. Kad primite poruku upozorenja o niskoj razini tinte, razmislite o nabavi zamjenskog spremnika s tintom kako biste izbjegli moguće zastoje pri ispisivanju. Spremnike s tintom ne morate mijenjati dok kvaliteta ispisa ne postane neprihvatljiva.

Za više informacija pogledajte:

["Provjera približne razine tinte" na stranici 99](#page-100-0)

**Uzrok:** Spremnici s tintom možda nemaju dovoljno tinte.

#### <span id="page-135-0"></span>**3. rješenje: Obratite se HP podršci**

**Rješenje:** Obratite se HP-ovoj podršci radi servisa.

Idite na: [www.hp.com/support.](http://h20180.www2.hp.com/apps/Nav?h_lang=hr&h_cc=hr&h_product=4059580&h_page=hpcom&h_pagetype=s-001&lang=hr&cc=hr&h_client=s-h-e002-1)

Ako vas pita, odaberite svoju državu/regiju, a zatim kliknite **Contact HP** (Kontaktirajte HP) za informacije o pozivanju tehničke podrške.

**Uzrok:** Došlo je do problema s uređajem.

# **Rješavanje problema s memorijskom karticom**

Koristite ovaj odjeljak za rješavanje sljedećih problema s memorijskom karticom:

- Memorijska kartica više ne radi u digitalnom fotoaparatu
- Proizvod ne čita memorijsku karticu
- [Fotografije s memorijske kartice se ne prenose na ra](#page-137-0)čunalo

#### **Memorijska kartica više ne radi u digitalnom fotoaparatu**

**Rješenje:** Ponovno formatirajte memorijsku karticu u fotoaparatu ili formatirajte memorijsku karticu na Windows XP računalu birajući FAT format. Više informacija potražite u dokumentaciji priloženoj uz digitalni fotoaparat.

**Uzrok:** Formatirali ste karticu na računalu sa sustavom Windows XP. Po zadanoj postavci, sustav Windows XP formatira memorijsku karticu od 8 MB i manje te 64 MB i više u format FAT32. Digitalni fotoaparati i ostali uređaji koriste format FAT (FAT16 ili FAT12) i ne mogu prepoznati kartice formatirane u FAT32.

#### **Proizvod ne čita memorijsku karticu**

Probajte sljedeća rješenja za ispravljanje problema. Rješenja su popisana u redoslijedu s najvjerojatnijim rješenjem na prvom mjestu. Ako prvo rješenje ne riješi problem, nastavite na preostala rješenja dok ne riješite problem.

- 1. rješenje: Pravilno umetanje memorijske kartice
- [2. rješenje: Umetanje memorijske kartice u odgovaraju](#page-136-0)ći utor na uređaju
- [3. rješenje: Uklonite dodatnu memorijsku karticu.](#page-136-0)
- [4. rješenje: Ponovno formatiranje memorijske kartice u digitalnom fotoaparatu](#page-136-0)

#### **1. rješenje: Pravilno umetanje memorijske kartice**

**Rješenje:** Okrenite memorijsku karticu tako da je naljepnica okrenuta prema gore, a kontakti prema uređaju, a zatim karticu gurnite u odgovarajući utor sve dok se ne uključi žaruljica za fotografiju.

Ako memorijska kartica nije pravilno umetnuta, uređaj neće odgovarati te će žaruljica upozorenja brzo svjetlucati.

<span id="page-136-0"></span>Nakon što pravilno umetnete memorijsku karticu, žaruljica za fotografije svjetlucat će nekoliko sekundi, a zatim će ostati upaljena.

**Uzrok:** Memorijska kartica je bila umetnuta unatrag ili naopako s gornjom stranom prema dolje.

Ako ovo nije riješilo problem, probajte sljedeće rješenje.

#### **2. rješenje: Umetanje memorijske kartice u odgovarajući utor na uređaju**

**Rješenje:** Provjerite jeste li u cijelosti umetnuli memorijsku karticu u odgovarajući utor na uređaju.

Ako memorijska kartica nije pravilno umetnuta, uređaj neće odgovarati te će žaruljica upozorenja brzo svjetlucati.

Nakon što pravilno umetnete memorijsku karticu, žaruljica za fotografije svjetlucat će nekoliko sekundi, a zatim će ostati upaljena.

**Uzrok:** Memorijska kartica nije bila u cijelosti umetnuta u odgovarajući utor na uređaju.

Ako ovo nije riješilo problem, probajte sljedeće rješenje.

#### **3. rješenje: Uklonite dodatnu memorijsku karticu.**

**Rješenje:** Istodobno možete umetnuti samo jednu karticu.

Ako je umetnuto više kartica, žaruljica upozorenja brzo svjetluca i pojavljuje se poruka pogreške na zaslonu računala. Za rješavanje problema uklonite dodatnu memorijsku karticu.

**Uzrok:** Umetnuli ste više od jedne memorijske kartice.

Ako ovo nije riješilo problem, probajte sljedeće rješenje.

#### **4. rješenje: Ponovno formatiranje memorijske kartice u digitalnom fotoaparatu**

**Rješenje:** Provjerite zaslon računala za moguću poruku pogreške o oštećenim datotekama na memorijskoj kartici.

Ako je sustav datoteka na memorijskoj kartici oštećen, ponovno formatirajte karticu u digitalnom fotoaparatu. Više informacija potražite u dokumentaciji priloženoj uz digitalni fotoaparat.

**Opreznost** Ponovno formatiranje memorijske kartice će obrisati sve fotografije pohranjene na njoj. Ako ste prethodno prenijeli fotografije s memorijske kartice na računalo, pokušajte ispis fotografija s računala. U suprotnom ćete morati ponovno snimiti sve izgubljene fotografije.

**Uzrok:** Sustav datoteka na memorijskoj kartici je bio oštećen.

# <span id="page-137-0"></span>**Fotografije s memorijske kartice se ne prenose na računalo**

Probajte sljedeća rješenja za ispravljanje problema. Rješenja su popisana u redoslijedu s najvjerojatnijim rješenjem na prvom mjestu. Ako prvo rješenje ne riješi problem, nastavite na preostala rješenja dok ne riješite problem.

- 1. rješenje: Instaliranje softvera uređaja
- 2. rješenje: Uključite uređaj
- 3. rješenje: Uključivanje računala
- 4. rješenje: Provjera veze od uređaja do računala

# **1. rješenje: Instaliranje softvera uređaja**

**Rješenje:** Instalirajte softver koji ste dobili s uređajem. Ako je instaliran, ponovno pokrenite računalo.

# **Instaliranje softvera uređaja**

- **1.** Umetnite CD-ROM sa softverom za uređaj u CD-ROM pogon računala i pokrenite program Setup (Postavljanje).
- **2.** Kada ste upitani, kliknite **Install More Software** (Instaliraj više softvera) za instalaciju softvera uređaja.
- **3.** Slijedite upute na zaslonu i upute u vodiču Započnite ovdje koji je isporučen uz uređaj.

**Uzrok:** Softver proizvoda nije bio instaliran.

Ako ovo nije riješilo problem, probajte sljedeće rješenje.

# **2. rješenje: Uključite uređaj**

**Rješenje:** Uključite proizvod.

**Uzrok:** Proizvod je bio isključen.

Ako ovo nije riješilo problem, probajte sljedeće rješenje.

# **3. rješenje: Uključivanje računala**

**Rješenje:** Uključite računalo

**Uzrok:** Računalo je isključeno.

Ako ovo nije riješilo problem, probajte sljedeće rješenje.

# **4. rješenje: Provjera veze od uređaja do računala**

**Rješenje:** Provjerite vezu od uređaja do računala. Provjerite je li USB kabel čvrsto priključen u USB priključak na stražnjoj strani proizvoda. Provjerite je li drugi kraj USB kabela pravilno priključen u USB priključak na računalu. Kada pravilno povežete kabel, isključite i ponovno uključite uređaj. Ako je uređaj s računalom povezan ožičenom ili bežičnom vezom, provjerite je li veza aktivna i uređaj uključen.

<span id="page-138-0"></span>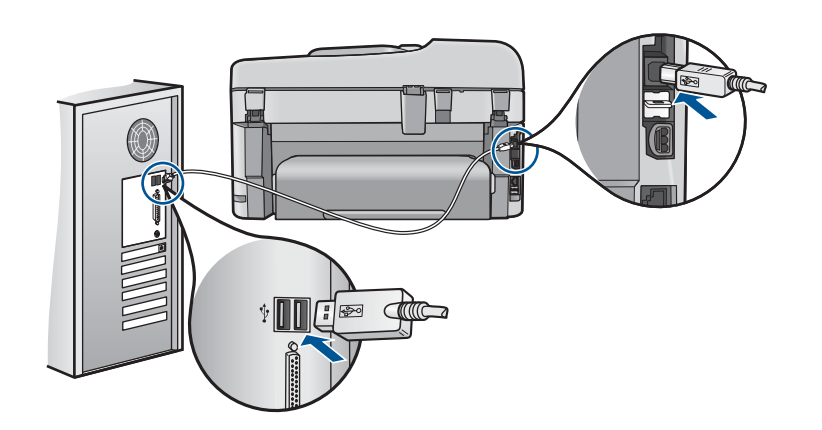

Dodatne informacije o postavljanju proizvoda i povezivanju s računalom potražite u uputama za postavljanje koje su isporučene uz proizvod.

**Uzrok:** Proizvod nije pravilno spojen na računalo.

# **Rješavanje problema skeniranje**

Koristite ovaj odjeljak za rješavanje sljedećih problema skeniranja:

- Skenirana slika je prazna
- [Skenirana slika je pogrešno izrezana](#page-139-0)
- [Skenirana slika ima pogrešan raspored stranice](#page-139-0)
- [Skenirane slike pokazuju isprekidane linije umjesto teksta](#page-140-0)
- [Pogrešan oblik teksta](#page-140-0)
- [Tekst je pogrešan ili nedostaje](#page-140-0)

#### **Skenirana slika je prazna**

**Rješenje:** Izvornik stavite na staklo ili u ladicu za umetanje dokumenata.

• Ako izvornik stavljate na staklo, postavite ga s otiskom okrenutim prema dolje u desni prednji ugao kao što je prikazano dolje. Za kopiranje fotografije, postavite je na staklo tako da duža stranica fotografije bude uz prednji rub stakla.

<span id="page-139-0"></span>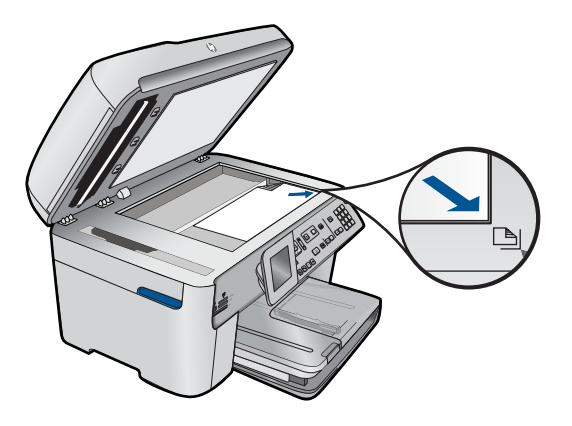

• Ako izvornik ulažete u ulagač dokumenata, papir u ladicu stavite otiskom okrenutim prema dolje, kao što je prikazano dolje. Stranice u ladicu stavite tako da vrh dokumenta ulazi prvi.

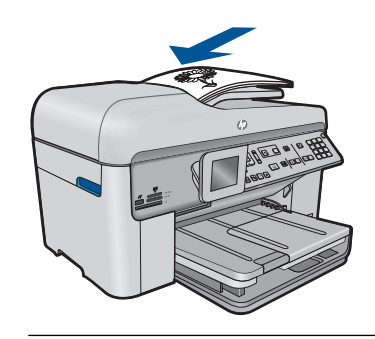

**X Napomena** Ne postavljajte fotografije za kopiranje u ladicu za umetanje dokumenata. Ako kopirate fotografiju, postavite je na staklo.

**Uzrok:** Izvornik nije ispravno postavljen na staklo ili u ladicu za umetanje dokumenata.

#### **Skenirana slika je pogrešno izrezana**

**Rješenje:** Značajka automatskog izrezivanja izrezuje sve ono što nije dio glavne slike. Ponekad vam to neće odgovarati. U tom slučaju u softveru isključite automatsko izrezivanje i ručno izrežite sliku ili je uopće nemojte izrezivati.

**Uzrok:** Softver je postavljen da automatski izrezuje skenirane slike.

#### **Skenirana slika ima pogrešan raspored stranice**

**Rješenje:** Isključite automatsko izrezivanje u softveru kako biste zadržali izgled stranice.

**Uzrok:** Automatsko izrezivanje mijenja izgled stranice.

#### <span id="page-140-0"></span>**Skenirane slike pokazuju isprekidane linije umjesto teksta**

**Rješenje:** Zato napravite prvo crno-bijelu kopiju originala, a zatim skenirajte kopiju.

**Uzrok:** Ako koristite **Text** (Tekst) vrstu slike za skeniranje teksta koji planirate kasnije uređivati, skener možda neće prepoznati boju teksta. Vrsta slike **Text** (Tekst) skenira se na rezoluciji 300 x 300 dpi, crno-bijelo.

Ako skenirate izvornike koji imaju grafiku ili slike oko teksta, skener možda neće znati prepoznati tekst.

#### **Pogrešan oblik teksta**

**Rješenje:** Neke aplikacije ne mogu rukovati oblikovanjem uokvirenog teksta. Uokvireni tekst je jedna od postavki skeniranog dokumenta u softveru. Ona rješava složene rasporede, kao što su više stupaca novinskog članka, tako što stavlja tekst u različite okvire u odredišnoj aplikaciji. U softveru odaberite pravilan oblik tako da se zadrži skenirani raspored teksta i oblikovanje.

**Uzrok:** Postavke skeniranog dokumenta su bile pogrešne.

#### **Tekst je pogrešan ili nedostaje**

Probajte sljedeća rješenja za ispravljanje problema. Rješenja su popisana u redoslijedu s najvjerojatnijim rješenjem na prvom mjestu. Ako prvo rješenje ne riješi problem, nastavite na preostala rješenja dok ne riješite problem.

- 1. Rješenje: Podešavanje svjetlosti u softveru
- 2. Rješenje: Čišćenje stakla i poklopca
- 3. rješenje: Odabir odgovarajućeg OCR jezika

#### **1. Rješenje: Podešavanje svjetlosti u softveru**

**Rješenje:** Prilagodite svjetlost u softveru te ponovno skenirajte izvornik.

**Uzrok:** Svjetlost nije bila pravilno postavljena.

Ako ovo nije riješilo problem, probajte sljedeće rješenje.

#### **2. Rješenje: Čišćenje stakla i poklopca**

**Rješenje:** Isključite proizvod, odspojite kabel napajanja i mekom tkaninom obrišite staklo i stražnju stranu poklopca za dokumente.

**Uzrok:** Na staklu ili stražnjoj strani poklopca za dokumente možda se nakupila prljavština. Ovo može dovesti do loše kvalitete skeniranih dokumenata.

Ako ovo nije riješilo problem, probajte sljedeće rješenje.

#### **3. rješenje: Odabir odgovarajućeg OCR jezika**

**Rješenje:** Odaberite točan OCR jezik u softveru.

<span id="page-141-0"></span>**Napomena** Ako koristite HP Photosmart Essential, softver optičkog prepoznavanja znakova (Optical Character Recognition - OCR) možda nije instaliran na računalu. Za instalaciju OCR softvera morate ponovno umetnuti disk sa softverom i odabrati **OCR** u odrednicama instalacije **Custom** (Prilagođena).

**Uzrok:** Postavke za skeniranje dokumenta nisu bile postavljene na odgovarajući jezik za optičko raspoznavanje znakova (OCR). **OCR language** (OCR jezik) govori softveru kako tumačiti znakove koje vidi na izvornoj slici. Ako **OCR language** (OCR jezik) ne odgovara jeziku izvornika, skenirani tekst može izgledati nečitljivo.

# **Rješavanje problema kopiranja**

Koristite ovaj odjeljak za rješavanje problema kopiranja:

- Ništa se ne dešava kad pokušam ispisivati
- [Dijelovi originala se ne pojavljuju ili su izrezani](#page-143-0)
- [Fit to Page \(Prilagodi stranici\) ne radi kako se o](#page-144-0)čekuje
- [Ispis je prazan](#page-145-0)

#### **Ništa se ne dešava kad pokušam ispisivati**

Probajte sljedeća rješenja za ispravljanje problema. Rješenja su popisana u redoslijedu s najvjerojatnijim rješenjem na prvom mjestu. Ako prvo rješenje ne riješi problem, nastavite na preostala rješenja dok ne riješite problem.

- 1. rješenje: Uključite uređaj
- 2. rješenje: provjerite je li original ispravno umetnut
- 3. rješenje: Čekanje dok uređ[aj dovrši trenuta](#page-142-0)čnu radnju
- 4. rješenje: Uređ[aj ne podržava vrstu papira ili omotnice](#page-142-0)
- [5. rješenje: Provjerite da nije došlo do zaglavljenja papira](#page-143-0)

#### **1. rješenje: Uključite uređaj**

**Rješenje:** Pogledajte žaruljicu **svijetli** smještenu na pisaču. Ako ne svijetli, proizvod je isključen. Provjerite je li kabel za napajanje čvrsto spojen na proizvod i uključen u utičnicu napajanja. Pritisnite gumb **svijetli** za uključivanje proizvoda.

**Uzrok:** Uređaj je bio isključen.

Ako ovo nije riješilo problem, probajte sljedeće rješenje.

#### **2. rješenje: provjerite je li original ispravno umetnut**

**Rješenje:** Izvornik stavite na staklo ili u ladicu za umetanje dokumenata.

• Ako izvornik stavljate na staklo, postavite ga s otiskom okrenutim prema dolje u desni prednji ugao kao što je prikazano dolje. Za kopiranje fotografije, postavite je na staklo tako da duža stranica fotografije bude uz prednji rub stakla.

<span id="page-142-0"></span>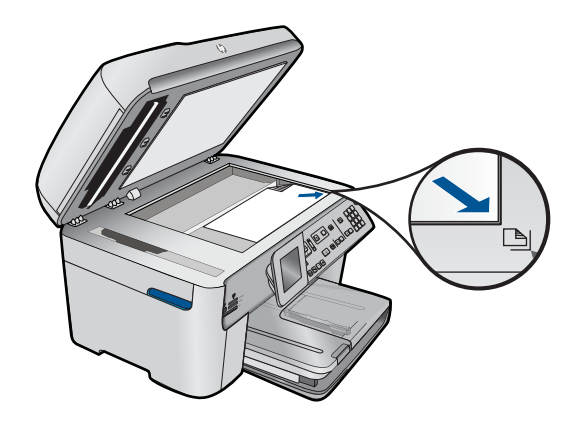

• Ako izvornik ulažete u ulagač dokumenata, papir u ladicu stavite otiskom okrenutim prema dolje, kao što je prikazano dolje. Stranice u ladicu stavite tako da vrh dokumenta ulazi prvi.

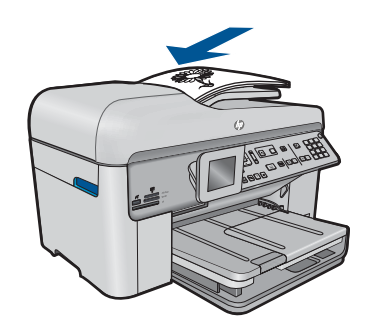

**X** Napomena Ne postavljajte fotografije za kopiranje u ladicu za umetanje dokumenata. Ako kopirate fotografiju, postavite je na staklo.

**Uzrok:** Izvornik nije ispravno postavljen na staklo ili u ladicu za umetanje dokumenata.

Ako ovo nije riješilo problem, probajte sljedeće rješenje.

#### **3. rješenje: Čekanje dok uređaj dovrši trenutačnu radnju**

**Rješenje:** Provjerite žaruljicu **svijetli**. Ako svjetluca, uređaj je zauzet.

**Uzrok:** Uređaj je možda zauzet kopiranjem ili ispisivanjem.

Ako ovo nije riješilo problem, probajte sljedeće rješenje.

#### **4. rješenje: Uređaj ne podržava vrstu papira ili omotnice**

**Rješenje:** Ne koristite uređaj za kopiranje na omotnice ili druge papire koje ne podržava.

**Uzrok:** Uređaj nije prepoznao vrstu papira.

<span id="page-143-0"></span>Ako ovo nije riješilo problem, probajte sljedeće rješenje.

#### **5. rješenje: Provjerite da nije došlo do zaglavljenja papira**

**Rješenje:** Uklonite zaglavljeni papir, a zatim uklonite poderani papir koji je ostao u uređaju.

**X** Napomena Uklonite klamerice ili spajalice s originalnog dokumenta.

**Uzrok:** U uređaju se zaglavio papir.

#### **Dijelovi originala se ne pojavljuju ili su izrezani**

**Rješenje:** Izvornik stavite na staklo ili u ladicu za umetanje dokumenata.

• Ako izvornik stavljate na staklo, postavite ga s otiskom okrenutim prema dolje u desni prednji ugao kao što je prikazano dolje. Za kopiranje fotografije, postavite je na staklo tako da duža stranica fotografije bude uz prednji rub stakla.

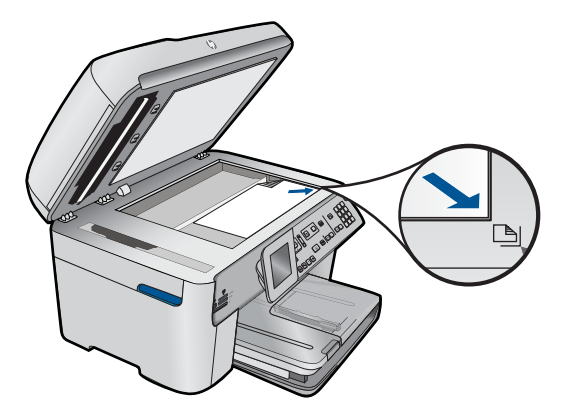

• Ako izvornik ulažete u ulagač dokumenata, papir u ladicu stavite otiskom okrenutim prema dolje, kao što je prikazano dolje. Stranice u ladicu stavite tako da vrh dokumenta ulazi prvi.

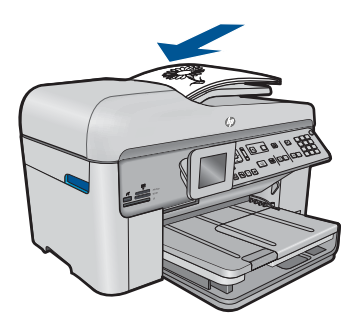
**X Napomena** Ne postavljajte fotografije za kopiranje u ladicu za umetanje dokumenata. Ako kopirate fotografiju, postavite je na staklo.

**Uzrok:** Izvornik nije ispravno postavljen na staklo ili u ladicu za umetanje dokumenata.

# **Fit to Page (Prilagodi stranici) ne radi kako se očekuje**

Probajte sljedeća rješenja za ispravljanje problema. Rješenja su popisana u redoslijedu s najvjerojatnijim rješenjem na prvom mjestu. Ako prvo rješenje ne riješi problem, nastavite na preostala rješenja dok ne riješite problem.

- 1. rješenje: Skeniranje, povećavanje i ispis kopije
- 2. rješenje: Provjerite je li original ispravno postavljen na staklu
- 3. rješenje: Čišć[enje stakla i stražnje strane poklopca za dokumente](#page-145-0)

### **1. rješenje: Skeniranje, povećavanje i ispis kopije**

**Rješenje: Fit to Page** (Prilagodi stranici) može uvećati izvornik samo za postotak koji vaš model dopušta. Na primjer, možda vaš model dopušta najveće uvećanje od 200%. Uvećavanje fotografije za putovnicu za 200% možda neće biti dovoljno da fotografija stane na cijelu stranicu lista.

Ako želite napraviti veliku kopiju malog izvornika, skenirajte ga na računalo, promijenite veličinu slike u HP-ovom softveru za skeniranje, a zatim ispišite kopiju uvećane slike.

**Uzrok:** Pokušavali ste povećati veličinu izvornika koji je premali.

Ako ovo nije riješilo problem, probajte sljedeće rješenje.

### **2. rješenje: Provjerite je li original ispravno postavljen na staklu**

**Rješenje:** Umetnite izvornik stranom za ispis okrenutom prema dolje na prednji desni kut stakla, kako je to prikazano u nastavku.

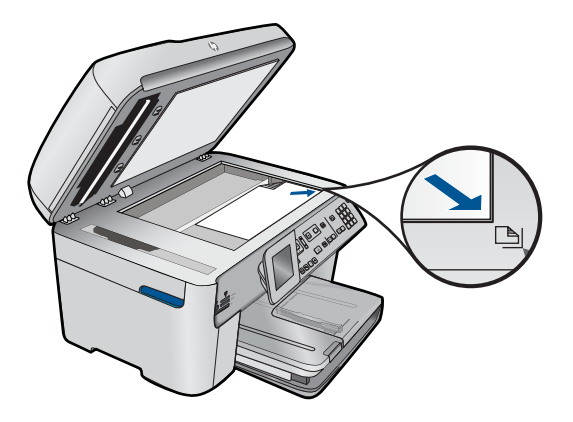

<span id="page-145-0"></span>*X* Napomena Ladicu za umetanje dokumenata ne možete koristiti sa značajkom **Fit to Page** (Prilagodi stranici). Da biste koristili značajku **Fit to Page** (Prilagodi stranici), izvornik morate staviti s otisnutom stranom prema dolje u prednji ugao stakla.

**Uzrok:** Izvornik nije ispravno postavljen na staklo ili u ladicu za umetanje dokumenata.

Ako ovo nije riješilo problem, probajte sljedeće rješenje.

### **3. rješenje: Čišćenje stakla i stražnje strane poklopca za dokumente**

**Rješenje:** Isključite uređaj, odspojite kabel napajanja i mekom tkaninom obrišite staklo i stražnju stranu poklopca za dokumente.

**Uzrok:** Na staklu ili stražnjoj strani poklopca za dokumente možda se nakupila prljavština. Uređaj pokušava interpretirati sve što otkrije na staklu kao dio slike.

### **Ispis je prazan**

**Rješenje:** Izvornik stavite na staklo ili u ladicu za umetanje dokumenata.

• Ako izvornik stavljate na staklo, postavite ga s otiskom okrenutim prema dolje u desni prednji ugao kao što je prikazano dolje. Za kopiranje fotografije, postavite je na staklo tako da duža stranica fotografije bude uz prednji rub stakla.

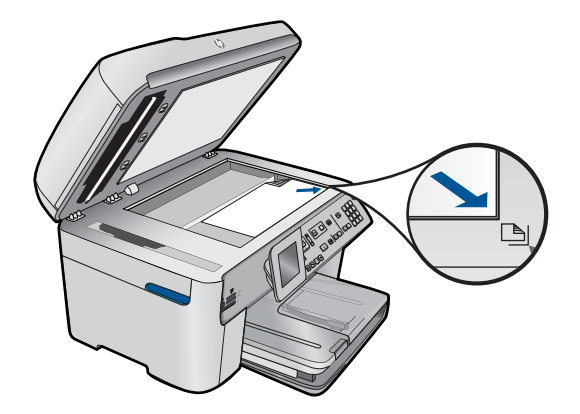

• Ako izvornik ulažete u ulagač dokumenata, papir u ladicu stavite otiskom okrenutim prema dolje, kao što je prikazano dolje. Stranice u ladicu stavite tako da vrh dokumenta ulazi prvi.

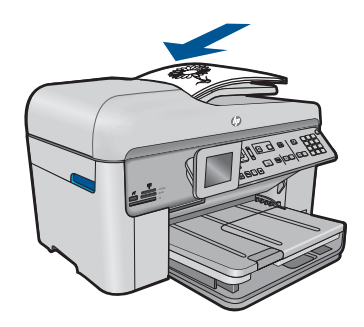

**X** Napomena Ne postavljajte fotografije za kopiranje u ladicu za umetanje dokumenata. Ako kopirate fotografiju, postavite je na staklo.

**Uzrok:** Izvornik nije ispravno postavljen na staklo ili u ladicu za umetanje dokumenata.

# **Rješavanje problema s faksom**

Koristite ovaj odjeljak za rješavanje sljedećih problema faksiranja:

- Proizvod ima problema pri slanju i primanju faksova
- [Proizvod ne može slati faksove, ali ih može primati](#page-154-0)
- [Proizvod ima problema pri ru](#page-156-0)čnom slanju faksa
- [Nedostaju stranice faksa koji sam poslao](#page-158-0)
- [Loša kvaliteta faksa koji šaljem](#page-160-0)
- [Dio poslanog faksa je odsje](#page-162-0)čen
- [Faks koji sam poslao je primljen prazan](#page-162-0)
- [Prijenos faksa je spor](#page-162-0)
- [Na automatskoj sekretarici su snimljeni faks tonovi](#page-164-0)
- [Proizvod ne može primati faksove, ali ih može slati](#page-166-0)
- [Proizvod ima problema pri ru](#page-173-0)čnom primanju faksa
- [Proizvod ne odgovara na dolazne faks pozive](#page-175-0)
- [Nedostaju stranice primljenog faksa](#page-178-0)
- [Faksovi se primaju ali ne i ispisuju](#page-178-0)
- [Dio primljenog faksa je odsje](#page-180-0)čen
- [Faks koji sam primio je prazan](#page-180-0)
- Rač[unalo na koje se spajam ima samo jednu telefonsku priklju](#page-180-0)čnicu
- Nakon priključ[ivanja proizvoda na telefonskoj liniji](#page-186-0) čujem šum
- [Testiranje faksa ne zadovoljava](#page-188-0)
- [Imam problema pri faksiranju preko Interneta uporabom IP telefona](#page-194-0)
- Izvješć[e dnevnika faksa pokazuje grešku](#page-195-0)

# **Proizvod ima problema pri slanju i primanju faksova**

Probajte sljedeća rješenja za ispravljanje problema. Rješenja su popisana u redoslijedu s najvjerojatnijim rješenjem na prvom mjestu. Ako prvo rješenje ne riješi problem, nastavite na preostala rješenja dok ne riješite problem.

### Poglavlje 12

- 1. rješenje: provjerite je li uređaj ispravno postavljen za faksiranje
- 2. riešenie: Ukliučite uređaj
- [3. rješenje: Provjerite koristite li ispravnu vrstu telefonskog kabela](#page-148-0)
- [4. rješenje: Provjerite je li uredska oprema ispravno spojena](#page-150-0)
- [5. rješenje: Pokušajte ukloniti razdjelnik](#page-150-0)
- [6. rješenje: Provjerite je li telefonska zidna uti](#page-151-0)čnica ispravna
- [7. rješenje: Provjerite telefonsku liniju zbog smetnji](#page-151-0)
- [8. rješenje: Provjerite da na telefonskoj liniji nisu u uporabi dodatni telefoni ili druga](#page-151-0) [oprema](#page-151-0)
- 9. rješenje: Provjerite je li uređ[aj spojen na analognu telefonsku liniju](#page-152-0)
- [10. rješenje: Ako koristite DSL uslugu, provjerite imate li instaliran DSL filtar](#page-152-0)
- [11. rješenje: Ako koristite DSL uslugu, provjerite je li DSL modem ispravno uzemljen](#page-152-0)
- [12. rješenje: Ako koristite PBX ili ISDN pretvara](#page-153-0)č, provjerite koristite li priključak [namijenjen faksu ili telefonu](#page-153-0)
- [13. rješenje: Provjerite i riješite sve poruke grešaka](#page-153-0)
- [14. rješenje: Postavite brzinu faksa](#page-154-0)
- [15. rješenje: Šaljete li faks putem Interneta uz pomo](#page-154-0)ć IP telefona, ponovno ga [pošaljite kasnije](#page-154-0)

# **1. rješenje: provjerite je li uređaj ispravno postavljen za faksiranje**

**Rješenje:** Provjerite jeste li ispravno postavili uređaj za faksiranje na temelju opreme i usluga koje imate na istoj telefonskoj liniji kao i uređaj. Dodatne informacije potražite u odjeljku "Postavljanje uređ[aja HP Photosmart za faksiranje"](#page-17-0) [na stranici 16.](#page-17-0)

Zatim pokrenite testiranje faksa kako biste provjerili stanje uređaja i uvjerili se da ste ga dobro postavili.

# **Testiranje postavki faksa pomoću upravljačke ploče**

- **1.** U ulaznu ladicu umetnite nekorišteni, obični bijeli papir veličine letter ili A4.
- **2.** Pritisnite **Postavke**.

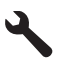

- **3.** Pritisnite nadolje okrenutu strelicu gumba da biste označili **Tools (Alati)**, a zatim pritisnite **U redu**.
- **4.** Pritisnite nadolje okrenutu strelicu gumba da biste označili **Pokr. test faksa**, a zatim pritisnite **U redu**.

Uređaj HP Photosmart na zaslonu upravljačke ploče prikazuje stanje testiranja i ispisuje izvješće.

- <span id="page-148-0"></span>**5.** Pregledajte izvješće.
	- Ako test zadovoljava, a vi još uvijek imate problema s faksiranjem, provjerite jesu li postavke faksa popisane u izvješću ispravne. Postavka koja je ostavljena praznom ili nije ispravna može uzrokovati probleme pri faksiranju.
	- Ako test ne zadovolji, pregledajte izvješće kako biste pronašli informacije o tome kako riješiti probleme na koje ste naišli.
- **6.** Nakon što izvadite izvješće o faksiranju iz uređaja HP Photosmart, pritisnite **U redu**.

Ako je potrebno, riješite probleme i ponovno provedite testiranje.

Uređaj će ispisati izvješće s rezultatima testiranja. Ako test ne zadovoljava, na izvješću potražite informacije kako riješiti problem.

Više informacija potražite u odjeljku:

["Testiranje faksa ne zadovoljava" na stranici 187](#page-188-0)

**Uzrok:** Proizvod nije bio pravilno postavljen za faksiranje.

Ako ovo nije riješilo problem, probajte sljedeće rješenje.

#### **2. rješenje: Uključite uređaj**

**Rješenje:** Pogledajte zaslon na proizvodu. Ako je zaslon prazan, a žaruljica **svijetli** ne svijetli, proizvod je isključen. Provjerite je li kabel za napajanje čvrsto spojen na proizvod i uključen u utičnicu napajanja. Pritisnite gumb **svijetli** za uključivanje proizvoda.

**Uzrok:** Uređaj je bio isključen.

Ako ovo nije riješilo problem, probajte sljedeće rješenje.

# **3. rješenje: Provjerite koristite li ispravnu vrstu telefonskog kabela Rješenje:**

**Napomena** Ovo rješenje je primjenjivo samo u državama/regijama u kojima je zajedno s proizvodom isporučen dvožilni telefonski kabel, a to su: Argentina, Australija, Brazil, Kanada, Čile, Kina, Kolumbija, Grčka, Indija, Indonezija, Irska, Japan, Koreja, Latinska Amerika, Malezija, Meksiko, Filipini, Poljska, Portugal, Rusija, Saudijska Arabija, Singapur, Španjolska, Tajvan, Tajland, SAD, Venezuela i Vijetnam.

Ovaj posebni dvožični telefonski kabel se razlikuje od uobičajenih četverožičnih telefonskih kabela koje imate u svom domu ili uredu. Pogledajte kraj kabela i usporedite ga s dvije vrste kabela prikazane ispod.

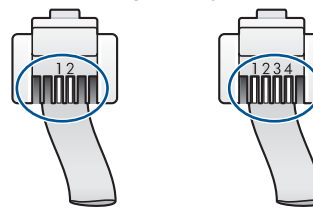

Provjerite koristite li telefonski kabel koji ste dobili u kutiji s uređajem za spajanje sa zidnom telefonskom utičnicom.

Priključite jedan kraj ovog posebnog telefonskog kabela s 2 žice u priključak označen kao 1-LINE (1-LINIJA) sa stražnje strane uređaja, a drugi kraj u zidnu telefonsku utičnicu kako je prikazano u nastavku.

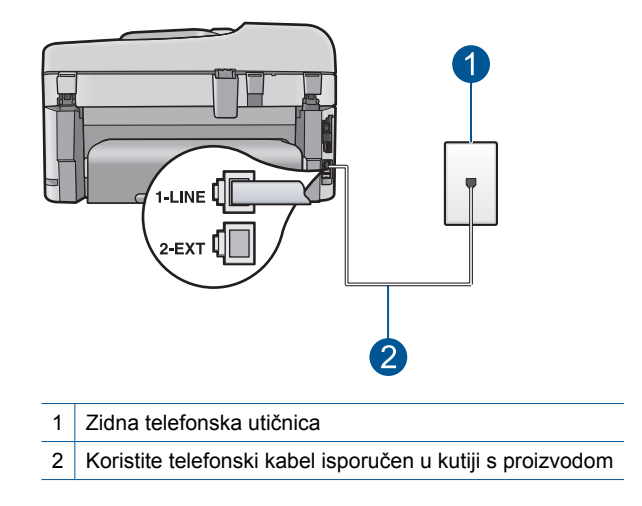

Ako koristite četverožični kabel, odspojite ga, pronađite isporučeni dvožični kabel, a zatim taj kabel priključite u priključnicu označenu s 1-LINE (1-LINIJA) na stražnjoj strani uređaja.

Ako je uz uređaj isporučen adapter za dvožični telefonski kabel, možete ga koristiti uz četverožični telefonski kabel, a za slučaj da je dobiveni dvožični kabel prekratak. Spojite adapter za dvožični telefonski kabel na priključnicu označenu s 1-LINE (1- LINIJA) na stražnjoj strani uređaja. Spojite četverožični telefonski kabel na otvorenu priključnicu na adapteru i na telefonski priključak u zidu. Za više informacija o upotrebi adaptera za dvožični telefonski kabel pogledajte dokumentaciju koja je uz njega isporučena.

Za više informacija o postavljanju uređaja pogledajte tiskanu dokumentaciju koju ste dobili s uređajem.

**Uzrok:** Korišten je pogrešan telefonski kabel za povezivanje ili je telefonski kabel uključen u pogrešan priključak.

Ako ovo nije riješilo problem, probajte sljedeće rješenje.

# <span id="page-150-0"></span>**4. rješenje: Provjerite je li uredska oprema ispravno spojena**

#### **Rješenje:**

**Napomena** Ovo rješenje je primjenjivo samo u državama/regijama u kojima je zajedno s proizvodom isporučen dvožilni telefonski kabel, a to su: Argentina, Australija, Brazil, Kanada, Čile, Kina, Kolumbija, Grčka, Indija, Indonezija, Irska, Japan, Koreja, Latinska Amerika, Malezija, Meksiko, Filipini, Poljska, Portugal, Rusija, Saudijska Arabija, Singapur, Španjolska, Tajvan, Tajland, SAD, Venezuela i Vijetnam.

Provjerite jeste li pravilno spojili uređaj sa zidnim telefonskim priključkom te jeste li pravilno povezali drugu dodatnu opremu i usluge koje dijele telefonsku liniju s uređajem.

Koristite priključak označen s 1-LINE (1-LINIJA) na stražnjoj strani uređaja da biste ga spojili sa zidnim telefonskim priključkom. Koristite priključak 2-EXT (2-IZLAZ) da biste spojili drugu opremu, kao što je automatska sekretarica ili telefon, kao što je prikazano u nastavku.

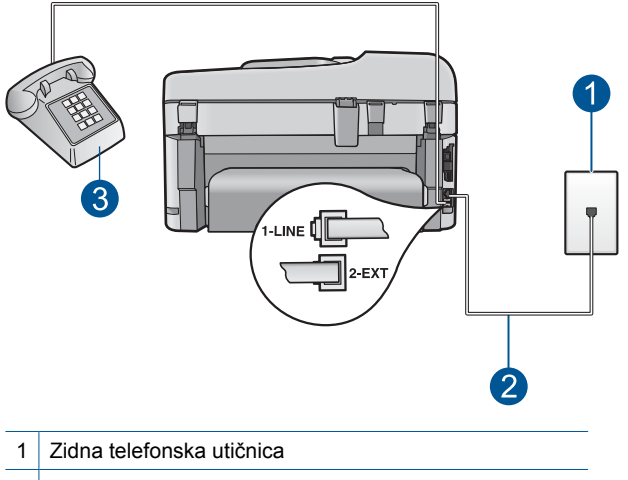

- 2 Koristite telefonski kabel isporučen u kutiji s proizvodom
- 3 Telefon (nije obavezno)

Za više informacija o postavljanju uređaja pogledajte tiskanu dokumentaciju koju ste dobili s uređajem.

**Uzrok:** Ostala uredska oprema (poput automatske sekretarice ili telefona) nije pravilno postavljena za rad s uređajem.

Ako ovo nije riješilo problem, probajte sljedeće rješenje.

### **5. rješenje: Pokušajte ukloniti razdjelnik**

**Rješenje:** Razdjelnik telefonske linije može izazvati probleme vezane uz faksiranje. (Razdjelnik je konektor za dva kabela koji se priključi na zidnu telefonsku utičnicu.)

<span id="page-151-0"></span>Ako koristite razdjelnik, uklonite ga te uređaj spojite izravno u zidnu telefonsku utičnicu.

**Uzrok:** Koristite razdjelnik telefonske linije.

Ako ovo nije riješilo problem, probajte sljedeće rješenje.

# **6. rješenje: Provjerite je li telefonska zidna utičnica ispravna**

**Rješenje:** U utičnicu gdje je bio priključen uređaj probajte priključiti telefon i telefonski kabel te provjerite ima li telefonskog signala. Ako ne čujete ton za biranje, obratite se svojoj lokalnoj telefonskoj tvrtki.

**Uzrok:** Zidna telefonska utičnica ne radi ispravno.

Ako ovo nije riješilo problem, probajte sljedeće rješenje.

# **7. rješenje: Provjerite telefonsku liniju zbog smetnji**

**Rješenje:** Za provjeru kvalitete zvuka telefonske linije priključite telefon u zidnu telefonsku utičnicu i poslušajte ima li šumova ili kakvih drugih smetnji. Ako je greška bila uslijed šumova na telefonskoj liniji, kontaktirajte pošiljatelja da ponovi slanje faksa. Kvaliteta može biti bolja pri ponovnom pokušaju. Ako problem i dalje ostaje, isključite **Ispravljanje pogrešaka** (ECM) i kontaktirajte vašu telefonsku kompaniju.

# **Promjena postavke ECM putem upravljačke ploče**

**1.** Pritisnite **Postavke**.

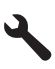

**2.** Pritisnite nadolje okrenutu strelicu gumba da biste označili **Dodatne postavke faksa**, a zatim pritisnite **U redu**.

Pojavljuje se izbornik **Dodatne postavke faksa**.

- **3.** Pritisnite nadolje okrenutu strelicu gumba da biste označili **Ispravljanje pogrešaka**, a zatim pritisnite **U redu**. Pojavljuje se izbornik **Ispravljanje pogrešaka**.
- **4.** Pritisnite gumb sa strelicom dolje da biste označili **Off** (Isključeno) ili **On** (Uključeno).
- **5.** Pritisnite **U redu**.

**Uzrok:** Telefonska linija ima smetnje. Telefonske linije slabe kvalitete zvuka (smetnje) mogu uzrokovati probleme pri faksiranju.

Ako ovo nije riješilo problem, probajte sljedeće rješenje.

# **8. rješenje: Provjerite da na telefonskoj liniji nisu u uporabi dodatni telefoni ili druga oprema**

**Rješenje:** Vodite računa da dodatni telefoni (telefoni na istoj telefonskoj liniji, a koji nisu spojeni na uređaj) ili druga oprema nisu u uporabi ili da slušalice nisu podignute. <span id="page-152-0"></span>Na primjer, faksiranje preko uređaja nije moguće ako je telefonska slušalica podignuta ili ako putem pozivnog modema na računalu šaljete poruke e-pošte ili pristupate Internetu.

**Uzrok:** Možda su u upotrebi ostali uređaji koji koriste istu telefonsku liniju kao i uređaj.

Ako ovo nije riješilo problem, probajte sljedeće rješenje.

### **9. rješenje: Provjerite je li uređaj spojen na analognu telefonsku liniju**

**Rješenje:** Provjerite jeste li uređaj priključili na analognu telefonsku liniju jer u protivnom nećete moći slati i primati faksove. Za provjeru je li telefonska linija digitalna, na liniju priključite obični analogni telefon i provjerite ima li signala. Ako ne čujete uobičajeni ton za biranje, linija je možda postavljena za digitalne telefone. Uređaj priključite na analognu telefonsku liniju i pokušajte poslati ili primiti faks.

**X Napomena** Niste li sigurni koju vrstu telefonske linije imate (analgonu ili digitalnu), provjerite kod svojeg davatelja telekomunikacijskih usluga.

**Uzrok:** Uređaj je možda priključen na zidni telefonski priključak koji je namješten za digitalne telefone.

Ako ovo nije riješilo problem, probajte sljedeće rješenje.

### **10. rješenje: Ako koristite DSL uslugu, provjerite imate li instaliran DSL filtar**

**Rješenje:** Ako koristite DSL uslugu, obavezno priključite i DSL filtar jer inače nećete moći uspješno faksirati. DSL usluga šalje digitalne signale telefonskom linijom koja može ometati uređaj te ga spriječiti u ispravnom slanju i primanju faksova. DSL filtar uklanja digitalne signale i omogućava uređaju ispravnu komunikaciju s telefonskom linijom.

Da biste provjerili imate li instaliran filtar, poslušajte ton telefonske linije ili ton biranja. Ako čujete buku ili šum, vjerojatno nemate instaliran DSL filtar ili on nije pravilno instaliran. Dobijte DSL filtar od pružatelja DSL usluga. Ako već imate DSL filtar, provjerite je li ispravno priključen.

**Uzrok:** Uređaj koristi istu telefonsku liniju s DSL uslugom, a DSL filtar nije povezan.

Ako ovo nije riješilo problem, probajte sljedeće rješenje.

#### **11. rješenje: Ako koristite DSL uslugu, provjerite je li DSL modem ispravno uzemljen**

**Rješenje:** Ako DSL modem nije ispravno uzemljen, to može stvoriti smetnje na telefonskoj liniji. Telefonske linije slabe kvalitete zvuka (smetnje) mogu uzrokovati probleme pri faksiranju. Za provjeru kvalitete zvuka telefonske linije priključite telefon u zidnu telefonsku utičnicu i poslušajte ima li šumova ili kakvih drugih smetnji.

Ako čujete šum, isključite DSL modem.

<span id="page-153-0"></span>*X* Napomena Informacije o isključivanju DSL modema zatražite od davatelja DSL usluga.

Na barem 15 minuta u potpunosti prekinite napajanje, a zatim ponovno uključite DSL modem.

Ponovo poslušajte ton biranja.

- Ako je ton biranja čist (bez šuma ili statičkih smetnji), pokušajte ponovno slati ili primati faks.
	- **Napomena** U budućnosti biste mogli ponovo primijetiti smetnje na telefonskoj liniji. Ako proizvod prestane slati i primati faksove, ponovite ovaj postupak.
- Ako u telefonskoj liniji i dalje čujete smetnje, obratite se telefonskoj tvrtki.

**Uzrok:** Uređaj koristi istu telefonsku liniju kao i DSL usluga, a DSL modem možda nije ispravno uzemljen.

Ako ovo nije riješilo problem, probajte sljedeće rješenje.

### **12. rješenje: Ako koristite PBX ili ISDN pretvarač, provjerite koristite li priključak namijenjen faksu ili telefonu**

**Rješenje:** Provjerite je li uređaj spojen na priključak namijenjen faksu ili telefonu. Isto tako, ako je moguće, provjerite je li ISDN modem postavljen na ispravnu vrstu preklopnika za vašu državu/regiju.

**Napomena** Neki ISDN sustavi nude mogućnost konfiguriranja priključaka za određenu telefonsku opremu. Na primjer, možda ste jedan priključak konfigurirali za telefon i Group 3 standard faksiranja, a drugi priključak za višestruku namjenu. Ako imate poteškoća dok je uređaj spojen na priključak za faks/telefon ISDN pretvarača, pokušajte s višenamjenskim priključkom; možda je označen "multicombi" ili slično.

Dodatne informacije o postavljanju uređaja s PBX telefonskim sustavom ili ISDN linijom potražite u tiskanoj dokumentaciji koju ste dobili s uređajem.

**Uzrok:** Koristite PBX ili ISDN pretvarač/prilagodnik terminala.

Ako ovo nije riješilo problem, probajte sljedeće rješenje.

### **13. rješenje: Provjerite i riješite sve poruke grešaka**

**Rješenje:** Provjerite pojavljuje li se na zaslonu ili na računalu poruka o grešci s informacijama o problemu i načinu njegova rješavanja. Ako postoji greška, uređaj neće slati ili primati faksove dok se ona ne riješi.

Možete provjeriti i stanje klikanjem na **Status (Status)** u HP-ov centar za rješenja.

**Uzrok:** Drugi proces izazvao je grešku na uređaju.

Ako ovo nije riješilo problem, probajte sljedeće rješenje.

### <span id="page-154-0"></span>**14. rješenje: Postavite brzinu faksa**

**Rješenje:** Možda ćete trebati slati i primati faksove pri nižoj brzini. Postavite **Brzina faksa** na **Srednje (14400)** ili **Sporo (9600)** ako koristite nešto od sljedećeg:

- Internet telefonska usluga
- PBX sustav
- Faks preko Internet protokola (FoIP)
- ISDN uslugu

### **Postavljanje brzine faksa putem upravljačke ploče**

**1.** Pritisnite **Postavke**.

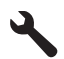

- **2.** Pritisnite nadolje okrenutu strelicu gumba da biste označili **Dodatne postavke faksa**, a zatim pritisnite **U redu**.
- **3.** Pritisnite nadolje okrenutu strelicu gumba da biste označili **Brzina faksa**, a zatim pritisnite **U redu**.
- **4.** Pritisnite gumb s nadolje okrenutom strelicom da biste odabrali jednu od sljedećih postavki, a zatim pritisnite **U redu**.

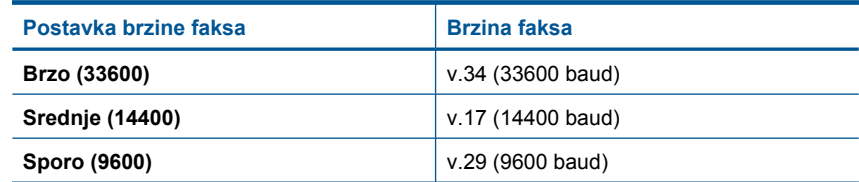

**Uzrok:** Postavka **Brzina faksa** je postavljena na preveliku brzinu.

Ako ovo nije riješilo problem, probajte sljedeće rješenje.

# **15. rješenje: Šaljete li faks putem Interneta uz pomoć IP telefona, ponovno ga pošaljite kasnije**

**Rješenje:** Pokušajte poslati faks nešto kasnije. Provjerite podržava li vaš davatelj internetskih usluga slanje putem interneta.

Ako je problem i dalje prisutan, obratite se davatelju internetskih usluga.

**Uzrok:** Šaljete faks putem interneta uz pomoć IP telefona i pojavio se problem s prijenosom.

# **Proizvod ne može slati faksove, ali ih može primati**

Probajte sljedeća rješenja za ispravljanje problema. Rješenja su popisana u redoslijedu s najvjerojatnijim rješenjem na prvom mjestu. Ako prvo rješenje ne riješi problem, nastavite na preostala rješenja dok ne riješite problem.

- 1. rješenje: provjerite je li uređaj ispravno postavljen za faksiranje
- [2. rješenje: Provjerite broj faksa](#page-156-0)
- [3. rješenje: Sporije birajte broj faksa](#page-156-0)
- [4. rješenje: Provjerite stroj koji prima faks](#page-156-0)

# **1. rješenje: provjerite je li uređaj ispravno postavljen za faksiranje**

**Rješenje:** Provjerite jeste li ispravno postavili uređaj za faksiranje na temelju opreme i usluga koje imate na istoj telefonskoj liniji kao i uređaj. Dodatne informacije potražite u odjeljku "Postavljanje uređ[aja HP Photosmart za faksiranje"](#page-17-0) [na stranici 16.](#page-17-0)

Zatim pokrenite testiranje faksa kako biste provjerili stanje uređaja i uvjerili se da ste ga dobro postavili.

# **Testiranje postavki faksa pomoću upravljačke ploče**

- **1.** U ulaznu ladicu umetnite nekorišteni, obični bijeli papir veličine letter ili A4.
- **2.** Pritisnite **Postavke**.

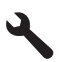

- **3.** Pritisnite nadolje okrenutu strelicu gumba da biste označili **Tools (Alati)**, a zatim pritisnite **U redu**.
- **4.** Pritisnite nadolje okrenutu strelicu gumba da biste označili **Pokr. test faksa**, a zatim pritisnite **U redu**.

Uređaj HP Photosmart na zaslonu upravljačke ploče prikazuje stanje testiranja i ispisuje izvješće.

- **5.** Pregledajte izvješće.
	- Ako test zadovoljava, a vi još uvijek imate problema s faksiranjem, provjerite jesu li postavke faksa popisane u izvješću ispravne. Postavka koja je ostavljena praznom ili nije ispravna može uzrokovati probleme pri faksiranju.
	- Ako test ne zadovolji, pregledajte izvješće kako biste pronašli informacije o tome kako riješiti probleme na koje ste naišli.
- **6.** Nakon što izvadite izvješće o faksiranju iz uređaja HP Photosmart, pritisnite **U redu**.

Ako je potrebno, riješite probleme i ponovno provedite testiranje.

Uređaj će ispisati izvješće s rezultatima testiranja. Ako test ne zadovoljava, na izvješću potražite informacije kako riješiti problem.

Više informacija potražite u odjeljku:

["Testiranje faksa ne zadovoljava" na stranici 187](#page-188-0)

**Uzrok:** Proizvod nije bio pravilno postavljen za faksiranje.

Ako ovo nije riješilo problem, probajte sljedeće rješenje.

### <span id="page-156-0"></span>**2. rješenje: Provjerite broj faksa**

**Rješenje:** Provjerite je li broj faksa koji ste unijeli točan i u ispravnom formatu. Primjerice, možda ćete morati birati prefiks "9", ovisno o vašem telefonskom sustavu.

Ako je vaša telefonska linija opremljena PBX sustavom, provjerite birate li broj za vanjsku liniju prije biranja broja faksa.

**Uzrok:** Broj koji ste unijeli prilikom slanja faksa nije u ispravnom formatu.

Ako ovo nije riješilo problem, probajte sljedeće rješenje.

### **3. rješenje: Sporije birajte broj faksa**

**Rješenje:** Pri biranju brojeva radite stanke kako biste usporili brzinu biranja. Primjerice, ako trebate pristupiti vanjskoj liniji prije biranja broja, umetnite pauzu nakon broja za vanjsku liniju. Ako je vaš broj 95555555, s tim da je 9 broj za vanjsku liniju, možda ćete morati umetnuti pauze na sljedeći način: 9-555-5555. Da biste dodali stanku u broj faks-uređaja koji unosite, na tipkovnici pritisnite gumbe sa simbolima (prikazan znakom **zvjezdica**) dok se na zaslonu ne pojavi crtica (**-**).

Faksove možete slati i pomoću nadzora biranja. To vam omogućuje slušanje telefonske linije dok birate. Možete postaviti brzinu biranja i odgovarati na naredbe za vrijeme biranja.

Više informacija potražite u odjeljku:

["Slanje faksa" na stranici 87](#page-88-0)

**Uzrok:** Uređaj možda bira prebrzo ili prerano.

Ako ovo nije riješilo problem, probajte sljedeće rješenje.

#### **4. rješenje: Provjerite stroj koji prima faks**

**Rješenje:** Pokušajte nazvati broj faksa s telefona i slušajte tonove faksa. Ako ih ne možete čuti, uređaj koji prima faks možda nije uključen ili priključen ili usluga govorne pošte možda ometa telefonsku liniju primatelja. Možete također zatražiti od primatelja da provjeri je li sve u redu s njegovim uređajem.

**Uzrok:** Uređaj koji prima faks ima određene probleme.

# **Proizvod ima problema pri ručnom slanju faksa**

Probajte sljedeća rješenja za ispravljanje problema. Rješenja su popisana u redoslijedu s najvjerojatnijim rješenjem na prvom mjestu. Ako prvo rješenje ne riješi problem, nastavite na preostala rješenja dok ne riješite problem.

- 1. rješenje: Osigurajte da uređ[aj koji prima faks može primati ru](#page-157-0)čni faks
- 2. rješenje: Uključ[ite telefon u ispravnu uti](#page-157-0)čnicu
- [3. rješenje: slanje faksa zapo](#page-158-0)čnite 3 sekunde nakon što začujete tonove faksa
- 4. riešenie: Postavite brzinu faksa

# <span id="page-157-0"></span>**1. rješenje: Osigurajte da uređaj koji prima faks može primati ručni faks**

**Rješenje:** Provjerite s primateljem može li njegov uređaj ručno primati faksove. **Uzrok:** Faks uređaj primatelja možda ne podržava ručno primanje faksova. Ako ovo nije riješilo problem, probajte sljedeće rješenje.

# **2. rješenje: Uključite telefon u ispravnu utičnicu**

### **Rješenje:**

**Napomena** Ovo rješenje je primjenjivo samo u državama/regijama u kojima je zajedno s proizvodom isporučen dvožilni telefonski kabel, a to su: Argentina, Australija, Brazil, Kanada, Čile, Kina, Kolumbija, Grčka, Indija, Indonezija, Irska, Japan, Koreja, Latinska Amerika, Malezija, Meksiko, Filipini, Poljska, Portugal, Rusija, Saudijska Arabija, Singapur, Španjolska, Tajvan, Tajland, SAD, Venezuela i Vijetnam.

Za ručno slanje faksa telefon mora biti izravno priključen u priključnicu označenu s 2-EXT (2-IZLAZ) na uređaju kao što je prikazano u nastavku.

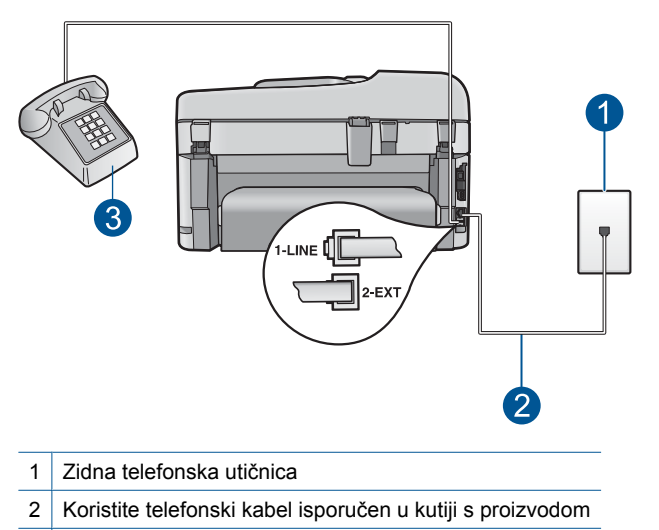

3 Telefon

Za više informacija o postavljanju uređaja s telefonom pogledajte tiskanu dokumentaciju koju ste dobili s uređajem.

**Uzrok:** Telefon korišten za pokretanje faks poziva nije spojen izravno na uređaj ili nije ispravno priključen.

Ako ovo nije riješilo problem, probajte sljedeće rješenje.

### <span id="page-158-0"></span>**3. rješenje: slanje faksa započnite 3 sekunde nakon što začujete tonove faksa**

**Rješenje:** Ako faks šaljete ručno, svakako pritisnite **Pokreni faks** u roku od tri sekunde nakon što čujete faks tonove primatelja jer u suprotnom prijenos neće biti uspješan.

**Uzrok:** Niste pritisnuli **Pokreni faks** u roku od tri sekunde nakon što se čuo ton faksa.

Ako ovo nije riješilo problem, probajte sljedeće rješenje.

#### **4. rješenje: Postavite brzinu faksa**

**Rješenje:** Možda ćete trebati slati i primati faksove pri nižoj brzini. Postavite **Brzina faksa** na **Srednje (14400)** ili **Sporo (9600)** ako koristite nešto od sljedećeg:

- Internet telefonska usluga
- PBX sustav
- Faks preko Internet protokola (FoIP)
- ISDN uslugu

### **Postavljanje brzine faksa putem upravljačke ploče**

**1.** Pritisnite **Postavke**.

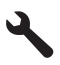

- **2.** Pritisnite nadolje okrenutu strelicu gumba da biste označili **Dodatne postavke faksa**, a zatim pritisnite **U redu**.
- **3.** Pritisnite nadolje okrenutu strelicu gumba da biste označili **Brzina faksa**, a zatim pritisnite **U redu**.
- **4.** Pritisnite gumb s nadolje okrenutom strelicom da biste odabrali jednu od sljedećih postavki, a zatim pritisnite **U redu**.

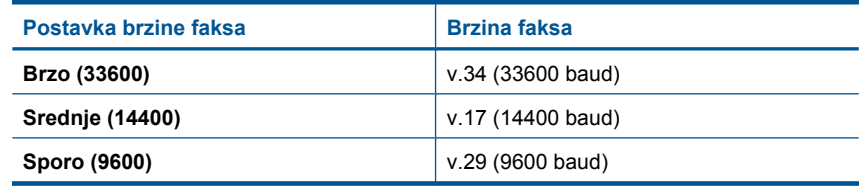

**Uzrok:** Postavka **Brzina faksa** možda je postavljena na preveliku brzinu.

#### **Nedostaju stranice faksa koji sam poslao**

Probajte sljedeća rješenja za ispravljanje problema. Rješenja su popisana u redoslijedu s najvjerojatnijim rješenjem na prvom mjestu. Ako prvo rješenje ne riješi problem, nastavite na preostala rješenja dok ne riješite problem.

• [1. rješenje: Provjerite stroj koji prima faks](#page-159-0)

- <span id="page-159-0"></span>• 2. rješenje: Provjerite telefonsku liniju zbog smetnji
- 3. rješenje: provjerite ostaje li više stranica u ulagaču dokumenata

### **1. rješenje: Provjerite stroj koji prima faks**

**Rješenje:** Pokušajte nazvati broj faksa s telefona i slušajte tonove faksa. Ako ih ne možete čuti, uređaj koji prima faks možda nije uključen ili priključen ili usluga govorne pošte možda ometa telefonsku liniju primatelja. Možete također zatražiti od primatelja da provjeri je li sve u redu s njegovim uređajem.

**Uzrok:** Uređaj koji prima faks ima određene probleme.

### **2. rješenje: Provjerite telefonsku liniju zbog smetnji**

**Rješenje:** Za provjeru kvalitete zvuka telefonske linije priključite telefon u zidnu telefonsku utičnicu i poslušajte ima li šumova ili kakvih drugih smetnji. Ako je greška bila uslijed šumova na telefonskoj liniji, kontaktirajte pošiljatelja da ponovi slanje faksa. Kvaliteta može biti bolja pri ponovnom pokušaju. Ako problem i dalje ostaje, isključite **Ispravljanje pogrešaka** (ECM) i kontaktirajte vašu telefonsku kompaniju.

### **Promjena postavke ECM putem upravljačke ploče**

**1.** Pritisnite **Postavke**.

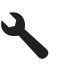

**2.** Pritisnite nadolje okrenutu strelicu gumba da biste označili **Dodatne postavke faksa**, a zatim pritisnite **U redu**.

Pojavljuje se izbornik **Dodatne postavke faksa**.

- **3.** Pritisnite nadolje okrenutu strelicu gumba da biste označili **Ispravljanje pogrešaka**, a zatim pritisnite **U redu**. Pojavljuje se izbornik **Ispravljanje pogrešaka**.
- **4.** Pritisnite gumb sa strelicom dolje da biste označili **Off** (Isključeno) ili **On** (Uključeno).
- **5.** Pritisnite **U redu**.

**Uzrok:** Telefonska linija ima smetnje. Telefonske linije slabe kvalitete zvuka (smetnje) mogu uzrokovati probleme pri faksiranju.

Ako ovo nije riješilo problem, probajte sljedeće rješenje.

### **3. rješenje: provjerite ostaje li više stranica u ulagaču dokumenata**

**Rješenje:** Ispišite **Posljednji prijenos** izvješće da biste provjerili broj poslanih stranica. Ako su se dvije ili više stranica zalijepile i automatski ulagač dokumenata ih je istodobno povukao, broj stranica u izvješću neće odgovarati stvarnom broju

<span id="page-160-0"></span>stranica. Ako broj stranica na popisu izvješća ne odgovara stvarnom broju stranica, očistite jastučić za odvajanje u automatskom ulagaču dokumenata.

### **Ispis Posljednji prijenos izvješća**

**1.** Pritisnite **Postavke**.

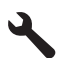

- **2.** Pritisnite nadolje okrenutu strelicu gumba dok je **Print Report** (Izvješće o ispisu) označena, a zatim pritisnite **U redu**.
- **3.** Pritisnite nadolje okrenutu strelicu gumba dok je **Posljednji prijenos** označena, a zatim pritisnite **U redu**.

**Uzrok:** Istodobno su u uređaj za automatsko umetanje papira umetnuta dva papira.

# **Loša kvaliteta faksa koji šaljem**

Probajte sljedeća rješenja za ispravljanje problema. Rješenja su popisana u redoslijedu s najvjerojatnijim rješenjem na prvom mjestu. Ako prvo rješenje ne riješi problem, nastavite na preostala rješenja dok ne riješite problem.

- 1. rješenje: Provjerite telefonsku liniju zbog smetnji
- 2. rješenje: Poveć[ajte rezoluciju faksa](#page-161-0)
- [3. rješenje: Provjerite je li staklo](#page-161-0) čisto
- [4. rješenje: Provjerite stroj koji prima faks](#page-161-0)
- [5. rješenje: Upotrijebite postavku Lighter/Darker \(Svjetlije/tamnije\) da biste izvornik](#page-161-0) [koji šaljete potamnili](#page-161-0)

#### **1. rješenje: Provjerite telefonsku liniju zbog smetnji**

**Rješenje:** Za provjeru kvalitete zvuka telefonske linije priključite telefon u zidnu telefonsku utičnicu i poslušajte ima li šumova ili kakvih drugih smetnji. Ako je greška bila uslijed šumova na telefonskoj liniji, kontaktirajte pošiljatelja da ponovi slanje faksa. Kvaliteta može biti bolja pri ponovnom pokušaju. Ako problem i dalje ostaje, isključite **Ispravljanje pogrešaka** (ECM) i kontaktirajte vašu telefonsku kompaniju.

#### **Promjena postavke ECM putem upravljačke ploče**

**1.** Pritisnite **Postavke**.

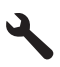

**2.** Pritisnite nadolje okrenutu strelicu gumba da biste označili **Dodatne postavke faksa**, a zatim pritisnite **U redu**.

Pojavljuje se izbornik **Dodatne postavke faksa**.

- <span id="page-161-0"></span>**3.** Pritisnite nadolje okrenutu strelicu gumba da biste označili **Ispravljanje pogrešaka**, a zatim pritisnite **U redu**. Pojavljuje se izbornik **Ispravljanje pogrešaka**.
- **4.** Pritisnite gumb sa strelicom dolje da biste označili **Off** (Isključeno) ili **On** (Uključeno).
- **5.** Pritisnite **U redu**.

**Uzrok:** Telefonska linija ima smetnje. Telefonske linije slabe kvalitete zvuka (smetnje) mogu uzrokovati probleme pri faksiranju.

Ako ovo nije riješilo problem, probajte sljedeće rješenje.

# **2. rješenje: Povećajte rezoluciju faksa**

**Rješenje:** Za faks nabolje kvalitete promijenite rezoluciju faksa u **Fino**, **Vrlo fino** (ako je dostupno) ili **Photo** (Fotografija).

**Uzrok:** Postavka rezolucije faksa postavljena je na prenisku rezoluciju, poput **Standardno**.

Ako ovo nije riješilo problem, probajte sljedeće rješenje.

### **3. rješenje: Provjerite je li staklo čisto**

**Rješenje:** Ako šaljete faks sa stakla, napravite kopiju da biste provjerili kvalitetu ispisa. Ako je kvaliteta loša, očistite staklo.

**Uzrok:** Staklo uređaja moglo bi biti prljavo.

Ako ovo nije riješilo problem, probajte sljedeće rješenje.

#### **4. rješenje: Provjerite stroj koji prima faks**

**Rješenje:** Pokušajte nazvati broj faksa s telefona i slušajte tonove faksa. Ako ih ne možete čuti, uređaj koji prima faks možda nije uključen ili priključen ili usluga govorne pošte možda ometa telefonsku liniju primatelja. Možete također zatražiti od primatelja da provjeri je li sve u redu s njegovim uređajem.

**Uzrok:** Uređaj koji prima faks ima određene probleme.

### **5. rješenje: Upotrijebite postavku Lighter/Darker (Svjetlije/tamnije) da biste izvornik koji šaljete potamnili**

**Rješenje:** Napravite kopiju da biste provjerili kvalitetu ispisa. Ako je ispis previše blijed, potamnite ga prilagođavanjem postavke **Lighter/Darker** (Svjetlije/tamnije) prilikom slanja faksa.

**Uzrok:** Postavka **Lighter/Darker** (Svjetlije/tamnije) možda je postavljena na preveliku svjetlost. Ako šaljete blijedi, "isprani" ili rukom pisani faks ili dokument s <span id="page-162-0"></span>vodenim žigom (poput crvenog pečata ili markice), možete promijeniti postavku **Lighter/Darker** (Svjetlije/tamnije) tako da šalje faks koji je tamniji od izvornika.

### **Dio poslanog faksa je odsječen**

**Rješenje:** Provjerite može li faks uređaj primatelja primiti veličinu papira koju rabite. Ako ne može, provjerite s primateljem ima li uređaj koji prima faks postavku prilagođavanja stranici koju može rabiti za smanjivanje dolaznih faksova na uobičajenu veličinu papira, kao što je letter ili A4.

**Uzrok:** Neki faks uređaji ne mogu primiti faksove koji su veći od papira veličine letter ili A4. Faks je veći od papira veličine letter ili A4.

#### **Faks koji sam poslao je primljen prazan**

**Rješenje:** Postavite original sa stranicom za ispis okrenutom prema dolje na prednji desni kut stakla.

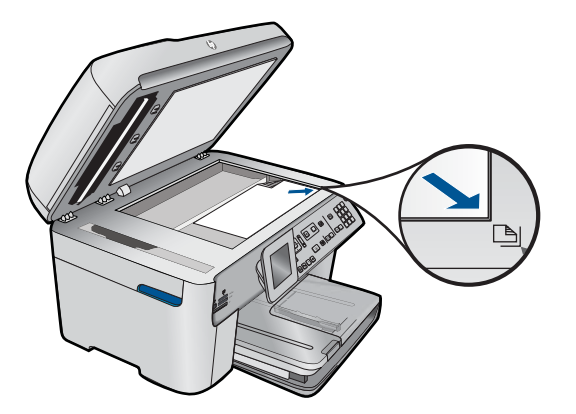

**Uzrok:** Original nije umetnut ili je umetnut nepravilno.

### **Prijenos faksa je spor**

Probajte sljedeća rješenja za ispravljanje problema. Rješenja su popisana u redoslijedu s najvjerojatnijim rješenjem na prvom mjestu. Ako prvo rješenje ne riješi problem, nastavite na preostala rješenja dok ne riješite problem.

- [1. rješenje: Pošaljite crno-bijeli faks.](#page-163-0)
- [2. rješenje: Smanjite rezoluciju faksa](#page-163-0)
- [3. rješenje: Provjerite telefonsku liniju zbog smetnji](#page-163-0)
- [4. rješenje: Provjerite stroj koji prima faks](#page-163-0)
- [5. rješenje: Pove](#page-164-0)ćajte brzinu faksa

# <span id="page-163-0"></span>**1. rješenje: Pošaljite crno-bijeli faks.**

**Rješenje:** Slanje faksa u boji može potrajati dulje od slanja crno-bijelog faksa. Pokušajte poslati crno-bijeli faks.

**Uzrok:** Šaljete faks u boji.

Ako ovo nije riješilo problem, probajte sljedeće rješenje.

# **2. rješenje: Smanjite rezoluciju faksa**

**Rješenje:** Za brži prijenos koristite rezoluciju **Standardno**. Ova postavka pruža najveću moguću brzinu slanja faksa uz najmanju kvalitetu. Zadana je rezolucija **Fino** s kojom slanje može trajati dulje.

**Uzrok:** Dokument sadrži mnogo slika ili izuzetno fine detalje.

Ako ovo nije riješilo problem, probajte sljedeće rješenje.

### **3. rješenje: Provjerite telefonsku liniju zbog smetnji**

**Rješenje:** Za provjeru kvalitete zvuka telefonske linije priključite telefon u zidnu telefonsku utičnicu i poslušajte ima li šumova ili kakvih drugih smetnji. Ako je greška bila uslijed šumova na telefonskoj liniji, kontaktirajte pošiljatelja da ponovi slanje faksa. Kvaliteta može biti bolja pri ponovnom pokušaju. Ako problem i dalje ostaje, isključite **Ispravljanje pogrešaka** (ECM) i kontaktirajte vašu telefonsku kompaniju.

### **Promjena postavke ECM putem upravljačke ploče**

**1.** Pritisnite **Postavke**.

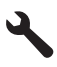

- **2.** Pritisnite nadolje okrenutu strelicu gumba da biste označili **Dodatne postavke faksa**, a zatim pritisnite **U redu**. Pojavljuje se izbornik **Dodatne postavke faksa**.
- **3.** Pritisnite nadolje okrenutu strelicu gumba da biste označili **Ispravljanje pogrešaka**, a zatim pritisnite **U redu**. Pojavljuje se izbornik **Ispravljanje pogrešaka**.
- **4.** Pritisnite gumb sa strelicom dolje da biste označili **Off** (Isključeno) ili **On** (Uključeno).
- **5.** Pritisnite **U redu**.

**Uzrok:** Telefonska linija ima smetnje. Telefonske linije slabe kvalitete zvuka (smetnje) mogu uzrokovati probleme pri faksiranju.

Ako ovo nije riješilo problem, probajte sljedeće rješenje.

# **4. rješenje: Provjerite stroj koji prima faks**

**Rješenje:** Pokušajte nazvati broj faksa s telefona i slušajte tonove faksa. Ako ih ne možete čuti, uređaj koji prima faks možda nije uključen ili priključen ili usluga govorne <span id="page-164-0"></span>pošte možda ometa telefonsku liniju primatelja. Možete također zatražiti od primatelja da provjeri je li sve u redu s njegovim uređajem.

**Uzrok:** Uređaj koji prima faks ima određene probleme.

### **5. rješenje: Povećajte brzinu faksa**

**Rješenje:** Provjerite je li opcija **Brzina faksa** postavljena na **Brzo (33600)** ili **Srednje (14400)**.

#### **Postavljanje brzine faksa putem upravljačke ploče**

**1.** Pritisnite **Postavke**.

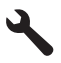

- **2.** Pritisnite nadolje okrenutu strelicu gumba da biste označili **Dodatne postavke faksa**, a zatim pritisnite **U redu**.
- **3.** Pritisnite nadolje okrenutu strelicu gumba da biste označili **Brzina faksa**, a zatim pritisnite **U redu**.
- **4.** Pritisnite gumb s nadolje okrenutom strelicom da biste odabrali jednu od sljedećih postavki, a zatim pritisnite **U redu**.

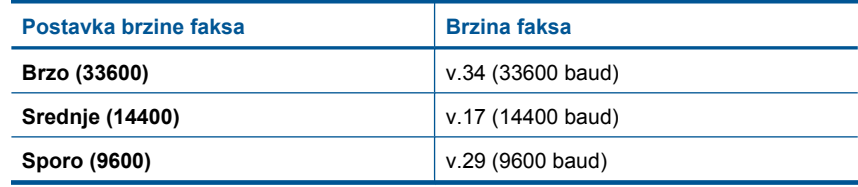

**Uzrok:** Opcija **Brzina faksa** postavljena je za nisku brzinu prijenosa.

#### **Na automatskoj sekretarici su snimljeni faks tonovi**

Probajte sljedeća rješenja za ispravljanje problema. Rješenja su popisana u redoslijedu s najvjerojatnijim rješenjem na prvom mjestu. Ako prvo rješenje ne riješi problem, nastavite na preostala rješenja dok ne riješite problem.

- [1. rješenje: Provjerite je li automatska sekretarica uklju](#page-165-0)čena u ispravan priključak
- 2. rješenje: Postavite uređ[aj da automatski prima faksove](#page-166-0)

# <span id="page-165-0"></span>**1. rješenje: Provjerite je li automatska sekretarica uključena u ispravan priključak**

### **Rješenje:**

**Napomena** Ovo rješenje je primjenjivo samo u državama/regijama u kojima je zajedno s proizvodom isporučen dvožilni telefonski kabel, a to su: Argentina, Australija, Brazil, Kanada, Čile, Kina, Kolumbija, Grčka, Indija, Indonezija, Irska, Japan, Koreja, Latinska Amerika, Malezija, Meksiko, Filipini, Poljska, Portugal, Rusija, Saudijska Arabija, Singapur, Španjolska, Tajvan, Tajland, SAD, Venezuela i Vijetnam.

Ako imate automatsku sekretaricu na istoj liniji koju koristite za primanje faks poziva, spojite je izravno s uređajem putem priključka s oznakom 2-EXT (2-IZLAZ), kako je dolje opisano.

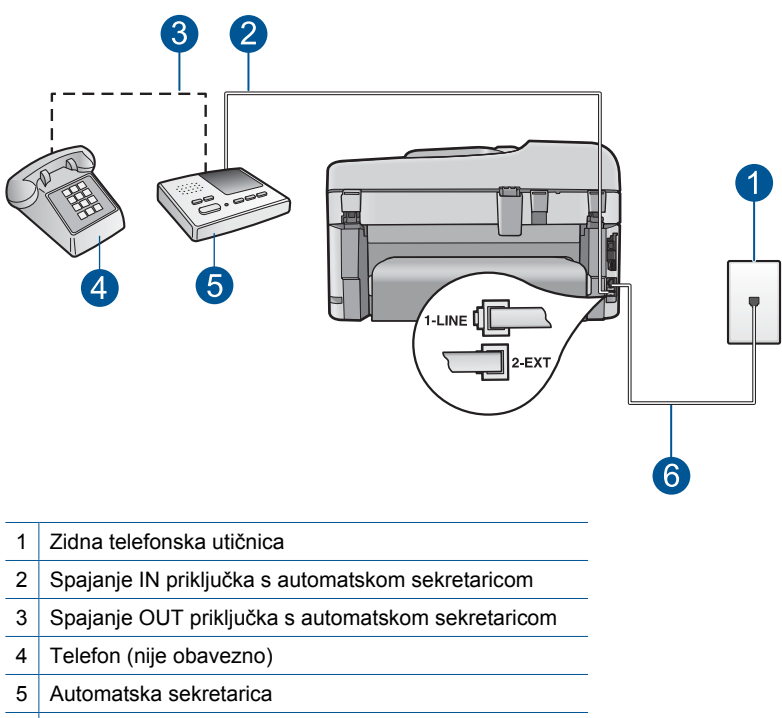

6 Koristite telefonski kabel isporučen u kutiji s proizvodom

Provjerite je li uređaj postavljen na automatsko primanje faksova, te je li postavka broja zvonjenja za čekanje ispravna. Broj zvonjenja za čekanje uređaja mora biti veći od broja zvonjenja za odgovaranje automatske sekretarice. Ako su automatska sekretarica i uređaj namješteni na isti broj zvonjenja za odgovor, oba uređaja će primiti poziv, a automatska sekretarica će zabilježiti faks tonove.

Postavite telefonsku sekretaricu na niži broj zvonjenja, a uređaj na najveći podržani broj zvonjenja. (Maksimalan broj zvona razlikuje se ovisno o državi/regiji.) Uz takve postavke automatska će sekretarica odgovoriti na poziv, a uređaj će nadzirati liniju.

<span id="page-166-0"></span>Ako uređaj prepozna tonove za faks, primit će faks. Ako je poziv govorni, automatska će sekretarica snimiti dolaznu poruku.

Više informacija o postavljanju proizvoda ako imate telefonsku sekretaricu potražite u "Postavljanje uređ[aja HP Photosmart za faksiranje" na stranici 16.](#page-17-0)

**Uzrok:** Automatska sekretarica nije ispravno postavljena s uređajem ili postavka broja zvonjenja za čekanje nije ispravna.

Ako ovo nije riješilo problem, probajte sljedeće rješenje.

### **2. rješenje: Postavite uređaj da automatski prima faksove**

**Rješenje:** Postavite uređaj na automatsko odgovaranje na dolazne pozive uključivanjem **Automatsko odgovaranje**. Ako je isključen, uređaj neće nadzirati dolazne pozive i primati faksove. U tom slučaju, automatska će sekretarica odgovoriti na poziv i snimiti tonove faksa.

Za više informacija o postavljanju uređaja kad imate automatsku sekretaricu pogledajte tiskanu dokumentaciju koju ste dobili s uređajem.

**Uzrok:** Uređaj je namješten na ručno primanje faksova, pa stoga neće odgovarati na dolazne pozive. Dolazni poziv ćete morati osobno primiti, jer u suprotnom uređaj neće primiti faks, a telefonska sekretarica će zabilježiti faks tonove.

# **Proizvod ne može primati faksove, ali ih može slati**

Probajte sljedeća rješenja za ispravljanje problema. Rješenja su popisana u redoslijedu s najvjerojatnijim rješenjem na prvom mjestu. Ako prvo rješenje ne riješi problem, nastavite na preostala rješenja dok ne riješite problem.

- 1. rješenje: provjerite je li uređ[aj ispravno postavljen za faksiranje](#page-167-0)
- [2. rješenje: Provjerite postavku Auto Answer \(Automatski odgovor\)](#page-167-0)
- [3. rješenje: Postavite ure](#page-168-0)đaj da ručno odgovara na faksove.
- 4. rješenje: Ako na rač[unalu imate pozivni modem koji je na istoj telefonskoj liniji kao](#page-168-0) i uređ[aj, osigurajte da softver modema ne presre](#page-168-0)će faks
- [5. rješenje: Ako na istoj telefonskoj liniji imate automatsku sekretaricu i ure](#page-168-0)đaj, snimite [novu izlaznu poruku](#page-168-0)
- [6. rješenje: Ako na istoj telefonskoj liniji imate automatsku sekretaricu i ure](#page-169-0)đaj, provjerite je li uređaj priključ[en u ispravan priklju](#page-169-0)čak
- [7. rješenje: Ako imate uslugu razlikovnog zvona, provjerite odgovara li postavka](#page-170-0) [Distinctive Ring \(Razlikovno zvono\) uzorku zvona za vaš broj faksa](#page-170-0)
- [8. rješenje: Ako ne koristite uslugu razlikovnog zvona, provjerite je li postavka](#page-171-0) [Distinctive Ring \(Razlikovno zvono\) postavljena na All Rings \(Sva zvona\).](#page-171-0)
- [9. rješenje: Osigurajte da ostala oprema na telefonskoj liniji ne smanjuje signal za](#page-171-0) [faks](#page-171-0)
- [10. rješenje: Izbrišite memoriju ure](#page-171-0)đaja
- [11. rješenje: Provjerite poruke grešaka na zaslonu](#page-172-0)

# <span id="page-167-0"></span>**1. rješenje: provjerite je li uređaj ispravno postavljen za faksiranje**

**Rješenje:** Provjerite jeste li ispravno postavili uređaj za faksiranje na temelju opreme i usluga koje imate na istoj telefonskoj liniji kao i uređaj. Dodatne informacije potražite u odjeljku "Postavljanje uređ[aja HP Photosmart za faksiranje"](#page-17-0) [na stranici 16.](#page-17-0)

Zatim pokrenite testiranje faksa kako biste provjerili stanje uređaja i uvjerili se da ste ga dobro postavili.

### **Testiranje postavki faksa pomoću upravljačke ploče**

- **1.** U ulaznu ladicu umetnite nekorišteni, obični bijeli papir veličine letter ili A4.
- **2.** Pritisnite **Postavke**.

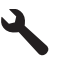

- **3.** Pritisnite nadolje okrenutu strelicu gumba da biste označili **Tools (Alati)**, a zatim pritisnite **U redu**.
- **4.** Pritisnite nadolje okrenutu strelicu gumba da biste označili **Pokr. test faksa**, a zatim pritisnite **U redu**.

Uređaj HP Photosmart na zaslonu upravljačke ploče prikazuje stanje testiranja i ispisuje izvješće.

- **5.** Pregledajte izvješće.
	- Ako test zadovoljava, a vi još uvijek imate problema s faksiranjem, provjerite jesu li postavke faksa popisane u izvješću ispravne. Postavka koja je ostavljena praznom ili nije ispravna može uzrokovati probleme pri faksiranju.
	- Ako test ne zadovolji, pregledajte izvješće kako biste pronašli informacije o tome kako riješiti probleme na koje ste naišli.
- **6.** Nakon što izvadite izvješće o faksiranju iz uređaja HP Photosmart, pritisnite **U redu**.

Ako je potrebno, riješite probleme i ponovno provedite testiranje.

Uređaj će ispisati izvješće s rezultatima testiranja. Ako test ne zadovoljava, na izvješću potražite informacije kako riješiti problem.

Više informacija potražite u odjeljku:

["Testiranje faksa ne zadovoljava" na stranici 187](#page-188-0)

**Uzrok:** Proizvod nije bio pravilno postavljen za faksiranje.

Ako ovo nije riješilo problem, probajte sljedeće rješenje.

### **2. rješenje: Provjerite postavku Auto Answer (Automatski odgovor)**

**Rješenje:** Ovisno o postavkama, uređaj možete postaviti da automatski odgovara na dolazne pozive. Preporučeni način odgovaranja na pozive pronaći ćete u tiskanoj dokumentaciji koju ste dobili s uređajem.

Ako **Automatsko odgovaranje** mora biti isključen, morat ćete pritisnuti **Pokreni faks** i da biste primili faks.

<span id="page-168-0"></span>**Uzrok: Automatsko odgovaranje** je isključen, što znači da neće odgovoriti na dolazne pozive. Na dolazne faks pozive morate odgovarati ručno jer u protivnom uređaj neće moći primati faksove.

Ako ovo nije riješilo problem, probajte sljedeće rješenje.

### **3. rješenje: Postavite uređaj da ručno odgovara na faksove.**

**Rješenje:** Postavite uređaj da ručno odgovara na faksove. Ne možete automatski primati faksove ako imate uslugu govorne pošte na istoj telefonskoj liniji koju koristite za faks pozive. Faksove morate primati ručno. to znači da morate osobno odgovoriti na dolazne faks pozive.

Dodatne informacije o postavljanju uređaja kad imate uslugu govorne pošte potražite u tiskanoj dokumentaciji koju ste dobili s uređajem.

**Uzrok:** Pretplatili ste se na uslugu govorne pošte na istom telefonskom broju koji koristite za faks pozive.

Ako ovo nije riješilo problem, probajte sljedeće rješenje.

### **4. rješenje: Ako na računalu imate pozivni modem koji je na istoj telefonskoj liniji kao i uređaj, osigurajte da softver modema ne presreće faks**

**Rješenje:** Ako imate pozivni modem računala na istoj telefonskoj liniji na kojoj se nalazi i uređaj, provjerite je li softver koji ste dobili uz modem postavljen na automatsko primanje faksova. Modemi koji su postavljeni na ručno primanje faksova preuzimaju telefonsku liniju za primanje svih dolaznih poziva, što uređaju onemogućuje primanje faks poziva.

**Uzrok:** Imate pozivni modem na istoj liniji na kojoj je i uređaj.

Ako ovo nije riješilo problem, probajte sljedeće rješenje.

#### **5. rješenje: Ako na istoj telefonskoj liniji imate automatsku sekretaricu i uređaj, snimite novu izlaznu poruku**

**Rješenje:** Isključite automatsku sekretaricu i zatim pokušajte primiti faks. Ako je faksiranje uspješno bez automatske sekretarice, ona je možda uzročnik problema. Ponovo spojite automatsku sekretaricu i snimite izlaznu poruku.

- Snimite poruku u trajanju od otprilike 10 sekundi.
- Dok snimate poruku, govorite sporo i tiho.
- Na kraju govorne poruke ostavite barem 5 sekundi tišine.
- Pri snimanju tišine ne bi smjelo biti nikakvih pozadinskih šumova.

<span id="page-169-0"></span>**Uzrok:** Ako automatska sekretarica i uređaj dijele istu telefonsku liniju, možete se susresti sa sljedećim problemima:

- Poruka na sekretarici je možda preduga ili preglasna, pa uređaj ne može prepoznati faks tonove, a faks uređaj koji šalje faks može prekinuti vezu.
- Možda automatska sekretarica nema dovoljno vrijeme tišine poslije izlazne poruke koje daje mogućnost uređaju da prepozna tonove faksa. Ovaj problem je dosta uobičajen kod digitalnih automatskih sekretarica.

Ako ovo nije riješilo problem, probajte sljedeće rješenje.

### **6. rješenje: Ako na istoj telefonskoj liniji imate automatsku sekretaricu i uređaj, provjerite je li uređaj priključen u ispravan priključak**

### **Rješenje:**

**Napomena** Ovo rješenje je primjenjivo samo u državama/regijama u kojima je zajedno s proizvodom isporučen dvožilni telefonski kabel, a to su: Argentina, Australija, Brazil, Kanada, Čile, Kina, Kolumbija, Grčka, Indija, Indonezija, Irska, Japan, Koreja, Latinska Amerika, Malezija, Meksiko, Filipini, Poljska, Portugal, Rusija, Saudijska Arabija, Singapur, Španjolska, Tajvan, Tajland, SAD, Venezuela i Vijetnam.

Ako imate automatsku sekretaricu na istoj liniji koju koristite za primanje faks poziva, spojite je izravno s uređajem putem priključka s oznakom 2-EXT (2-IZLAZ), kako je dolje opisano. Morat ćete postaviti i određeni broj tonova nakon kojih će odgovoriti automatska sekretarica i uređaj.

<span id="page-170-0"></span>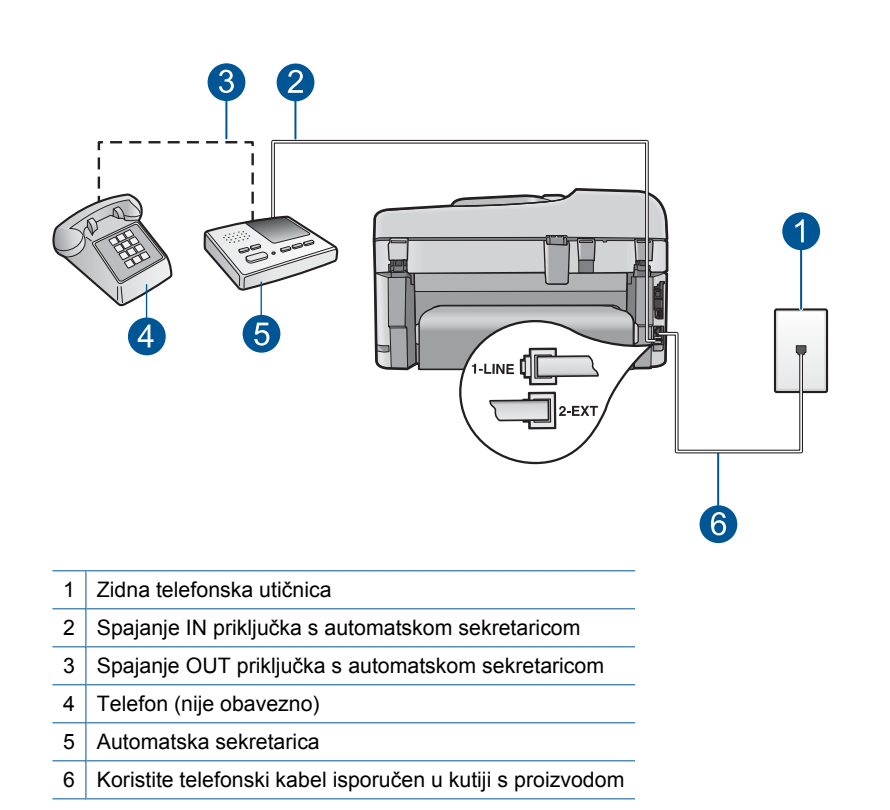

Provjerite je li uređaj postavljen na automatsko primanje faksova, te je li postavka broja zvonjenja za čekanje ispravna. Broj zvonjenja za odgovor za uređaj treba biti veći od broja zvonjenja za odgovor za telefonsku sekretaricu. Postavite telefonsku sekretaricu na niži broj zvonjenja, a uređaj na najveći broj zvonjenja koji podržava uređaj. (Maksimalan broj zvona razlikuje se ovisno o državi/regiji.) Uz takve postavke automatska će sekretarica odgovoriti na poziv, a uređaj će nadzirati liniju. Ako uređaj prepozna tonove za faks, primit će faks. Ako je poziv govorni, automatska će sekretarica snimiti dolaznu poruku.

Dodatne informacije o postavljanju proizvoda potražite u ["Postavljanje ure](#page-17-0)đaja [HP Photosmart za faksiranje" na stranici 16.](#page-17-0)

**Uzrok:** Automatska sekretarica nije usklađena s uređajem.

Ako ovo nije riješilo problem, probajte sljedeće rješenje.

### **7. rješenje: Ako imate uslugu razlikovnog zvona, provjerite odgovara li postavka Distinctive Ring (Razlikovno zvono) uzorku zvona za vaš broj faksa**

**Rješenje:** Ako za telefonski broj faksa koristite poseban uzorak zvona (koristite uslugu razlikovnog zvona preko svoje telefonske kompanije), provjerite je li postavka **Razlikovno zvono** na uređaju postavljena tako da se slaže. Ako vam je, na primjer, telefonska tvrtka dodijelila broj s dvostrukim uzorkom zvona, provjerite je li **Nakon dva zvonjenja** odabrano kao postavka **Razlikovno zvono**.

<span id="page-171-0"></span>**Napomena** Proizvod ne može prepoznati neke uzorke zvona, kao što je naizmjenično kratko i dugo zvonjenje. Ako imate problema s takvom vrstom zvona, neka vam vaša telefonska kompanija dodijeli uzorak zvona koji nije naizmjeničan.

Ako ne koristite uslugu razlikovnog zvona, vodite računa da je postavka **Razlikovno zvono** na uređaju postavljena na **Kod svakog zvonjenja**.

**Uzrok:** Za telefonski broj faksa koristite poseban uzorak zvona (koristite uslugu razlikovnog zvona preko svoje telefonske kompanije), a postavka **Razlikovno zvono** na uređaju ne odgovara.

Ako ovo nije riješilo problem, probajte sljedeće rješenje.

### **8. rješenje: Ako ne koristite uslugu razlikovnog zvona, provjerite je li postavka Distinctive Ring (Razlikovno zvono) postavljena na All Rings (Sva zvona).**

**Rješenje:** Ako ne koristite uslugu razlikovnog zvona, vodite računa da je postavka **Razlikovno zvono** na uređaju postavljena na **Kod svakog zvonjenja**.

**Uzrok:** Postavka **Razlikovno zvono** nije postavljena na **Kod svakog zvonjenja** (a vi ne koristite uslugu razlikovnog zvona).

Ako ovo nije riješilo problem, probajte sljedeće rješenje.

### **9. rješenje: Osigurajte da ostala oprema na telefonskoj liniji ne smanjuje signal za faks**

**Rješenje:** Ako uređaj koristi istu telefonsku liniju kao i drugi oblici telefonske opreme, npr. automatska sekretarica, pozivni modem računala ili preklopnik s više ulaza, razina signala faksa mogla bi biti smanjena. Razina signala može biti smanjena ako koristite razdjelnik ili ako spajate više kablova za produljenje telefona. Smanjeni signal faks-uređaja može uzrokovati probleme tijekom primanja faksa.

- Ako koristite razdjelnik ili produžne kabele, uklonite ih i povežite uređaj izravno na zidni telefonski priključak.
- Za provjeru isključite svu ostalu opremu osim uređaja s telefonske linije i tada pokušajte primiti faks. Ako primate faksove uspješno bez dodatne opreme, tada jedan ili više uređaja uzrokuju probleme; pokušajte dodavati jedan po jedan uređaj i svaki put primite faks, sve dok ne otkrijete koji uređaj uzrokuje probleme.

**Uzrok:** Razina signala faksa možda nije dovoljno jaka, što može uzrokovati probleme prilikom primanja faksa.

Ako ovo nije riješilo problem, probajte sljedeće rješenje.

#### **10. rješenje: Izbrišite memoriju uređaja**

**Rješenje:** Ako je omogućeno **Prim. sigur. kopije dok.** i na uređaju postoji greška, možda je memorija puna faksova koje još niste ispisali te će uređaj prestati odgovarati <span id="page-172-0"></span>na pozive. Ako postoji greška koja sprečava uređaj da ispisuje faksove, na zaslonu potražite informacije o toj greški. Provjerite:

- Uređaj je uključen. Pritisnite gumb **svijetli** da biste uključili uređaj.
- Uređaj je ispravno postavljen za faksiranje. Za dodatne informacije pogledajte tiskanu dokumentaciju.
- U ulaznoj ladici ima papira.
- Došlo je do zaglavljivanja papira.
- Nosač spremnika s tintom je zaglavljen ili blokiran. Isključite uređaj, uklonite predmete koji ometaju kretanje nosača spremnika (uključujući materijal za pakiranje), a zatim ponovno uključite uređaj.
- Zatvorena su vratašca za pristup spremnicima s tintom. Ako nisu, zatvorite vratašca za pristup spremniku s tintom kao što je prikazano dolje:

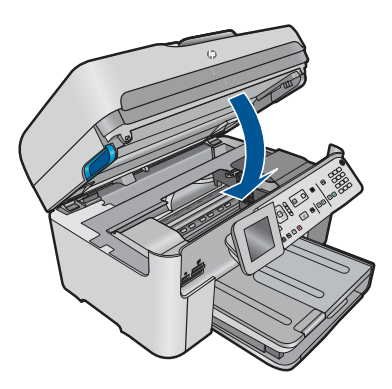

Otklonite probleme. Uređaj automatski započinje ispis svih neispisanih faksova iz memorije. Da biste oslobodili memoriju, sve faksove pohranjene u memoriji možete izbrisati isključivanjem uređaja

**Uzrok:** Memorija u uređaju je puna.

Ako ovo nije riješilo problem, probajte sljedeće rješenje.

#### **11. rješenje: Provjerite poruke grešaka na zaslonu**

**Rješenje:** Ako postoji greška koja sprečava uređaj da ispisuje faksove, na zaslonu potražite informacije o toj greški. Provjerite:

- Uređaj je uključen. Pritisnite gumb **svijetli** da biste uključili uređaj.
- Uređaj je ispravno postavljen za faksiranje. Za dodatne informacije pogledajte tiskanu dokumentaciju.
- U ulaznoj ladici ima papira.
- Došlo je do zaglavljivanja papira.
- Nosač spremnika s tintom je zaglavljen ili blokiran. Isključite uređaj, uklonite predmete koji ometaju kretanje nosača spremnika (uključujući materijal za pakiranje), a zatim ponovno uključite uređaj.
- Zatvorena su vratašca za pristup spremnicima s tintom. Ako nisu, zatvorite vratašca za pristup spremniku s tintom kao što je prikazano dolje:

<span id="page-173-0"></span>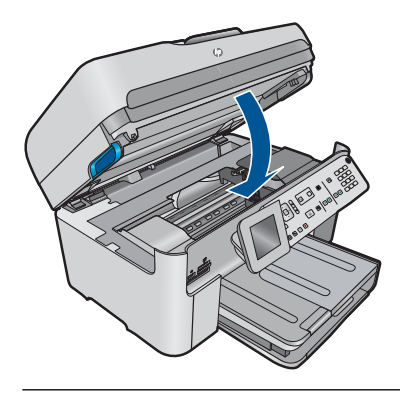

**Napomena** Ako uređaj ima poruku poravnavanja, možda ćete moći pritisnuti gumb pored **U redu** da biste izbrisali poruku i nastavili faksiranje.

Nakon što otklonite pronađene probleme, uređaj može početi odgovarati na dolazne faks pozive.

**Uzrok:** Greška sprečava uređaj da prima faksove i **Prim. sigur. kopije dok.** je postavljen na **Off** (Isključeno).

# **Proizvod ima problema pri ručnom primanju faksa**

Probajte sljedeća rješenja za ispravljanje problema. Rješenja su popisana u redoslijedu s najvjerojatnijim rješenjem na prvom mjestu. Ako prvo rješenje ne riješi problem, nastavite na preostala rješenja dok ne riješite problem.

- 1. rješenje: Postavite brzinu faksa
- [2. rješenje: Provjerite poruke grešaka na zaslonu](#page-174-0)

# **1. rješenje: Postavite brzinu faksa**

**Rješenje:** Možda ćete trebati slati i primati faksove pri nižoj brzini. Postavite **Brzina faksa** na **Srednje (14400)** ili **Sporo (9600)** ako koristite nešto od sljedećeg:

- Internet telefonska usluga
- PBX sustav
- Faks preko Internet protokola (FoIP)
- ISDN uslugu

# **Postavljanje brzine faksa putem upravljačke ploče**

**1.** Pritisnite **Postavke**.

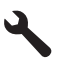

**2.** Pritisnite nadolje okrenutu strelicu gumba da biste označili **Dodatne postavke faksa**, a zatim pritisnite **U redu**.

- <span id="page-174-0"></span>**3.** Pritisnite nadolje okrenutu strelicu gumba da biste označili **Brzina faksa**, a zatim pritisnite **U redu**.
- **4.** Pritisnite gumb s nadolje okrenutom strelicom da biste odabrali jednu od sljedećih postavki, a zatim pritisnite **U redu**.

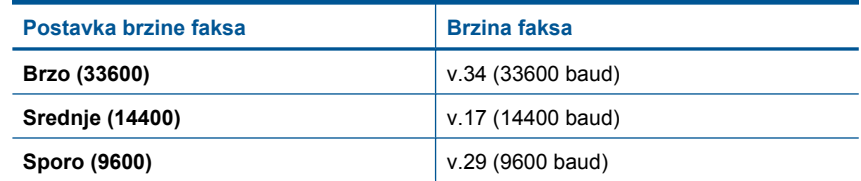

**Uzrok:** Postavka **Brzina faksa** možda je postavljena na preveliku brzinu.

Ako ovo nije riješilo problem, probajte sljedeće rješenje.

### **2. rješenje: Provjerite poruke grešaka na zaslonu**

**Rješenje:** Ako postoji greška koja sprečava uređaj da ispisuje faksove, na zaslonu potražite informacije o toj greški. Provjerite:

- Uređaj je uključen. Pritisnite gumb **svijetli** da biste uključili uređaj.
- Uređaj je ispravno postavljen za faksiranje. Za dodatne informacije pogledajte tiskanu dokumentaciju.
- U ulaznoj ladici ima papira.
- Došlo je do zaglavljivanja papira.
- Nosač spremnika s tintom je zaglavljen ili blokiran. Isključite uređaj, uklonite predmete koji ometaju kretanje nosača spremnika (uključujući materijal za pakiranje), a zatim ponovno uključite uređaj.
- Zatvorena su vratašca za pristup spremnicima s tintom. Ako nisu, zatvorite vratašca za pristup spremniku s tintom kao što je prikazano dolje:

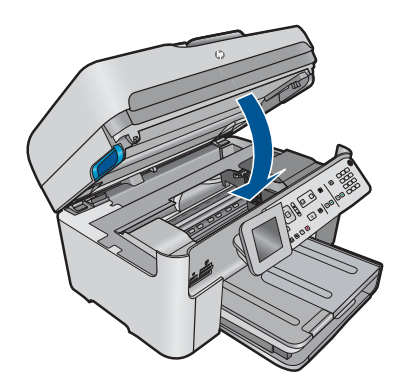

**Napomena** Ako uređaj ima poruku poravnavanja, možda ćete moći pritisnuti gumb pored **U redu** da biste izbrisali poruku i nastavili faksiranje.

Nakon što otklonite pronađene probleme, uređaj može početi odgovarati na dolazne faks pozive.

**Uzrok:** Greška sprečava uređaj da prima faksove i **Prim. sigur. kopije dok.** je postavljen na **Off** (Isključeno).

# <span id="page-175-0"></span>**Proizvod ne odgovara na dolazne faks pozive**

Probajte sljedeća rješenja za ispravljanje problema. Rješenja su popisana u redoslijedu s najvjerojatnijim rješenjem na prvom mjestu. Ako prvo rješenje ne riješi problem, nastavite na preostala rješenja dok ne riješite problem.

- 1. rješenje: Uključite uređaj
- 2. rješenje: Provjerite postavku Auto Answer (Automatski odgovor)
- 3. rješenje: Ako imate uslugu razlikovnog zvona, provjerite odgovara li postavka Distinctive Ring (Razlikovno zvono) uzorku zvona za vaš broj faksa
- [4. rješenje: Ako ne koristite uslugu razlikovnog zvona, provjerite je li postavka](#page-176-0) [Distinctive Ring \(Razlikovno zvono\) postavljena na All Rings \(Sva zvona\).](#page-176-0)
- [5. rješenje: Izbrišite memoriju ure](#page-176-0)đaja
- [6. rješenje: Provjerite poruke grešaka na zaslonu](#page-177-0)

# **1. rješenje: Uključite uređaj**

**Rješenje:** Pogledajte zaslon na proizvodu. Ako je zaslon prazan, a žaruljica **svijetli** ne svijetli, proizvod je isključen. Provjerite je li kabel za napajanje čvrsto spojen na proizvod i uključen u utičnicu napajanja. Pritisnite gumb **svijetli** za uključivanje proizvoda.

**Uzrok:** Uređaj je bio isključen.

Ako ovo nije riješilo problem, probajte sljedeće rješenje.

### **2. rješenje: Provjerite postavku Auto Answer (Automatski odgovor)**

**Rješenje:** Ovisno o postavkama, uređaj možete postaviti da automatski odgovara na dolazne pozive. Preporučeni način odgovaranja na pozive pronaći ćete u tiskanoj dokumentaciji koju ste dobili s uređajem.

Ako **Automatsko odgovaranje** mora biti isključen, morat ćete pritisnuti **Pokreni faks** i da biste primili faks.

**Uzrok: Automatsko odgovaranje** je isključen, što znači da neće odgovoriti na dolazne pozive. Na dolazne faks pozive morate odgovarati ručno jer u protivnom uređaj neće moći primati faksove.

Ako ovo nije riješilo problem, probajte sljedeće rješenje.

### **3. rješenje: Ako imate uslugu razlikovnog zvona, provjerite odgovara li postavka Distinctive Ring (Razlikovno zvono) uzorku zvona za vaš broj faksa**

**Rješenje:** Ako za telefonski broj faksa koristite poseban uzorak zvona (koristite uslugu razlikovnog zvona preko svoje telefonske kompanije), provjerite je li postavka **Razlikovno zvono** na uređaju postavljena tako da se slaže. Ako vam je, na primjer, <span id="page-176-0"></span>telefonska tvrtka dodijelila broj s dvostrukim uzorkom zvona, provjerite je li **Nakon dva zvonjenja** odabrano kao postavka **Razlikovno zvono**.

**Napomena** Proizvod ne može prepoznati neke uzorke zvona, kao što je naizmjenično kratko i dugo zvonjenje. Ako imate problema s takvom vrstom zvona, neka vam vaša telefonska kompanija dodijeli uzorak zvona koji nije naizmjeničan.

Ako ne koristite uslugu razlikovnog zvona, vodite računa da je postavka **Razlikovno zvono** na uređaju postavljena na **Kod svakog zvonjenja**.

**Uzrok:** Za telefonski broj faksa koristite poseban uzorak zvona (koristite uslugu razlikovnog zvona preko svoje telefonske kompanije), a postavka **Razlikovno zvono** na uređaju ne odgovara.

Ako ovo nije riješilo problem, probajte sljedeće rješenje.

# **4. rješenje: Ako ne koristite uslugu razlikovnog zvona, provjerite je li postavka Distinctive Ring (Razlikovno zvono) postavljena na All Rings (Sva zvona).**

**Rješenje:** Ako ne koristite uslugu razlikovnog zvona, vodite računa da je postavka **Razlikovno zvono** na uređaju postavljena na **Kod svakog zvonjenja**.

**Uzrok:** Postavka **Razlikovno zvono** nije postavljena na **Kod svakog zvonjenja** (a vi ne koristite uslugu razlikovnog zvona).

Ako ovo nije riješilo problem, probajte sljedeće rješenje.

#### **5. rješenje: Izbrišite memoriju uređaja**

**Rješenje:** Ako je omogućeno **Prim. sigur. kopije dok.** i na uređaju postoji greška, možda je memorija puna faksova koje još niste ispisali te će uređaj prestati odgovarati na pozive. Ako postoji greška koja sprečava uređaj da ispisuje faksove, na zaslonu potražite informacije o toj greški. Provjerite:

- Uređaj je uključen. Pritisnite gumb **svijetli** da biste uključili uređaj.
- Uređaj je ispravno postavljen za faksiranje. Za dodatne informacije pogledajte tiskanu dokumentaciju.
- U ulaznoj ladici ima papira.
- Došlo je do zaglavljivanja papira.
- Nosač spremnika s tintom je zaglavljen ili blokiran. Isključite uređaj, uklonite predmete koji ometaju kretanje nosača spremnika (uključujući materijal za pakiranje), a zatim ponovno uključite uređaj.
- Zatvorena su vratašca za pristup spremnicima s tintom. Ako nisu, zatvorite vratašca za pristup spremniku s tintom kao što je prikazano dolje:

<span id="page-177-0"></span>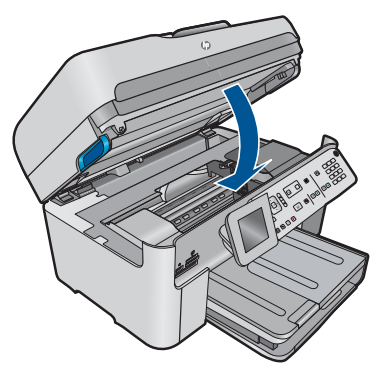

Otklonite probleme. Uređaj automatski započinje ispis svih neispisanih faksova iz memorije. Da biste oslobodili memoriju, sve faksove pohranjene u memoriji možete izbrisati isključivanjem uređaja

**Uzrok:** Memorija u uređaju je puna.

Ako ovo nije riješilo problem, probajte sljedeće rješenje.

# **6. rješenje: Provjerite poruke grešaka na zaslonu**

**Rješenje:** Ako postoji greška koja sprečava uređaj da ispisuje faksove, na zaslonu potražite informacije o toj greški. Provjerite:

- Uređaj je uključen. Pritisnite gumb **svijetli** da biste uključili uređaj.
- Uređaj je ispravno postavljen za faksiranje. Za dodatne informacije pogledajte tiskanu dokumentaciju.
- U ulaznoj ladici ima papira.
- Došlo je do zaglavljivanja papira.
- Nosač spremnika s tintom je zaglavljen ili blokiran. Isključite uređaj, uklonite predmete koji ometaju kretanje nosača spremnika (uključujući materijal za pakiranje), a zatim ponovno uključite uređaj.
- Zatvorena su vratašca za pristup spremnicima s tintom. Ako nisu, zatvorite vratašca za pristup spremniku s tintom kao što je prikazano dolje:

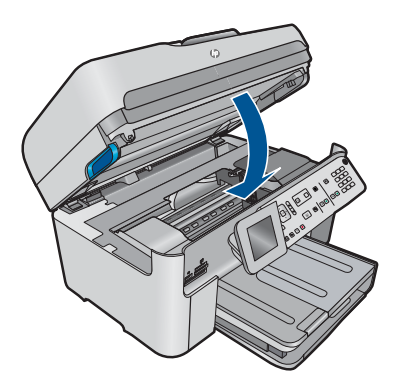

<span id="page-178-0"></span>**Napomena** Ako uređaj ima poruku poravnavanja, možda ćete moći pritisnuti gumb pored **U redu** da biste izbrisali poruku i nastavili faksiranje.

Nakon što otklonite pronađene probleme, uređaj može početi odgovarati na dolazne faks pozive.

**Uzrok:** Greška sprečava uređaj da prima faksove i **Prim. sigur. kopije dok.** je postavljen na **Off** (Isključeno).

### **Nedostaju stranice primljenog faksa**

Probajte sljedeća rješenja za ispravljanje problema. Rješenja su popisana u redoslijedu s najvjerojatnijim rješenjem na prvom mjestu. Ako prvo rješenje ne riješi problem, nastavite na preostala rješenja dok ne riješite problem.

- 1. rješenje: umetnite papir u ulaznu ladicu
- 2. rješenje: Provjerite stroj koji šalje faks

### **1. rješenje: umetnite papir u ulaznu ladicu**

**Rješenje:** Provjerite jeste li ispravno umetnuli papir.

Ako je omogućeno **Prim. sigur. kopije dok.**, uređaj je možda spremio primljeni faks u memoriju. Nakon što ste u ulaznu ladicu pravilno umetnuli papir, uređaj automatski započinje ispis svih neispisanih faksova iz memorije, po redoslijedu primitka. Ako niste omogućili **Prim. sigur. kopije dok.** ili ako faks iz nekog razloga nije spremljen u memoriji (na primjer, ako je uređaj ostao bez slobodne memorije), obratite se pošiljatelju i zamolite ga ponovo pošalje faks.

Više informacija potražite u odjeljku:

["Umetanje medija" na stranici 46](#page-47-0)

**Uzrok:** Papir nije ispravno umetnut u ulaznu ladicu.

Ako ovo nije riješilo problem, probajte sljedeće rješenje.

#### **2. rješenje: Provjerite stroj koji šalje faks**

**Rješenje:** Pitajte pošiljatelja koliko je stranica poslao. Faks uređaj pošiljatelja možda nije uspio umetnuti svaku stranicu originala.

**Uzrok:** Uređaj koji šalje faks ima određene probleme.

### **Faksovi se primaju ali ne i ispisuju**

Probajte sljedeća rješenja za ispravljanje problema. Rješenja su popisana u redoslijedu s najvjerojatnijim rješenjem na prvom mjestu. Ako prvo rješenje ne riješi problem, nastavite na preostala rješenja dok ne riješite problem.

- [1. rješenje: Uklonite zaglavljene papire i provjerite je li papir umetnut u ulaznu ladicu](#page-179-0)
- [2. rješenje: Provjerite poruke grešaka na zaslonu](#page-179-0)

# <span id="page-179-0"></span>**1. rješenje: Uklonite zaglavljene papire i provjerite je li papir umetnut u ulaznu ladicu**

**Rješenje:** U uređaju je možda zaglavljen papir ili je ponestalo papira. Ako je omogućeno **Prim. sigur. kopije dok.**, uređaj je možda spremio primljeni faks u memoriju. Nakon što ste izvadili zaglavljeni ili umetnuti papir u ulaznu ladicu, uređaj automatski započinje ispis svih neispisanih faksova iz memorije, po redoslijedu primitka. Ako niste omogućili **Prim. sigur. kopije dok.** ili ako faks iz nekog razloga nije spremljen u memoriji (na primjer, ako je uređaj ostao bez slobodne memorije), zamolite pošiljatelja da ponovo pošalje faks.

Više informacija potražite u odjeljku:

["Umetanje medija" na stranici 46](#page-47-0)

**Uzrok:** U uređaju je možda zaglavljen papir ili je ponestalo papira.

Ako ovo nije riješilo problem, probajte sljedeće rješenje.

# **2. rješenje: Provjerite poruke grešaka na zaslonu**

**Rješenje:** Ako postoji greška koja sprečava uređaj da ispisuje faksove, na zaslonu potražite informacije o toj greški. Provjerite:

- Uređaj je uključen. Pritisnite gumb **svijetli** da biste uključili uređaj.
- Uređaj je ispravno postavljen za faksiranje. Za dodatne informacije pogledajte tiskanu dokumentaciju.
- U ulaznoj ladici ima papira.
- Došlo je do zaglavljivanja papira.
- Nosač spremnika s tintom je zaglavljen ili blokiran. Isključite uređaj, uklonite predmete koji ometaju kretanje nosača spremnika (uključujući materijal za pakiranje), a zatim ponovno uključite uređaj.
- Zatvorena su vratašca za pristup spremnicima s tintom. Ako nisu, zatvorite vratašca za pristup spremniku s tintom kao što je prikazano dolje:

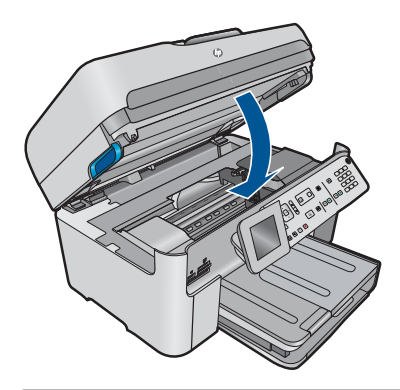

**Napomena** Ako uređaj ima poruku poravnavanja, možda ćete moći pritisnuti gumb pored **U redu** da biste izbrisali poruku i nastavili faksiranje.

Nakon što otklonite pronađene probleme, uređaj može početi odgovarati na dolazne faks pozive.
**Uzrok:** Greška sprečava uređaj da prima faksove i **Prim. sigur. kopije dok.** je postavljen na **Off** (Isključeno).

## **Dio primljenog faksa je odsječen**

Probajte sljedeća rješenja za ispravljanje problema. Rješenja su popisana u redoslijedu s najvjerojatnijim rješenjem na prvom mjestu. Ako prvo rješenje ne riješi problem, nastavite na preostala rješenja dok ne riješite problem.

- 1. rješenje: Provjerite stroj koji šalje faks
- 2. rješenje: Provjerite je li papir umetnut u ulaznu ladicu

#### **1. rješenje: Provjerite stroj koji šalje faks**

**Rješenje:** Pitajte pošiljatelja postoji li problem s njegovim uređajem.

**Uzrok:** Faks uređaj pošiljatelja ima određeni problem.

Ako ovo nije riješilo problem, probajte sljedeće rješenje.

#### **2. rješenje: Provjerite je li papir umetnut u ulaznu ladicu**

**Rješenje:** Provjerite jeste li ispravno umetnuli papir.

Više informacija potražite u odjeljku:

["Umetanje medija" na stranici 46](#page-47-0)

**Uzrok:** Vodilica za širinu papira nije pravilno postavljena.

Ako ovo nije riješilo problem, probajte sljedeće rješenje.

#### **Faks koji sam primio je prazan**

**Rješenje:** Pitajte pošiljatelja postoji li problem s njegovim uređajem.

**Uzrok:** Faks uređaj pošiljatelja ima određeni problem.

#### **Računalo na koje se spajam ima samo jednu telefonsku priključnicu**

**Rješenje:** Ovo je rješenje moguće primijeniti samo u državama/regijama u kojima se uz HP Photosmart isporučuje dvožilni telefonski kabel, a to su: Argentina, Australija, Brazil, Kanada, Čile, Kina, Kolumbija, Grčka, Indija, Indonezija, Irska, Japan, Koreja, Latinska Amerika, Malezija, Meksiko, Filipini, Poljska, Portugal, Rusija, Saudijska Arabija, Singapur, Španjolska, Tajvan, Tajland, SAD, Venezuela i Vijetnam.

Ako računalo ima samo jedan priključak za telefon, trebate kupiti paralelni razdjelnik (zove se i spojnik), kao što je prikazano u nastavku. (Paralelni razdjelnik ima jedan RJ-11 priključak sprijeda i dva RJ-11 priključka sa stražnje strane. Nemojte koristiti

dvolinijski telefonski razdjelnik, serijski razdjelnik ili paralelni razdjelnik koji ima dva RJ-11 priključka sprijeda i priključak sa stražnje strane.)

# **Slika 12-12 Primjer paralelnog razdjelnika**

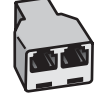

# **Za postavljanje proizvoda na dijeljenoj telefonskoj/faks liniji uz pomoć pozivnog modema računala**

- **1.** Pronađite telefonski kabel koji spaja modem na stražnjoj strani računala sa zidnom telefonskom utičnicom. Odspojite kabel iz zidne telefonske utičnice i uključite ga u priključak s oznakom 2-EXT (2-IZLAZ) koji se nalazi na stražnjoj strani proizvoda.
- **2.** Uporabom telefonskog kabela dobivenog uz proizvod spojite jedan kraj u zidnu telefonsku utičnicu, a drugi kraj u priključak označen s 1-LINE (1-LINIJA) na stražnjem dijelu proizvoda.
	- **Napomena** Ako ne koristite dobiveni kabel za uključivanje proizvoda u zidnu telefonsku utičnicu, možda nećete moći uspješno slati faksove. Ovaj posebni kabel se razlikuje od onog kojeg već imate kod kuće ili u uredu.
- **3.** Uklonite bijeli utikač iz priključnice s oznakom 2-EXT (2-IZLAZ) koji se nalazi na stražnjoj strani proizvoda.
- **4.** Jedan kraj drugog telefonskog kabela spojite na priključak na stražnjoj strani proizvoda koji je označen s 2-EXT (2-IZLAZ). Drugi kraj telefonskog kabela priključite na paralelni razdjelnik na strani s jednim priključkom za telefon.
- **5.** Isključite računalni modem iz zidne telefonske utičnice i uključite je u paralelni razdjelnik na strani s dva telefonska priključka.
- **6.** Ako je softver modema postavljen na automatsko primanje faksa na računalu, isključite tu postavku.
	- **X Napomena** Ako u softveru modema ne isključite postavku automatskog primanja faksa, proizvod neće moći primati faksove.

**7.** (Nije obavezno) Uključite telefon u drugi slobodni priključak na paralelnom razdjelniku.

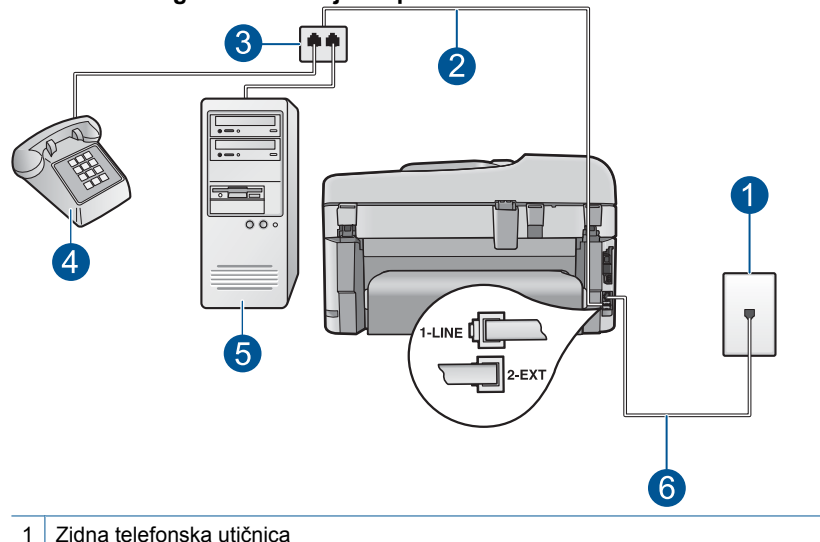

# **Slika 12-13 Pogled na stražnji dio proizvoda**

- 
- 2 Telefonski kabel priključen je na priključak 2-EXT (2-IZLAZ)
- 3 Paralelni razdjelnik
- 4 Telefon (nije obavezno)
- 5 Računalo s modemom
- 6 Telefonski kabel isporučen uz proizvod priključen na priključak 1-LINE (1-LINIJA)
- **8.** Sada trebate odlučiti kako želite da proizvod odgovara na pozive, automatski ili ručno:
	- Ako proizvod postavite da **automatski** odgovara na pozive, odgovarat će na sve dolazne pozive i primati faksove. U ovom slučaju proizvod neće moći razlikovati faks pozive od govornih poziva; ako smatrate da se radi o govornom pozivu, morat ćete odgovoriti na njega prije proizvoda. Za postavljanje proizvoda na automatsko odgovaranje na pozive, uključite postavku **Automatsko odgovaranje**.
	- Ako proizvod postavite tako da **ručno** odgovara na faksove, morat ćete osobno odgovarati na dolazne faks pozive jer u protivnom proizvod neće primati faksove. Za postavljanje proizvoda na ručno odgovaranje na pozive, isključite postavku **Automatsko odgovaranje**.
- **9.** Pokrenite testiranie faksa.

Ako podignete slušalicu prije nego proizvod odgovori na poziv i čujete tonove faks uređaja pošiljatelja, trebate ručno odgovoriti na faks poziv.

# **Za postavljanje proizvoda na dijeljenoj telefonskoj/faks liniji uz pomoć pozivnog modema računala i automatske sekretarice**

- **1.** Pronađite telefonski kabel koji spaja modem na stražnjoj strani računala sa zidnom telefonskom utičnicom. Odspojite kabel iz zidne telefonske utičnice i uključite ga u priključak s oznakom 2-EXT (2-IZLAZ) koji se nalazi na stražnjoj strani proizvoda.
- **2.** Uporabom telefonskog kabela dobivenog uz proizvod spojite jedan kraj u zidnu telefonsku utičnicu, a drugi kraj u priključak označen s 1-LINE (1-LINIJA) na stražnjem dijelu proizvoda.
	- **W** Napomena Ako ne koristite dobiveni kabel za uključivanje proizvoda u zidnu telefonsku utičnicu, možda nećete moći uspješno slati faksove. Ovaj posebni kabel se razlikuje od onog kojeg već imate kod kuće ili u uredu.
- **3.** Uklonite bijeli utikač iz priključnice s oznakom 2-EXT (2-IZLAZ) koji se nalazi na stražnjoj strani proizvoda.
- **4.** Jedan kraj drugog telefonskog kabela spojite na priključak na stražnjoj strani proizvoda koji je označen s 2-EXT (2-IZLAZ). Drugi kraj telefonskog kabela priključite na paralelni razdjelnik na strani s jednim priključkom za telefon.
- **5.** Isključite računalni modem iz zidne telefonske utičnice i uključite je u paralelni razdjelnik na strani s dva telefonska priključka.
- **6.** Uključite automatsku sekretaricu u drugi slobodni priključak telefona na paralelnom razdjelniku.
	- **W** Napomena Ako ne spojite automatsku sekretaricu na ovaj način, tonovi faksa s faks uređaja pošiljatelja mogli bi se snimiti na automatsku sekretaricu, te možda nećete moći primati faksove na proizvod.

**7.** (Nije obavezno) Ako automatska sekretarica nema ugrađen telefon, možete uključiti telefon u priključak "OUT" koji se nalazi na stražnjoj strani automatske sekretarice.

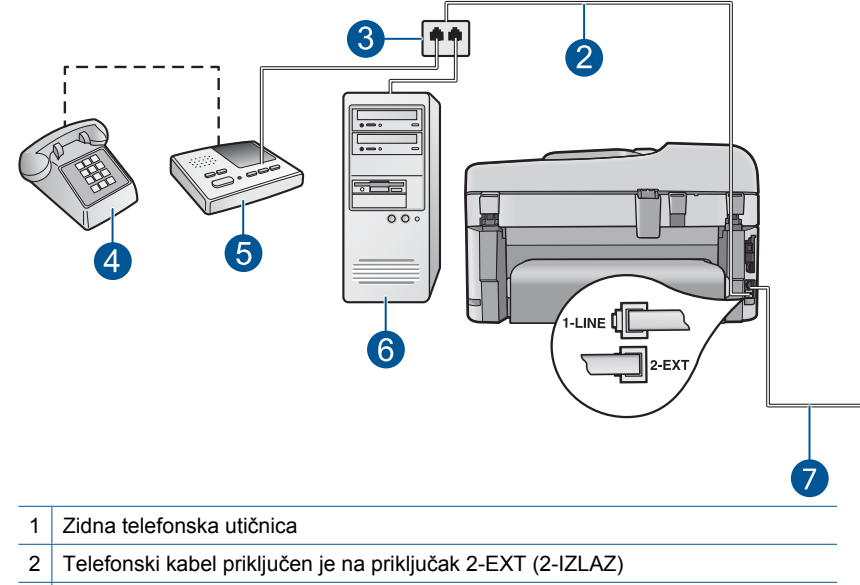

## **Slika 12-14 Pogled na stražnji dio proizvoda**

- 3 Paralelni razdjelnik
- 4 Telefon (nije obavezno)
- 5 Automatska sekretarica
- 6 Računalo s modemom
- 7 Telefonski kabel isporučen uz proizvod priključen na priključak 1-LINE (1-LINIJA)
- **8.** Ako je softver modema postavljen na automatsko primanje faksa na računalu, isključite tu postavku.
	- **X Napomena** Ako u softveru modema ne isključite postavku automatskog primanja faksa, proizvod neće moći primati faksove.
- **9.** Uključite postavku **Automatsko odgovaranje**.
- **10.** Promijenite na proizvodu broj zvona za javljanje na maksimalni broj zvona podržan na vašem proizvodu. (Maksimalni broj zvona razlikuje se ovisno o državi/ regiji.)
- **11.** Postavite automatsku sekretaricu da odgovara poslije manjeg broja zvona.
- **12.** Pokrenite testiranje faksa.

Kada telefon zazvoni, automatska sekretarica će odgovoriti nakon broja zvona koji ste postavili, a zatim će pustiti snimljeni pozdrav. Proizvod tijekom tog vremena nadzire poziv, "čekajući" na tonove faksa. Ako se otkriju tonovi dolaznog faksa, proizvod će vratiti tonove prijama faksa i primiti faks; ako nema faks tonova, proizvod prestajte nadzirati liniju, te automatska sekretarica može snimiti glasovnu poruku.

# **Za postavljanje proizvoda na dijeljenoj telefonskoj/faks liniji uz pomoć pozivnog modema računala i usluge govorne pošte**

- **1.** Pronađite telefonski kabel koji spaja modem na stražnjoj strani računala sa zidnom telefonskom utičnicom. Odspojite kabel iz zidne telefonske utičnice i uključite ga u priključak s oznakom 2-EXT (2-IZLAZ) koji se nalazi na stražnjoj strani proizvoda.
- **2.** Uporabom telefonskog kabela dobivenog uz proizvod spojite jedan kraj u zidnu telefonsku utičnicu, a drugi kraj u priključak označen s 1-LINE (1-LINIJA) na stražnjem dijelu proizvoda.
	- **W** Napomena Ako ne koristite dobiveni kabel za uključivanje proizvoda u zidnu telefonsku utičnicu, možda nećete moći uspješno slati faksove. Ovaj posebni kabel se razlikuje od onog kojeg već imate kod kuće ili u uredu.
- **3.** Uklonite bijeli utikač iz priključnice s oznakom 2-EXT (2-IZLAZ) koji se nalazi na stražnjoj strani proizvoda.
- **4.** Jedan kraj drugog telefonskog kabela spojite na priključak na stražnjoj strani proizvoda koji je označen s 2-EXT (2-IZLAZ). Drugi kraj telefonskog kabela priključite na paralelni razdjelnik na strani s jednim priključkom za telefon.
- **5.** Isključite računalni modem iz zidne telefonske utičnice i uključite je u paralelni razdjelnik na strani s dva telefonska priključka.
- **6.** Ako je softver modema postavljen na automatsko primanje faksa na računalu, isključite tu postavku.
	- **X Napomena** Ako u softveru modema ne isključite postavku automatskog primanja faksa, proizvod neće moći primati faksove.

**7.** (Nije obavezno) Uključite telefon u drugi slobodni priključak na paralelnom razdjelniku.

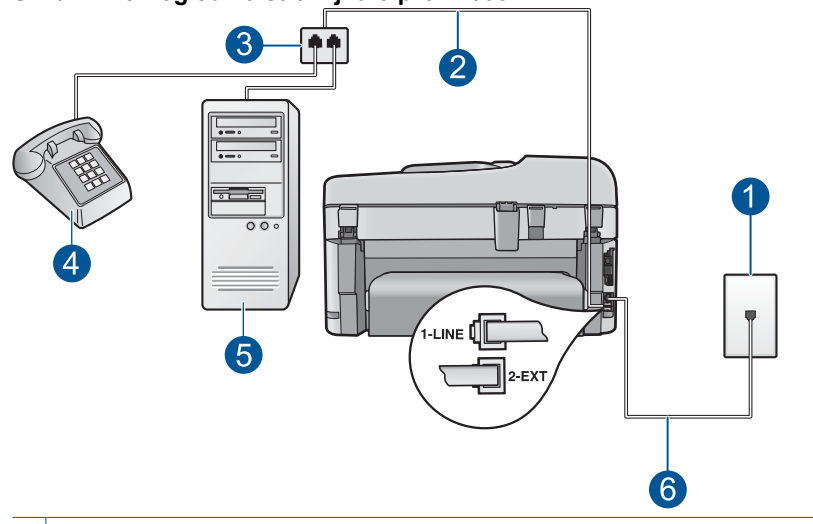

## **Slika 12-15 Pogled na stražnji dio proizvoda**

- 1 Zidna telefonska utičnica
- 2 Telefonski kabel priključen je na priključak 2-EXT (2-IZLAZ)
- 3 Paralelni razdjelnik
- 4 Telefon (nije obavezno)
- 5 Računalo s modemom
- 6 Telefonski kabel isporučen uz proizvod priključen na priključak 1-LINE (1-LINIJA)
- **8.** Isključite **Automatsko odgovaranje** postavku.
- **9.** Pokrenite testiranje faksa.

Ako podignete slušalicu prije nego proizvod odgovori na poziv i na faks uređaju pošiljatelja čujete tonove faksa, trebate ručno odgovoriti na faks poziv.

# **Nakon priključivanja proizvoda na telefonskoj liniji čujem šum**

Probajte sljedeća rješenja za ispravljanje problema. Rješenja su popisana u redoslijedu s najvjerojatnijim rješenjem na prvom mjestu. Ako prvo rješenje ne riješi problem, nastavite na preostala rješenja dok ne riješite problem.

- 1. rješenje: provjerite je li uređaj ispravno postavljen za faksiranje
- [2. rješenje: Pokušajte ukloniti razdjelnik](#page-187-0)
- [3. rješenje: Probajte drugu uti](#page-188-0)čnicu napajanja

## **1. rješenje: provjerite je li uređaj ispravno postavljen za faksiranje**

**Rješenje:** Provjerite jeste li ispravno postavili uređaj za faksiranje na temelju opreme i usluga koje imate na istoj telefonskoj liniji kao i uređaj. Dodatne informacije <span id="page-187-0"></span>potražite u odjeljku "Postavljanje uređ[aja HP Photosmart za faksiranje"](#page-17-0) [na stranici 16.](#page-17-0)

Zatim pokrenite testiranje faksa kako biste provjerili stanje uređaja i uvjerili se da ste ga dobro postavili.

#### **Testiranje postavki faksa pomoću upravljačke ploče**

- **1.** U ulaznu ladicu umetnite nekorišteni, obični bijeli papir veličine letter ili A4.
- **2.** Pritisnite **Postavke**.

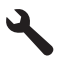

- **3.** Pritisnite nadolje okrenutu strelicu gumba da biste označili **Tools (Alati)**, a zatim pritisnite **U redu**.
- **4.** Pritisnite nadolje okrenutu strelicu gumba da biste označili **Pokr. test faksa**, a zatim pritisnite **U redu**.

Uređaj HP Photosmart na zaslonu upravljačke ploče prikazuje stanje testiranja i ispisuje izvješće.

- **5.** Pregledajte izvješće.
	- Ako test zadovoljava, a vi još uvijek imate problema s faksiranjem, provjerite jesu li postavke faksa popisane u izvješću ispravne. Postavka koja je ostavljena praznom ili nije ispravna može uzrokovati probleme pri faksiranju.
	- Ako test ne zadovolji, pregledajte izvješće kako biste pronašli informacije o tome kako riješiti probleme na koje ste naišli.
- **6.** Nakon što izvadite izvješće o faksiranju iz uređaja HP Photosmart, pritisnite **U redu**.

Ako je potrebno, riješite probleme i ponovno provedite testiranje.

Uređaj će ispisati izvješće s rezultatima testiranja. Ako test ne zadovoljava, na izvješću potražite informacije kako riješiti problem.

Više informacija potražite u odjeljku:

["Testiranje faksa ne zadovoljava" na stranici 187](#page-188-0)

**Uzrok:** Proizvod nije bio pravilno postavljen za faksiranje.

Ako ovo nije riješilo problem, probajte sljedeće rješenje.

#### **2. rješenje: Pokušajte ukloniti razdjelnik**

**Rješenje:** Razdjelnik telefonske linije može izazvati probleme vezane uz faksiranje. (Razdjelnik je konektor za dva kabela koji se priključi na zidnu telefonsku utičnicu.) Ako koristite razdjelnik, uklonite ga te uređaj spojite izravno u zidnu telefonsku utičnicu.

**Uzrok:** Koristite razdjelnik telefonske linije.

Ako ovo nije riješilo problem, probajte sljedeće rješenje.

## <span id="page-188-0"></span>**3. rješenje: Probajte drugu utičnicu napajanja**

**Rješenje:** Pokušajte spojiti uređaj na drugu utičnicu za napajanje.

**Uzrok:** Ne rabite odgovarajuće uzemljenu utičnicu napajanja za uređaj.

# **Testiranje faksa ne zadovoljava**

Ako pokušavate pokrenuti testiranje faksa s računala i faks ne uspije pokrenuti test, proizvod je možda uslijed izvršavanja nekog drugog zadatka ili ima neku grešku koja ga sprečava u pokretanju testiranja faksa.

## **Što treba provjeriti**

- Proizvod je pravilno postavljen, spojen je na napajanje i računalo. Više informacija o postavljanju proizvoda potražite u Priručniku za postavku koji ste dobili s proizvodom.
- Proizvod je uključen. Ako nije, pritisnite gumb **svijetli** kako biste uključili proizvod.
- Spremnici s tintom su pravilno postavljeni, nosač spremnika nije blokiran i vratašca za pristup spremnicima su zatvorena.
- Proizvod trenutačno nije uslijed izvršavanja nekog drugog zadatka, kao što je poravnavanje pisača. Provjerite zaslon. Ako je proizvod zauzet, pričekajte dok se na završi trenutačni zadatak, a zatim pokrenite test ponovno.
- Stražnja vratašca su postavljena na stražnji dio proizvoda.
- Na zaslonu nema poruka greške. Ako je prisutna neka greška, riješite problem i ponovite test faksa.

Ako ste pokrenuli test i proizvod prijavi da test nije uspio, pročitajte pažljivo sljedeće informacije o tome kako riješiti bilo koji problem u postavci faksa. Different portions of the fax test might fail for different reasons.

- ["Testiranje hardvera faks-ure](#page-189-0)đaja" nije uspjelo
- Test "Faks-uređaj priključ[en je na aktivnu zidnu telefonsku uti](#page-189-0)čnicu" nije uspio
- [Test "Telefonski kabel spojen je na ispravan priklju](#page-190-0)čak na faks-uređaju" nije uspio
- Test "Korištenje odgovarajuć[e vrste telefonskog kabela za faks-ure](#page-191-0)đaj" ne [zadovoljava](#page-191-0)
- [Test "Stanje faks-linije" nije uspio](#page-192-0)
- [Test "Prepoznavanje tona za biranje" nije uspio](#page-193-0)

# <span id="page-189-0"></span>**"Testiranje hardvera faks-uređaja" nije uspjelo**

## **Rješenje:**

- Isključite uređaj pritiskom gumba **svijetli** koji se nalazi na upravljačkoj ploči i zatim odspojite kabel napajanja sa stražnje strane uređaja. Nakon nekoliko sekundi ponovo spojite kabel za napajanje i uključite napajanje. Ponovno pokrenite test. Ako test ponovno ne zadovolji, nastavite s pregledom informacija u ovom odjeljku.
	- **Napomena** Zavisno od toga koliko dugo je uređaj bez napajanja, može doći do brisanja datuma i vremena. Kada ponovno spojite kabel napajanja, trebat ćete ponovno namjestiti datum i vrijeme.
- Pokušajte poslati ili primiti probni faks. Ako možete uspješno poslati ili primiti faks, možda ne postoji problem.
- Ako pokrećete test putem čarobnjaka **Fax Setup Wizard** (Čarobnjak za postavljanje faksa), provjerite da uređaj nije zauzet drugim zadatkom, primjerice izradom kopije. Pogledajte je li na zaslonu prikazana poruka da je uređaj zauzet. Ako jest, prije pokretanja testa pričekajte da se uređaj vrati u stanje mirovanja.

Nakon što riješite sve probleme, ponovno pokrenite testiranje faksa i provjerite je li uspješan, te je li uređaj spreman za faksiranje. Ako **Testiranje hardvera faksa** i dalje ne zadovoljava, a pri faksiranju imate poteškoće, obratite se HP podršci. Posjetite [www.hp.com/support](http://h20180.www2.hp.com/apps/Nav?h_lang=hr&h_cc=hr&h_product=4059580&h_page=hpcom&h_pagetype=s-001&lang=hr&cc=hr&h_client=s-h-e002-1). Ako se to od vas zatraži, odaberite svoju državu/regiju, a zatim pritisnite na **Contact HP** (Obratite se HP-u) za informacije o pozivanju tehničke podrške.

# **Test "Faks-uređaj priključen je na aktivnu zidnu telefonsku utičnicu" nije uspio**

## **Rješenje:**

- Provjerite vezu između zidne telefonske utičnice i uređaja kako biste provjerili je li telefonski kabel ispravno priključen.
- Obavezno koristite telefonski kabel koji ste dobili s uređajem. Ako ne koristite telefonski kabel koji ste dobili za spajanje uređaja sa zidnom telefonskom utičnicom, možda nećete moći slati ili primati faksove. Nakon što ste priključili telefonski kabel koji je isporučen uz uređaj, ponovno pokrenite testiranje faksa.
- Povjerite jeste li ispravno priključili uređaj na zidnu telefonsku utičnicu. Uporabom telefonskog kabela dobivenog uz proizvod spojite jedan kraj u zidnu telefonsku utičnicu, a drugi kraj u priključak označen s 1-LINE (1-LINIJA) na stražnjem dijelu proizvoda. Za dodatne informacije o postavljanju uređaja za faksiranje pogledajte tiskanu dokumentaciju.

<span id="page-190-0"></span>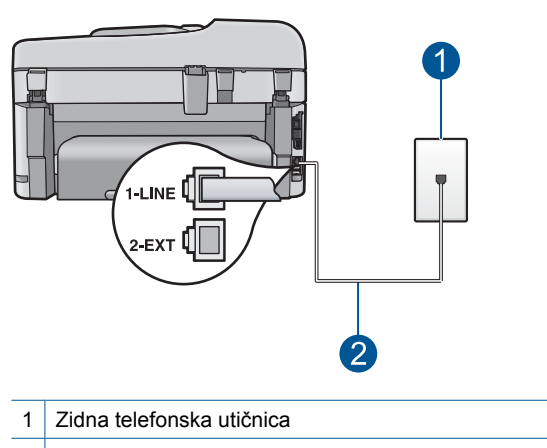

2 Koristite telefonski kabel isporučen u kutiji s proizvodom

- Korištenje telefonskog razdjelnika može uzrokovati probleme pri faksiranju. (Razdjelnik je konektor za dva kabela koji se priključi na zidnu telefonsku utičnicu.) Pokušajte odspojiti razdjelnik i spojiti uređaj izravno u zidnu telefonsku utičnicu.
- Priključite telefon u utičnicu gdje je bio priključen uređaj i provjerite postoji li telefonski signal. Ako nema telefonskog signala, neka vaša telefonska kompanija provjeri liniju.
- Pokušajte poslati ili primiti probni faks. Ako možete uspješno poslati ili primiti faks, možda ne postoji problem.

Nakon što riješite sve probleme, ponovno pokrenite testiranje faksa i provjerite je li uspješan, te je li uređaj spreman za faksiranje.

## **Test "Telefonski kabel spojen je na ispravan priključak na faks-uređaju" nije uspio**

**Rješenje:** Spojite telefonsku žicu u odgovarajuću priključnicu.

#### **Za spajanje telefonskog kabela u odgovarajući priključak**

- **1.** Uporabom telefonskog kabela dobivenog uz proizvod spojite jedan kraj u zidnu telefonsku utičnicu, a drugi kraj u priključak označen s 1-LINE (1-LINIJA) na stražnjem dijelu proizvoda.
	- **Napomena** Ako ste kabel priključili u priključak 2-EXT (2-IZLAZ), nećete moći slati niti primati faksove. Priključak 2-EXT (2-IZLAZ) se koristi samo za priključivanje druge opreme, kao što je automatska sekretarica ili telefon.

<span id="page-191-0"></span>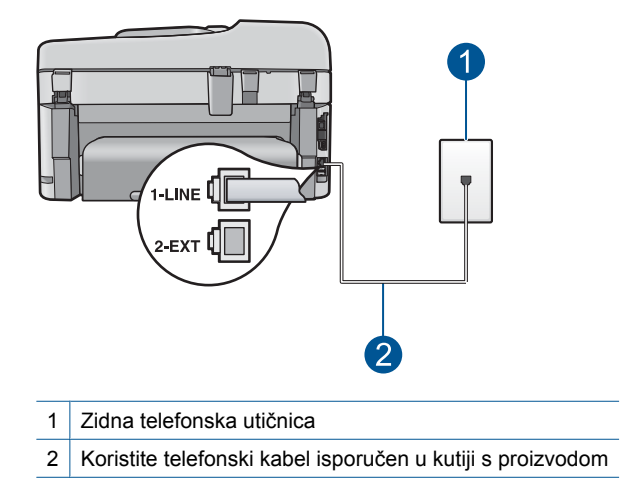

- **2.** Nakon što priključite telefonski kabel u priključak 1-LINE (1-LINIJA), ponovo pokrenite test faksa kako biste provjerili je li uspješan te je li proizvod spreman za faksiranje.
- **3.** Pokušajte poslati ili primiti probni faks.

# **Test "Korištenje odgovarajuće vrste telefonskog kabela za faks-uređaj" ne zadovoljava**

# **Rješenje:**

• Provjerite koristite li telefonski kabel koji ste dobili u kutiji s uređajem za spajanje sa zidnom telefonskom utičnicom. Priključite jedan kraj telefonskog kabela u priključak označen sa 1-LINE (1-LINIJA) sa stražnje strane uređaja, drugi kraj u zidnu telefonsku utičnicu kako je prikazano u nastavku.

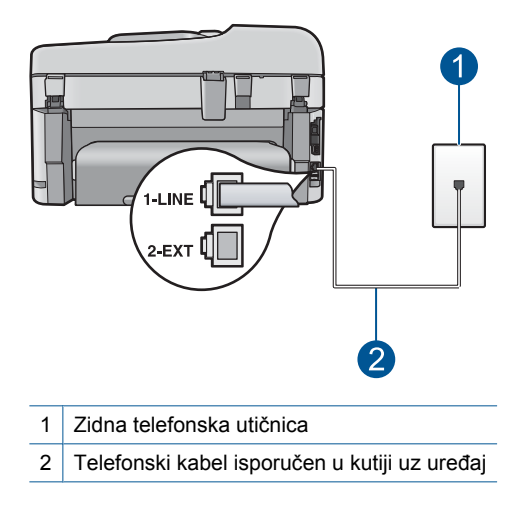

<span id="page-192-0"></span>• Provjerite vezu između zidne telefonske utičnice i uređaja kako biste provjerili je li telefonski kabel ispravno priključen.

## **Test "Stanje faks-linije" nije uspio**

#### **Rješenje:**

- Provjerite jeste li uređaj priključili na analognu telefonsku liniju jer u protivnom nećete moći slati i primati faksove. Za provjeru je li telefonska linija digitalna, na liniju priključite obični analogni telefon i provjerite ima li signala. Ako ne čujete uobičajeni ton za biranje, linija je možda postavljena za digitalne telefone. Uređaj priključite na analognu telefonsku liniju i pokušajte poslati ili primiti faks.
- Provjerite vezu između zidne telefonske utičnice i uređaja kako biste provjerili je li telefonski kabel ispravno priključen.
- Povjerite jeste li ispravno priključili uređaj na zidnu telefonsku utičnicu. Uporabom telefonskog kabela dobivenog uz proizvod spojite jedan kraj u zidnu telefonsku utičnicu, a drugi kraj u priključak označen s 1-LINE (1-LINIJA) na stražnjem dijelu proizvoda. Za više informacija o postavljanju uređaja za faksiranje pogledajte tiskanu dokumentaciju koju ste dobili s uređajem.
- Druga oprema koja koristi istu telefonsku liniju kao i uređaj može uzrokovati nezadovoljavajući rezultat testa. Kako biste provjerili uzrokuje li druga oprema probleme, odspojite svu ostalu opremu od telefonske linije osim uređaja i ponovno pokrenite testiranje.
	- Ako **Test stanja faks linije** prođe bez druge spojene opreme, tada jedan ili više uređaja uzrokuju probleme; pokušajte dodavati jedan po jedan uređaj i ponavljati svaki put test, sve dok ne otkrijete koji uređaj uzrokuje probleme.
	- Ako **Test stanja faks linije** nije zadovoljavajući bez druge opreme, priključite uređaj na telefonsku liniju koja je u redu i nastavite s pregledom informacija o rješavanju problema u ovom odjeljku.
- Korištenje telefonskog razdjelnika može uzrokovati probleme pri faksiranju. (Razdjelnik je konektor za dva kabela koji se priključi na zidnu telefonsku utičnicu.) Pokušajte odspojiti razdjelnik i spojiti uređaj izravno u zidnu telefonsku utičnicu.

Nakon što riješite sve probleme, ponovno pokrenite testiranje faksa i provjerite je li uspješan, te je li uređaj spreman za faksiranje. Ako **Test stanja faks linije** i dalje ne zadovoljava, a vi imate problema s faksiranjem, neka vaša telefonska tvrtka provjeri telefonsku liniju.

**Napomena** Niste li sigurni koju vrstu telefonske linije imate (analgonu ili digitalnu), provjerite kod svojeg davatelja telekomunikacijskih usluga.

# <span id="page-193-0"></span>**Test "Prepoznavanje tona za biranje" nije uspio**

## **Rješenje:**

- Druga oprema koja koristi istu telefonsku liniju kao i uređaj može uzrokovati nezadovoljavajući rezultat testa. Kako biste provjerili uzrokuje li druga oprema probleme, odspojite svu ostalu opremu od telefonske linije osim uređaja i ponovno pokrenite testiranje. Ako **Provjera detekcije tona za biranje** prođe bez druge spojene opreme, tada jedan ili više uređaja uzrokuju probleme; pokušajte dodavati jedan po jedan uređaj i ponavljati svaki put test, sve dok ne otkrijete koji uređaj uzrokuje probleme.
- Priključite telefon u utičnicu gdje je bio priključen uređaj i provjerite postoji li telefonski signal. Ako nema telefonskog signala, neka vaša telefonska kompanija provjeri liniju.
- Povjerite jeste li ispravno priključili uređaj na zidnu telefonsku utičnicu. Uporabom telefonskog kabela dobivenog uz proizvod spojite jedan kraj u zidnu telefonsku utičnicu, a drugi kraj u priključak označen s 1-LINE (1-LINIJA) na stražnjem dijelu proizvoda. Za više informacija o postavljanju uređaja za faksiranje pogledajte tiskanu dokumentaciju koju ste dobili s uređajem.

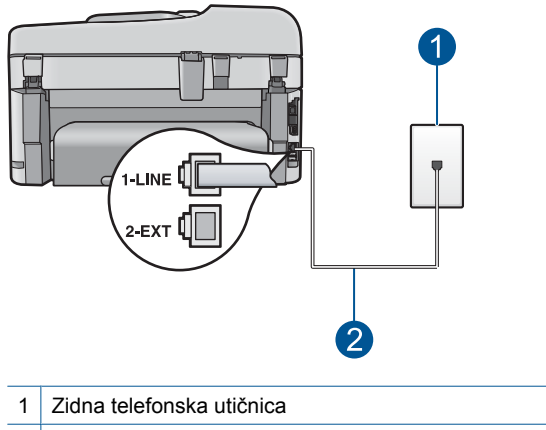

- 2 Koristite telefonski kabel isporučen u kutiji s proizvodom
- Korištenje telefonskog razdjelnika može uzrokovati probleme pri faksiranju. (Razdjelnik je konektor za dva kabela koji se priključi na zidnu telefonsku utičnicu.) Pokušajte odspojiti razdjelnik i spojiti uređaj izravno u zidnu telefonsku utičnicu.
- Test može biti nezadovoljavajući ako vaš telefonski sustav ne koristi standardni ton za biranje kao što je to slučaj kod nekih PBX sustava. To neće izazvati probleme pri slanju ili primanju faksova. Pokušajte poslati ili primiti probni faks.
- Provjerite jesu li postavke za državu/regiju ispravno namještene. Ako postavke za državu/regiju nisu postavljene ili nisu ispravno postavljene, test možda neće biti zadovoljavajući, pa biste mogli imati problema pri slanju i primanju faksova.
- Provjerite jeste li uređaj priključili na analognu telefonsku liniju jer u protivnom nećete moći slati i primati faksove. Za provjeru je li telefonska linija digitalna, na liniju priključite obični analogni telefon i provjerite ima li signala. Ako ne čujete uobičajeni ton za biranje, linija je možda postavljena za digitalne telefone. Uređaj priključite na analognu telefonsku liniju i pokušajte poslati ili primiti faks.
	- **X** Napomena Niste li sigurni koju vrstu telefonske linije imate (analgonu ili digitalnu), provjerite kod svojeg davatelja telekomunikacijskih usluga.

Nakon što riješite sve probleme, ponovno pokrenite testiranje faksa i provjerite je li uspješan, te je li uređaj spreman za faksiranje. Ako **Provjera detekcije tona za biranje** i dalje ne zadovoljava, neka vaša telefonska kompanija provjeri telefonsku liniju.

# **Imam problema pri faksiranju preko Interneta uporabom IP telefona**

Probajte sljedeća rješenja za ispravljanje problema. Rješenja su popisana u redoslijedu s najvjerojatnijim rješenjem na prvom mjestu. Ako prvo rješenje ne riješi problem, nastavite na preostala rješenja dok ne riješite problem.

- 1. rješenje: Postavite brzinu faksa
- [2. rješenje: Provjerite je li telefonski kabel uklju](#page-195-0)čen u ispravnu priključnicu na uređaju
- [3. rješenje: Provjerite podržava li telefonska kompanija faksiranje putem Interneta](#page-195-0)

#### **1. rješenje: Postavite brzinu faksa**

**Rješenje:** Ako se susrećete s problemima kod slanja i primanja faksova tijekom upotrebe usluge faksiranja preko Interneta, koristite manju brzinu faksiranja. Ovo možete uraditi mijenjanjem postavke **Brzina faksa** sa **Brzo (33600)** (zadana) na **Srednje (14400)** ili **Sporo (9600)**.

#### **Postavljanje brzine faksa putem upravljačke ploče**

**1.** Pritisnite **Postavke**.

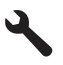

- **2.** Pritisnite nadolje okrenutu strelicu gumba da biste označili **Dodatne postavke faksa**, a zatim pritisnite **U redu**.
- **3.** Pritisnite nadolje okrenutu strelicu gumba da biste označili **Brzina faksa**, a zatim pritisnite **U redu**.
- **4.** Pritisnite gumb s nadolje okrenutom strelicom da biste odabrali jednu od sljedećih postavki, a zatim pritisnite **U redu**.

<span id="page-195-0"></span>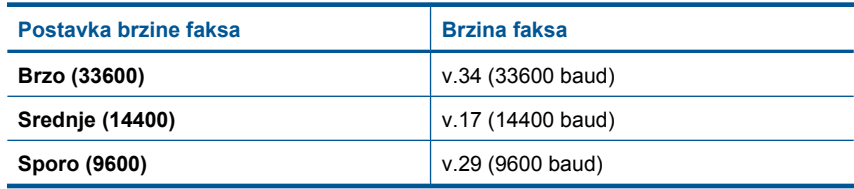

**Uzrok:** Usluga Faks preko Internet protokola (FoIP) možda neće ispravno raditi kad uređaj šalje i prima faksove pri velikoj brzini (33600 bps).

Ako ovo nije riješilo problem, probajte sljedeće rješenje.

## **2. rješenje: Provjerite je li telefonski kabel uključen u ispravnu priključnicu na uređaju**

**Rješenje:** Faksove možete slati i primati samo ako povežete telefonski kabel s priključnicom s oznakom 1-LINE (1-LINIJA) na uređaju. To znači da se morate spojiti s Internetom preko pretvarača (koji ima uobičajene analogne telefonske priključke za faks vezu) ili preko telefonske kompanije.

**Uzrok:** Proizvod nije bio pravilno postavljen za faksiranje.

Ako ovo nije riješilo problem, probajte sljedeće rješenje.

## **3. rješenje: Provjerite podržava li telefonska kompanija faksiranje putem Interneta**

**Rješenje:** Obratite se svojoj telefonskoj kompaniji i provjerite podržava li njihova usluga faksiranje preko Interneta. Ako ga ne podržava, ne možete slati i primati faksove preko Interneta.

**Uzrok:** Vaša telefonska kompanija ne podržava slanje faksa putem Interneta.

## **Izvješće dnevnika faksa pokazuje grešku**

**Rješenje:** Na sljedećoj tablici potražite informacije o kodovima grešaka u izvješću **Zapisnik faksova**. Ova vam informacija može pomoći u rješavanju problema na koje naiđete za vrijeme korištenja značajki faksa uređaja. U tablici se nalazi i popis kodova specifičnih za **Ispravljanje pogrešaka** (ECM - Ispravljanje pogrešaka). Ako se stalno pojavljuju iste greške, pokušajte isključiti ECM.

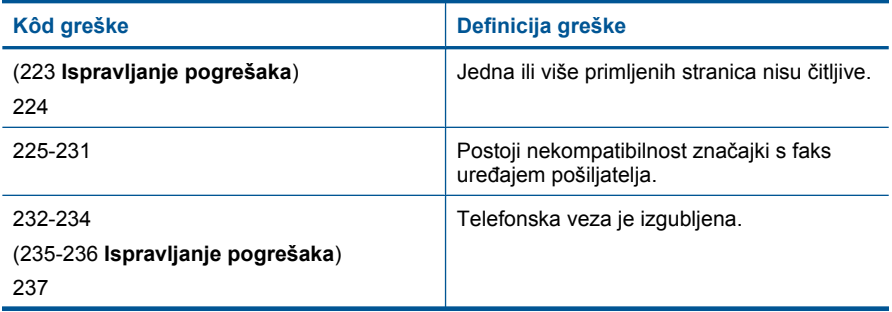

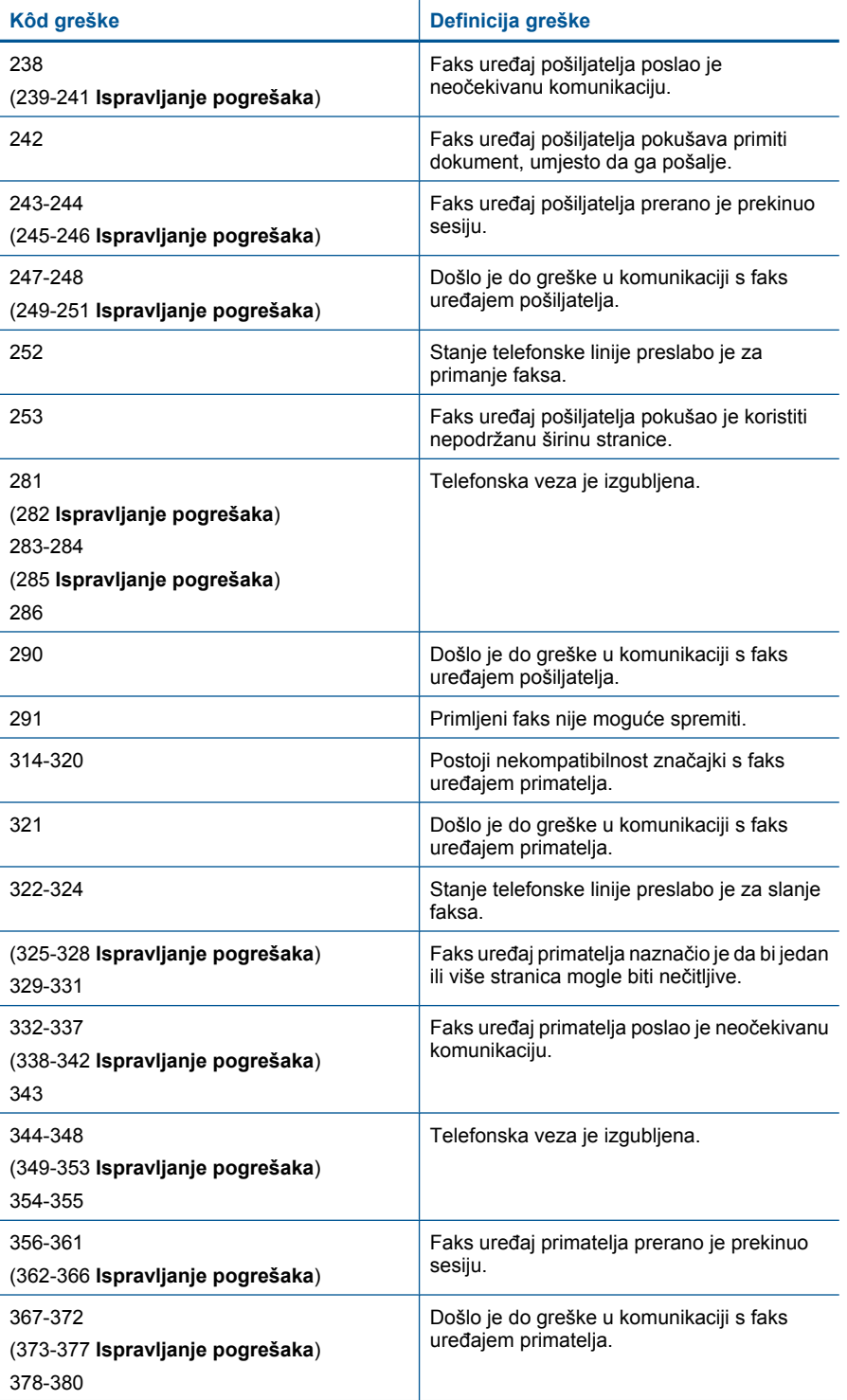

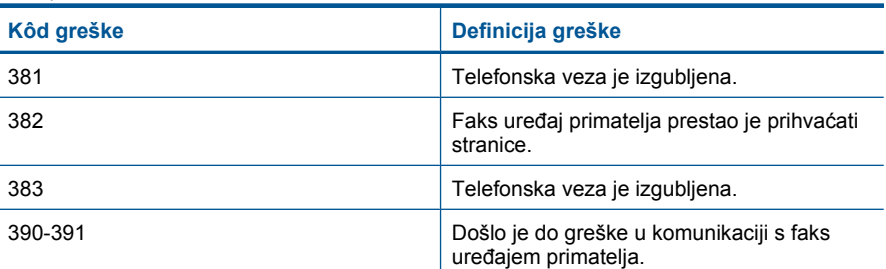

# **Promjena postavke ECM putem upravljačke ploče**

**1.** Pritisnite **Postavke**.

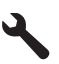

- **2.** Pritisnite nadolje okrenutu strelicu gumba da biste označili **Dodatne postavke faksa**, a zatim pritisnite **U redu**. Pojavljuje se izbornik **Dodatne postavke faksa**.
- **3.** Pritisnite nadolje okrenutu strelicu gumba da biste označili **Ispravljanje pogrešaka**, a zatim pritisnite **U redu**. Pojavljuje se izbornik **Ispravljanje pogrešaka**.
- **4.** Pritisnite gumb sa strelicom dolje da biste označili **Off** (Isključeno) ili **On** (Uključeno).
- **5.** Pritisnite **U redu**.

**Uzrok:** Ako se tijekom slanja ili primanja faksa pojavi problem ili greška, ispisat će se izvješće **Zapisnik faksova**.

# **Pogreške**

Ovdje ćete pronaći sljedeće kategorije poruka o proizvodu:

- Poruke proizvoda
- [Poruke datoteke](#page-201-0)
- Opće korisnič[ke poruke](#page-203-0)
- [Poruke za papir](#page-206-0)
- [Poruke o napajanju i vezi](#page-207-0)
- [Poruke o spremnicima s tintom i glavama pisa](#page-207-0)ča

# **Poruke proizvoda**

U nastavku su prikazane poruke pogreške vezane uz proizvod:

- [Neslaganje ina](#page-198-0)čice firmvera
- [Memorija je puna](#page-198-0)
- [Problem s foto ladicom](#page-198-0)
- [Foto ladica se ne može prikop](#page-199-0)čati
- <span id="page-198-0"></span>• [Foto ladica se ne može otkop](#page-199-0)čati
- [Nedostaje softver HP Photosmart](#page-200-0)

#### **Neslaganje inačice firmvera**

**Rješenje:** Obratite se HP-ovoj podršci radi servisa.

Idite na: [www.hp.com/support.](http://h20180.www2.hp.com/apps/Nav?h_lang=hr&h_cc=hr&h_product=4059580&h_page=hpcom&h_pagetype=s-001&lang=hr&cc=hr&h_client=s-h-e002-1)

Ako vas pita, odaberite svoju državu/regiju, a zatim kliknite **Contact HP** (Kontaktirajte HP) za informacije o pozivanju tehničke podrške.

**Uzrok:** Broj revizije za firmver uređaja ne odgovara broju revizije softvera.

#### **Memorija je puna**

**Rješenje:** Pokušajte istovremeno napraviti manje kopija.

**Uzrok:** Dokument koji kopirate premašio je memoriju uređaja.

#### **Problem s foto ladicom**

Probajte sljedeća rješenja za ispravljanje problema. Rješenja su popisana u redoslijedu s najvjerojatnijim rješenjem na prvom mjestu. Ako prvo rješenje ne riješi problem, nastavite na preostala rješenja dok ne riješite problem.

- 1. rješenje: Umetanje dodatnog papira u foto ladicu
- 2. rješenje: Provjera ispravno umetnutog papira u foto ladici
- [3. rješenje: Uklanjanje viška papira iz foto ladice](#page-199-0)
- [4. rješenje: Provjerite da listovi papira nisu slijepljeni](#page-199-0)
- [5. rješenje: Provjerite da foto papir nije savijen](#page-199-0)
- [6. rješenje: Umetanje jednog lista foto papira](#page-199-0)

## **1. rješenje: Umetanje dodatnog papira u foto ladicu**

**Rješenje:** Ako je foto ladica prazna ili ako ima još samo nekoliko listova, umetnite dodatni papir u foto ladicu. Ako u foto ladici ima papira, izvadite papir, poravnajte ga lupkanjem uz ravnu površinu, a zatim vratite u foto ladicu. Slijedite upite na zaslonu ili zaslonu računala za nastavak posla ispisa.

Nemojte prepuniti foto ladicu; pazite da snop foto papira stane unutar foto ladice te da ne prelazi visinu vodilice za označavanje širine papira.

**Uzrok:** U foto ladici nije bilo dovoljno papira.

Ako ovo nije riješilo problem, probajte sljedeće rješenje.

#### **2. rješenje: Provjera ispravno umetnutog papira u foto ladici**

**Rješenje:** Provjerite je li fotopapir pravilno umetnut u foto ladicu.

Za više informacija pogledajte:

["Umetanje medija" na stranici 46](#page-47-0)

<span id="page-199-0"></span>**Uzrok:** Papir se nije pravilno ulagao zato što nije bio pravilno umetnut.

Ako ovo nije riješilo problem, probajte sljedeće rješenje.

## **3. rješenje: Uklanjanje viška papira iz foto ladice**

**Rješenje:** Nemojte prepuniti foto ladicu; pazite da snop foto papira stane unutar foto ladice te da ne prelazi visinu vodilice za označavanje širine papira.

**Uzrok:** U foto ladicu je bilo umetnuto previše papira.

Ako ovo nije riješilo problem, probajte sljedeće rješenje.

#### **4. rješenje: Provjerite da listovi papira nisu slijepljeni**

**Rješenje:** Izvadite papir iz foto ladice i izlistajte papir kako se ne bi zalijepio jedan za drugi. Vratite papir u foto ladicu i ponovno pokušajte ispisati.

**Uzrok:** Dva ili više listova papira su bili slijepljeni.

Ako ovo nije riješilo problem, probajte sljedeće rješenje.

#### **5. rješenje: Provjerite da foto papir nije savijen**

**Rješenje:** Ako je foto papir savijen, stavite papir u plastičnu vrećicu i pažljivo savijte vrhove u suprotnom smjeru, sve dok se ne isprave. Ako se problem i dalje javlja, koristite foto papir koji nije savijen.

**Uzrok:** Foto papir je bio savijen.

Ako ovo nije riješilo problem, probajte sljedeće rješenje.

#### **6. rješenje: Umetanje jednog lista foto papira**

**Rješenje:** Pokušajte s umetanjem jednog lista fotopapira u foto ladicu.

**Uzrok:** Ako uređaj koristite u okruženju s vrlo visokom ili niskom vlagom moguće je da se papir možda neće pravilno ulagati.

#### **Foto ladica se ne može prikopčati**

**Rješenje:** Izvadite i ponovno postavite izlaznu ladicu. Izlaznu ladicu gurnite unutra do kraja. Provjerite je li izlaz spušten do kraja te da ravno leži.

**Uzrok:** Izlazna ladica nije bila do kraja umetnuta.

#### **Foto ladica se ne može otkopčati**

**Rješenje:** Gurnite izlaznu ladicu do kraja dolje.

#### <span id="page-200-0"></span>**Nedostaje softver HP Photosmart**

Probajte sljedeća rješenja za ispravljanje problema. Rješenja su popisana u redoslijedu s najvjerojatnijim rješenjem na prvom mjestu. Ako prvo rješenje ne riješi problem, nastavite na preostala rješenja dok ne riješite problem.

- 1. rješenje: Instalirajte program HP Photosmart
- 2. rješenje: Uključite uređaj
- 3. rješenje: Uključivanje računala
- 4. riešenje: Provjera veze od uređaja do računala

#### **1. rješenje: Instalirajte program HP Photosmart**

**Rješenje:** Instalirajte softver HP Photosmart koji ste dobili s uređajem. Ako je instaliran, ponovno pokrenite računalo.

#### **Instalacija softvera HP Photosmart**

- **1.** Umetnite CD-ROM sa softverom za uređaj u CD-ROM pogon računala i pokrenite program Setup (Postavljanje).
- **2.** Kada ste upitani, kliknite **Install More Software** (Instaliraj više softvera) da biste instalirali softver HP Photosmart.
- **3.** Slijedite upute na zaslonu i upute u vodiču Započnite ovdje koji je isporučen uz uređaj.

**Uzrok:** Softver HP Photosmart nije instaliran.

Ako ovo nije riješilo problem, probajte sljedeće rješenje.

#### **2. rješenje: Uključite uređaj**

**Rješenje:** Uključite proizvod.

**Uzrok:** Proizvod je bio isključen.

Ako ovo nije riješilo problem, probajte sljedeće rješenje.

#### **3. rješenje: Uključivanje računala**

**Rješenje:** Uključite računalo

**Uzrok:** Računalo je isključeno.

Ako ovo nije riješilo problem, probajte sljedeće rješenje.

#### **4. rješenje: Provjera veze od uređaja do računala**

**Rješenje:** Provjerite vezu od uređaja do računala. Provjerite je li USB kabel čvrsto priključen u USB priključak na stražnjoj strani proizvoda. Provjerite je li drugi kraj USB kabela pravilno priključen u USB priključak na računalu. Kada pravilno povežete

<span id="page-201-0"></span>kabel, isključite i ponovno uključite uređaj. Ako je uređaj s računalom povezan ožičenom ili bežičnom vezom, provjerite je li veza aktivna i uređaj uključen.

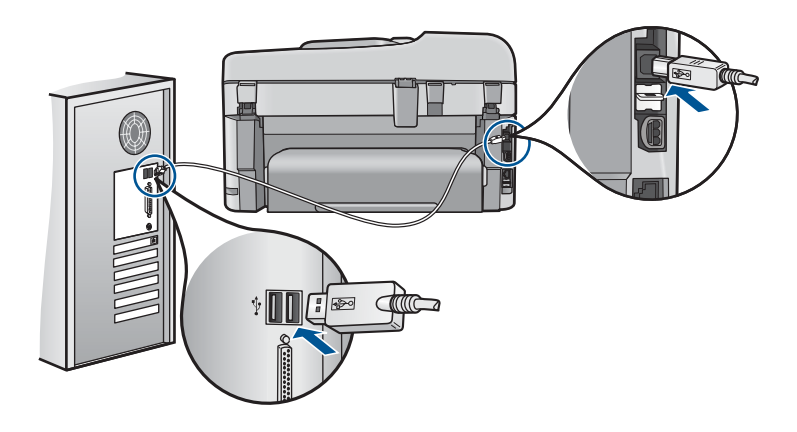

Dodatne informacije o postavljanju proizvoda i povezivanju s računalom potražite u uputama za postavljanje koje su isporučene uz proizvod.

**Uzrok:** Proizvod nije pravilno spojen na računalo.

# **Poruke datoteke**

U nastavku su prikazane poruke greške za probleme vezane uz datoteke:

- Greška čitanja ili pisanja u datoteku
- Nečitljive datoteke. NN datoteke se ne mogu pročitati
- [Fotografije nisu prona](#page-202-0)đene
- [Datoteka nije prona](#page-202-0)đena
- [Pogrešan naziv datoteke](#page-202-0)
- [Podržane vrste datoteka za proizvod](#page-202-0)
- Ošteć[ena datoteka](#page-202-0)

## **Greška čitanja ili pisanja u datoteku**

**Rješenje:** Provjerite imate li dobar naziv mape ili datoteke.

**Uzrok:** Softver uređaja nije mogao otvoriti ili spremiti datoteku.

## **Nečitljive datoteke. NN datoteke se ne mogu pročitati**

**Rješenje:** Ponovno umetnite memorijsku karticu u uređaj. Ako ovo ne riješi problem, ponovno snimite fotografije digitalnim fotoaparatom. Ako ste već prenijeli datoteke na računalo, pokušajte ih ispisati pomoću softvera uređaja. Kopije možda nisu oštećene.

**Uzrok:** Neke datoteke na umetnutoj memorijskoj kartici su oštećene ili je priključeni uređaj za pohranu podataka oštećen.

## <span id="page-202-0"></span>**Fotografije nisu pronađene**

Probajte sljedeća rješenja za ispravljanje problema. Rješenja su popisana u redoslijedu s najvjerojatnijim rješenjem na prvom mjestu. Ako prvo rješenje ne riješi problem, nastavite na preostala rješenja dok ne riješite problem.

- 1. rješenje: Ponovno umetanje memorijske kartice
- 2. rješenje: Ispis fotografija s računala

## **1. rješenje: Ponovno umetanje memorijske kartice**

**Rješenje:** Ponovno umetnite memorijsku karticu. Ako ovo ne riješi problem, ponovno snimite fotografije digitalnim fotoaparatom. Ako ste već prenijeli datoteke na računalo, pokušajte ih ispisati pomoću softvera uređaja. Kopije možda nisu oštećene.

**Uzrok:** Neke datoteke na umetnutoj memorijskoj kartici su oštećene ili je priključeni uređaj za pohranu podataka oštećen.

Ako ovo nije riješilo problem, probajte sljedeće rješenje.

## **2. rješenje: Ispis fotografija s računala**

**Rješenje:** Snimite nekoliko fotografija digitalnim fotoaparatom ili ako ste prethodno pohranili fotografije na računalo, možete ih ispisati pomoću softvera.

**Uzrok:** Na memorijskoj kartici nisu bile pronađene fotografije.

#### **Datoteka nije pronađena**

**Rješenje:** Zatvorite nekoliko aplikacija i pokušajte ponoviti zadatak.

**Uzrok:** Nema dovoljno raspoložive memorije na računalu za stvaranje datoteke pregleda ispisa.

#### **Pogrešan naziv datoteke**

**Rješenje:** Provjerite ne koristite li u nazivu simbole koji nisu valjani.

**Uzrok:** Upisani naziv datoteke nije valjan.

#### **Podržane vrste datoteka za proizvod**

Softver uređaja prepoznaje samo JPG i TIF slike.

## **Oštećena datoteka**

Probajte sljedeća rješenja za ispravljanje problema. Rješenja su popisana u redoslijedu s najvjerojatnijim rješenjem na prvom mjestu. Ako prvo rješenje ne riješi problem, nastavite na preostala rješenja dok ne riješite problem.

- [1. rješenje: Ponovno umetanje memorijske kartice u ure](#page-203-0)đaj
- [2. rješenje: Ponovno formatirajte memorijsku karticu u digitalnom fotoaparatu.](#page-203-0)

## <span id="page-203-0"></span>**1. rješenje: Ponovno umetanje memorijske kartice u uređaj**

**Rješenje:** Ponovno umetnite memorijsku karticu. Ako ovo ne riješi problem, ponovno snimite fotografije digitalnim fotoaparatom. Ako ste već prenijeli datoteke na računalo, pokušajte ih ispisati pomoću softvera uređaja. Kopije možda nisu oštećene.

**Uzrok:** Neke datoteke na umetnutoj memorijskoj kartici su oštećene ili je priključeni uređaj za pohranu podataka oštećen.

Ako ovo nije riješilo problem, probajte sljedeće rješenje.

# **2. rješenje: Ponovno formatirajte memorijsku karticu u digitalnom fotoaparatu.**

**Rješenje:** Provjerite zaslon računala za moguću poruku greške o oštećenim datotekama na memorijskoj kartici.

Ako je sustav datoteka na memorijskoj kartici oštećen, ponovno formatirajte karticu u digitalnom fotoaparatu.

**Opreznost** Ponovno formatiranje memorijske kartice će obrisati sve fotografije pohranjene na njoj. Ako ste prethodno prenijeli fotografije s memorijske kartice na računalo, pokušajte ispis fotografija s računala. U suprotnom ćete morati ponovno snimiti sve izgubljene fotografije.

**Uzrok:** Sustav datoteka na memorijskoj kartici je bio oštećen.

## **Opće korisničke poruke**

U nastavku su prikazane poruke vezane za uobičajene korisničke greške:

- Greška memorijske kartice
- [Cannot crop \(Nije mogu](#page-204-0)će izrezivanje)
- [Nema slobodnog prostora na disku](#page-205-0)
- [Greška pristupa kartici](#page-205-0)
- [Koristite samo jednu karticu u isto vrijeme](#page-205-0)
- [Kartica je nepravilno umetnuta](#page-206-0)
- [Kartica je ošte](#page-206-0)ćena
- [Kartica nije umetnuta do kraja](#page-206-0)

## **Greška memorijske kartice**

Probajte sljedeća rješenja za ispravljanje problema. Rješenja su popisana u redoslijedu s najvjerojatnijim rješenjem na prvom mjestu. Ako prvo rješenje ne riješi problem, nastavite na preostala rješenja dok ne riješite problem.

- 1. rješenje: Uklanjanje svih memorijskih kartica osim jedne
- [2. rješenje: Uklanjanje i pravilno ponovo umetanje memorijske kartice](#page-204-0)
- [3. rješenje: Guranje memorijske kartice do kraja prema naprijed](#page-204-0)

## **1. rješenje: Uklanjanje svih memorijskih kartica osim jedne**

**Rješenje:** Uklonite sve osim jedne memorijske kartice. Uređaj čita preostalu memorijsku karticu i prikazuje prvu spremljenu fotografiju iz memorijske kartice. <span id="page-204-0"></span>**Uzrok:** Dvije ili više memorijskih kartica je istovremeno umetnuto u uređaj. Ako ovo nije riješilo problem, probajte sljedeće rješenje.

#### **2. rješenje: Uklanjanje i pravilno ponovo umetanje memorijske kartice**

**Rješenje:** Izvadite i pravilno ponovo umetnite memorijsku karticu. Naljepnica na memorijskoj kartici mora biti okrenuta prema gore te mora biti čitljiva kod umetanja u utor.

**Uzrok:** Umetnuli ste memorijsku karticu unatrag ili s gornjom stranom prema dolje. Ako ovo nije riješilo problem, probajte sljedeće rješenje.

#### **3. rješenje: Guranje memorijske kartice do kraja prema naprijed**

**Rješenje:** Izvadite memorijsku karticu i ponovno je umetnite u utor memorijske kartice dok se ne zaustavi.

**Uzrok:** Niste u potpunosti umetnuli memorijsku karticu.

#### **Cannot crop (Nije moguće izrezivanje)**

Probajte sljedeća rješenja za ispravljanje problema. Rješenja su popisana u redoslijedu s najvjerojatnijim rješenjem na prvom mjestu. Ako prvo rješenje ne riješi problem, nastavite na preostala rješenja dok ne riješite problem.

- 1. rješenje: Zatvaranje nekih aplikacija ili ponovno pokretanje računala
- 2. rješenje: Pražnjenje Koša za smeće na radnoj površini

#### **1. rješenje: Zatvaranje nekih aplikacija ili ponovno pokretanje računala**

**Rješenje:** Zatvorite sve nepotrebne aplikacije. To uključuje i pozadinske programe, kao što su čuvari zaslona i provjera virusa. (Ako isključite program provjere virusa, sjetite se uključiti ga nakon što završite s radom.) Pokušajte ponovo pokrenuti računalo da biste oslobodili memoriju. Možda ćete morati kupiti još RAM-a. Pogledajte dokumentaciju koju ste dobili uz računalo.

**Uzrok:** Računalo nije imalo dovoljno memorije.

Ako ovo nije riješilo problem, probajte sljedeće rješenje.

#### **2. rješenje: Pražnjenje Koša za smeće na radnoj površini**

**Rješenje:** Ispraznite Korpu za otpatke na radnoj pozadini. Možda ćete morati izbrisati datoteke s tvrdog diska. Primjerice, izbrisati privremene datoteke.

**Uzrok:** Za skeniranje je potrebno imati najmanje 50 MB slobodnog prostora na tvrdom disku računala.

## <span id="page-205-0"></span>**Nema slobodnog prostora na disku**

**Rješenje:** Zatvorite nekoliko aplikacija i pokušajte ponoviti zadatak.

**Uzrok:** Računalo nije imalo dovoljno memorije.

## **Greška pristupa kartici**

Probajte sljedeća rješenja za ispravljanje problema. Rješenja su popisana u redoslijedu s najvjerojatnijim rješenjem na prvom mjestu. Ako prvo rješenje ne riješi problem, nastavite na preostala rješenja dok ne riješite problem.

- 1. rješenje: Uklanjanje svih memorijskih kartica osim jedne
- 2. rješenje: Uklanjanje i pravilno ponovo umetanje memorijske kartice
- 3. rješenje: Guranje memorijske kartice do kraja prema naprijed

## **1. rješenje: Uklanjanje svih memorijskih kartica osim jedne**

**Rješenje:** Uklonite sve osim jedne memorijske kartice. Uređaj čita preostalu memorijsku karticu i prikazuje prvu spremljenu fotografiju iz memorijske kartice.

**Uzrok:** Dvije ili više memorijskih kartica je istovremeno umetnuto u uređaj.

Ako ovo nije riješilo problem, probajte sljedeće rješenje.

## **2. rješenje: Uklanjanje i pravilno ponovo umetanje memorijske kartice**

**Rješenje:** Izvadite i pravilno ponovo umetnite memorijsku karticu. Naljepnica na memorijskoj kartici mora biti okrenuta prema gore te mora biti čitljiva kod umetanja u utor.

**Uzrok:** Umetnuli ste memorijsku karticu unatrag ili s gornjom stranom prema dolje.

Ako ovo nije riješilo problem, probajte sljedeće rješenje.

## **3. rješenje: Guranje memorijske kartice do kraja prema naprijed**

**Rješenje:** Izvadite memorijsku karticu i ponovno je umetnite u utor memorijske kartice dok se ne zaustavi.

**Uzrok:** Niste u potpunosti umetnuli memorijsku karticu.

## **Koristite samo jednu karticu u isto vrijeme**

**Rješenje:** Istodobno možete umetnuti samo jednu memorijsku karticu.

Ako je umetnuto više memorijskih kartica, žaruljica upozorenja brzo svjetluca i pojavljuje se poruka pogreške na zaslonu računala. Za rješavanje problema uklonite dodatnu memorijsku karticu.

**Uzrok:** Dvije ili više memorijskih kartica je istovremeno umetnuto u uređaj.

#### <span id="page-206-0"></span>**Kartica je nepravilno umetnuta**

**Rješenje:** Okrenite memorijsku karticu tako da je naljepnica okrenuta prema gore, a kontakti prema uređaju, a zatim karticu gurnite u odgovarajući utor sve dok se ne uključi žaruljica za fotografiju.

Ako memorijska kartica nije pravilno umetnuta, uređaj neće odgovarati te će žaruljica upozorenja brzo svjetlucati.

Nakon što pravilno umetnete memorijsku karticu, žaruljica za fotografije svjetlucat će nekoliko sekundi, a zatim će ostati upaljena.

**Uzrok:** Umetnuli ste memorijsku karticu unatrag ili s gornjom stranom prema dolje.

#### **Kartica je oštećena**

**Rješenje:** Ponovno formatirajte karticu u fotoaparatu ili formatirajte memorijsku karticu na Windows XP računalu birajući FAT format. Više informacija potražite u dokumentaciji priloženoj uz digitalni fotoaparat.

**Opreznost** Ponovno formatiranje memorijske kartice će obrisati sve fotografije pohranjene na njoj. Ako ste prethodno prenijeli fotografije s memorijske kartice na računalo, pokušajte ispis fotografija s računala. U suprotnom ćete morati ponovno snimiti sve izgubljene fotografije.

**Uzrok:** Formatirali ste karticu na računalu sa sustavom Windows XP. Po zadanoj postavci, sustav Windows XP formatira memorijsku karticu od 8 MB i manje te 64 MB i više u format FAT32. Digitalni fotoaparati i ostali uređaji koriste format FAT (FAT16 ili FAT12) i ne prepoznaju kartice formata FAT32.

#### **Kartica nije umetnuta do kraja**

**Rješenje:** Okrenite memorijsku karticu tako da je naljepnica okrenuta prema gore, a kontakti prema uređaju, a zatim karticu gurnite u odgovarajući utor sve dok se ne uključi žaruljica za fotografiju.

Ako memorijska kartica nije pravilno umetnuta, uređaj neće odgovarati te će žaruljica upozorenja brzo svjetlucati.

Nakon što pravilno umetnete memorijsku karticu, žaruljica za fotografije svjetlucat će nekoliko sekundi, a zatim će ostati upaljena.

**Uzrok:** Niste u potpunosti umetnuli memorijsku karticu.

#### **Poruke za papir**

U nastavku su prikazane poruke greške za probleme vezane uz papir:

• Tinta se suši

#### **Tinta se suši**

**Rješenje:** Prilikom obostranog ispisa ispisani listovi moraju biti suhi prije ispisa na drugu stranu. Pričekajte dok uređaj ne izvuče ispisani list za ispis na drugu stranu.

**Uzrok:** Grafo-folije i neki drugi mediji zahtijevaju vrijeme sušenja koje je dulje od uobičajenog.

## <span id="page-207-0"></span>**Poruke o napajanju i vezi**

U nastavku su prikazane poruke greške vezane za napajanje ili povezivanje:

• Neprilično zatvaranje sustava

#### **Neprilično zatvaranje sustava**

**Rješenje:** Pritisnite gumb **svijetli** za uključivanje i isključivanje uređaja.

**Uzrok:** Pri posljednjoj uporabi uređaj nije bio pravilno isključen. Ako se uređaj isključuje prekidačem produžnog kabela ili na zidnoj utičnici, uređaj se može oštetiti.

## **Poruke o spremnicima s tintom i glavama pisača**

U nastavku je popis poruka pogreški vezanih za glavu pisača i spremnike s tintom:

- Spremnici s tintom su u pogrešnom utoru
- Opć[a pogreška pisa](#page-208-0)ča
- [Nekompatibilni spremnici s tintom](#page-209-0)
- [Nekompatibilna glava pisa](#page-209-0)ča
- [Upozorenje o tinti](#page-210-0)
- [Problem sa spremnikom s tintom](#page-210-0)
- [Upozorenje kapaciteta usluge tinte](#page-216-0)
- [Pogreška sustava za tintu](#page-216-0)
- [Provjera spremnika s tintom](#page-216-0)
- Instaliranje glave pisač[a i spremnika s tintom](#page-219-0)
- [Spremnik drugih proizvo](#page-223-0)đača
- [Potrošena je izvorna HP-ova tinta](#page-223-0)
- [Prethodno korišteni izvorni HP-ov spremnik s tintom](#page-224-0)
- Glava pisač[a nedostaje ili je ošte](#page-224-0)ćena
- [Problem s glavom pisa](#page-229-0)ča
- [Problem s pripremom pisa](#page-234-0)ča
- [Spremnik s tintom nedostaje, pogrešno je postavljen ili nije namijenjen vašem](#page-235-0) [proizvodu](#page-235-0)

#### **Spremnici s tintom su u pogrešnom utoru**

**Rješenje:** Uklonite i ponovno umetnite označene spremnike s tintom u točan utor podudarajući boje na spremniku s ikonama za svaku utor.

<span id="page-208-0"></span>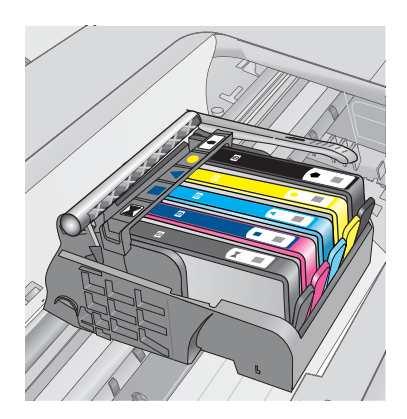

Ispisivanje se ne događa sve dok svaki tip spremnika s tintom nije umetnut u točan utor.

Za više informacija pogledajte:

["Zamjena spremnika s tintom" na stranici 100](#page-101-0)

**Uzrok:** Označeni spremnici s tintom su bili umetnuti u krive utore.

## **Opća pogreška pisača**

Probajte sljedeća rješenja za ispravljanje problema. Rješenja su popisana u redoslijedu s najvjerojatnijim rješenjem na prvom mjestu. Ako prvo rješenje ne riješi problem, nastavite na preostala rješenja dok ne riješite problem.

- 1. rješenje: ponovo pokrenite proizvod
- 2. rješenje: Obratite se HP podršci

## **1. rješenje: ponovo pokrenite proizvod**

**Rješenje:** Isključite uređaj, a zatim odspojite kabel za napajanje. Priključite kabel napajanja, a zatim pritisnite gumb **svijetli** da biste uključili proizvod.

**Uzrok:** Na uređaju je došlo do pogreške.

Ako ovo nije riješilo problem, probajte sljedeće rješenje.

## **2. rješenje: Obratite se HP podršci**

**Rješenje:** Zapišite kôd pogreške iz poruke, a zatim se obratite HP-ovoj podršci. Idite na:

[www.hp.com/support](http://h20180.www2.hp.com/apps/Nav?h_lang=hr&h_cc=hr&h_product=4059580&h_page=hpcom&h_pagetype=s-001&lang=hr&cc=hr&h_client=s-h-e002-1)

Ako se to od vas zatraži, odaberite svoju državu/regiju, a zatim kliknite **Contact HP** (Obratite se HP-u) za informacije o pozivanju tehničke podrške.

**Uzrok:** Došlo je do problema s uređajem.

## <span id="page-209-0"></span>**Nekompatibilni spremnici s tintom**

Probajte sljedeća rješenja za ispravljanje problema. Rješenja su popisana u redoslijedu s najvjerojatnijim rješenjem na prvom mjestu. Ako prvo rješenje ne riješi problem, nastavite na preostala rješenja dok ne riješite problem.

- 1. rješenje: provjerite kompatibilnost spremnika s tintom
- 2. rješenje: Obratite se HP-ovoj podršci

# **1. rješenje: provjerite kompatibilnost spremnika s tintom**

**Rješenje:** Provjerite koristite li odgovarajuće spremnike s tintom za uređaj.

• Prilikom prvog postavljanja i korištenja uređaja HP Photosmart svakako instalirajte spremnike s tintom koji se isporučuju uz pisač. Na naljepnici tih spremnika nakon broja spremnika piše riječ "SETUP". Ti su spremnici posebno izrađeni za prvo korištenje pisača.

Zamjenski spremnici koje ćete poslije koristiti, međutim, ne smiju imati oznaku "SETUP".

- Provjerite koristite li spremnike s tintom koji su kompatibilni s uređajem HP Photosmart. Popis kompatibilnih spremnika s tintom potražite u tiskanoj dokumentaciji isporučenoj uz pisač.
- **Opreznost** HP preporučuje da ne uklanjate spremnik s tintom dok nemate spreman zamjenski za instaliranje.

Neispravne spremnike s tintom zamijenite odgovarajućim spremnicima za HP Photosmart. Ako koristite ispravne spremnike s tintom, nastavite na sljedeće rješenje.

Za više informacija pogledajte:

- "Naruč[ivanje zaliha tinte" na stranici 100](#page-101-0)
- • ["Zamjena spremnika s tintom" na stranici 100](#page-101-0)

**Uzrok:** Označeni spremnici s tintom nisu namijenjeni za korištenje u ovom uređaju po njegovoj trenutačnoj konfiguraciji.

Ako ovo nije riješilo problem, probajte sljedeće rješenje.

# **2. rješenje: Obratite se HP-ovoj podršci**

**Rješenje:** Obratite se HP-ovoj podršci radi servisa.

Idite na: [www.hp.com/support.](http://h20180.www2.hp.com/apps/Nav?h_lang=hr&h_cc=hr&h_product=4059580&h_page=hpcom&h_pagetype=s-001&lang=hr&cc=hr&h_client=s-h-e002-1)

Ako vas pita, odaberite svoju državu/regiju, a zatim kliknite **Contact HP** (Kontaktirajte HP) za informacije o pozivanju tehničke podrške.

**Uzrok:** Spremnik s tintom nije namijenjen za korištenje na ovom uređaju.

# **Nekompatibilna glava pisača**

**Rješenje:** Obratite se HP-ovoj podršci radi servisa.

Idite na: [www.hp.com/support.](http://h20180.www2.hp.com/apps/Nav?h_lang=hr&h_cc=hr&h_product=4059580&h_page=hpcom&h_pagetype=s-001&lang=hr&cc=hr&h_client=s-h-e002-1)

<span id="page-210-0"></span>Ako vas pita, odaberite svoju državu/regiju, a zatim kliknite **Contact HP** (Kontaktirajte HP) za informacije o pozivanju tehničke podrške.

**Uzrok:** Glava pisača nije namjenjena za korištenje na ovom uređaju ili je bila oštećena.

#### **Upozorenje o tinti**

**Rješenje:** Kada dobijete poruku s upozorenjem o niskoj razini tinte, ne morate zamijeniti naznačeni spremnik s tintom. No tinte možda ima tako malo da će kvaliteta ispisa biti niska. Za nastavak slijedite upute na zaslonu.

**Opreznost** HP preporučuje da ne uklanjate spremnik s tintom dok nemate spreman zamjenski za instaliranje.

Ako ste ugradili ponovo napunjen ili prerađen spremnik s tintom ili spremnik koji je bio korišten u drugom pisaču, pokazivač razine tinte možda će biti netočan ili nedostupan.

Upozorenja i pokazatelji razine tinte daju procjene samo u svrhu planiranja. Kad dobijete poruku s upozorenjem o niskoj razini tinte, razmislite o nabavi zamjenskog spremnika s tintom da biste izbjegli moguće zastoje pri ispisu. Spremnike s tintom ne morate mijenjati dok kvaliteta ispisa ne postane neprihvatljiva.

Za više informacija pogledajte:

["Zamjena spremnika s tintom" na stranici 100](#page-101-0)

**Uzrok:** Označeni spremnici s tintom nisu imali dovoljno tinte za pravilan ispis.

#### **Problem sa spremnikom s tintom**

Probajte sljedeća rješenja za ispravljanje problema. Rješenja su popisana u redoslijedu s najvjerojatnijim rješenjem na prvom mjestu. Ako prvo rješenje ne riješi problem, nastavite na preostala rješenja dok ne riješite problem.

- 1. rješenje: Pravilno instaliranje spremnika s tintom
- 2. riešenie: Zatvaranie brave nosača spremnika
- 3. rješenje: Čišćenje električ[nih kontakata](#page-213-0)
- [4. rješenje: Zamijenite spremnik s tintom.](#page-215-0)
- [5. rješenje: Obratite se HP podršci](#page-216-0)

#### **1. rješenje: Pravilno instaliranje spremnika s tintom**

**Rješenje:** Provjerite jesu li svi spremnici s tintom pravilno instalirani. Postupite po sljedećim koracima kako biste riješili ovu pogrešku.

#### **Za provjeru jesu li spremnici s tintom pravilno postavljeni**

- **1.** Provjerite je li proizvod uključen.
- **2.** Kako biste otvorili vratašca za pristup spremniku s tintom, uhvatite ih s prednje desne strane uređaja i podignite dok ne sjednu na mjesto.

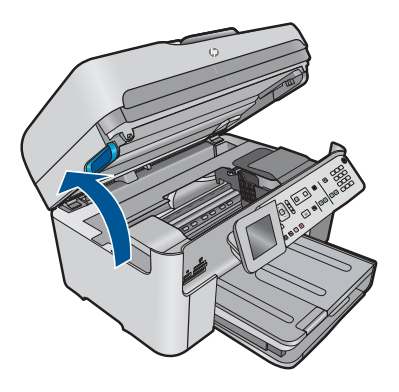

Nosač spremnika pomjera se u središte uređaja.

- **X Napomena** Prije nego što nastavite, pričekajte da se spremnik s tintom prestane kretati.
- **3.** Provjerite jesu li spremnici s tintom instalirani u točne utore. Sparite oblik ikone i boju spremnika s tintom s utorom koji ima isti oblik ikone i boju.

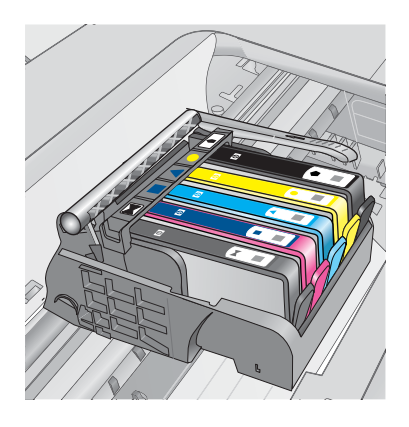

- **4.** Prstom prođite preko spremnika s tintom kako biste provjerili jesu li svi spremnici u potpunosti sjeli na mjesto.
- **5.** Pritisnite dolje spremnike koji strše. Trebali bi uskočiti na svoje mjesto.
- **6.** Ako je spremnik s tintom stršao van i uspjeli ste ga gurnuti na svoje mjesto, zatvorite vratašca za pristup spremnicima i provjerite je li poruka pogreške nestala.
	- Ako je poruka nestala, prestanite rješavati problem. Pogreška je riješena.
	- Ako poruka nije nestala, nastavite na sljedeći korak.
	- Ako nijedan spremnik nije stršao, nastavite na sljedeći korak.
- **7.** Pronađite spremnik s tintom označen u poruci pogreške, a zatim pritisnite jezičak na spremniku kako biste ga otpustili iz utora.

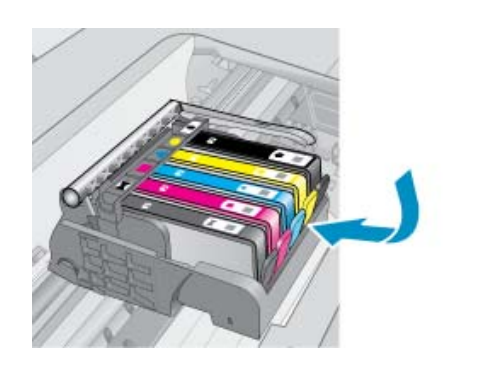

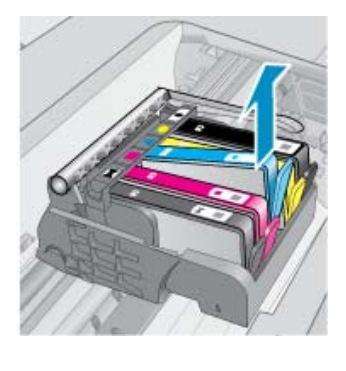

**8.** Pritisnite spremnik s tintom natrag na svoje mjesto. Jezičak bi trebao škljocnuti kad spremnik s tintom pravilno sjedne. Ako spremnik s tintom nije škljocnuo, možda je potrebno prilagoditi jezičak.

- **9.** Izvadite spremnik s tintom iz utora.
- **10.** Nježno savijte jezičak u smjeru od spremnika s tintom.
	- **Opreznost** Budite pažljivi da jezičak ne savijete više od 1,27 cm.

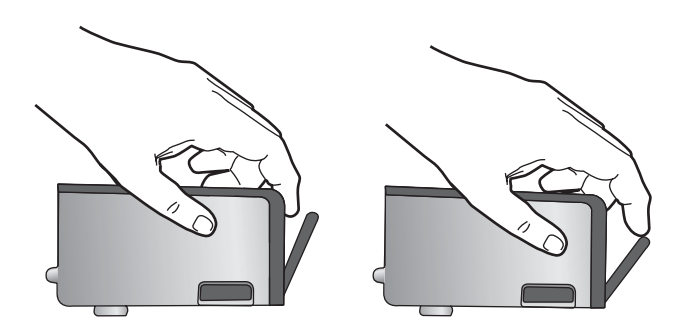

**11.** Ponovno postavite spremnik s tintom. Trebao bi uskočiti na svoje mjesto.

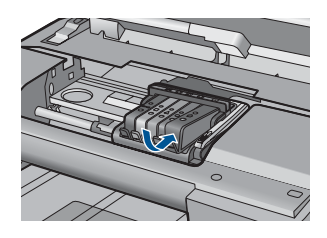

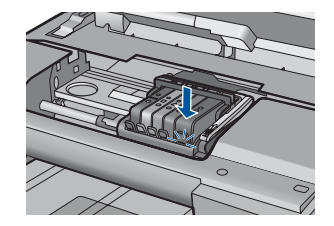

- **12.** Zatvorite vratašca za pristup spremnicima s tintom i provjerite je li poruka pogreške nestala.
- **13.** Ako još uvijek primate poruku pogreške, isključite i ponovno uključite proizvod.

**Uzrok:** Označeni spremnci s tintom nisu bili dobro instalirani.

<span id="page-213-0"></span>Ako ovo nije riješilo problem, probajte sljedeće rješenje.

## **2. rješenje: Zatvaranje brave nosača spremnika**

**Rješenje:** Podignite ručicu zasuna i pažljivo je spustite da biste bili sigurni da je zasun ispisne glave čvrsto zatvoren. Ostavljena izdignuta ručica zasuna može dovesti do nepravilnog namještanja spremnika s tintom i problema pri ispisu. Zasun mora ostati u donjem položaju da bi se ispravno instalirao spremnik s tintom.

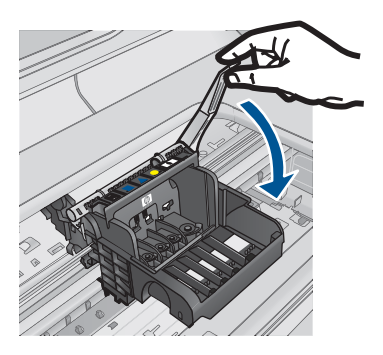

**Uzrok:** Brava nosača spremnika nije bila pravilno zatvorena.

Ako ovo nije riješilo problem, probajte sljedeće rješenje.

# **3. rješenje: Čišćenje električnih kontakata**

**Rješenje:** Očistite električne kontakte spremnika.

## **Da biste očistili električne kontakte**

- **1.** Provjerite je li uređaj uključen.
- **2.** Otvorite vratašca za pristup spremniku s tintom tako da podignete plave ručice za pristup sa strane proizvoda dok vratašca ne sjednu na mjesto.

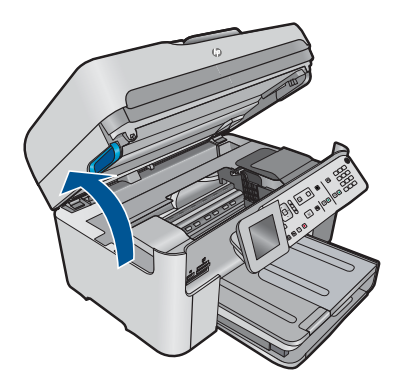

Nosač spremnika pomjera se u središte uređaja.

- *X* Napomena Prije nego što nastavite, pričekajte da se spremnik s tintom prestane kretati.
- **3.** Pronađite spremnik s tintom naveden u poruci o pogrešci, a zatim pritisnite jezičac na spremniku da biste ga otpustili iz utora.

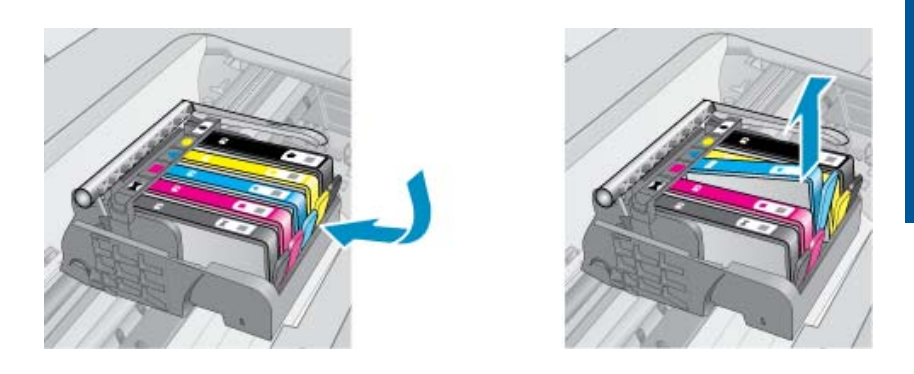

**4.** Primite spremnik s tintom za lijevu i desnu stranu i okrenite njegovu donju stranu prema gore, a zatim pronađite električne kontakte na njemu. Električni kontakti su četiri bakrena kvadratića ili kvadratića od metala boje zlata na donjoj strani spremnika s tintom.

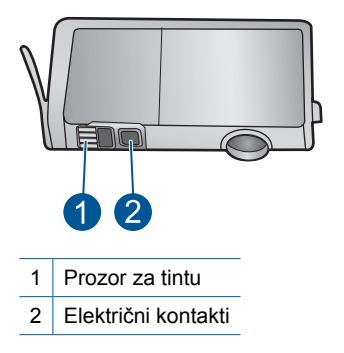

- **5.** Obrišite kontakte suhim štapićem za uši ili krpicom koja ne ostavlja dlačice.
- **6.** U unutrašnjoj strani uređaja locirajte kontakte glave pisača. Kontakti su četiri bakrene nožice ili nožice od metala boje zlata smještene tako da dodiruju kontakte na spremniku s tintom.
- <span id="page-215-0"></span>**7.** Obrišite kontakte suhim štapićem za uši ili krpicom koja ne ostavlja dlačice.
- **8.** Ponovo umetnite spremnik s tintom.

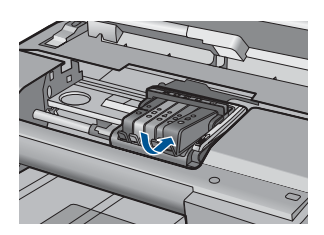

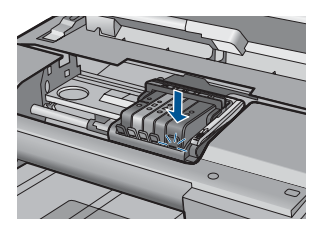

- **9.** Zatvorite vratašca spremnika s tintom, a zatim provjerite je li nestala poruka pogreške.
- **10.** Ako još uvijek primate poruku pogreške, isključite i ponovno uključite uređaj.

Ako se i nakon čišćenja kontakata spremnika ta poruka prikazuje, spremnik je možda oštećen.

Provjerite spremnik da biste provjerili je li još uvijek u jamstvenom roku te nije li datum jamstva istekao.

- Ako je jamstveni rok istekao, kupite novi spremnik s tintom.
- Ako jamstveni rok nije istekao, obratite se HP-ovoj podršci za servis ili zamjenu. Idite na: [www.hp.com/support.](http://h20180.www2.hp.com/apps/Nav?h_lang=hr&h_cc=hr&h_product=4059580&h_page=hpcom&h_pagetype=s-001&lang=hr&cc=hr&h_client=s-h-e002-1) Ako se to od vas zatraži, odaberite svoju državu/regiju, a zatim kliknite **Contact**

**HP** (Obratite se HP-u) za informacije o pozivanju tehničke podrške.

Za više informacija pogledajte:

- • ["Informacije o jamstvu za spremnike s tintom" na stranici 103](#page-104-0)
- • ["Zamjena spremnika s tintom" na stranici 100](#page-101-0)

**Uzrok:** Bilo je potrebno očistiti električne kontakte.

Ako ovo nije riješilo problem, probajte sljedeće rješenje.

# **4. rješenje: Zamijenite spremnik s tintom.**

**Rješenje:** Zamijenite označeni spremnik s tintom.

Ako je spremnik još uvijek u jamstvenom roku, obratite se HP-ovoj službi za podršku i zatražite servisiranje ili zamjenu.

Posjetite: [www.hp.com/support.](http://h20180.www2.hp.com/apps/Nav?h_lang=hr&h_cc=hr&h_product=4059580&h_page=hpcom&h_pagetype=s-001&lang=hr&cc=hr&h_client=s-h-e002-1)
Ako vas pita odaberite svoju državu/regiju, a zatim kliknite na **Contact HP** (Kontaktirajte HP) za informacije o pozivanju tehničke podrške.

Za više informacija pogledajte:

["Informacije o jamstvu za spremnike s tintom" na stranici 103](#page-104-0)

**Uzrok:** Označeni spremnici s tintom su bili neispravni.

Ako ovo nije riješilo problem, probajte sljedeće rješenje.

### **5. rješenje: Obratite se HP podršci**

**Rješenje:** Obratite se HP-ovoj podršci radi servisa.

Idite na: [www.hp.com/support.](http://h20180.www2.hp.com/apps/Nav?h_lang=hr&h_cc=hr&h_product=4059580&h_page=hpcom&h_pagetype=s-001&lang=hr&cc=hr&h_client=s-h-e002-1)

Ako se to od vas zatraži, odaberite svoju državu/regiju, a zatim kliknite **Contact HP** (Obratite se HP-u) za informacije o pozivanju tehničke podrške.

**Uzrok:** Uređaj je imao problem.

### **Upozorenje kapaciteta usluge tinte**

**Rješenje:** Ako namjeravate pomicati ili transportirati uređaj nakon primitka ove poruke, držite ga uspravno i ne naginjite na stranu kako biste izbjegli izlijevanje tinte.

Ispis se može nastaviti, no ponašanje sustava tinte može se promijeniti.

**Uzrok:** Uređaj je blizu maksimuma kapaciteta usluge tinte.

### **Pogreška sustava za tintu**

**Rješenje:** Isključite uređaj, odspojite kabel za napajanje i pričekajte 10 sekundi. Potom ponovno priključite kabel za napajanje i uključite uređaj.

Ako i dalje budete dobivali ovu poruku, zapišite kod pogreške dobiven u poruci na zaslonu uređaja, a zatim se obratite HP-ovoj podršci. Idite na:

[www.hp.com/support](http://h20180.www2.hp.com/apps/Nav?h_lang=hr&h_cc=hr&h_product=4059580&h_page=hpcom&h_pagetype=s-001&lang=hr&cc=hr&h_client=s-h-e002-1)

Ako se to od vas zatraži, odaberite svoju državu/regiju, a zatim kliknite **Contact HP** (Obratite se HP-u) za informacije o pozivanju tehničke podrške.

**Uzrok:** Dogodila se pogreška na glavi pisača ili sustavu primjene tinte te uređaj više ne može ispisivati.

### **Provjera spremnika s tintom**

Probajte sljedeća rješenja za ispravljanje problema. Rješenja su popisana u redoslijedu s najvjerojatnijim rješenjem na prvom mjestu. Ako prvo rješenje ne riješi problem, nastavite na preostala rješenja dok ne riješite problem.

- [1. rješenje: Instaliranje svih pet spremnika s tintom](#page-217-0)
- [2. rješenje: Provjera pravilne ugradnje spremnika s tintom](#page-217-0)
- [3. rješenje: Obratite se HP podršci](#page-219-0)

### <span id="page-217-0"></span>**1. rješenje: Instaliranje svih pet spremnika s tintom**

**Rješenje:** Instalirajte svih pet spremnika s tintom. Ako je svih pet spremnika s tintom instalirano, nastavite na sljedeće riješenje. Za više informacija pogledajte:

["Zamjena spremnika s tintom" na stranici 100](#page-101-0)

**Uzrok:** Jedan ili više spremnika nisu bili instalirani.

Ako ovo nije riješilo problem, probajte sljedeće rješenje.

### **2. rješenje: Provjera pravilne ugradnje spremnika s tintom**

**Rješenje:** Provjerite jesu li svi spremnici s tintom pravilno instalirani. Postupite po sljedećim koracima kako biste riješili ovu pogrešku.

### **Za provjeru jesu li spremnici s tintom pravilno postavljeni**

- **1.** Provjerite je li proizvod uključen.
- **2.** Kako biste otvorili vratašca za pristup spremniku s tintom, uhvatite ih s prednje desne strane uređaja i podignite dok ne sjednu na mjesto.

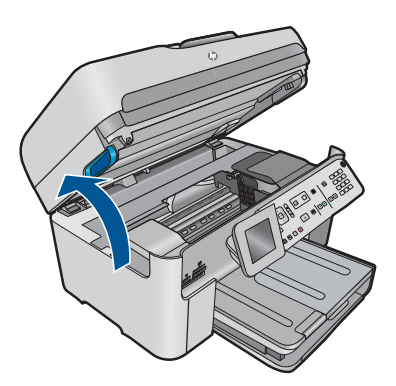

Nosač spremnika pomjera se u središte uređaja.

- **X** Napomena Prije nego što nastavite, pričekajte da se spremnik s tintom prestane kretati.
- **3.** Provjerite jesu li spremnici s tintom instalirani u točne utore. Sparite oblik ikone i boju spremnika s tintom s utorom koji ima isti oblik ikone i boju.

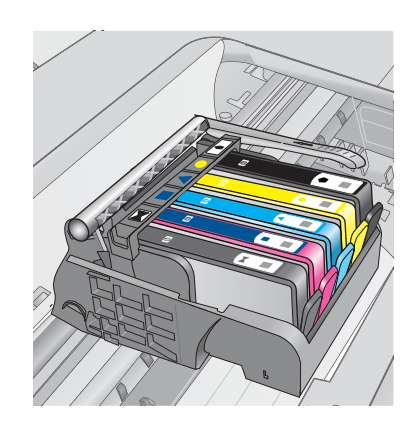

- **4.** Prstom prođite preko spremnika s tintom kako biste provjerili jesu li svi spremnici u potpunosti sjeli na mjesto.
- **5.** Pritisnite dolje spremnike koji strše. Trebali bi uskočiti na svoje mjesto.
- **6.** Ako je spremnik s tintom stršao van i uspjeli ste ga gurnuti na svoje mjesto, zatvorite vratašca za pristup spremnicima i provjerite je li poruka pogreške nestala.
	- Ako je poruka nestala, prestanite rješavati problem. Pogreška je riješena.
	- Ako poruka nije nestala, nastavite na sljedeći korak.
	- Ako nijedan spremnik nije stršao, nastavite na sljedeći korak.
- **7.** Pronađite spremnik s tintom označen u poruci pogreške, a zatim pritisnite jezičak na spremniku kako biste ga otpustili iz utora.

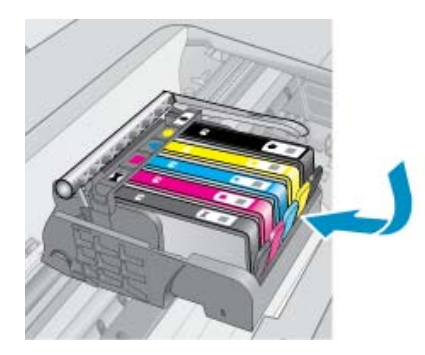

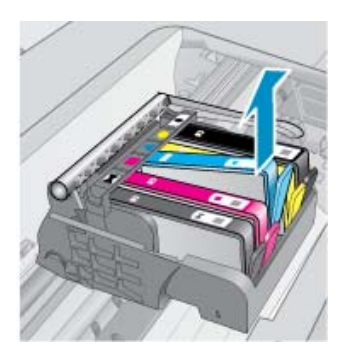

- **8.** Pritisnite spremnik s tintom natrag na svoje mjesto. Jezičak bi trebao škljocnuti kad spremnik s tintom pravilno sjedne. Ako spremnik s tintom nije škljocnuo, možda je potrebno prilagoditi jezičak.
- **9.** Izvadite spremnik s tintom iz utora.
- **10.** Nježno savijte jezičak u smjeru od spremnika s tintom.
	- **Opreznost** Budite pažljivi da jezičak ne savijete više od 1,27 cm.

<span id="page-219-0"></span>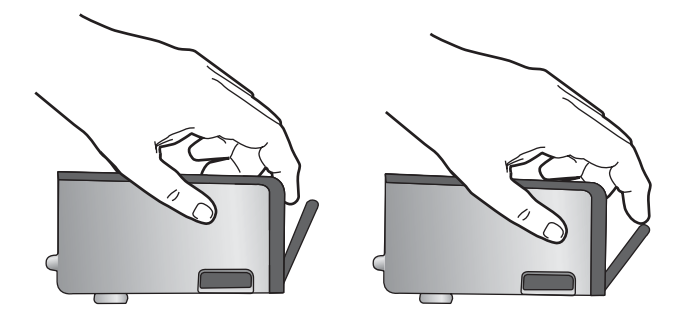

**11.** Ponovno postavite spremnik s tintom. Trebao bi uskočiti na svoje mjesto.

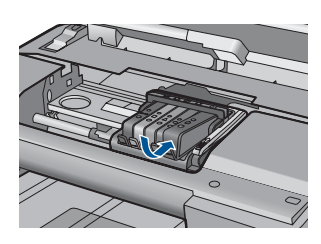

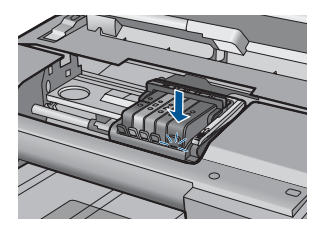

- **12.** Zatvorite vratašca za pristup spremnicima s tintom i provjerite je li poruka pogreške nestala.
- **13.** Ako još uvijek primate poruku pogreške, isključite i ponovno uključite proizvod.
- **Uzrok:** Označeni spremnci s tintom nisu bili pravilno postavljeni.

Ako ovo nije riješilo problem, probajte sljedeće rješenje.

### **3. rješenje: Obratite se HP podršci**

**Rješenje:** Obratite se HP-ovoj podršci radi servisa.

Idite na: [www.hp.com/support.](http://h20180.www2.hp.com/apps/Nav?h_lang=hr&h_cc=hr&h_product=4059580&h_page=hpcom&h_pagetype=s-001&lang=hr&cc=hr&h_client=s-h-e002-1)

Ako vas pita, odaberite svoju državu/regiju, a zatim kliknite **Contact HP** (Kontaktirajte HP) za informacije o pozivanju tehničke podrške.

**Uzrok:** Došlo je do problema sa spremnicima s tintom.

### **Instaliranje glave pisača i spremnika s tintom**

Probajte sljedeća rješenja za ispravljanje problema. Rješenja su popisana u redoslijedu s najvjerojatnijim rješenjem na prvom mjestu. Ako prvo rješenje ne riješi problem, nastavite na preostala rješenja dok ne riješite problem.

- [1. rješenje: Ugradnja glave pisa](#page-220-0)ča i spremnika s tintom
- [2. rješenje: Obratite se HP podršci](#page-222-0)

# Rješavanje problema **Rješavanje problema**

### <span id="page-220-0"></span>**1. rješenje: Ugradnja glave pisača i spremnika s tintom**

**Rješenje:** Provjerite jesu li ispisna glava i spremnici umetnuti.

### **Ponovno umetanje glave pisača**

- **1.** Provjerite je li uređaj uključen.
- **2.** Otvorite vratašca spremnika s tintom.

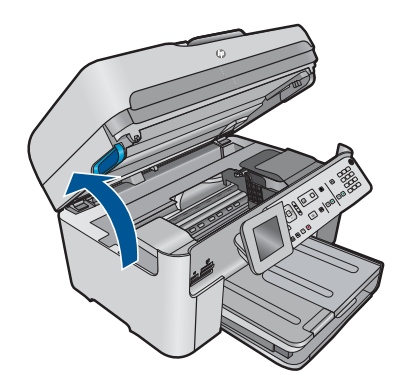

**3.** Izvadite sve spremnike s tintom tako da gurnete jezičac na spremniku, a zatim spremnik s tintom izvucite iz njegovog utora. Spremnike s tintom položite na komad papira s otvorom za tintu okrenutim prema gore.

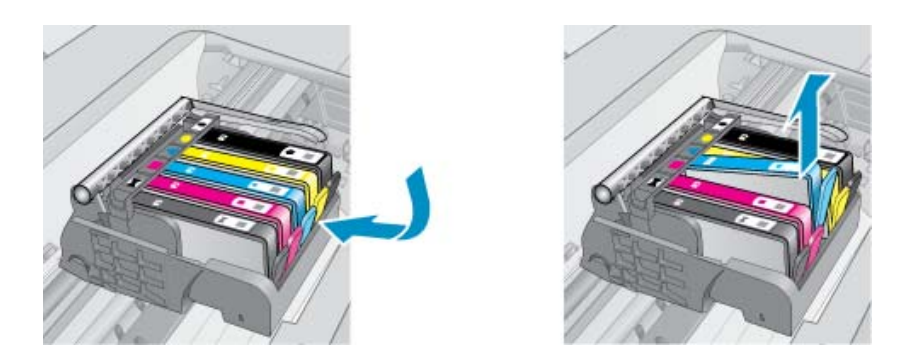

**4.** Podignite ručicu brave na nosaču spremnika dok se ne zaustavi.

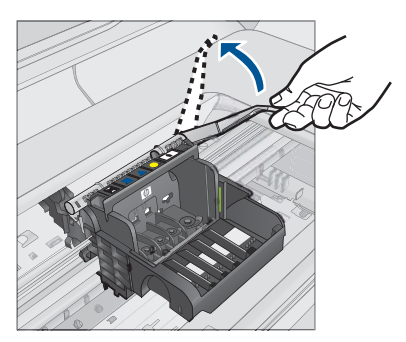

**5.** Uklonite glavu pisača tako da je uspravno podignete.

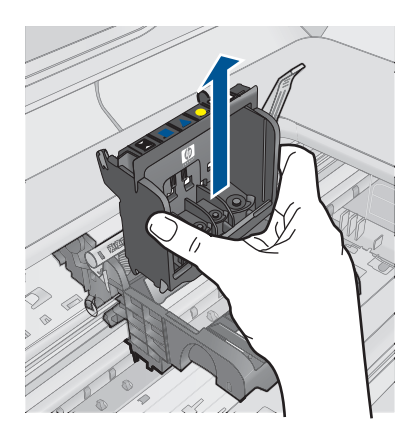

**6.** Provjerite je li ručica brave podignuta, a zatim ponovno postavite glavu pisača.

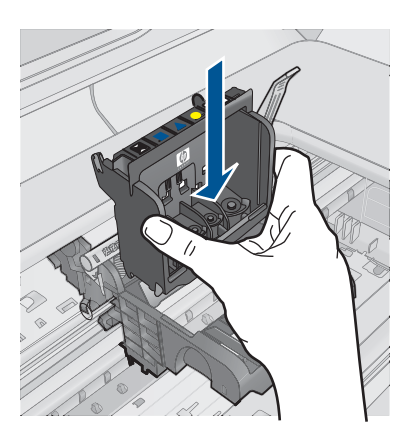

- <span id="page-222-0"></span>**7.** Pažljivo spustite ručicu brave.
	- **W** Napomena Provjerite je li ručica brave spuštena prije ponovnog postavljanja spremnika s tintom. Ostavljena izdignuta ručica brave može dovesti do nepravilnog namještanja spremnika s tintom i problema pri ispisivanju. Brava mora ostati u donjem položaju kako bi se ispravno instalirao spremnik s tintom.
- **8.** Pomoću obojenih ikoni svaki spremnik s tintom umetnite u odgovarajući prazni utor dok čvrsto ne sjedne na mjesto u utoru.

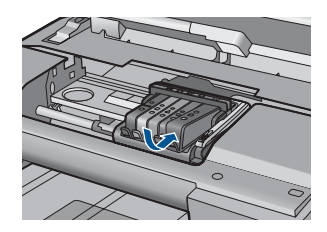

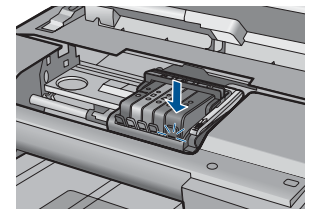

**9.** Zatvorite vratašca spremnika s tintom.

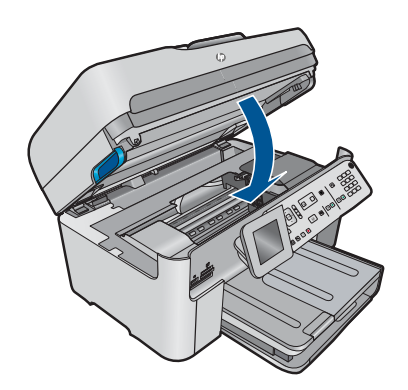

**Uzrok:** Glava pisača ili spremnici s tintom nisu bili umetnuti ili su nepravilno postavljeni.

Ako ovo nije riješilo problem, probajte sljedeće rješenje.

### **2. rješenje: Obratite se HP podršci**

**Rješenje:** Obratite se HP-ovoj podršci radi servisa.

Idite na: [www.hp.com/support.](http://h20180.www2.hp.com/apps/Nav?h_lang=hr&h_cc=hr&h_product=4059580&h_page=hpcom&h_pagetype=s-001&lang=hr&cc=hr&h_client=s-h-e002-1)

Ako vas pita, odaberite svoju državu/regiju, a zatim kliknite **Contact HP** (Kontaktirajte HP) za informacije o pozivanju tehničke podrške.

**Uzrok:** Došlo je do problema prilikom umetanja glave pisača ili spremnika s tintom.

### **Spremnik drugih proizvođača**

**Rješenje:** Slijedite upite na zaslonu za nastavak ili zamjenu označenih spremnika s tintom.

**Opreznost** HP preporučuje da ne uklanjate spremnik s tintom dok nemate spreman zamjenski za instaliranje.

HP preporučuje uporabu izvornih HP spremnika s tintom. Izvorni HP spremnici s tintom su dizajnirani i testirani s HP pisačima kako bi pomogli u svakodnevnom lakšem stvaranju sjajnih rezultata.

**Napomena** HP ne može jamčiti kvalitetu ili pouzdanost potrošnog materijala koji nije HP-ov proizvod. Servis pisača ili popravci potrebni zbog korištenja tinte koja nije HP-ova nisu pokriveni jamstvom.

Ako vjerujete da ste kupili izvorne HP spremnike s tintom, idite na:

[www.hp.com/go/anticounterfeit](http://www.hp.com/go/anticounterfeit)

Za više informacija pogledajte:

["Zamjena spremnika s tintom" na stranici 100](#page-101-0)

**Uzrok:** Uređaj je utvrdio da tinta nije HP-ova.

### **Potrošena je izvorna HP-ova tinta**

**Rješenje:** Slijedite upite na zaslonu za nastavak ili zamjenu označenih spremnika s tintom.

Provjerite kvalitetu ispisa za trenutni posao ispisa. Ako nije zadovoljavajuća, pokušajte očistiti glavu pisača kako biste vidjeli poboljšava li to kvalitetu.

Informacija o razinama tinte neće biti dostupna.

 $\triangle$  **Opreznost** HP preporučuje da ne uklanjate spremnik s tintom dok nemate spreman zamjenski za instaliranje.

HP preporučuje uporabu izvornih HP spremnika s tintom. Izvorni HP spremnici s tintom su dizajnirani i testirani s HP pisačima kako bi pomogli u svakodnevnom lakšem stvaranju sjajnih rezultata.

**X** Napomena HP ne može jamčiti kvalitetu ili pouzdanost potrošnog materijala koji nije HP-ov proizvod. Servis pisača ili popravci potrebni zbog korištenja tinte koja nije HP-ova nisu pokriveni jamstvom.

Ako vjerujete da ste kupili izvorne HP spremnike s tintom, idite na:

[www.hp.com/go/anticounterfeit](http://www.hp.com/go/anticounterfeit)

Za više informacija pogledajte:

["Zamjena spremnika s tintom" na stranici 100](#page-101-0)

**Uzrok:** U označenim spremnicima s tintom je potrošena izvorna HP tinta.

### **Prethodno korišteni izvorni HP-ov spremnik s tintom**

**Rješenje:** Provjerite kvalitetu ispisa za trenutni posao ispisa. Ako nije zadovoljavajuća, pokušajte očistiti glavu pisača kako biste vidjeli poboljšava li to kvalitetu.

### **Čišćenje glave pisača putem upravljačke ploče**

**1.** Pritisnite **Postavke**.

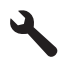

- **2.** Pritisnite gumb donje strelice da biste označili **Tools (Alati)**, a zatim pritisnite **U redu**.
- **3.** Pritisnite gumb donje strelice da biste označili **Clean Printhead (Čišćenje glave pisača)**, a zatim pritisnite **U redu**. Uređaj čisti glavu pisača.
- **4.** Pritisnite bilo koji gumb da biste se vratili na izbornik **Tools (Alati)**.

Slijedite zahtjeve na zalonu ili na zaslonu računala kako biste nastavili s radnjom.

**Napomena** HP preporučuje da ne ostavljate spremnike s tintom izvan pisača na duže vrijeme. Provjerite kvalitetu ispisa ako je instaliran rabljeni spremnik. Ako nije zadovoljavajuća, pokrenite postupak čišćenja iz alata za pisač.

**Uzrok:** Izvorni HP spremnik s tintom prethodno je bio korišten u nekom drugom uređaju.

### **Glava pisača nedostaje ili je oštećena**

Probajte sljedeća rješenja za ispravljanje problema. Rješenja su popisana u redoslijedu s najvjerojatnijim rješenjem na prvom mjestu. Ako prvo rješenje ne riješi problem, nastavite na preostala rješenja dok ne riješite problem.

- 1. rješenje: Ponovno instaliranje glave pisača i spremnika s tintom
- 2. riešenie: Obratite se HP podršci

### **1. rješenje: Ponovno instaliranje glave pisača i spremnika s tintom**

**Rješenje:** Provjerite jesu li ispisna glava i spremnici umetnuti.

### **Ponovno umetanje glave pisača**

- **1.** Provjerite je li uređaj uključen.
- **2.** Otvorite vratašca spremnika s tintom.

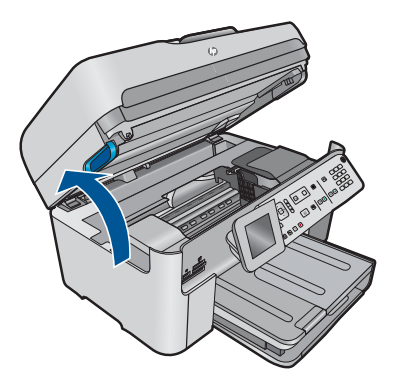

**3.** Uklonite sve spremnike s tintom i položite ih na komad papira s otvorima za tintu okrenutima prema gore.

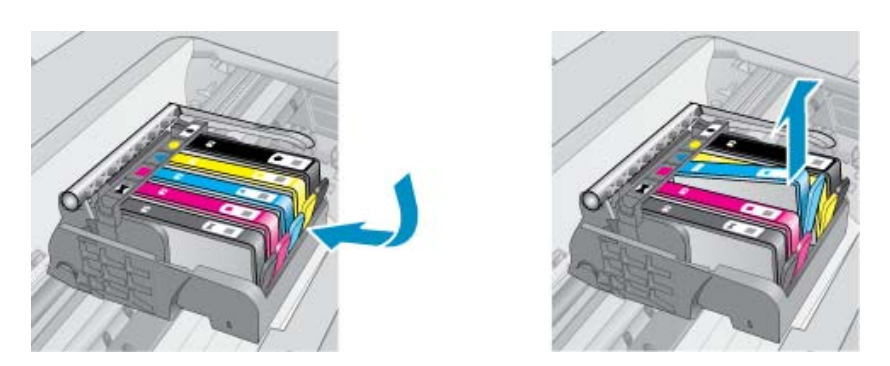

**4.** Podignite ručicu brave na nosaču spremnika dok se ne zaustavi.

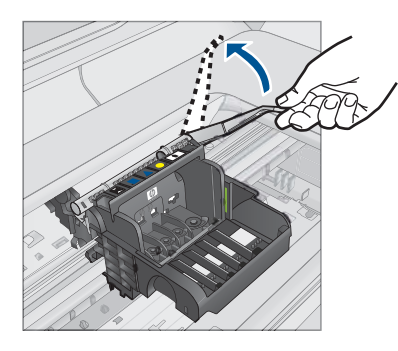

**5.** Uklonite glavu pisača tako da je uspravno podignete.

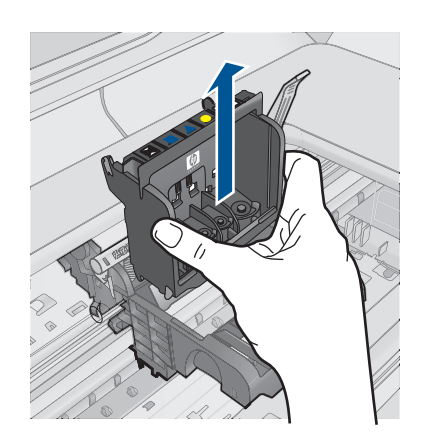

**6.** Očistite glavu pisača.

Na glavi pisača postoje tri područja koja je potrebno očistiti; plastične kosine s obje strane mlaznica, brid između mlaznica i električnih kontakata te električne kontakte.

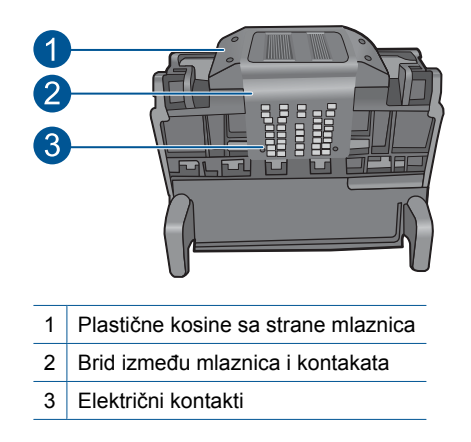

**Opreznost** Područje mlaznica i električnih kontakata nemojte dirati prstima već **samo** materijalom za čišćenje.

### **Za čišćenje mlaznica glave pisača**

**a**. Lagano navlažite čistu krpu bez vlakana i obrišite područje električnih kontakata od dna prema vrhu. Nemojte ići preko brida između mlaznica i električnih kontakata. Čistite toliko vremena dok na krpici više ne vidite tinte.

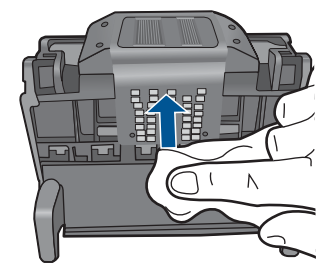

**b**. Novom lagano navlaženom krpom bez vlakana obrišite svu nakupljenu tintu i prljavštinu s brida između mlaznica i kontakata.

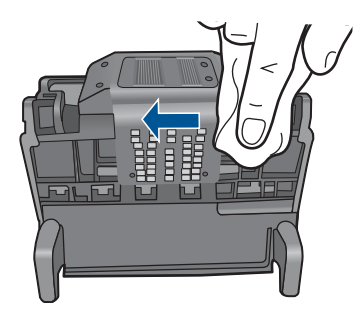

**c**. Novom lagano navlaženom krpom bez vlakana obrišite plastične kosine s obje strane mlaznica. Brišite u smjeru od mlaznica.

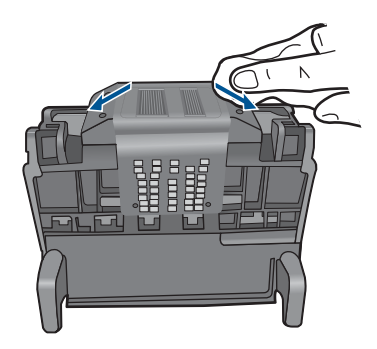

- **d**. Očišćeno područje obrišite suhom krpom bez vlakana prije nastavljanja na sljedeći korak.
- **7.** Očistite električne kontakte u uređaju.

### **Za čišćenje električnih kontakata u uređaju**

- **a**. Čistu krpu bez vlakana lagano navlažite vodom iz boce ili destiliranom vodom.
- **b**. Očistite električne kontakte u uređaju krpom tako da brišete od vrha prema dnu. Uporabite onoliko čistih krpica koliko je potrebno. Čistite toliko vremena dok na krpici više ne vidite tinte.

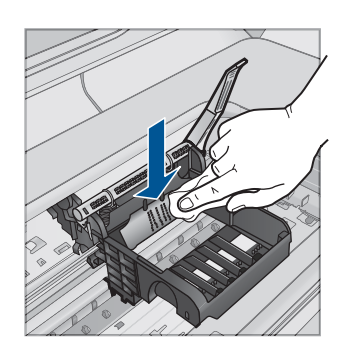

- **c**. Područje obrišite suhom krpom bez vlakana prije nastavljanja na sljedeći korak.
- **8.** Provjerite je li ručica brave podignuta, a zatim ponovno umetnite glavu pisača.

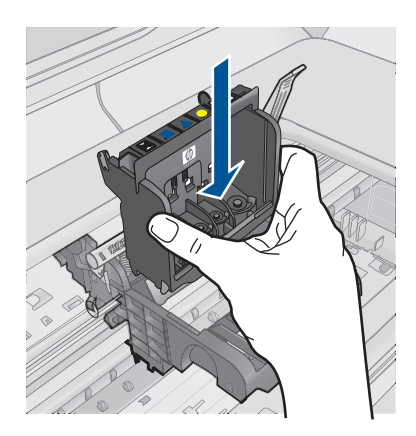

- **9.** Pažljivo spustite ručicu brave.
	- **EX** Napomena Provjerite je li ručica brave spuštena prije ponovnog postavljanja spremnika s tintom. Ostavljena izdignuta ručica brave može dovesti do nepravilnog namještanja spremnika s tintom i problema pri ispisivanju. Brava mora ostati u donjem položaju kako bi se ispravno instalirao spremnik s tintom.
- **10.** Pomoću obojenih ikoni svaki spremnik s tintom umetnite u odgovarajući prazni utor dok čvrsto ne sjedne na mjesto u utoru.

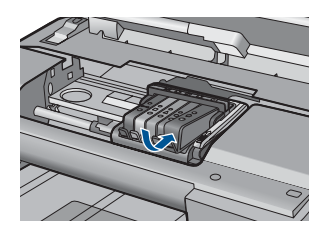

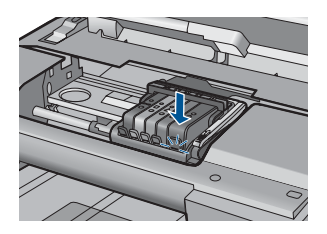

<span id="page-229-0"></span>**11.** Zatvorite vratašca spremnika s tintom.

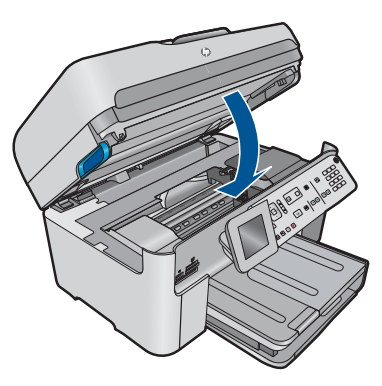

**Uzrok:** Glava pisača ili spremnici s tintom nisu bili dobro umetnuti.

Ako ovo nije riješilo problem, probajte sljedeće rješenje.

### **2. rješenje: Obratite se HP podršci**

**Rješenje:** Obratite se HP-ovoj podršci radi servisa.

Idite na: [www.hp.com/support.](http://h20180.www2.hp.com/apps/Nav?h_lang=hr&h_cc=hr&h_product=4059580&h_page=hpcom&h_pagetype=s-001&lang=hr&cc=hr&h_client=s-h-e002-1)

Ako vas pita, odaberite svoju državu/regiju, a zatim kliknite **Contact HP** (Kontaktirajte HP) za informacije o pozivanju tehničke podrške.

**Uzrok:** Došlo je do problema s glavom pisača ili spremnicima s tintom.

### **Problem s glavom pisača**

Probajte sljedeća rješenja za ispravljanje problema. Rješenja su popisana u redoslijedu s najvjerojatnijim rješenjem na prvom mjestu. Ako prvo rješenje ne riješi problem, nastavite na preostala rješenja dok ne riješite problem.

- 1. rješenje: Ponovo umetanje glave pisača
- [2. rješenje: Obratite se HP podršci](#page-234-0)

### **1. rješenje: Ponovo umetanje glave pisača**

**Rješenje:** Provjerite je li instalirana glava pisača i jesu li pristupna vratašca spremnicima s tintom zatvorena.

Ponovo umetnite glavu pisača.

### **Ponovno umetanje glave pisača**

- **1.** Provjerite je li uređaj uključen.
- **2.** Otvorite vratašca spremnika s tintom.

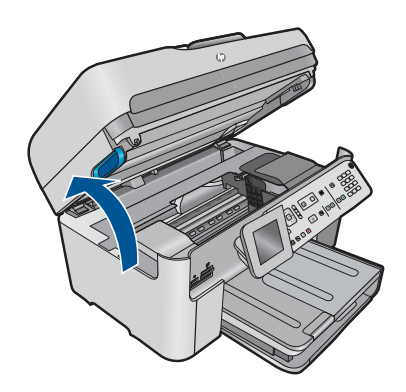

**3.** Uklonite sve spremnike s tintom i položite ih na komad papira s otvorima za tintu okrenutima prema gore.

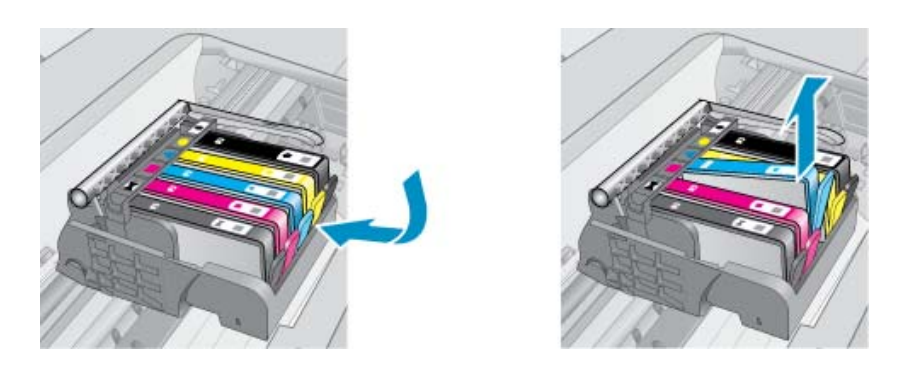

**4.** Podignite ručicu brave na nosaču spremnika dok se ne zaustavi.

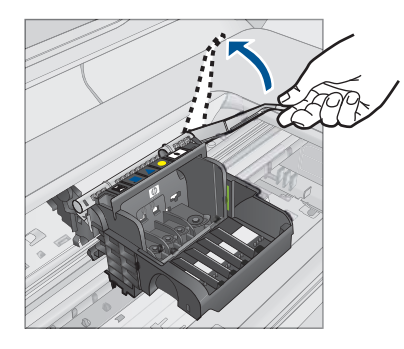

**5.** Uklonite glavu pisača tako da je uspravno podignete.

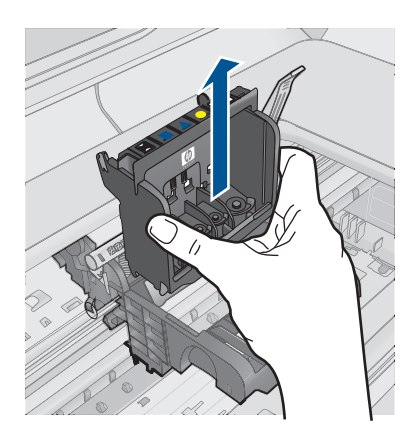

**6.** Očistite glavu pisača.

Na glavi pisača postoje tri područja koja je potrebno očistiti; plastične kosine s obje strane mlaznica, brid između mlaznica i električnih kontakata te električne kontakte.

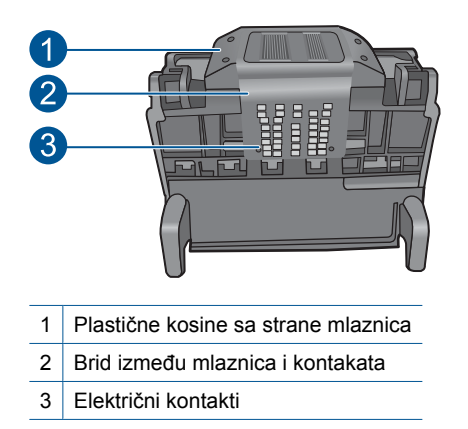

**Opreznost** Područje mlaznica i električnih kontakata nemojte dirati prstima već **samo** materijalom za čišćenje.

### **Za čišćenje mlaznica glave pisača**

**a**. Lagano navlažite čistu krpu bez vlakana i obrišite područje električnih kontakata od dna prema vrhu. Nemojte ići preko brida između mlaznica i električnih kontakata. Čistite toliko vremena dok na krpici više ne vidite tinte.

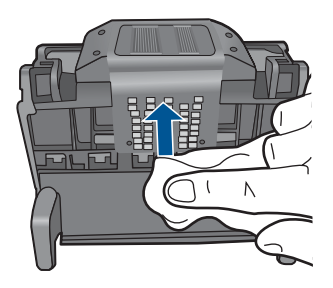

**b**. Novom lagano navlaženom krpom bez vlakana obrišite svu nakupljenu tintu i prljavštinu s brida između mlaznica i kontakata.

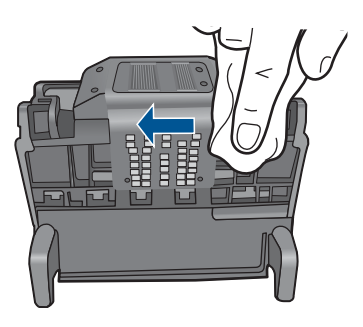

**c**. Novom lagano navlaženom krpom bez vlakana obrišite plastične kosine s obje strane mlaznica. Brišite u smjeru od mlaznica.

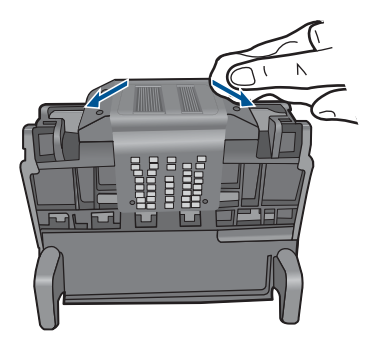

- **d**. Očišćeno područje obrišite suhom krpom bez vlakana prije nastavljanja na sljedeći korak.
- **7.** Očistite električne kontakte u uređaju.

### **Za čišćenje električnih kontakata u uređaju**

- **a**. Čistu krpu bez vlakana lagano navlažite vodom iz boce ili destiliranom vodom.
- **b**. Očistite električne kontakte u uređaju krpom tako da brišete od vrha prema dnu. Uporabite onoliko čistih krpica koliko je potrebno. Čistite toliko vremena dok na krpici više ne vidite tinte.

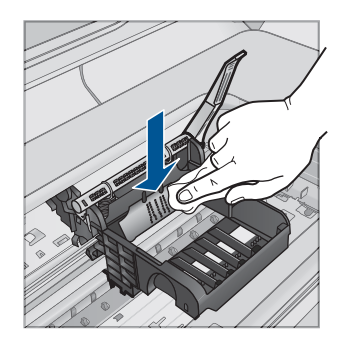

- **c**. Područje obrišite suhom krpom bez vlakana prije nastavljanja na sljedeći korak.
- **8.** Provjerite je li ručica brave podignuta, a zatim ponovno umetnite glavu pisača.

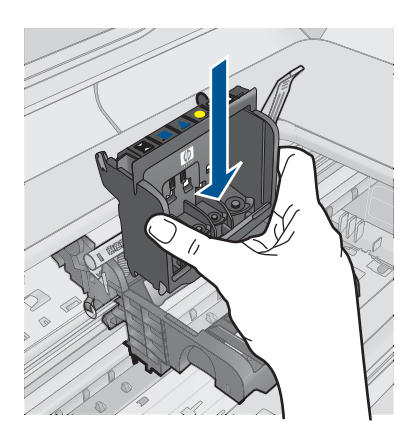

- **9.** Pažljivo spustite ručicu brave.
	- **W** Napomena Provjerite je li ručica brave spuštena prije ponovnog postavljanja spremnika s tintom. Ostavljena izdignuta ručica brave može dovesti do nepravilnog namještanja spremnika s tintom i problema pri ispisivanju. Brava mora ostati u donjem položaju kako bi se ispravno instalirao spremnik s tintom.
- **10.** Pomoću obojenih ikoni svaki spremnik s tintom umetnite u odgovarajući prazni utor dok čvrsto ne sjedne na mjesto u utoru.

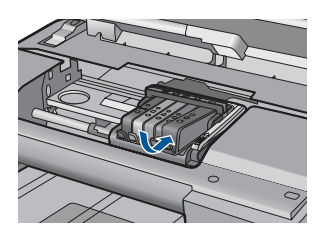

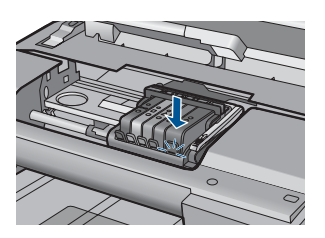

<span id="page-234-0"></span>**11.** Zatvorite vratašca spremnika s tintom.

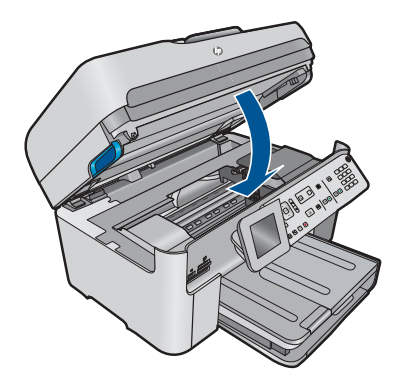

**Uzrok:** Došlo je do problema s glavom pisača. Ako ovo nije riješilo problem, probajte sljedeće rješenje.

### **2. rješenje: Obratite se HP podršci**

**Rješenje:** Obratite se HP-ovoj podršci radi servisa.

Idite na: [www.hp.com/support.](http://h20180.www2.hp.com/apps/Nav?h_lang=hr&h_cc=hr&h_product=4059580&h_page=hpcom&h_pagetype=s-001&lang=hr&cc=hr&h_client=s-h-e002-1)

Ako vas pita, odaberite svoju državu/regiju, a zatim kliknite **Contact HP** (Kontaktirajte HP) za informacije o pozivanju tehničke podrške.

**Uzrok:** Došlo je do problema s glavom pisača.

### **Problem s pripremom pisača**

**Rješenje:** Provjerite kvalitetu ispisa za trenutni posao ispisa. Ako nije zadovoljavajuća, to može značiti da je pogreška na unutarnjem satu i da uređaj nije u mogućnosti uslužiti glavu pisača po rasporedu. Pokušajte očititi glavu pisača da biste vidjeli poboljšava li to kvalitetu.

### **Čišćenje glave pisača putem upravljačke ploče**

**1.** Pritisnite **Postavke**.

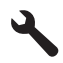

- **2.** Pritisnite gumb donje strelice da biste označili **Tools (Alati)**, a zatim pritisnite **U redu**.
- **3.** Pritisnite gumb donje strelice da biste označili **Clean Printhead (Čišćenje glave pisača)**, a zatim pritisnite **U redu**. Uređaj čisti glavu pisača.
- **4.** Pritisnite bilo koji gumb da biste se vratili na izbornik **Tools (Alati)**.

**Uzrok:** Uređaj nije bio pravilno isključen.

### **Spremnik s tintom nedostaje, pogrešno je postavljen ili nije namijenjen vašem proizvodu**

Probajte sljedeća rješenja za ispravljanje problema. Rješenja su popisana u redoslijedu s najvjerojatnijim rješenjem na prvom mjestu. Ako prvo rješenje ne riješi problem, nastavite na preostala rješenja dok ne riješite problem.

- 1. rješenje: Umetanje svih spremnika s tintom
- 2. rješenje: Provjera pravilne ugradnje svih spremnika s tintom
- 3. rješenje: Čišć[enje kontakata spremnika s tintom](#page-238-0)
- [4. rješenje: Obratite se HP podršci](#page-240-0)

### **1. rješenje: Umetanje svih spremnika s tintom**

**Rješenje:** Provjerite jesu li svi spremnici s tintom umetnuti.

Za više informacija pogledajte:

["Zamjena spremnika s tintom" na stranici 100](#page-101-0)

**Uzrok:** Nedostajao je jedan ili više spremnika s tintom.

Ako ovo nije riješilo problem, probajte sljedeće rješenje.

### **2. rješenje: Provjera pravilne ugradnje svih spremnika s tintom**

**Rješenje:** Provjerite jesu li svi spremnici s tintom pravilno instalirani. Postupite po sljedećim koracima kako biste riješili ovu pogrešku.

### **Za provjeru jesu li spremnici s tintom pravilno postavljeni**

- **1.** Provjerite je li proizvod uključen.
- **2.** Kako biste otvorili vratašca za pristup spremniku s tintom, uhvatite ih s prednje desne strane uređaja i podignite dok ne sjednu na mjesto.

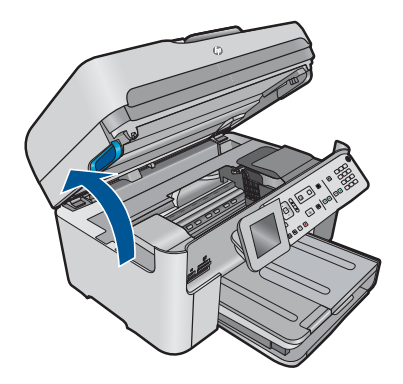

Nosač spremnika pomjera se u središte uređaja.

- *X* Napomena Prije nego što nastavite, pričekajte da se spremnik s tintom prestane kretati.
- **3.** Provjerite jesu li spremnici s tintom instalirani u točne utore. Sparite oblik ikone i boju spremnika s tintom s utorom koji ima isti oblik ikone i boju.

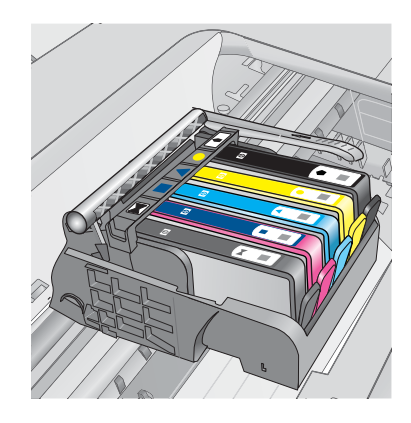

- **4.** Prstom prođite preko spremnika s tintom kako biste provjerili jesu li svi spremnici u potpunosti sjeli na mjesto.
- **5.** Pritisnite dolje spremnike koji strše. Trebali bi uskočiti na svoje mjesto.
- **6.** Ako je spremnik s tintom stršao van i uspjeli ste ga gurnuti na svoje mjesto, zatvorite vratašca za pristup spremnicima i provjerite je li poruka pogreške nestala.
	- Ako je poruka nestala, prestanite rješavati problem. Pogreška je riješena.
	- Ako poruka nije nestala, nastavite na sljedeći korak.
	- Ako nijedan spremnik nije stršao, nastavite na sljedeći korak.
- **7.** Pronađite spremnik s tintom označen u poruci pogreške, a zatim pritisnite jezičak na spremniku kako biste ga otpustili iz utora.

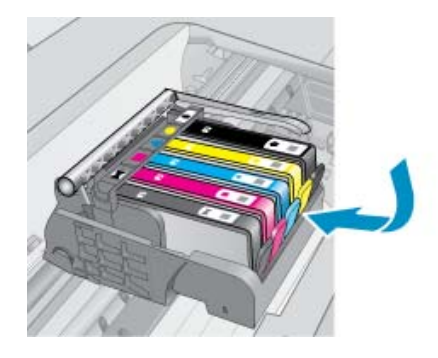

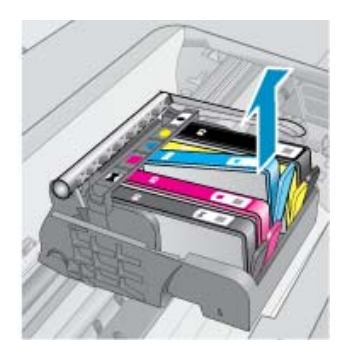

- **8.** Pritisnite spremnik s tintom natrag na svoje mjesto. Jezičak bi trebao škljocnuti kad spremnik s tintom pravilno sjedne. Ako spremnik s tintom nije škljocnuo, možda je potrebno prilagoditi jezičak.
- **9.** Izvadite spremnik s tintom iz utora.
- **10.** Nježno savijte jezičak u smjeru od spremnika s tintom.
	- **Opreznost** Budite pažljivi da jezičak ne savijete više od 1,27 cm.

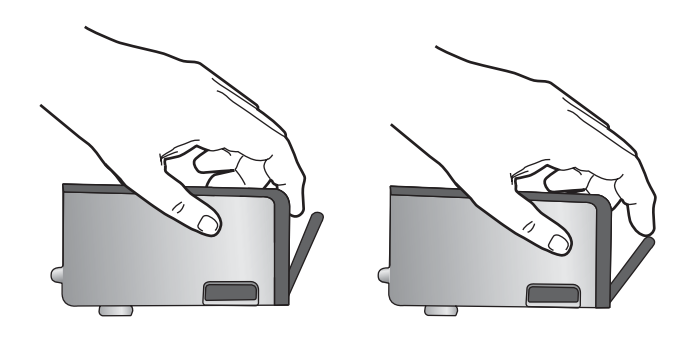

**11.** Ponovno postavite spremnik s tintom. Trebao bi uskočiti na svoje mjesto.

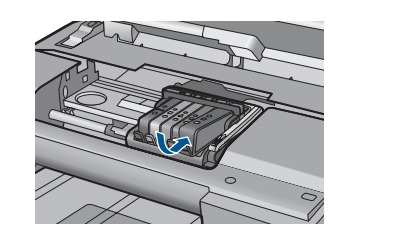

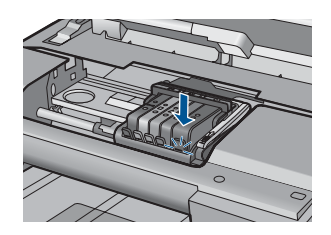

- **12.** Zatvorite vratašca za pristup spremnicima s tintom i provjerite je li poruka pogreške nestala.
- **13.** Ako još uvijek primate poruku pogreške, isključite i ponovno uključite proizvod.

Za više informacija pogledajte:

["Zamjena spremnika s tintom" na stranici 100](#page-101-0)

**Uzrok:** Jedan ili više spremnika nisu bili instalirani.

Ako ovo nije riješilo problem, probajte sljedeće rješenje.

### <span id="page-238-0"></span>**3. rješenje: Čišćenje kontakata spremnika s tintom**

**Rješenje:** Očistite električne kontakte spremnika.

### **Da biste očistili električne kontakte**

- **1.** Provjerite je li uređaj uključen.
- **2.** Otvorite vratašca za pristup spremniku s tintom tako da podignete plave ručice za pristup sa strane proizvoda dok vratašca ne sjednu na mjesto.

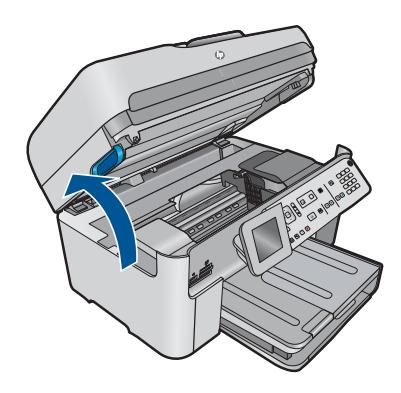

Nosač spremnika pomjera se u središte uređaja.

- **X** Napomena Prije nego što nastavite, pričekajte da se spremnik s tintom prestane kretati.
- **3.** Pronađite spremnik s tintom naveden u poruci o pogrešci, a zatim pritisnite jezičac na spremniku da biste ga otpustili iz utora.

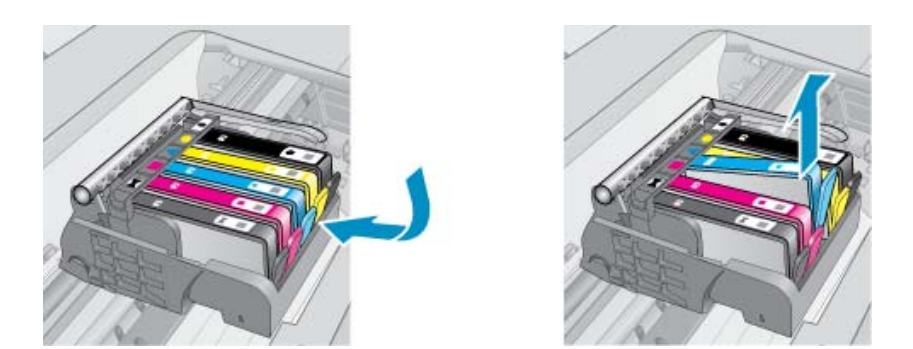

**4.** Primite spremnik s tintom za lijevu i desnu stranu i okrenite njegovu donju stranu prema gore, a zatim pronađite električne kontakte na njemu. Električni kontakti su četiri bakrena kvadratića ili kvadratića od metala boje zlata na donjoj strani spremnika s tintom.

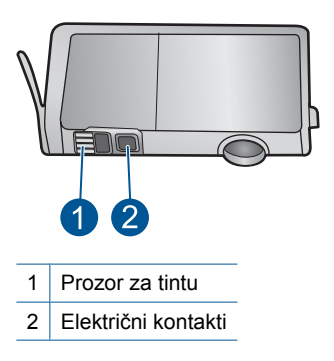

- **5.** Obrišite kontakte suhim štapićem za uši ili krpicom koja ne ostavlja dlačice.
- **6.** U unutrašnjoj strani uređaja locirajte kontakte glave pisača. Kontakti su četiri bakrene nožice ili nožice od metala boje zlata smještene tako da dodiruju kontakte na spremniku s tintom.

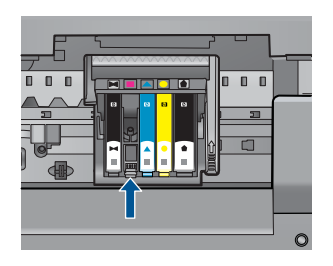

- **7.** Obrišite kontakte suhim štapićem za uši ili krpicom koja ne ostavlja dlačice.
- **8.** Ponovo umetnite spremnik s tintom.

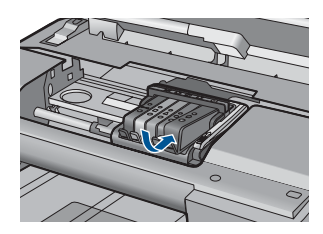

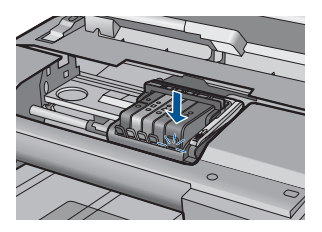

**9.** Zatvorite vratašca spremnika s tintom, a zatim provjerite je li nestala poruka pogreške.

**10.** Ako još uvijek primate poruku pogreške, isključite i ponovno uključite uređaj.

Ako se i nakon čišćenja kontakata spremnika ta poruka prikazuje, spremnik je možda oštećen.

<span id="page-240-0"></span>Provjerite spremnik da biste provjerili je li još uvijek u jamstvenom roku te nije li datum jamstva istekao.

- Ako je jamstveni rok istekao, kupite novi spremnik s tintom.
- Ako jamstveni rok nije istekao, obratite se HP-ovoj podršci za servis ili zamjenu. Idite na: [www.hp.com/support.](http://h20180.www2.hp.com/apps/Nav?h_lang=hr&h_cc=hr&h_product=4059580&h_page=hpcom&h_pagetype=s-001&lang=hr&cc=hr&h_client=s-h-e002-1) Ako se to od vas zatraži, odaberite svoju državu/regiju, a zatim kliknite **Contact HP** (Obratite se HP-u) za informacije o pozivanju tehničke podrške.

Za više informacija pogledajte:

- • ["Informacije o jamstvu za spremnike s tintom" na stranici 103](#page-104-0)
- • ["Zamjena spremnika s tintom" na stranici 100](#page-101-0)

**Uzrok:** Označeni kontakti spremnika s tintom su bili neispravni.

Ako ovo nije riješilo problem, probajte sljedeće rješenje.

### **4. rješenje: Obratite se HP podršci**

**Rješenje:** Obratite se HP-ovoj podršci radi servisa.

Idite na: [www.hp.com/support.](http://h20180.www2.hp.com/apps/Nav?h_lang=hr&h_cc=hr&h_product=4059580&h_page=hpcom&h_pagetype=s-001&lang=hr&cc=hr&h_client=s-h-e002-1)

Ako vas pita, odaberite svoju državu/regiju, a zatim kliknite **Contact HP** (Kontaktirajte HP) za informacije o pozivanju tehničke podrške.

**Uzrok:** Spremnik s tintom nije namijenjen za korištenje na ovom uređaju.

# **13 Zaustavlja trenutni posao**

### **Za prekid posla ispisa s proizvoda**

▲ Pritisnite **Odustani** na upravljačkoj ploči. Ako se ispis ne prekine, ponovno pritisnite **Odustani**.

Prekidanje ispisa može potrajati nekoliko trenutaka.

Poglavlje 13

# **14 Tehničke informacije**

U ovom odjeljku nalaze se tehničke specifikacije i međunarodne zakonske informacije za uređaj HP Photosmart.

Za dodatne tehničke podatke pogledajte tiskanu dokumentaciju koju ste dobili uz HP Photosmart. Ovaj odjeljak sadrži sljedeće teme:

- **Obavijest**
- Informacije na čipu spremnika s tintom
- Tehnič[ki podaci](#page-245-0)
- [Program za zaštitu okoliša](#page-248-0)
- [Zakonske obavijesti](#page-253-0)
- [Regulatorne izjave o beži](#page-255-0)čnim vezama
- [Regulatorne napomene o telekomunikacijama](#page-258-0)
- **[Japan safety statement](#page-262-0)**

# **Obavijest**

#### **Obavijesti tvrtke Hewlett-Packard Company**

Informacije prikazane u ovom dokumentu predmet su promjena bez prethodne najave.

Sva prava pridržana. Reproduciranje, prilago avanje ili prevo enje ovog materijala je zabranjeno bez prethodne pisane ovlasti tvrtke Hewlett-Packard, osim ako to nije dopušteno autorskim pravima. Jedino jamstvo koje vrijedi za HP proizvode i usluge je prikazano u izjavi o izri itom jamstvu koja prati takve proizvode i usluge. Niti jedna izjava iz ovog dokumenta ne smije predstavljati dopunsko jamstvo. HP nije odgovoran za mogu e tehni ke ili uredni ke greške u ovom dokumentu.

© 2009 Hewlett-Packard Development Company, L.P.

Microsoft, Windows, Windows XP i Windows Vista su registrirani zaštitni znaci tvrtke Microsoft Corporation.

Windows 7 je registrirani zaštitni znak ili zaštitni znak tvrtke Microsoft Corporation u SAD-u i/ili drugim državama.

Intel i Pentium su zaštitni znaci ili registrirani zaštitni znaci tvtke Intel Corporation ili njenih podružnica u Sjedinjenim Ameri kim Državama i drugim državama.

# **Informacije na čipu spremnika s tintom**

HP-ovi spremnici s tintom koji se koriste s ovim proizvodom sadrže memorijski čip koji pridonosi radu proizvoda. Osim toga, ovaj memorijski čip sadrži ograničeni skup informacija o korištenju proizvoda, koje mogu obuhvaćati sljedeće: datum prve instalacije spremnika s tintom, datum posljednje upotrebe spremnika, broj stranica ispisanih pomoću spremnika, pokrivenost stranica, korištene načine ispisa, eventualne pogreške i model proizvoda. Ti podaci pomažu HP-u da dizajnira buduće proizvode u skladu s potrebama korisnika.

Podaci prikupljeni s memorijskog čipa spremnika ne sadrže podatke pomoću kojih je moguće identificirati kupca ili korisnika spremnika ili proizvoda.

HP prikuplja uzorak memorijskih čipova iz spremnika vraćenih u sklopu HP-ovog programa besplatnog povrata i recikliranja (Partneri programa HP Planet: [www.hp.com/hpinfo/](http://www.hp.com/hpinfo/globalcitizenship/environment/recycle/index.html) [globalcitizenship/environment/recycle/](http://www.hp.com/hpinfo/globalcitizenship/environment/recycle/index.html)). Memorijski čipovi iz tog uzorka čitaju se i proučavaju radi poboljšavanja budućih HP-ovih proizvoda. HP-ovi partneri koji pomažu pri recikliranju također mogu imati pristup tim podacima.

Svaka treća strana koja posjeduje spremnik može imati pristup anonimnim podacima na memorijskom čipu. Ako ne želite dopustiti pristup tim podacima, možete onesposobiti čip. Međutim, nakon što onesposobite memorijski čip, ne možete koristiti spremnik u HP-ovom proizvodu.

Ako ste zabrinuti radi pružanja tih anonimnih podataka, možete ih učiniti nepristupačnima tako da isključite sposobnost memorijskog čipa da prikuplja podatka o korištenju proizvoda.

### **Da biste onemogućili funkciju podataka o korištenju**

**1.** Pritisnite gumb **Postavke**.

<span id="page-245-0"></span>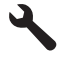

- **2.** Pritisnite nadolje okrenutu strelicu gumba dok je **Željena svojstva** označena, a zatim pritisnite **U redu**.
- **3.** Pritisnite nadolje okrenutu strelicu gumba dok je **Cartridge Chip Info (Informacije na čipu uloška s tintom)** označena, a zatim pritisnite **U redu**.

 $\mathbb{R}^n$  **Napomena** Da biste ponovno omogućili funkciju podataka o korištenju, vratite tvorničke postavke.

**Napomena** Možete i dalje koristiti spremnik u HP-ovom proizvodu ako isključite mogućnost memorijskog čipa da prikuplja podatke o korištenju proizvoda.

## **Tehnički podaci**

Tehnički podaci za HP Photosmart su priloženi u ovom odjeljku. Cjelokupne specifikacije proizvoda potražite na popisu podataka o uređaju u [www.hp.com/support](http://h20180.www2.hp.com/apps/Nav?h_lang=hr&h_cc=hr&h_product=4059580&h_page=hpcom&h_pagetype=s-001&lang=hr&cc=hr&h_client=s-h-e002-1).

### **Sustavni zahtjevi**

Zahtjevi softvera i sustava se nalaze u datoteci Readme.

Za informacije o budućim izdanjima operativnih sustava i podrške posjetite online HP podršku na web-mjestu [www.hp.com/support](http://h20180.www2.hp.com/apps/Nav?h_lang=hr&h_cc=hr&h_product=4059580&h_page=hpcom&h_pagetype=s-001&lang=hr&cc=hr&h_client=s-h-e002-1).

### **Specifikacije okoline**

- Preporučeni raspon radne temperature: 15 ºC do 32 ºC (59 ºF do 90 ºF)
- Dozvoljeni raspon radne temperature: 5 ºC do 40 ºC (41 ºF do 104 ºF)
- Vlaga: 15% do 80% RH, bez kondenziranja; 28 ºC maksimalna temperatura kondenzacije
- Raspon temperature u stanju mirovanja (u skladištu): -40 ºC do 60 ºC (-40 ºF do 140 ºF)
- U blizini snažnih elektromagnetskih polja ispis preko uređaja HP Photosmart može biti blago iskrivljen
- HP preporučuje korištenje USB kabela manjih ili jednakih od 3 m radi smanjenja smetnji zbog potencijalno jakih elektromagnetskih polja

### **Specifikacije papira**

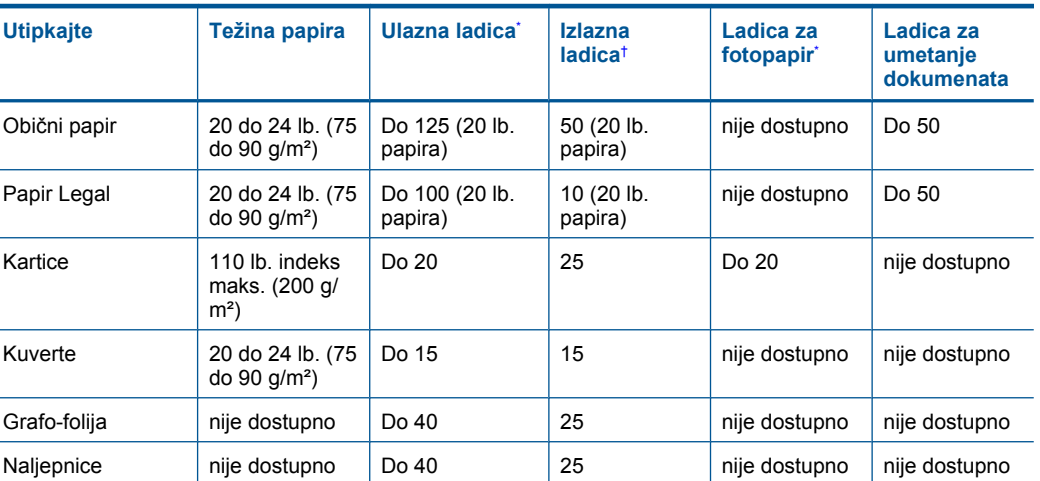

<span id="page-246-0"></span>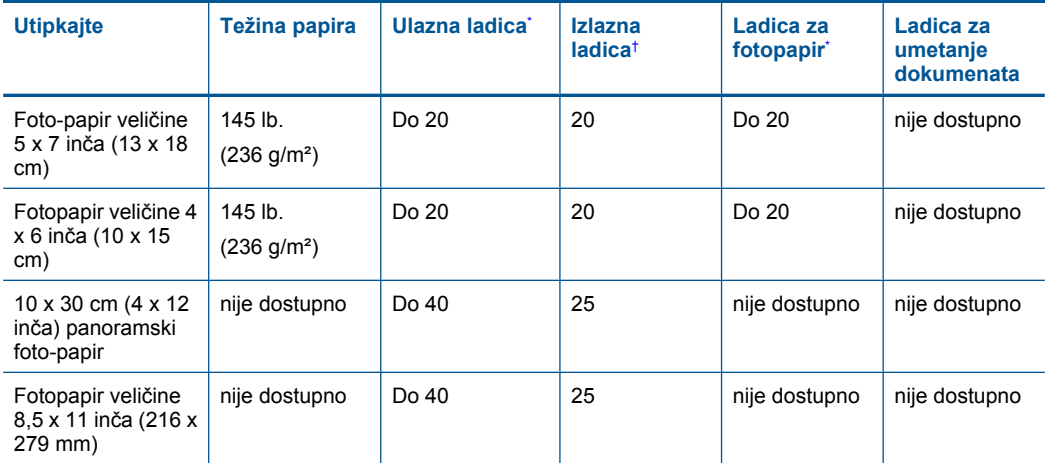

Maksimalni kapacitet.

† Na kapacitet izlazne ladice utiče vrsta papira i količina tinte koje upotrebljavate. HP preporučuje često pražnjenje izlazne ladice. Način ispisa kvalitete FAST DRAFT (Brza skica) zahtijeva izvučeni produžetak ladice s otvorenim krajnjim dijelom produžetka. Bez otvorenog krajnjeg dijela ladice obje veličine papira, letter i legal će padati na prvi list.

\*

**Napomena** Za potpuni popis podržanih veličina medija za ispis pogledajte upravljački program pisača.

### **Specifikacije papira za dodatak za obostrani ispis**

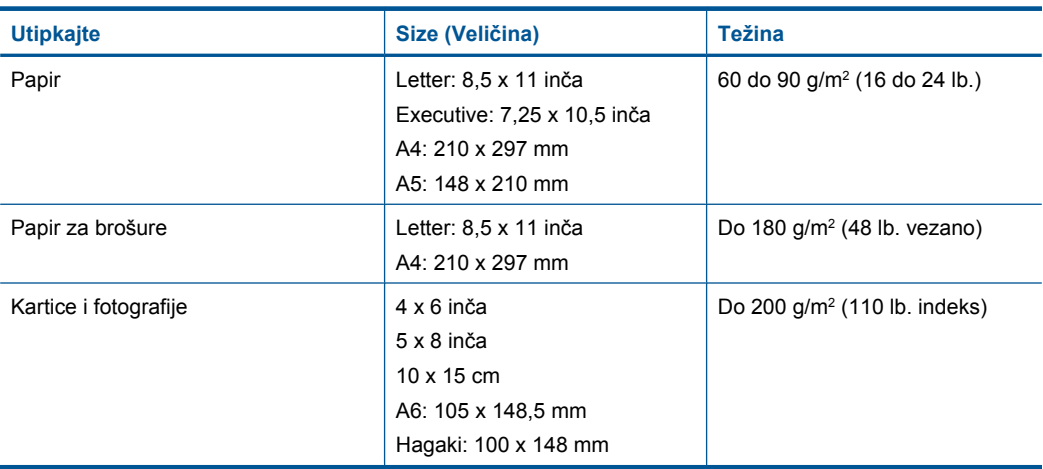

### **Poravnavanje zakošenja**

,006 mm/mm na običnom papiru (druga strana)

**Napomena** Dostupnost medija se razlikuje u različitim državama/regijama.  $\mathbb{R}$ 

### **Odrednice ispisa**

- Brzine ispisa ovise o složenosti dokumenta
- Ispis u panoramskoj veličini
- Metoda: kapljični termalni inkjet ispis
- Jezik: PCL3 GUI

### **Odrednice skeniranja**

- Uključen program za obradu slika
- Integrirani OCR softver automatski pretvara skenirani tekst u tekst za uređivanje (ako je instaliran)
- Softversko sučelje sukladno s Twain standardom
- Rezolucija: do 4800 x 4800 dpi optički (zavisi od modela); 19200 dpi poboljšani (softver) Više informacija o ppi rezoluciji potražite u softveru skenera.
- Boja: 48-bitna u boji, 8-bitni raspon sivih tonova (256 razina sivog)
- Maksimalna veličina skeniranja sa stakla: 21,6 x 29,7 cm

### **Odrednice kopiranja**

- Digitalna obrada slike
- Najveći broj kopija razlikuje se ovisno o modelu
- Brzine kopiranja ovise o modelu i složenosti dokumenta
- Najveće povećanje kopije u rasponu od 200-400% (ovisno o modelu)
- Najveće smanjenje kopije u rasponu od 25-50% (ovisno o modelu)

### **Odrednice faksa**

- "Walk-up" mogućnost crno-bijelog i faksiranja u boji
- Do 110 unosa za brzo biranje (ovisno o modelu)
- Spremanje do 120 stranica u memoriju (ovisno o modelu, temelji se na ITU-T test slici #1 pri standardnoj rezoluciji). Složenije stranice ili više rezolucije zahtijevaju više vremena i zauzimaju više prostora u memoriji.
- Ručno primanje i slanje faksa.
- Automatsko ponovno biranje broja do pet puta (ovisno o modelu).
- Automatsko ponovno biranje jednom u slučaju neodgovaranja na poziv (ovisno o modelu).
- Potvrda i izvješća o aktivnosti
- Faks CCITT/ITU Group 3 s načinom rada za ispravljanje pogrešaka.
- prijenos pri 33.6 Kbps
- 3 sekunde po stranici pri brzini od 33,6 Kbps (na temelju ITU-T test slike #1 pri standardnoj rezoluciji). Složenije stranice ili veća rezolucija zahtijevaju više vremena i koriste više memorije.
- Detekcija zvona s automatskim prebacivanjem između faksa i automatske sekretarice.

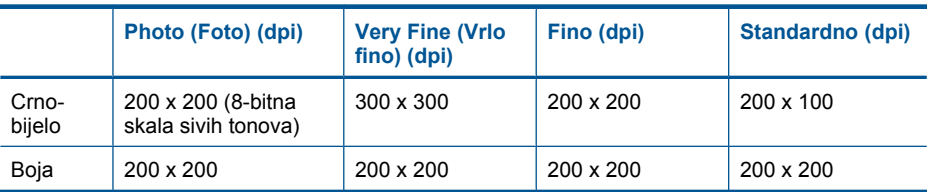

### **Rezolucija ispisa**

Za pronalaženje rezolucije pisača pogledajte softver pisača. Za više informacija pogledajte ["Prikaz](#page-67-0) razluč[ivosti ispisa" na stranici 66](#page-67-0).

### <span id="page-248-0"></span>**Rok trajnosti spremnika s tintom**

Dodatne informacije o procijenjenoj izdašnosti spremnika s tintom potražite na web-mjestu [www.hp.com/go/learnaboutsupplies.](http://www.hp.com/go/learnaboutsupplies)

# **Program za zaštitu okoliša**

Cilj tvrtke Hewlett-Packard je proizvodnja kvalitetnih proizvoda na način koji čuva okoliš. Dizajn prikladan recikliranju je primijenjen i na ovaj proizvod. Broj korištenih materijala sveden je na minimum uz prikladnu funkcionalnost i pouzdanost. Različiti materijali su tako uporabljeni da se mogu lako razdvojiti. Spajanje i druge vrste veza se lako nalaze, lako im se pristupa i lako se uklanjaju običnim alatom. Važni dijelovi su tako dizajnirani da im se lako pristupa za lako skidanje i popravak.

Dodatne informacije potražite na web mjestu HP-ovog programa za zaštitu okoliša na adresi:

[www.hp.com/hpinfo/globalcitizenship/environment/index.html](http://www.hp.com/hpinfo/globalcitizenship/environment/index.html)

Ovaj odjeljak sadrži sljedeće teme:

- Ekološki savjeti
- Upotreba papira
- [Plastika](#page-249-0)
- [Tablice s podacima o sigurnosti materijala](#page-249-0)
- **Recikliranie**
- [HP program recikliranja potrošnog materijala za inkjet](#page-249-0)
- Potrošnia električne energije
- [Disposal of waste equipment by users in private households in the European Union](#page-250-0)
- [Kemijske tvari](#page-250-0)
- [Battery disposal in the Netherlands](#page-251-0)
- [Battery disposal in Taiwan](#page-251-0)
- **[Attention California users](#page-251-0)**
- [EU battery directive](#page-252-0)

### **Ekološki savjeti**

HP nastoji pomoći klijentima pri smanjivanju štetnog utjecaja na okoliš. U nastavku su ekološki savjeti koji će vam pomoći da se usredotočite na procjenu i smanjenje štetnog utjecaja koji bi mogao imati ispisni postupak koji ste odabrali. Povrh korištenja posebnih značajki ovog proizvoda, posjetite i HP-ovo web-mjesto s ekološkim rješenjima da biste potražili dodatne informacije o HP-ovim inicijativama za čuvanje okoliša.

[www.hp.com/hpinfo/globalcitizenship/environment/](http://www.hp.com/hpinfo/globalcitizenship/environment/)

### **Ekološke značajke vašeg proizvoda**

- **Obostrani ispis**: koristite **Ispis kojim se štedi papir** da biste ispisivali obostrane dokumente s više stranica na jednom listu papira radi manje potrošnje papira. Dodatne informacije potražite u odjeljku ["Korištenje kratica ispisa" na stranici 66.](#page-67-0)
- **Pametan web-ispis**: Sučelje za HP-ov pametan web-ispis sadrži prozore **Knjiga isječaka** i **Uređivanje isječaka** u kojima možete pohraniti, organizirati ili ispisati isječke koje se prikupii na webu. Dodatne informacije potražite u odjeljku ["Ispis web-stranice" na stranici 64.](#page-65-0)
- **Informacije o uštedi energije**: da biste provjerili status uređaja glede programa ENERGY STAR®, pogledajte odjeljak "Potrošnja električ[ne energije" na stranici 248](#page-249-0).
- **Reciklirani materijali**: dodatne informacije o recikliranju HP-ovih proizvoda potražite na adresi: [www.hp.com/hpinfo/globalcitizenship/environment/recycle/](http://www.hp.com/hpinfo/globalcitizenship/environment/recycle/)

### **Upotreba papira**

Ovaj proizvod je prikladan za uporabu papira recikliranog po DIN 19309 i EN 12281:2002.

### <span id="page-249-0"></span>**Plastika**

Plastični dijelovi teži od 25 grama označeni su u skladu s međunarodnim standardima koji olakšavaju prepoznavanje plastike radi recikliranja nakon isteka radnog vijeka proizvoda.

### **Tablice s podacima o sigurnosti materijala**

Tablice s podacima o sigurnosti materijala (MSDS) moguće je dobiti na HP web mjestu: [www.hp.com/go/msds](http://www.hp.com/go/msds)

### **Recikliranje**

HP nudi veliki broj programa povrata i recikliranja proizvoda u puno država/regija i partnera, uz jedan od najvećih centara elektronskog recikliranja u svijetu. HP čuva sredstva ponovnom prodajom nekih od njegovih najpopularnijih proizvoda. Za informacije o recikliranju HP proizvoda posjetite: [www.hp.com/hpinfo/globalcitizenship/environment/recycle/](http://www.hp.com/hpinfo/globalcitizenship/environment/recycle/)

### **HP program recikliranja potrošnog materijala za inkjet**

HP je predan zaštiti okoliša. Program za recikliranje pribora za uređaje HP Inkjet dostupan je u mnogim državama/regijama i omogućuje besplatno recikliranje spremnika s tintom. Za više informacija pogledajte web-stranicu:

[www.hp.com/hpinfo/globalcitizenship/environment/recycle/](http://www.hp.com/hpinfo/globalcitizenship/environment/recycle/)

### **Potrošnja električne energije**

Hewlett-Packard oprema za ispis i obradu slika označena logotipom ENERGY STAR® kvalificirana je kao oprema za obradu slika prema ENERGY STAR specifikacijama američke agencije za zaštitu okoliša. Na proizvodima za obradu slika koji odgovaraju standardu ENERGY STAR nalazi se sljedeća oznaka:

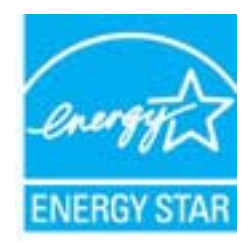

Dodatne informacije o modelu proizvoda za obradu slika koji odgovara ENERGY STAR standardu navedene su na adresi: [www.hp.com/go/energystar](http://www.hp.com/go/energystar)

### <span id="page-250-0"></span>**Disposal of waste equipment by users in private households in the European Union**

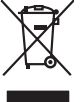

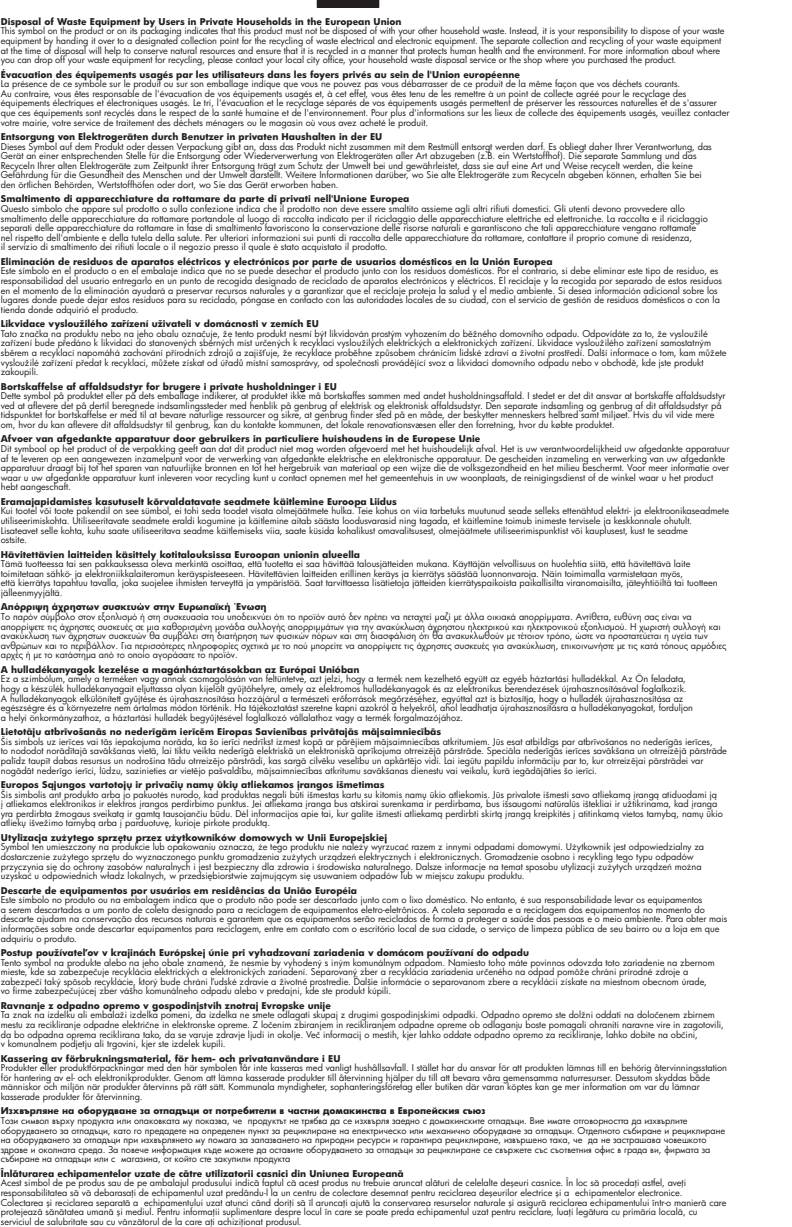

### **Kemijske tvari**

**English Français**

**Deutsch**

**Italiano Español**

**Česky**

**Dansk**

**Nederlands**

**Eesti Suomi**

**Ελληνικά**

**Magyar**

**Latviski**

**Lietuviškai Polski**

**Português**

**Slovenčina**

**Slovenščina Svenska Български**

**Română**

HP je kupcima obvezan pružiti podatke o kemijskim tvarima u svojim proizvodima u skladu s propisima kao što je REACH *(Uredbom Europskog parlamenta i Vijeća EZ-a br. 1907/2006)*. Izvješće <span id="page-251-0"></span>s kemijskim podacima o ovom proizvodu moguće je pronaći na web-mjestu: [www.hp.com/go/](http://www.hp.com/go/reach) [reach](http://www.hp.com/go/reach).

### **Battery disposal in the Netherlands**

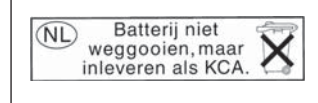

Dit HP Product bevat een lithium-manganese-dioxide batterij. Deze bevindt zich op de hoofdprintplaat. Wanneer deze batterij leeg is, moet deze volgens de geldende regels worden afgevoerd.

### **Battery disposal in Taiwan**

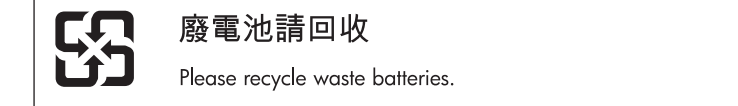

### **Attention California users**

The battery supplied with this product may contain perchlorate material. Special handling may apply. For more information, go to the following Web site:

[www.dtsc.ca.gov/hazardouswaste/perchlorate](http://www.dtsc.ca.gov/hazardouswaste/perchlorate)
#### **EU battery directive**

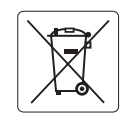

#### **European Union Battery Directive**

This product contains a battery that is used to maintain data integrity of real time clock or product settings and is designed to last the life of the<br>product. Any attempt to service or replace this battery should be perfo **English**

#### **Directive sur les batteries de l'Union Européenne**

Ce produit contient une batterie qui permet de maintenir l'intégrité des données pour les paramètres du produit ou l'horloge en temps réel et qui a<br>été conçue pour durer aussi longtemps que le produit. Toute tentative de r technicien qualifié. **Français**

#### **Batterie-Richtlinie der Europäischen Union Deutsch**

Dieses Produkt enthält eine Batterie, die dazu dient, die Datenintegrität der Echtzeituhr sowie der Produkteinstellungen zu erhalten, und die für die<br>Lebensdauer des Produkts ausreicht. Im Bedarfsfall sollte das Instandhal durchgeführt werden.

**Direttiva dell'Unione Europea relativa alla raccolta, al trattamento e allo smaltimento di batterie e accumulatori**<br>Questo prodotto contiene una batteria utilizzata per preservare l'integrità dei dell'orologio in tempo re

#### **Directiva sobre baterías de la Unión Europea**

Este producto contiene una batería que se utiliza para conservar la integridad de los datos del reloj de tiempo real o la configuración del producto<br>y está diseñada para durar toda la vida útil del producto. El mantenimien mantenimiento cualificado. **Español**

#### **Směrnice Evropské unie pro nakládání s bateriemi**

Tento výrobek obsahuje baterii, která slouží k uchování správných dat hodin reálného času nebo nastavení výrobku. Baterie je navržena tak, aby vydržela celou životnost výrobku. Jakýkoliv pokus o opravu nebo výměnu baterie by měl provést kvalifikovaný servisní technik. **Česky**

#### **EU's batteridirektiv Dansk**

**Italiano**

**Nederlands**

**Eesti**

**Latviski**

**Lietuviškai Polski**

**Slovenščina Svenska**

**Български**

**Română**

Produktet indeholder et batteri, som bruges til at vedligeholde dataintegriteten for realtidsur- eller produktindstillinger og er beregnet til at holde i hele produktets levetid. Service på batteriet eller udskiftning bør foretages af en uddannet servicetekniker.

#### **Richtlijn batterijen voor de Europese Unie**

Dit product bevat een batterij die wordt gebruikt voor een juiste tijdsaanduiding van de klok en het behoud van de productinstellingen. Bovendien is<br>deze ontworpen om gedurende de levensduur van het product mee te gaan. He gekwalificeerde onderhoudstechnicus worden uitgevoerd.

#### **Euroopa Liidu aku direktiiv**

Toode sisaldab akut, mida kasutatakse reaalaja kella andmeühtsuse või toote sätete säilitamiseks. Aku on valmistatud kestma terve toote kasutusaja.<br>Akut tohib hooldada või vahetada ainult kvalifitseeritud hooldustehnik.

#### **Euroopan unionin paristodirektiivi Suomi**

Tämä laite sisältää pariston, jota käytetään reaaliaikaisen kellon tietojen ja laitteen asetusten säilyttämiseen. Pariston on suunniteltu kestävän laitteen<br>koko käyttöiän ajan. Pariston mahdollinen korjaus tai vaihto on jä

#### **Οδηγία της Ευρωπαϊκής Ένωσης για τις ηλεκτρικές στήλες**

Αυτό το προϊόν περιλαμβάνει μια μπαταρία, η οποία χρησιμοποιείται για τη διατήρηση της ακεραιότητας των δεδομένων ρολογιού πραγματικού<br>χρόνου ή των ρυθμίσεων προϊόντος και έχει σχεδιαστεί έτσι ώστε να διαρκέσει όσο και το αυτής της μπαταρίας θα πρέπει να πραγματοποιούνται από κατάλληλα εκπαιδευμένο τεχνικό. **Ελληνικά**

# **Magyar**

**Az Európai unió telepek és akkumulátorok direktívája**<br>A termék tartalmaz egy elemet, melynek feladata az, hogy biztosítsa a valós idejű óra vagy a termék beállításainak adatintegritását. Az elem úgy van tervezve, hogy végig kitartson a termék használata során. Az elem bármilyen javítását vagy cseréjét csak képzett szakember végezheti el.

#### **Eiropas Savienības Bateriju direktīva**

Produktam ir baterija, ko izmanto reālā laika pulksteņa vai produkta iestatījumu datu integritātes saglabāšanai, un tā ir paredzēta visam produkta dzīves ciklam. Jebkura apkope vai baterijas nomaiņa ir jāveic atbilstoši kvalificētam darbiniekam.

**Europos Sąjungos baterijų ir akumuliatorių direktyva**<br>Šiame gaminyje yra baterija, kuri naudojama, kad būtų galima prižiūrėti realaus laiko laikrodžio veikimą arba gaminio nuostatas; ji skirta veikti visą gaminio eksploatavimo laiką. Bet kokius šios baterijos aptarnavimo arba keitimo darbus turi atlikti kvalifikuotas aptarnavimo technikas.

**Dyrektywa Unii Europejskiej w sprawie baterii i akumulatorów**<br>Produkt zawiera baterię wykorzystywaną do zachowania integralności danych zegara czasu rzeczywistego lub ustawień produktu, która<br>podtrzymuje działanie produkt

#### **Diretiva sobre baterias da União Européia Português**

Este produto contém uma bateria que é usada para manter a integridade dos dados do relógio em tempo real ou das configurações do produto e<br>é projetada para ter a mesma duração que este. Qualquer tentativa de consertar ou s qualificado.

#### **Smernica Európskej únie pre zaobchádzanie s batériami Slovenčina**

Tento výrobok obsahuje batériu, ktorá slúži na uchovanie správnych údajov hodín reálneho času alebo nastavení výrobku. Batéria je skonštruovaná<br>tak, aby vydržala celú životnosť výrobku. Akýkoľvek pokus o opravu alebo výmen

**Direktiva Evropske unije o baterijah in akumulatorjih**<br>V tem izdelku je baterija, ki zagotavlja natančnost podatkov ure v realnem času ali nastavitev izdelka ižvljenjski dobi izdelka. Kakršno koli<br>popravilo ali zamenjavo

#### **EU:s batteridirektiv**

Produkten innehåller ett batteri som används för att upprätthålla data i realtidsklockan och produktinställningarna. Batteriet ska räcka produktens<br>hela livslängd. Endast kvalificerade servicetekniker får utföra service på

**Директива за батерии на Европейския съюз**<br>Този продукт съдържа батерия, която се използва за поддържане на целостта на данните на часовника в реално време или настройките за продукта, създадена на издържи през целия живот на продукта. Сервизът или замяната на батерията трябва да се извършва от квалифициран техник.

**Directiva Uniunii Europene referitoare la baterii**<br>Acest produs conține o baterie care este utilizată pentru a menține integritatea datelor ceasului de timp real sau setărilor produsului și care este proiectată să funcționeze pe întreaga durată de viață a produsului. Orice lucrare de service sau de înlocuire a acestei baterii trebuie efectuată de<br>un tehnician de service calificat.

# <span id="page-253-0"></span>**Zakonske obavijesti**

Uređaj HP Photosmart udovoljava zahtjevima regulatornih agencija u vašoj državi/regiji. Ovaj odjeljak sadrži sljedeće teme:

- Identifikacijski broj modela prema propisima
- **FCC** statement
- [VCCI \(Class B\) compliance statement for users in Japan](#page-254-0)
- [Notice to users in Japan about the power cord](#page-254-0)
- [Notice to users in Korea](#page-254-0)
- [Notice to users in Germany](#page-254-0)
- [Noise emission statement for Germany](#page-254-0)
- [HP Photosmart Premium Fax C410 series declaration of conformity](#page-255-0)

#### **Identifikacijski broj modela prema propisima**

U svrhe identifikacije prema propisima ovom proizvodu je dodijeljen broj modela prema propisima. Broj modela prema propisima za vaš proizvod je SDGOB-0826. Taj se broj razlikuje od tržišnog naziva (HP Photosmart Premium Fax C410 series, itd.) ili broja proizvoda (CQ521A, itd.).

#### **FCC statement**

#### **FCC statement**

The United States Federal Communications Commission (in 47 CFR 15.105) has specified that the following notice be brought to the attention of users of this product.

This equipment has been tested and found to comply with the limits for a Class B digital device, pursuant to Part 15 of the FCC Rules. These limits are designed to provide reasonable protection against harmful interference in a residential installation. This equipment generates, uses and can radiate radio frequency energy and, if not installed and used in accordance with the instructions, may cause harmful interference to radio communications. However, there is no guarantee that interference will not occur in a particular installation. If this equipment does cause harmful interference to radio or television reception, which can be determined by turning the equipment off and on, the user is encouraged to try to correct the interference by one or more of the following measures:

- Reorient the receiving antenna.
- Increase the separation between the equipment and the receiver.
- Connect the equipment into an outlet on a circuit different from that to which the receiver is connected.
- Consult the dealer or an experienced radio/TV technician for help.

For further information, contact:

Manager of Corporate Product Regulations Hewlett-Packard Company 3000 Hanover Street Palo Alto, Ca 94304 (650) 857-1501

Modifications (part 15.21)

The FCC requires the user to be notified that any changes or modifications made to this device that are not expressly approved by HP may void the user's authority to operate the equipment.

This device complies with Part 15 of the FCC Rules. Operation is subject to the following two conditions: (1) this device may not cause harmful interference, and (2) this device must accept any interference received, including interference that may cause undesired operation.

<span id="page-254-0"></span>この装置は、クラスB情報技術装置です。この装置は、家庭環境で使用することを目的とし ていますが、この装置がラジオやテレビジョン受信機に近接して使用されると、受信障害を 引き起こすことがあります。取扱説明書に従って正しい取り扱いをして下さい。

VCCI-B

#### **Notice to users in Japan about the power cord**

製品には、同梱された電源コードをお使い下さい。 同梱された電源コードは、他の製品では使用出来ません。

#### **Notice to users in Korea**

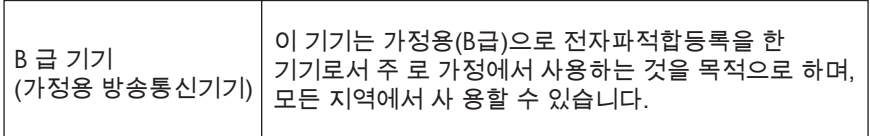

#### **Notice to users in Germany**

## **Sehanzeige-Arbeitsplätze**

Das Gerät ist nicht für die Benutzung am Bildschirmarbeitsplatz gemäß BildscharbV vorgesehen.

## **Noise emission statement for Germany**

#### **Geräuschemission**

LpA < 70 dB am Arbeitsplatz im Normalbetrieb nach DIN 45635 T. 19

#### <span id="page-255-0"></span>**HP Photosmart Premium Fax C410 series declaration of conformity**

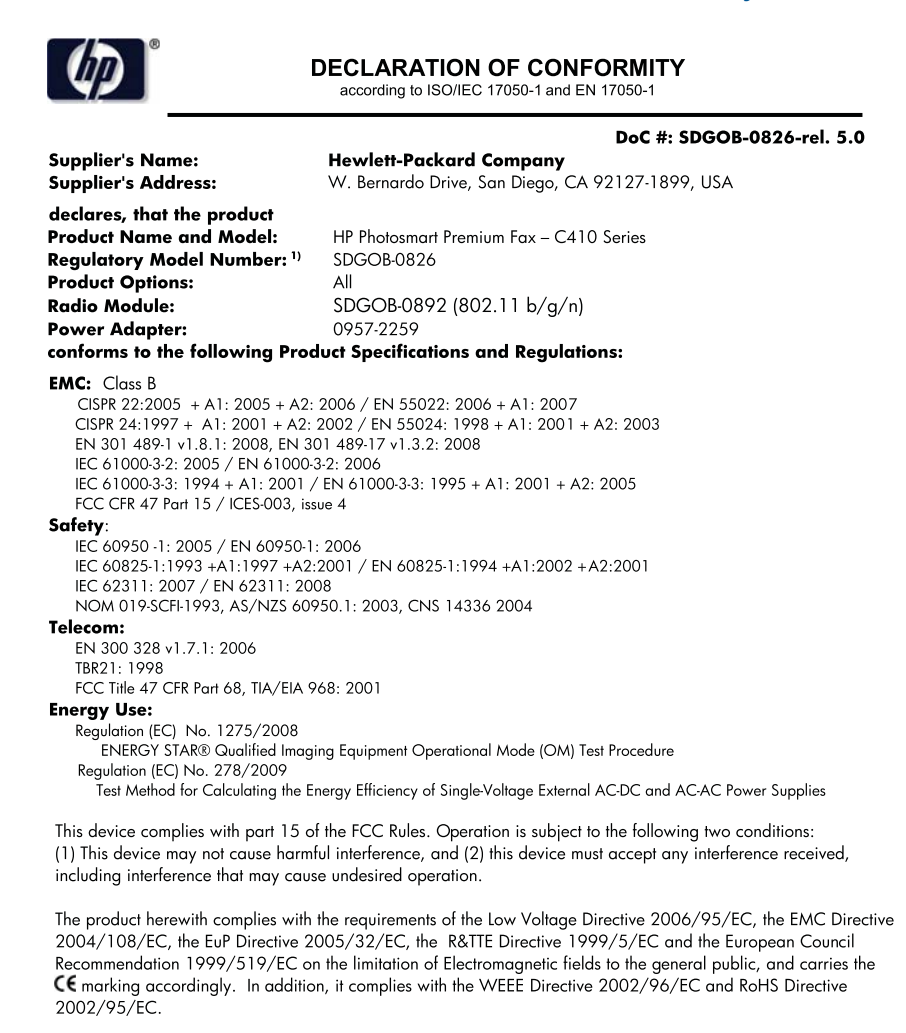

#### **Additional Information:**

1) This product is assigned a Regulatory Model Number which stays with the regulatory aspects of the design. The Requiatory Model Number is the main product identifier in the requiatory documentation and test reports, this number should not be confused with the marketing name or the product numbers.

December 14, 2009 San Diego, CA

#### Local contact for regulatory topics only:

EMEA: Hewlett-Packard GmbH, HQ-TRE, Herrenberger Strasse 140, 71034 Boeblingen, Germany U.S.: Hewlett-Packard, 3000 Hanover St., Palo Alto 94304, U.S.A. 650-857-1501 www.hp.com/go/certificates

# **Regulatorne izjave o bežičnim vezama**

Ovaj odjeljak sadrži regulatorne informacije vezane uz bežične uređaje:

[Exposure to radio frequency radiation](#page-256-0)

- <span id="page-256-0"></span>• Notice to users in Brazil
- Notice to users in Canada
- **[European Union regulatory notice](#page-257-0)**
- [Notice to users in Taiwan](#page-257-0)

#### **Exposure to radio frequency radiation**

#### **Exposure to radio frequency radiation**

**Caution** The radiated output power of this device is far below the FCC radio frequency exposure limits. Nevertheless, the device shall be used in such a manner that the potential for human contact during normal operation is minimized. This product and any attached external antenna, if supported, shall be placed in such a manner to minimize the potential for human contact during normal operation. In order to avoid the possibility of exceeding the FCC radio frequency exposure limits, human proximity to the antenna shall not be less than 20 cm (8 inches) during normal operation.

#### **Notice to users in Brazil**

#### **Aviso aos usuários no Brasil**

Este equipamento opera em caráter secundário, isto é, não tem direito à proteção contra interferência prejudicial, mesmo de estações do mesmo tipo, e não pode causar interferência a sistemas operando em caráter primário. (Res.ANATEL 282/2001).

#### **Notice to users in Canada**

#### **Notice to users in Canada/Note à l'attention des utilisateurs canadiens**

For Indoor Use. This digital apparatus does not exceed the Class B limits for radio noise emissions from the digital apparatus set out in the Radio Interference Regulations of the Canadian Department of Communications. The internal wireless radio complies with RSS 210 and RSS GEN of Industry Canada.

**Utiliser à l'intérieur.** Le présent appareil numérique n'émet pas de bruit radioélectrique dépassant les limites applicables aux appareils numériques de la classe B prescrites dans le Règlement sur le brouillage radioélectrique édicté par le ministère des Communications du Canada. Le composant RF interne est conforme a la norme RSS-210 and RSS GEN d'Industrie Canada.

#### <span id="page-257-0"></span>**European Union regulatory notice**

#### **European Union Regulatory Notice**

Products bearing the CE marking comply with the following EU Directives:

- Low Voltage Directive 2006/95/EC
- EMC Directive 2004/108/EC

CE compliance of this product is valid only if powered with the correct CE-marked AC adapter provided by HP.

If this product has telecommunications functionality, it also complies with the essential requirements of the following EU Directive:

• R&TTE Directive 1999/5/EC

Compliance with these directives implies conformity to harmonized European standards (European Norms) that are listed in the EU Declaration of Conformity issued by HP for this product or product family. This compliance is indicated by the following conformity marking placed on the product.

# 6

The wireless telecommunications functionality of this product may be used in the following EU and EFTA countries:

Austria, Belgium, Bulgaria, Cyprus, Czech Republic, Denmark, Estonia, Finland, France, Germany, Greece, Hungary, Iceland, Ireland, Italy, Latvia, Liechtenstein, Lithuania, Luxembourg, Malta, Netherlands, Norway, Poland, Portugal, Romania, Slovak Republic, Slovenia, Spain, Sweden, Switzerland and United Kingdom.

#### **Products with 2.4-GHz wireless LAN devices**

#### **France**

For 2.4 GHz Wireless LAN operation of this product certain restrictions apply: This product may be used indoor for the entire 2400-2483.5 MHz frequency band (channels 1-13). For outdoor use, only 2400-2454 MHz frequency band (channels 1-9) may be used. For the latest requirements, see http://www.art-telecom.fr.

#### **Italy**

License required for use. Verify with your dealer or directly with the General Direction for Frequency Planning and Management (Direzione Generale Pianificazione e Gestione Frequenze).

#### **Notice to users in Taiwan**

# 低功率電波輻射性電機管理辦法

## 第十二條

經型式認證合格之低功率射頻電機,非經許可,公司、商號或使用者均不得擅自變更頻 率、加大功率或變更設計之特性及功能。

#### 第十四條

低功率射頻電機之使用不得影響飛航安全及干擾合法通信;經發現有干擾現象時,應立 即停用,並改善至無干擾時方得繼續使用。

前項合法通信,指依電信法規定作業之無線電通信。低功率射頻電機須忍受合法通信或 工業、科學及醫藥用電波輻射性電機設備之干擾。

**Tehnič**

# <span id="page-258-0"></span>**Regulatorne napomene o telekomunikacijama**

HP Photosmart zadovoljava telekomunikacijske preduvjete regulatornih agencija u vašoj državi/ regiji.

Ovaj odjeljak sadrži sljedeće teme:

- [Notice to users of the U.S. telephone network: FCC requirements](#page-259-0)
- [Notice to users of the Canadian telephone network](#page-260-0)
- [Notice to users in the European Economic Area](#page-261-0)
- [Notice to users of the German telephone network](#page-261-0)
- [Australia wired fax statement](#page-261-0)

## <span id="page-259-0"></span>**Notice to users of the U.S. telephone network: FCC requirements**

#### **Notice to users of the U.S. telephone network: FCC requirements**

This equipment complies with FCC rules, Part 68. On this equipment is a label that contains, among other information, the FCC Registration Number and Ringer Equivalent Number (REN) for this equipment. If requested, provide this information to your telephone company.

An FCC compliant telephone cord and modular plug is provided with this equipment. This equipment is designed to be connected to the telephone network or premises wiring using a compatible modular jack which is Part 68 compliant. This equipment connects to the telephone network through the following standard network interface jack: USOC  $RI-11C$ .

The REN is useful to determine the quantity of devices you may connect to your telephone line and still have all of those devices ring when your number is called. Too many devices on one line might result in failure to ring in response to an incoming call. In most, but not all, areas the sum of the RENs of all devices should not exceed five (5). To be certain of the number of devices you may connect to your line, as determined by the REN, you should call your local telephone company to determine the maximum REN for your calling area.

If this equipment causes harm to the telephone network, your telephone company might discontinue your service temporarily. If possible, they will notify you in advance. If advance notice is not practical, you will be notified as soon as possible. You will also be advised of your right to file a complaint with the FCC. Your telephone company might make changes in its facilities, equipment, operations, or procedures that could affect the proper operation of your equipment. If they do, you will be given advance notice so you will have the opportunity to maintain uninterrupted service. If you experience trouble with this equipment, please contact the manufacturer, or look elsewhere in this manual, for warranty or repair information. Your telephone company might ask you to disconnect this equipment from the network until the problem has been corrected or until you are sure that the equipment is not malfunctioning.

This equipment may not be used on coin service provided by the telephone company.

Connection to party lines is subject to state tariffs. Contact your state public utility commission, public service commission, or corporation commission for more information.

This equipment includes automatic dialing capability. When programming and/or making test calls to emergency numbers:

- Remain on the line and explain to the dispatcher the reason for the call.
- Perform such activities in the off-peak hours, such as early morning or late evening.

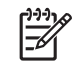

**Note** The FCC hearing aid compatibility rules for telephones are not applicable to this equipment.

The Telephone Consumer Protection Act of 1991 makes it unlawful for any person to use a computer or other electronic device, including fax machines, to send any message unless such message clearly contains in a margin at the top or bottom of each transmitted page or on the first page of transmission, the date and time it is sent and an identification of the business, other entity, or other individual sending the message and the telephone number of the sending machine or such business, other entity, or individual. (The telephone number provided might not be a 900 number or any other number for which charges exceed local or long-distance transmission charges.) In order to program this information into your fax machine, you should complete the steps described in the software.

#### <span id="page-260-0"></span>**Note à l'attention des utilisateurs du réseau téléphonique canadien/Notice to users of the Canadian telephone network**

Cet appareil est conforme aux spécifications techniques des équipements terminaux d'Industrie Canada. Le numéro d'enregistrement atteste de la conformité de l'appareil. L'abréviation IC qui précède le numéro d'enregistrement indique que l'enregistrement a été effectué dans le cadre d'une Déclaration de conformité stipulant que les spécifications techniques d'Industrie Canada ont été respectées. Néanmoins, cette abréviation ne signifie en aucun cas que l'appareil a été validé par Industrie Canada.

Pour leur propre sécurité, les utilisateurs doivent s'assurer que les prises électriques reliées à la terre de la source d'alimentation, des lignes téléphoniques et du circuit métallique d'alimentation en eau sont, le cas échéant, branchées les unes aux autres. Cette précaution est particulièrement importante dans les zones rurales.

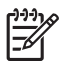

**Remarque** Le numéro REN (Ringer Equivalence Number) attribué à chaque appareil terminal fournit une indication sur le nombre maximal de terminaux qui peuvent être connectés à une interface téléphonique. La terminaison d'une interface peut se composer de n'importe quelle combinaison d'appareils, à condition que le total des numéros REN ne dépasse pas 5.

Basé sur les résultats de tests FCC Partie 68, le numéro REN de ce produit est 0.0B.

This equipment meets the applicable Industry Canada Terminal Equipment Technical Specifications. This is confirmed by the registration number. The abbreviation IC before the registration number signifies that registration was performed based on a Declaration of Conformity indicating that Industry Canada technical specifications were met. It does not imply that Industry Canada approved the equipment.

Users should ensure for their own protection that the electrical ground connections of the power utility, telephone lines and internal metallic water pipe system, if present, are connected together. This precaution might be particularly important in rural areas.

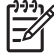

**Note** The REN (Ringer Equivalence Number) assigned to each terminal device provides an indication of the maximum number of terminals allowed to be connected to a telephone interface. The termination on an interface might consist of any combination of devices subject only to the requirement that the sum of the Ringer Equivalence Numbers of all the devices does not exceed 5.

The REN for this product is 0.0B, based on FCC Part 68 test results.

#### <span id="page-261-0"></span>**Notice to users in the European Economic Area**

## **Notice to users in the European Economic Area**

C E

This product is designed to be connected to the analog Switched Telecommunication Networks (PSTN) of the European Economic Area (EEA) countries/regions.

Network compatibility depends on customer selected settings, which must be reset to use the equipment on a telephone network in a country/region other than where the product was purchased. Contact the vendor or Hewlett-Packard Company if additional product support is necessary.

This equipment has been certified by the manufacturer in accordance with Directive 1999/5/EC (annex II) for Pan-European single-terminal connection to the public switched telephone network (PSTN). However, due to differences between the individual PSTNs provided in different countries, the approval does not, of itself, give an unconditional assurance of successful operation on every PSTN network termination point.

In the event of problems, you should contact your equipment supplier in the first instance.

This equipment is designed for DTMF tone dialing and loop disconnect dialing. In the unlikely event of problems with loop disconnect dialing, it is recommended to use this equipment only with the DTMF tone dial setting.

## **Notice to users of the German telephone network**

## **Hinweis für Benutzer des deutschen Telefonnetzwerks**

Dieses HP-Fax ist nur für den Anschluss eines analogen Public Switched Telephone Network (PSTN) gedacht. Schließen Sie den TAE N-Telefonstecker, der im Lieferumfang des HP All-in-One enthalten ist, an die Wandsteckdose (TAE 6) Code N an. Dieses HP-Fax kann als einzelnes Gerät und/oder in Verbindung (mit seriellem Anschluss) mit anderen zugelassenen Endgeräten verwendet werden.

#### **Australia wired fax statement**

In Australia, the HP device must be connected to Telecommunication Network through a line cord which meets the requirements of the Technical Standard AS/ACIF S008.

# 安全にお使いいただくために

# 安全に関わる表示

本機を取り扱う前に、まずこのページの「安全にかかわる表示」をお読みくださ い。続いて「安全にお使いいただくために」、および「設置場所について」をよ く読んで、安全にお使いいただくための注意事項にご留意ください。

本機を安全にお使いいただくために、本書の指示に従って本機を準備してくだ さい。本書には、本機のどこが危険か、指示を守らないとどのような危険に遭う か、どうすれば危険を避けられるかなどについての情報も記載されています。

本書では、危険の程度を表す言葉として「警告」と「注意」という用語を使用し ています。それぞれの用語は、次のような意味を持つものとして定義されていま す。

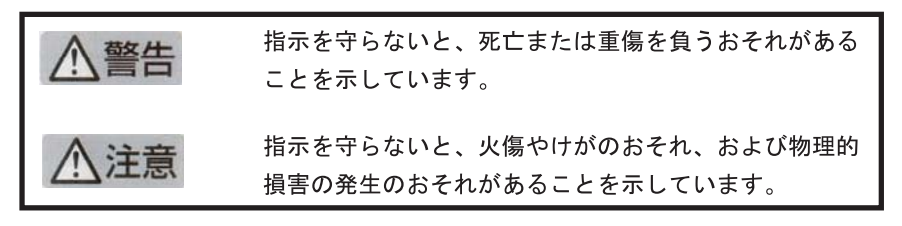

警告

## 分解・改造・修理はしない

本書に記載されている場合を除き、絶対に分解したり、修理・改造を行ったりし ないでください。本機が正常に動作しなくなるばかりでなく、感雷や火災の危険 があります。

## 針金や金属片を差し込まない

通気孔などのすきまから金属片や針金などの異物を差し込まないでください。 感電のおそれがあります。

For safety use i

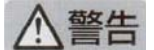

#### 指定以外の電源を使わない

電源は必ず指定された電圧、電流の壁付きコンセントをお使いください。指定以 外の雷源を使うと火災や漏雷のおそれがあります。

#### 煙や異臭、異音がしたら使用しない

万一、煙、異臭、異音などが生じた場合は、ただちに電源ボタンを OFF にして 電源プラグをコンセントから抜いてください。その後カスタマ・ケア・センタに ご連絡ください。そのまま使用すると火災になるおそれがあります。

#### 動作中の装置に手を入れない

装置の動作中は中に手を入れないでください。けがをするおそれがあります。

#### 電源コードをたこ足配線にしない

コンセントに定格以上の雷流が流れるので、コンセントが加熱して火災になるお それがあります。

#### 電源コードを引っ張ったりねじ曲げたりしない

電源プラグを抜くときは必ずプラグ部分を持って行ってください。また、電源コ 一ドを無理に曲げたりねじったり、束ねたり、ものを載せたり、はさみ込んだり しないでください。コードが破損し、火災や感電のおそれがあります。

#### 本機内に水や異物をいれない

本機内に水などの液体、ピンやクリップなどの異物を入れないでください。火災 になったり、感電や故障するおそれがあります。もし、入ってしまったときは、 すぐに電源を OFF にして電源プラグをコンセントから抜き、カスタマ·ケア· センタに連絡してください。

# 関わる

本機の設置場所を決めるときは、次のことに注意してください。

- 
- 不安定な場所に置かない
- 温度変化の激しい場所に置かない
- お子様の手の届くところに置かない
- ほこり・湿気の多い場所に置かない お子様の手の届くところに置かない
	- じゅうたんを敷いた場所で使用しない
	- 腐食性ガスの発生する場所で使用しない
	- 直射日光の当たる場所に置かない

ii for safety use

**Tehnič**

# **Kazalo**

# **A**

ADSL. *pogledajte* DSL automatska sekretarica postavljanje s faks linijom [30,](#page-31-0) [179](#page-180-0) postavljanje s faksom [31](#page-32-0) snimljeni faks tonovi [163](#page-164-0)

# **B**

bežični usmjerivač [13](#page-14-0)

# **C**

CAT-5 Ethernet kabel [13](#page-14-0)

# **D**

datoteka nečitljivo [200](#page-201-0) podržani oblici [201](#page-202-0) pogrešan naziv [201](#page-202-0) dijagnostička stranica [103](#page-104-0) DSL, postavljanje s faksom [21](#page-22-0)

#### **F** faks

automatska sekretarica, postavljanje [30,](#page-31-0) [31](#page-32-0), [179](#page-180-0) DSL, postavljanje [21](#page-22-0) govorna pošta, postavljanje [25,](#page-26-0) [33](#page-34-0), [179](#page-180-0) Internet, preko [193](#page-194-0) IP telefon, uporaba [193](#page-194-0) ISDN linija, postavljanje [22](#page-23-0) modem računala, postavljanje [26,](#page-27-0) [27](#page-28-0), [31](#page-32-0), [33,](#page-34-0) [179](#page-180-0) ne odgovara [174](#page-175-0) odrednice [246](#page-247-0) paralelni razdjelnik [179](#page-180-0) PBX sustav, postavljanje [22](#page-23-0) problemi u prijamu [174](#page-175-0) razlikovno zvono [23](#page-24-0) rješavanje problema [145](#page-146-0) sprežnik [179](#page-180-0)

FoIP [193](#page-194-0) fotografije nedostaje [201](#page-202-0) foto papir preporučene vrste [43](#page-44-0) foto-papir specifikacije [244](#page-245-0) foto-papir dimenzija 10 x 15 cm specifikacije [244](#page-245-0)

# **G**

glava pisača problemi [228](#page-229-0) govorna pošta postavljanje s faksom [25](#page-26-0), [33](#page-34-0) govorna pošta, postavljanje s faksom [179](#page-180-0) grafički zaslon u boji [40](#page-41-0) grafo-folije specifikacije [244](#page-245-0) gumbi; upravljačka ploča [40](#page-41-0)

# **H**

HP Apps [71](#page-72-0) HP ePrint [69](#page-70-0)

# **I**

instalacija softvera ponovno instaliranje [121](#page-122-0) uklanjanje instalacije [121](#page-122-0) Internet, upotreba faksa [193](#page-194-0) IP telefon [193](#page-194-0) ISDN linija, postavljanje s faksom [22](#page-23-0) ispis besmisleni znaci [130](#page-131-0) dijagnostička stranica [103](#page-104-0) izvješće o kvaliteti ispisa [103](#page-104-0) koverte se loše ispisuju [129](#page-130-0) kvaliteta, rješavanje problema [159](#page-160-0) obratan redoslijed [130](#page-131-0)

pogrešne margine [131](#page-132-0) prazan ispis [132](#page-133-0) rješavanje problema [128](#page-129-0) Ispis odrednice [246](#page-247-0) ispis dokumenta s bilo kojeg mjesta [70](#page-71-0) ispisivanje sporo, pronalaženje pogrešaka [132](#page-133-0) ispis s bilo kojeg mjesta [69](#page-70-0), [70](#page-71-0) izrezivanje neuspjelo [203](#page-204-0) izvješća dijagnostički [103](#page-104-0) kvaliteta ispisa [103](#page-104-0) izvješće o kvaliteti ispisa [103](#page-104-0)

# **J**

jamstvo [112](#page-113-0)

# **K**

kopiranje nedostajuće informacije [142](#page-143-0) neuspješno ugađanje prema stranici [143](#page-144-0) odrednice [246](#page-247-0) prazan [144](#page-145-0) rješavanje problema [140](#page-141-0) korisnička podrška jamstvo [112](#page-113-0) koverte specifikacije [244](#page-245-0)

# **L**

legal papir specifikacije [244](#page-245-0) letter papir specifikacije [244](#page-245-0) loša kvaliteta ispisa faks [159](#page-160-0)

## **M**

margine pogrešni [131](#page-132-0) memorijske kartice digitalni fotoaparat ne može čitati [134](#page-135-0) HP Photosmart ne čita [134](#page-135-0) nečitljiva datoteka [200](#page-201-0) nedostaju fotografije [201](#page-202-0) poruka greške [202](#page-203-0) rješavanje problema [134](#page-135-0) modem. *pogledajte* modem na računalu modem na računalu postavljanje s faksom [26](#page-27-0), [27,](#page-28-0) [31,](#page-32-0) [33](#page-34-0) modem računala, postavljanje s faksom [179](#page-180-0) modem za računalo. *pogledajte* modem na računalu mreža mrežna kartica [7](#page-8-0), [8](#page-9-0) sigurnost [11](#page-12-0) mrežna kartica [7](#page-8-0), [8](#page-9-0)

# **N**

nakon razdoblja podrške [112](#page-113-0) naljepnice specifikacije [244](#page-245-0) nedostaje spremnik s tintom [209](#page-210-0) tekst nakon skeniranja [139](#page-140-0) nedostajuće informacije s kopije [142](#page-143-0) neprilično zatvaranje sustava [206](#page-207-0) neslaganje inačice firmvera [197](#page-198-0) neuspješno ugađanje prema stranici [143](#page-144-0)

# **O**

održavanje dijagnostička stranica [103](#page-104-0) izvješće o kvaliteti ispisa [103](#page-104-0) odustani programirani faks [91](#page-92-0) okoliš

Program za zaštitu okoliša [247](#page-248-0) specifikacije okoline [244](#page-245-0) oštećen, spremnik s tintom [209](#page-210-0)

# **P**

papir naputci [49](#page-50-0) preporučene vrste [44](#page-45-0) specifikacije [244](#page-245-0) paralelni telefonski sustav [17](#page-18-0) PBX sustav, postavljanje s faksom [22](#page-23-0) pisač je pronađen, Windows [15](#page-16-0) pogrešan naziv datoteke [201](#page-202-0) ponovno instaliranje softvera [121](#page-122-0) poruke grešaka čitanje ili pisanje u datoteku [200](#page-201-0) memorijske kartice [202](#page-203-0) postavke automatska sekretarica [30,](#page-31-0) [31,](#page-32-0) [179](#page-180-0) DSL [21](#page-22-0) govorna pošta [25,](#page-26-0) [33](#page-34-0), [179](#page-180-0) ISDN linija [22](#page-23-0) modem na računalu [26](#page-27-0), [27,](#page-28-0) [31,](#page-32-0) [33,](#page-34-0) [179](#page-180-0) PBX sustav [22](#page-23-0) postavljanje odvojena linija za faks [20](#page-21-0) razlikovno zvono [23](#page-24-0) zajednička telefonska linija [24](#page-25-0) postavljanje USB kabela [114](#page-115-0) postupak podrške [109](#page-110-0) pozivni modem. *pogledajte* modem na računalu prazan kopiranje [144](#page-145-0) skeniranje [137](#page-138-0) prazne stranice faks [161](#page-162-0) problemi ispis [128](#page-129-0) kopiranje [140](#page-141-0) poruke grešaka [196](#page-197-0) skeniranje [137](#page-138-0) problemi povezivanja faks [155](#page-156-0)

HP All-in-One se ne uključuje [112](#page-113-0) problemi s faksom loša kvaliteta ispisa [159](#page-160-0) nedostaju stranice [157,](#page-158-0) [177](#page-178-0) nema ispisa [177](#page-178-0) prazne stranice [161](#page-162-0) primanje [145](#page-146-0), [161](#page-162-0), [165](#page-166-0), [172](#page-173-0) rješavanje problema [145](#page-146-0) slanje [145](#page-146-0), [153,](#page-154-0) [155,](#page-156-0) [161](#page-162-0) snimljeni faks tonovi [163](#page-164-0) spor prijenos [161](#page-162-0) šum na telefonskoj liniji [185](#page-186-0) tekst odsječen [161](#page-162-0), [179](#page-180-0) problemi veze faks [145](#page-146-0), [153](#page-154-0), [165](#page-166-0), [172](#page-173-0)

# **R**

razdoblje telefonske podrške razdoblje podrške [110](#page-111-0) razine tinte ikone [41](#page-42-0) razlikovno zvono [23](#page-24-0) recikliranie spremnici s tintom [248](#page-249-0) regulatorne napomene o telekomunikacijama [257](#page-258-0) regulatorne obavijesti izjave o bežičnim vezama [254](#page-255-0) rješavanje problema ispis [128](#page-129-0) kopiranje [140](#page-141-0) memorijske kartice [134](#page-135-0) netočne mjere [116](#page-117-0) poruke grešaka [196](#page-197-0) postavka [112](#page-113-0) problemi s faksom [145,](#page-146-0) [153](#page-154-0), [155](#page-156-0), [157](#page-158-0), [159](#page-160-0), [161,](#page-162-0) [163](#page-164-0), [165](#page-166-0), [172](#page-173-0), [174](#page-175-0), [177,](#page-178-0) [179](#page-180-0), [185](#page-186-0), [193](#page-194-0) skeniranje [137](#page-138-0) USB kabel [114](#page-115-0)

# **S**

serijski telefonski sustav [17](#page-18-0) sigurnost mreža, WEP ključ [11](#page-12-0) rješavanje problema [11](#page-12-0)

skeniranie odrednice skeniranja [246](#page-247-0) pogrešan oblik teksta [139](#page-140-0) pogrešan raspored stranice [138](#page-139-0) pogrešan tekst [139](#page-140-0) pogrešno izrezivanje [138](#page-139-0) prazan [137](#page-138-0) rješavanje problema [137](#page-138-0) tekst se pojavljuje kao isprekidana linija [139](#page-140-0) spremnici s tintom malo tinte [132](#page-133-0) nedostaje [209](#page-210-0) neuskladivo [208](#page-209-0) ošte ćen [209](#page-210-0) pogrešni [208,](#page-209-0) [234](#page-235-0) poruka pogreške [234](#page-235-0) poruke o pogreškama [206](#page-207-0) potrošena je HP-ova tinta [222](#page-223-0) prethodno korišten [223](#page-224-0) tinta drugih proizvo đ a č a [222](#page-223-0) sustavni zahtjevi [244](#page-245-0)

**Š**

šifriranje WEP klju č [11](#page-12-0)

# **T**

tehni čke informacije odrednice skeniranja [246](#page-247-0) sustavni zahtjevi [244](#page-245-0) tehni čki podaci odrednice faksa [246](#page-247-0) odrednice ispisa [246](#page-247-0) odrednice kopiranja [246](#page-247-0) specifikacije okoline [244](#page-245-0) Specifikacije papira [244](#page-245-0) tekst besmisleni znaci [130](#page-131-0) isprekidane linije nakon skeniranja [139](#page-140-0) odsje čen [161,](#page-162-0) [179](#page-180-0) pogrešan format nakon skeniranja [139](#page-140-0) pogrešan ili nedostaje nakon skeniranja [139](#page-140-0) telefonska podrška [109](#page-110-0) telefonski kabel provjera [189](#page-190-0)

veza, prekid [189](#page-190-0) testirajte hardver faksa [188](#page-189-0) priklju čak za faks [189](#page-190-0) stanje faks linije [191](#page-192-0) telefonski kabel [189](#page-190-0) ton za biranje [192](#page-193-0) zidna telefonska uti čnica [188](#page-189-0) testiranje hardvera, faks [188](#page-189-0) testiranje ispravnog priklju čka, faks [189](#page-190-0) testiranje stanja linije, faks [191](#page-192-0) testiranje telefonske zidne uti čnice, faks [188](#page-189-0) testiranje zidne uti čnice, faks [188](#page-189-0) test tona za biranje, faks [192](#page-193-0) tinta nestanak [132](#page-133-0) vrijeme sušenja [205](#page-206-0)

# **U**

uklanjanje instalacije softvera [121](#page-122-0) upravlja čka plo č a gumbi [40](#page-41-0) zna čajke [40](#page-41-0) usmjeriva č [13](#page-14-0) uti čnica RJ-45 [13](#page-14-0) uzorak zvona za odgovor [23](#page-24-0)

# **W**

WEP klju č, postavljanje [11](#page-12-0)

# **Z**

zakonske obavijesti identifikacijski broj modela prema propisima [252](#page-253-0) zaslon ikone [41](#page-42-0) promjena mjera [116](#page-117-0) zaštita mreža, WEP klju č [14](#page-15-0)